# Kullanım kılavuzu

43PUK7150 49PUK7150 55PUK7150

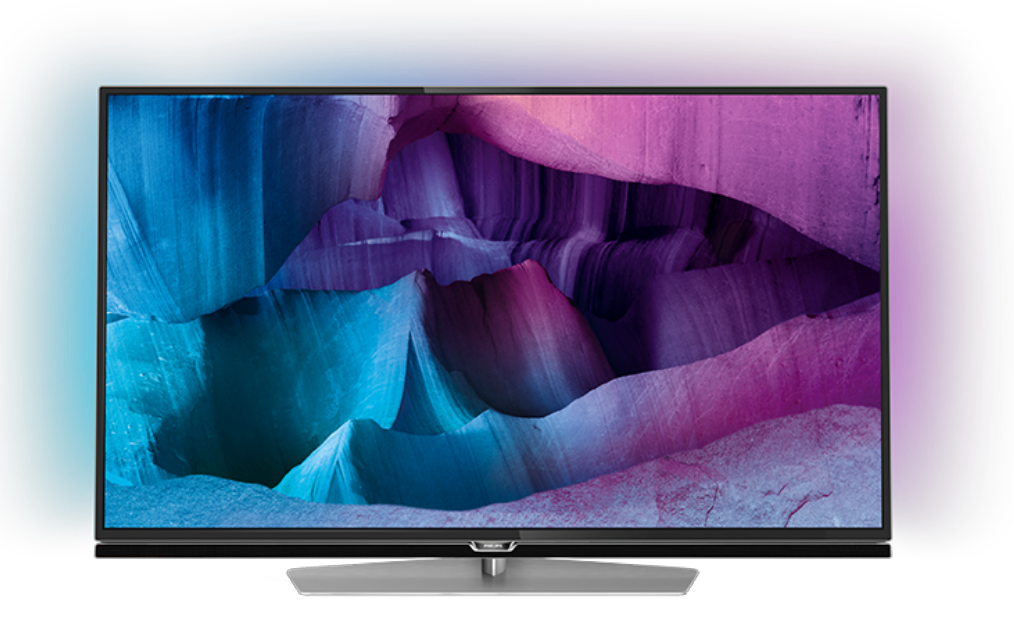

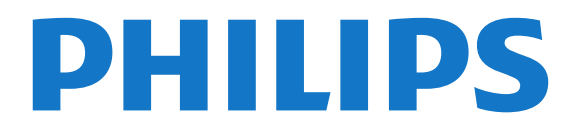

# İçindekiler

#### [1 TV Turu](#page-3-0) *[4](#page-3-0)*

- [1.1 Ultra HD TV](#page-3-1) *[4](#page-3-1)*
- [1.2 Philips Android TV™](#page-3-2)
- [1.3 Uygulamaları kullanma](#page-3-3)
- [1.4 Oyun Oynama](#page-3-4) *[4](#page-3-4)*
- [1.5 Filmler ve kaçırdığınız programlar](#page-3-5) *[4](#page-3-5) [4](#page-3-6)*

*[5](#page-4-2)*

*[4](#page-3-2)*

*[8](#page-7-1)*

*[4](#page-3-3)*

*[6](#page-5-1)*

*[6](#page-5-3)*

*[6](#page-5-2)*

- [1.6 TV'yi Duraklatma ve Kayıtlar](#page-3-6) *[5](#page-4-0)*
- [1.7 Sosyal Ağlar](#page-4-0)
- [1.8 Ambilight](#page-4-1) *[5](#page-4-1)* [1.9 Ambilight + Hue](#page-4-2)
- [2 Kurulum](#page-5-0)
- *[6](#page-5-0)* [2.1 Güvenlik Talimatlarını Okuma](#page-5-1)
- [2.2 TV Standı ve Duvara Montaj](#page-5-2)
- [2.3 Yerleştirme hakkında İpuçları](#page-5-3)

*[6](#page-5-4)*

- [2.4 Güç Kablosu](#page-5-4)
- [2.5 Anten Kablosu](#page-6-0) *[7](#page-6-0)*
- [2.6 Uydu Çanak Anteni](#page-6-1) *[7](#page-6-1)*

#### [3 Ağ](#page-7-0) *[8](#page-7-0)*

- [3.1 Smart TV ve İnternet](#page-7-1)
- [3.2 Ağa Bağlan](#page-7-2) *[8](#page-7-2)*
- [3.3 Ağ Ayarları](#page-8-0)
- *[9](#page-8-0)* [3.4 Ağ Cihazları](#page-9-0)*[10](#page-9-0)*
- [3.5 Dosya Paylaşımı](#page-9-1)*[10](#page-9-1)*

#### [4 Bağlantılar](#page-11-0)*[12](#page-11-0)*

- [4.1 Bağlantılar Hakkında İpuçları](#page-11-1)*[12](#page-11-1)* [4.2 Akıllı Kartlı CI+ CAM](#page-13-0)*[14](#page-13-0)* [4.3 Alıcı - Set Üstü Kutu](#page-14-0)*[15](#page-14-0)* [4.4 Ev Sinema Sistemi - HTS](#page-14-1)*[15](#page-14-1)* [4.5 Blu-ray Disk Oynatıcı](#page-16-0) [4.6 DVD Oynatıcı](#page-16-1)*[17](#page-16-1)* [4.7 Kulaklıklar](#page-17-0)*[18](#page-17-0)* [4.8 Oyun Konsolları](#page-17-1)*[18](#page-17-1)* [4.9 Gamepad](#page-17-2)*[18](#page-17-2)* [4.10 USB Sabit Sürücü](#page-18-0)*[19](#page-18-0)* [4.11 USB Klavye](#page-18-1) [4.12 USB Flash Sürücü](#page-19-0)*[20](#page-19-0)* [4.13 Fotoğraf Makinesi](#page-19-1)*[20](#page-19-1)* [4.14 Video kamera](#page-19-2)*[20](#page-19-2)*
- [4.15 Bilgisayar](#page-20-0)*[21](#page-20-0)*

## [5 Açma ve Kapatma](#page-21-0)*[22](#page-21-0)*

[5.1 Açık veya bekleme modunda](#page-21-1)*[22](#page-21-1)* [5.2 Philips Logo Parlaklığı](#page-21-2)*[22](#page-21-2)* [5.3 TV üzerindeki tuşlar](#page-21-3)*[22](#page-21-3)* [5.4 Uyku Zamanlayıcısı](#page-21-4) [5.5 Kapatma Zamanlayıcısı](#page-21-5)*[22](#page-21-5)*

#### [6 Uzaktan Kumanda](#page-23-0)*[24](#page-23-0)*

[6.1 Tuş genel bilgileri](#page-23-1)*[24](#page-23-1)* [6.2 Klavye](#page-24-0)*[25](#page-24-0)* [6.3 TV ile bağlantı kurma](#page-25-0)*[26](#page-25-0)* [6.4 IR Sensörü](#page-26-0)*[27](#page-26-0)* [6.5 Piller](#page-26-1) [6.6 Temizleme](#page-26-2)*[27](#page-26-2)*

## [7 Ana menü ve TV menüsü](#page-27-0)*[28](#page-27-0)*

[7.1 Ana Menüyü Açma](#page-27-1)*[28](#page-27-1)*

## [8 Kanallar](#page-28-0)*[29](#page-28-0)*

- [8.1 Kanal Listeleri](#page-28-1)[29](#page-28-1)<br>8.2 Kanalları İzleme 30
- [8.2 Kanalları İzleme](#page-29-0)*[30](#page-29-0)*
- [8.3 Favori Kanallar](#page-31-0)<br>8.4TV Rehberi
- [8.4 TV Rehberi](#page-32-0)
- [8.5 Metin / Teletekst](#page-33-0)*[34](#page-33-0)*
- [8.6 Etkileşimli TV](#page-34-0)

#### [9 Sık Kullanılanlar](#page-36-0)*[37](#page-36-0)*

- [9.1 Sık Kullanılanlar Hakkında](#page-36-1)*[37](#page-36-1)*
- 9.2Simdi TV'nizde
- [9.3 İstek Üzerine TV](#page-36-3)*[37](#page-36-3)*
- [9.4 İstek Üzerine Video](#page-37-0)*[38](#page-37-0)*

#### [10 Kaynaklar](#page-38-0)*[39](#page-38-0)*

- [10.1 Cihaza geçme](#page-38-1)*[39](#page-38-1)*
- [10.2 Cihaz Algılama](#page-38-2)*[39](#page-38-2)*
- [10.3 Tek Dokunuşla Oynatma](#page-38-3)*[39](#page-38-3)*

#### [11 Uygulamalar](#page-39-0)*[40](#page-39-0)*

- [11.1 Uygulamalar Hakkında](#page-39-1)*[40](#page-39-1)*
- [11.2 Bir Uygulama yükleyin](#page-39-2)*[40](#page-39-2)*
- [11.3 Uygulamayı başlatma](#page-39-3)*[40](#page-39-3)*

#### [12 Videolar, Fotoğraflar ve Müzik](#page-40-0)*[41](#page-40-0)*

- [12.1 USB Bağlantısından](#page-40-1)*[41](#page-40-1)*
- [12.2 Bilgisayardan veya NAS'tan](#page-40-2)*[41](#page-40-2)*

## [13 3D](#page-41-0)*[42](#page-41-0)*

- [13.1 Gerekenler](#page-41-1)*[42](#page-41-1)*
- [13.2 3D Gözlükler](#page-41-2)*[42](#page-41-2)*
- [13.3 3D Ayarları](#page-41-3)
- [13.4 Optimum 3D Görüntüleme](#page-41-4)*[42](#page-41-4)*
- [13.5 3D Gözlük Bakımı](#page-41-5)*[42](#page-41-5)*
- [13.6 Sağlık Uyarısı](#page-42-0)*[43](#page-42-0)*

#### [14 Multi View](#page-43-0)*[44](#page-43-0)*

- [14.1 Metin ve TV](#page-43-1)*[44](#page-43-1)*
- [14.2 Uygulama Galerisi ve TV](#page-43-2)*[44](#page-43-2)*
- [14.3 HDMI ve TV](#page-43-3)

#### [15 Ayarlar](#page-44-0)*[45](#page-44-0)*

- [15.1 Görüntü](#page-44-1)*[45](#page-44-1)*
- [15.2 Ses](#page-49-0)*[50](#page-49-0)*
- [15.3 Ambilight](#page-53-0)*[54](#page-53-0)*
- [15.4 Eko Ayarları](#page-55-0)*[56](#page-55-0)*
- [15.5 Genel Ayarlar](#page-56-0)
- [15.6 Saat, Bölge ve Dil](#page-59-0)*[60](#page-59-0)*
- [15.7 Evrensel Erişim](#page-62-0)*[63](#page-62-0)*
- [15.8 Kablosuz ve Ağlar](#page-63-0)*[64](#page-63-0)*
- [15.9 Android Ayarları](#page-64-0)*[65](#page-64-0)*

#### [16 Kanal Kurulumu](#page-65-0)*[66](#page-65-0)*

[16.1 Anten/Kablo Kurulumu](#page-65-1)*[66](#page-65-1)* [16.2 Uydu Kurulumu](#page-68-0)*[69](#page-68-0)*

[17 Yazılım](#page-72-0)*[73](#page-72-0)* [17.1 Yazılımı Güncelle](#page-72-1)*[73](#page-72-1)* [17.2 Yazılım Sürümü](#page-72-2)*[73](#page-72-2)* [17.3 Açık Kaynak Yazılımı](#page-72-3)*[73](#page-72-3)* [17.4 Open Source License](#page-72-4) [17.5 Telesekreter mesajı](#page-107-0)*[108](#page-107-0)*

#### [18 Teknik özellikler](#page-108-0)*[109](#page-108-0)*

[18.1 Çevresel](#page-108-1)*[109](#page-108-1)* [18.2 Güç](#page-108-2)*[109](#page-108-2)* [18.3 İşletim Sistemi](#page-109-0)*[110](#page-109-0)* [18.4 Alım](#page-109-1)*[110](#page-109-1)* [18.5 Ekran](#page-109-2)*[110](#page-109-2)* [18.6 Boyutlar ve Ağırlıklar](#page-109-3)*[110](#page-109-3)* [18.7 Bağlantı](#page-109-4)*[110](#page-109-4)* [18.8 Ses](#page-110-0)

[18.9 Multimedya](#page-110-1)*[111](#page-110-1)*

## [19 Yardım ve Destek](#page-111-0)*[112](#page-111-0)*

[19.1 Kayıt olun](#page-111-1)*[112](#page-111-1)* [19.2 Sorun giderme](#page-111-2)*[112](#page-111-2)* [19.3 Yardım](#page-112-0)*[113](#page-112-0)* [19.4 Çevrimiçi Yardım](#page-112-1)*[113](#page-112-1)* [19.5 Onarım](#page-113-0)*[114](#page-113-0)*

## [20 Güvenlik ve Bakım](#page-114-0)*[115](#page-114-0)*

[20.1 Güvenlik](#page-114-1)*[115](#page-114-1)* [20.2 Ekran Bakımı](#page-115-0)*[116](#page-115-0)*

# [21 TV Kullanım Şartları](#page-116-0)*[117](#page-116-0)*

## [22 Smart TV Kullanım Şartları](#page-117-0)*[118](#page-117-0)*

## [23 Telif hakları](#page-118-0)*[119](#page-118-0)*

[23.1 Ultra HD](#page-118-1)*[119](#page-118-1)* [23.2 HDMI](#page-118-2)*[119](#page-118-2)* [23.3 Dolby Digital Plus](#page-118-3)*[119](#page-118-3)* [23.4 DTS Premium Sound ™](#page-118-4)*[119](#page-118-4)* [23.5 DLNA Sertifikalı®](#page-118-5)*[119](#page-118-5)* [23.6 Microsoft](#page-118-6)*[119](#page-118-6)* [23.7 Wi-Fi Alliance](#page-119-0)*[120](#page-119-0)* [23.8 Kensington](#page-119-1)*[120](#page-119-1)* [23.9 Diğer Ticari Markalar](#page-119-2)*[120](#page-119-2)*

[Dizin](#page-120-0)*[121](#page-120-0)*

# <span id="page-3-0"></span>1 TV Turu

# <span id="page-3-1"></span>1.1 Ultra HD TV

<span id="page-3-3"></span>Bu TV Ultra HD ekrana sahiptir. Çözünürlüğü normal HD ekranlara oranla dört kat daha yüksektir. Ultra HD, TV'de gösterilen en canlı ve gerçekçi görüntüler için 8 milyon piksel çözünürlük anlamına gelir.

Bununla birlikte, yeni Ultra Pixel HD Motoru gelen tüm TV sinyallerini sürekli olarak Ultra HD çözünürlüğe dönüştürür. Böylece TV'yi açtığınız andan itibaren bu muhteşem görüntü kalitesinin tadını çıkarabilirsiniz. Bunun yerine, bir HDMI bağlantısı ile yerel Ultra HD videolar da izleyebilirsiniz. Ultra HD, büyük ekranlarda bile canlı ve keskin TV izleme deneyimi sunar.

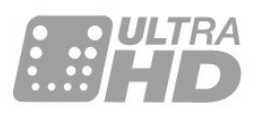

# <span id="page-3-4"></span><span id="page-3-2"></span> $\overline{12}$ Philips Android TV™

Bu, UHD özellikli bir Philips Android TV™'dir.

Android TV Google Play, YouTube ve favori uygulamalarınızdan binlerce film, gösteri ve oyun sunar.\*

Kişiselleştirilmiş öneriler, eğlenmek için daha fazla zaman ve iyi bir kanal aramak için daha az zaman anlamına gelir. Dahili Google Cast ile Chromebook veya Android cihazınızdan TV'nize kolayca film, gösteri ve fotoğraf gönderebilirsiniz.\*\*

<span id="page-3-5"></span>Akıllı telefonunuz veya tabletinizdeki Philips TV Remote App ile TV kanallarınız parmaklarınızın ucunda. İster büyük TV ekranına fotoğraf gönderin, isterseniz de en sevdiğiniz yemek programını mutfakta tabletinizden takip edin. Bundan sonra TV'niz de taşınabilir ev aletlerinizin bir parçasıdır.

## TV'yi ev ağınıza ve Internet'e bağlayın.

\* TV İnternete bağlı olmalıdır. Bazı içerik sağlayıcılar için abonelik gerekebilir.

\*\* Gönderme, yalnızca seçilen hizmetler için optimize edilmiştir. Diğer içeriklerin akış kalitesi değişiklik gösterebilir. Desteklenen işletim sistemleri ve cihazlar: Android 2.3 ve üzeri, iOS® 7 ve üzeri, Windows® 7 ve üzeri, Mac OS® 10.7 ve üzeri ile Chrome OS (sürüm 38 veya üzeri).

Google Inc.nin ticari markalarıdır. Android robot, Google tarafından yaratılan veya paylaşılan çalışmalar Creative Commons 3.0 Nitelik Lisansında belirtilen şartlara göre kullanılarak üretilir veya değiştirilir.

[http://creativecommons.org/licenses/by/3.0/legalco](http://creativecommons.org/licenses/by/3.0/legalcode) [de](http://creativecommons.org/licenses/by/3.0/legalcode)

# $\overline{13}$ Uygulamaları kullanma

Başlangıç için bazı pratik Uygulamalar TV'nize önceden yüklenmiştir.

Uygulama sayfalarında TV'nizde bulunan Uygulamalar gösterilir. Akıllı telefon veya tabletinizdeki Uygulamalar gibi TV'nizdeki uygulamalar da zengin bir TV deneyimi için özel işlevler sunuyor. TV oyunları veya hava durumu tahminleri (ve diğerleri) gibi uygulamalar. Alternatif olarak, İnternet'te gezinmek için bir İnternet Tarayıcısı Uygulaması başlatın.

Daha fazla bilgi için - Anahtar Kelimeler 'e basın ve Uygulamalar konusuna bakın.

# $\overline{14}$ Oyun Oynama

Bu TV'nin büyük ekranı oyun oynamak için idealdir. İki kişiye yetecek kadar büyüktür.

Bağlı bir Oyun Konsolundan ya da yüklü bir Uygulamadan bir oyun oynayabilirsiniz veya bir web sitesindeki çevrimiçi bir oyunu oynayabilirsiniz. Hızlı ve duyarlı hareket sağlamak amacıyla TV'yi oyun oynamak için ideal ayarlara ayarlayabilirsiniz. Bölünmüş ekranlı birden fazla oyunculu bir oyun oynuyorsanız TV'yi her ekranı aynı anda tam ekran gösterecek şekilde ayarlayabilirsiniz. Her oyuncu kendi oyununa odaklanabilir.

# 1.5 Filmler ve kaçırdığınız programlar

Video kiralamak için evden çıkmanıza gerek yok.

İstek Üzerine Video'yu açın ve en son filmleri doğrudan TV'nize aktarın. Video mağazası Uygulamasını açın, kişisel hesabınızı oluşturun, filmi seçin ve oynat tuşuna basın.

İstek Üzerine Video, belirli ülkelerde kullanılabilir.

Daha fazla bilgi için - Anahtar Kelimeler 'e basın ve İstek Üzerine Video konusuna bakın.

<span id="page-3-6"></span>Google, Android, Google Play ve diğer markalar

# 1.6 TV'yi Duraklatma ve Kayıtlar

Bir USB Sabit Sürücü bağlarsanız dijital bir TV kanalının yayınını duraklatabilir ve kaydedebilirsiniz.

TV'niz yayını USB Sabit Sürücüye kaydederken, TV'yi duraklatıp acil telefon aramalarını yanıtlayabilir veya bir spor müsabakası esnasında ara verebilirsiniz. Daha sonra izleyebilirsiniz.

Bağlı bir USB Sabit Sürücü ile dijital yayınları da kaydedebilirsiniz. Bir programı izlerken kayıt yapabilir veya gelecekte yayınlanacak bir programın kaydını programlayabilirsiniz.

# <span id="page-4-0"></span> $\overline{17}$ Sosyal Ağlar

Bilgisayarda arkadaşlarınızın mesajlarını kontrol etmek için yerinizden kalkmanız gerekmez.

Bu TV'de sosyal ağınızdan gelen mesajlar ekranınızda görüntülenir. Koltuğunuzdan kalkmadan mesajınıza cevap gönderebilirsiniz.

# <span id="page-4-1"></span> $\overline{18}$ Ambilight

Ambilight, yeni Philips TV'nizin en özel ve şık özelliğidir.

Ekranın arkasından renkli ışık hafif bir şekilde parlayarak görsel deneyiminizi genişletir. Ambilight ile gözleriniz dinlenirken, beyniniz görüntü ile meşgul olur.

Ambilight+hue ile Ambilight özelliğini daha da genişletebilirsiniz. Philips Hue'nun kablosuz olarak kontrol edilen ampullerini kullanabilirsiniz\*. Bu özelliklerin tümü, odanızı TV görüntüsü ile uyumlu renklerle donatır.

Ambilight özelliğini kapattığınızda onu özlersiniz.

\* Ayrı olarak mevcuttur.

# <span id="page-4-2"></span> $\overline{19}$ Ambilight + Hue

## Ambilight TV'niz

Philips'in benzersiz Ambilight teknolojisi sıradanlığın ötesine geçer. Bu teknoloji yalnızca ekranınızı daha geniş göstermekle kalmaz, aynı zamanda TV ekranınızın yanlarından odanızı çevreleyen duvarlara çok geniş bir aydınlatma yansıtarak izleme deneyiminizi daha da derinleştirir. Renk, parlaklık ve heyecan ekrandan oturma odanıza taşınarak daha

keyif verici, yoğun ve derin bir izleme deneyimi sunar.

## Ambilight + Hue

Ambilight'ın büyüsü ile odanıza ve yaşamınıza anlam katın. Ambilight + hue\*, Ambilight deneyiminizi odanızın tamamına yaymanızı mümkün kılar.

Ambilight+hue ile Ambilight özelliğini daha da genişletebilirsiniz. Philips Hue'nun kablosuz olarak kontrol edilen ampullerini kullanabilirsiniz\*. Bu özelliklerin tümü, odanızı TV görüntüsü ile uyumlu renklerle donatır.

Ambilight TV ve hue ampulleri birbirleri ile kablosuz olarak 'iletişim kurarak' sizi Ambilight'ın duygu, güç ve renkleri ile çevreler.

\*Hue kiti ayrıca sunulmaktadır.

# <span id="page-5-0"></span>5 Kurulum

## <span id="page-5-1"></span> $\overline{21}$

# Güvenlik Talimatlarını Okuma

TV'nizi ilk kez kullanmadan önce güvenlik talimatlarını okuyun.

Talimatları okumak için - Anahtar Kelimeler renkli tuşuna basın. ve Güvenlik talimatları konusuna bakın.

# <span id="page-5-3"></span><span id="page-5-2"></span> $\overline{22}$

# TV Standı ve Duvara Montaj

# TV Standı

TV standının montajı için talimatları TV ile birlikte verilen Hızlı Başlangıç Kılavuzu'nda bulabilirsiniz. Bu kılavuzu kaybetmeniz halinde [www.philips.com](http://www.philips.com) adresinden indirebilirsiniz.

Yükleyeceğiniz Hızlı Başlangıç Kılavuzu'nu aramak için TV'nin ürün tipi numarasını kullanın.

# Duvara Montaj

TV'nizde VESA uyumlu bir duvara montaj braketi (ayrıca satılır) de kullanılabilir. Duvara montaj aparatını satın alırken aşağıdaki VESA kodunu kullanın . . .

<span id="page-5-4"></span>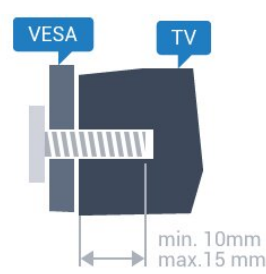

• 43PU x 7100, 43PU x 7150

VESA MIS-F 300x200, M6

• 49PU x 7100, 49PU x 7150, 49PU x 7170, 49PU x 7180

## VESA MIS-F 300x300, M6

• 55PU x 7100, 55PU x 7150, 55PU x 7170, 55PU x 7180

VESA MIS-F 300x300, M6

• 65PUx7120

VESA MIS-F 400x400, M6

## Hazırlanışı

Öncelikle TV'nin arkasındaki dişlilerin 4 plastik vida başlığını çıkarın.

TV'yi VESA uyumlu brakete monte etmek için metal vidaların TV dişlileri içinde yaklaşık 10 mm derinliğe

ulaştığından emin olun.

## Dikkat

TV'nin duvara montajı için özel beceri gereklidir ve yalnızca yetkili personel tarafından yapılmalıdır. TV'yi duvara monte ederken TV'nin ağırlığına uygun şekilde güvenlik standartlarına uyulmalıdır. TV'yi yerleştirmeden önce güvenlik önlemlerini de okuyun. TP Vision Europe B.V., uygun olmayan montajlarla ya da kaza veya yaralanmaya neden olan diğer montaj yöntemleriyle ilgili hiçbir sorumluluk kabul etmemektedir.

# $\overline{23}$ Yerleştirme hakkında İpuçları

• TV'yi, ışığın doğrudan ekran üzerinde parlamadığı bir yere yerleştirin.

• Ambilight etkisinden en iyi şekilde yararlanabilmek için odadaki ışığı kısın.

- TV'yi duvardan en fazla 15 cm uzağa yerleştirin.
- TV için ideal izleme mesafesi, çapraz ekran

boyutunun üç katıdır. Otururken, gözleriniz ekranın ortasıyla aynı seviyede olmalıdır.

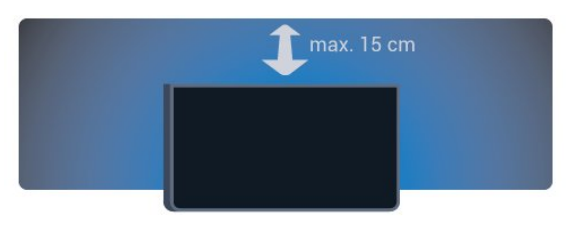

# $\overline{24}$ Güç Kablosu

• Güç kablosunu TV'nin arka

tarafındaki POWER konektörüne takın.

• Güç kablosunun konektöre sıkıca takıldığından emin olun.

• Duvardaki prizin her zaman erişilebilir olduğundan emin olun.

• Güç kablosunu çıkarırken her zaman fişten tutarak çekin, asla kablodan tutarak çekmeyin.

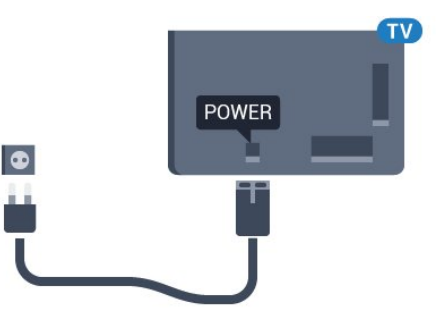

TV bekleme modundayken çok az güç tüketmesine rağmen, uzun süre kullanmayacaksanız enerji tasarrufu için güç kablosunu prizden çekin.

TV'yi açma veya kapatma hakkında daha fazla bilgi için - Anahtar Kelimeler renkli tuşuna basın ve Açma konusuna bakın.

# <span id="page-6-0"></span>2.5 Anten Kablosu

Antenin fişini TV'nin arkasındaki Anten soketine sıkıca takın.

Kendi anteninizi veya bir anten dağıtım sisteminin anten sinyalini bağlayabilirsiniz. IEC Koaksiyel 75 Ohm RF anten kablosu kullanın.

Bu anten kablosunu DVB-T ve DVB-C giriş sinyalleri için kullanın.

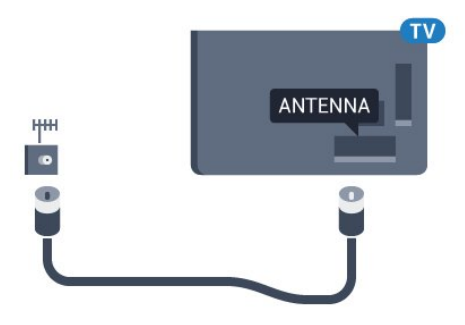

# <span id="page-6-1"></span>2.6 Uydu Çanak Anteni

TV'nin arkasındaki SAT uydu bağlantısına F tipi uydu konektörünü takın.

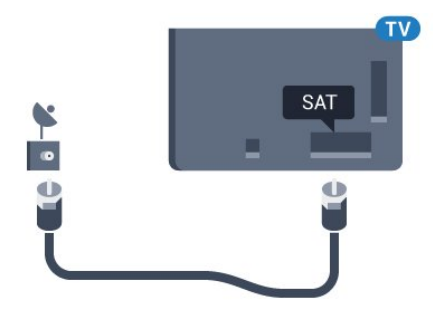

# <span id="page-7-1"></span><span id="page-7-0"></span> $\overline{3.1}$ Smart TV ve İnternet

İnternet'siz Smart TV olmaz.

Bu Smart TV, ev ağınız ile İnternet'e bağlanmadan akıllı bir televizyon olamaz. Yeni Smart TV'nizi kullanmaya başladığınız andan itibaren İnternet'e bağlanmanızı öneriyoruz. Bunun yararları oldukça fazladır.

TV'nizi kablosuz olarak veya kablo ile ağ yönlendiricinize bağlayabilirsiniz.

# <span id="page-7-2"></span> $\overline{32}$ Ağa Bağlan

# Kablosuz Bağlantı

## Gerekenler

TV'yi kablosuz olarak Internet'e bağlamak için Internet bağlantısı olan bir Wi-Fi yönlendirici gerekir.

Yüksek hızlı (geniş bant) Internet bağlantısı kullanın.

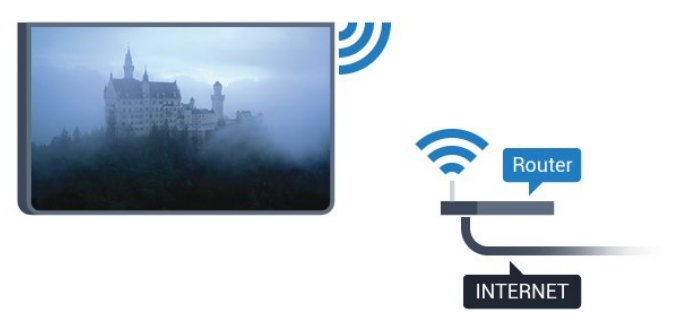

## Bağlantıyı Gerçekleştirin

## Kablosuz

Kablosuz bağlantı kurmak için…

1-  $\bigstar$  tuşuna basın, Tüm Ayarlar'ı seçin ve OK tuşuna basın.

**2 -** Kablosuz ve Ağlar öğesini seçin ve menüye gitmek için (sağ) tuşuna basın.

**3 -** Kablolu veya Wi-Fi > Ağa Bağlan öğesini seçin ve OK tuşuna basın.

**4 -** Kablosuz öğesini seçin ve Tamam tuşuna basın.

**5 -** Bulunan ağlar listesinde kablosuz ağınızı seçin. Ağ adı gizlendiğinden ağınız listede yer almıyorsa (yönlendiricinin SSID yayınını kapatmışsınızdır), ağ adını kendiniz girmek için Yeni Ağ Ekle'yi seçin.

**6 -** Yönlendirici tipine bağlı olarak şifreleme

anahtarınızı - WEP, WPA veya WPA2 - girin. Bu ağın şifreleme anahtarını önceden girdiyseniz bağlantıyı hemen kurmak için Tamam öğesini seçebilirsiniz. **7 -** Bağlantı başarıyla kurulduğunda bir mesaj görüntülenir.

## WPS

Yönlendiricinizde WPS varsa ağ taraması yapmadan doğrudan yönlendiriciye bağlanabilirsiniz. Kablosuz ağınızda WEP güvenlik şifreleme sistemi kullanan cihazlarınız varsa WPS kullanamazsınız.

1-  $\bigstar$  tuşuna basın, Tüm Ayarlar'ı seçin ve OK tuşuna basın.

**2 -** Kablosuz ve Ağlar öğesini seçin ve menüye gitmek için (sağ) tuşuna basın.

**3 -** Kablolu veya Wi-Fi > Ağa Bağlan öğesini seçin ve OK tuşuna basın.

**4 -** WPS öğesini seçip OK tuşuna basın.

**5 -** Yönlendiriciye gidin, WPS düğmesine basın ve 2 dakika içinde TV'ye dönün.

**6 -** Bağlantıyı kurmak için Bağlan seçeneğini belirleyin.

**7 -** Bağlantı başarıyla kurulduğunda bir mesaj görüntülenir.

## PIN Kodlu WPS

Yönlendiricinizde PIN kodlu WPS varsa ağ taraması yapmadan doğrudan yönlendiriciye bağlanabilirsiniz. Kablosuz ağınızda WEP güvenlik şifreleme sistemi kullanan cihazlarınız varsa WPS kullanamazsınız.

1-  $\bigstar$  tuşuna basın, Tüm Ayarlar'ı seçin ve OK tuşuna basın.

**2 -** Kablosuz ve Ağlar öğesini seçin ve menüye gitmek için (sağ) tuşuna basın.

**3 -** Kablolu veya Wi-Fi > Ağa Bağlan öğesini seçin ve OK tuşuna basın.

**4 -** PIN kodlu WPS öğesini seçin ve Tamam tuşuna basın.

**5 -** Ekranda gösterilen 8 basamaklı PIN kodunu yazın ve PC'nizdeki yönlendirici yazılımına girin. PIN kodunun yönlendirici yazılımında nereye girileceğini öğrenmek için yönlendirici kullanım kılavuzuna bakın. **6 -** Bağlantıyı kurmak için Bağlan seçeneğini belirleyin.

**7 -** Bağlantı başarıyla kurulduğunda bir mesaj görüntülenir.

## Problemler

Kablosuz ağ bulunamadı veya bozuk

• Yakınınızda bulunan mikrodalga fırınlar, DECT telefonlar ve diğer Wi-Fi 802.11b/g/n cihazları kablosuz ağı bozabilir.

• Ağınızdaki güvenlik duvarlarının TV'nin kablosuz

bağlantısına erişime izin verdiğinden emin olun.

• Kablosuz ağ evinizde düzgün çalışmıyorsa kablolu ağ kurmayı deneyin.

#### <span id="page-8-0"></span>Internet çalışmıyor

• Yönlendirici bağlantısında sorun yoksa yönlendiricinin Internet bağlantısını kontrol edin.

#### PC ve Internet bağlantısı yavaş

• İç mekanlardaki kapsama alanı, aktarım hızı ve sinyal kalitesi ile ilgili diğer faktörler hakkında bilgi edinmek için kablosuz yönlendiricinin kullanım kılavuzuna bakın.

• Yönlendiriciniz için yüksek hızlı (geniş bant) Internet bağlantısı kullanın.

#### **DHCP**

• Bağlantı kurulamazsa yönlendiricinin DHCP (Dinamik Bilgisayar Yapılandırma Protokolü) ayarını kontrol edebilirsiniz. DHCP açılmalıdır.

# Kablolu Bağlantı

## Gerekenler

TV'yi Internet'e bağlamak için Internet bağlantısı olan bir ağ yönlendiricisi gerekir. Yüksek hızlı (geniş bant) Internet bağlantısı kullanın.

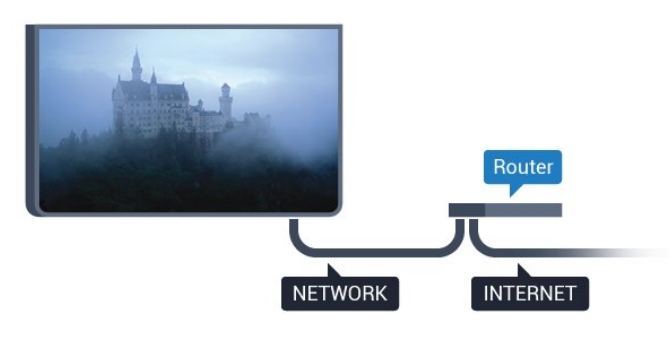

## Bağlantıyı Gerçekleştirin

Kablolu bağlantı kurmak için…

**1 -** Yönlendiriciyi bir ağ kablosuyla (Ethernet kablosu\*\*) TV'ye bağlayın.

**2 -** Yönlendiricinin açık olduğundan emin olun.

**3 -**  tuşuna basın, Tüm Ayarlar'ı seçin ve OK tuşuna basın.

**4 -** Kablosuz ve Ağlar öğesini seçin ve menüye

gitmek için (sağ) tuşuna basın.

**5 -** Kablolu veya Wi-Fi > Ağa Bağlan öğesini seçin ve OK tuşuna basın.

**6 -** Kablolu öğesini seçin ve Tamam tuşuna basın. TV sürekli olarak ağ bağlantısı arar.

**7 -** Bağlantı başarıyla kurulduğunda bir mesaj görüntülenir.

Bağlantı kurulamazsa yönlendiricinin DHCP ayarını kontrol edebilirsiniz. DHCP açılmalıdır.

\*\*EMC kurallarına uygunluk için blendajlı FTP Cat.

5E Ethernet kablosu kullanın.

# $\overline{33}$ Ağ Ayarları

# Ağ Ayarlarını Görüntüle

 Tüm geçerli ağ ayarlarını burada görüntüleyebilirsiniz. IP ve MAC adresi, sinyal gücü, hız, şifreleme yöntemi vb.

Geçerli ağ ayarlarını görüntülemek için…

1-  $\bigstar$  tuşuna basın, Tüm Ayarlar'ı seçin ve OK tuşuna basın.

**2 -** Kablosuz ve Ağlar öğesini seçin ve menüye gitmek için (sağ) tuşuna basın.

**3 -** Kablolu veya Wi-Fi > Ağ Ayarlarını Görüntüle öğesini seçin ve OK tuşuna basın. **4 -** Gerekirse (sol) tuşuna arka arkaya basıp

menüyü kapatın.

# Ağ Yapılandırma

İleri düzey bir kullanıcıysanız ve ağınızı statik IP adresleme ile kurmak istiyorsanız TV'yi Statik IP'ye ayarlayın.

TV'yi Statik IP'ye ayarlamak için…

1-  $\bigstar$  tuşuna basın, Tüm Ayarlar'ı seçin ve OK tuşuna basın.

**2 -** Kablosuz ve Ağlar öğesini seçin ve menüye gitmek için (sağ) tuşuna basın.

**3 -** Kablolu veya Wi-Fi > Ağ Yapılandırma öğesini seçin ve OK tuşuna basın.

**4 -** Statik IP Yapılandırması'nı etkinleştirmek

için Statik IP öğesini seçip OK tuşuna basın.

**5 -** Statik IP Yapılandırması öğesini seçin ve bağlantıyı yapılandırın.

**6 -** Gerekirse (sol) tuşuna arka arkaya basıp menüyü kapatın.

# Ağ ile aç

TV Bekleme modunda olduğunda bu TV'yi akıllı telefon veya tabletinizden açabilirsiniz. Wi-Fi (WoWLAN) ile Aç öğesi açılmalıdır.

WoWLAN'ı açmak için…

1-  $\frac{1}{2}$  tuşuna basın, Tüm Ayarlar'ı seçin ve OK tuşuna basın.

**2 -** Kablosuz ve Ağlar öğesini seçin ve menüye gitmek için (sağ) tuşuna basın.

- **3** Kablolu veya Wi-Fi > Wi-Fi (WoWLAN) ile
- Aç öğesini seçin ve OK tuşuna basın.
- **4** Açık öğesini seçin ve Tamam tuşuna basın.
- **5** Gerekirse (sol) tuşuna arka arkaya basıp

## Wi-Fi bağlantısını açma

TV'nizin Wi-Fi bağlantısını açabilirsiniz.

Wi-Fi bağlantısını açmak için…

1- **\*** tuşuna basın, Tüm Ayarlar'ı seçin ve OK tuşuna basın.

**2 -** Kablosuz ve Ağlar öğesini seçin ve menüye gitmek için (sağ) tuşuna basın.

**3 -** Kablolu veya Wi-Fi > Wi-Fi Açık/Kapalı öğesini seçin ve OK tuşuna basın.

**4 -** Açık öğesini seçin ve Tamam tuşuna basın.

**5 -** Gerekirse (sol) tuşuna arka arkaya basıp menüyü kapatın.

# Dijital Ortam İşleyici - DMR

Ortam dosyalarınızı TV'nizde oynatamıyorsanız Dijital Ortam İşleyici'nin açık olduğundan emin olun. Fabrika ayarı olarak DMR, açıktır.

DMR'yi açmak için…

1 - **\*** tusuna basın, Tüm Ayarlar'ı seçin ve OK tuşuna basın.

**2 -** Menüye girmek için Kablosuz ve Ağlar öğesini seçin ve  $\blacktriangleright$  (sağ) tuşuna basın.

**3 -** Kablolu veya Wi-Fi > Digital Media Renderer - DMR seçeneğini belirleyin ve OK tuşuna basın.

**4 -** Açık öğesini seçin ve Tamam tuşuna basın.

5 - Gerekirse **◀** (sol) tuşuna arka arkaya basıp menüyü kapatın.

## Wi-Fi Smart Screen

Akıllı telefonunuzda veya tabletinizde Philips TV Remote App ile dijital TV kanallarını izlemek için Wi-Fi Smart Screen'i açmalısınız. Bazı şifreli kanallar mobil cihazınızda mevcut olmayabilir.

<span id="page-9-0"></span>Wi-Fi Smart Screen'i açmak için…

1 - **\*** tusuna basın, Tüm Ayarlar'ı seçin ve OK tuşuna basın.

**2 -** Kablosuz ve Ağlar öğesini seçin ve menüye gitmek için (sağ) tuşuna basın.

**3 -** Kablolu veya Wi-Fi > Wi-Fi Smart

Screen öğesini seçin ve OK tuşuna basın.

<span id="page-9-1"></span>**4 -** Açık öğesini seçin ve Tamam tuşuna basın. 5 - Gerekirse **◀** (sol) tuşuna arka arkaya basıp menüyü kapatın.

# TV Ağı Adı

Ev ağınızda birden fazla TV varsa TV'ye özel bir ad verebilirsiniz.

TV adını değiştirmek için…

1- **\*** tuşuna basın, Tüm Ayarlar'ı seçin ve OK tuşuna basın.

**2 -** Kablosuz ve Ağlar öğesini seçin ve menüye gitmek için (sağ) tuşuna basın.

**3 -** Kablolu veya Wi-Fi > TV Ağı Adı öğesini seçin ve OK tuşuna basın.

**4 -** Ekran klavyesi veya uzaktan kumanda klavyesi (varsa) ile adı girin.

5 - Değişikliği onaylamak için **√** öğesini seçin.

**6 -** Gerekirse (sol) tuşuna arka arkaya basıp menüyü kapatın.

# Internet Belleğini Sil

Internet Belleğini Sil ile TV'nizde saklanan tüm Internet dosyalarını silersiniz. Philips Smart TV kayıt ve ebeveyn kontrolü ayarlarını, video mağazası uygulaması oturum açma bilgilerini, tüm Smart TV uygulama favorilerini, Internet yer imlerini ve geçmişini silersiniz. Etkileşimli MHEG uygulamaları TV'nizde tanımlama bilgilerini de kaydedebilir. Bu dosyalar da silinir.

Internet belleğini silmek için…

1-  $\bullet$  tuşuna basın, Tüm Ayarlar'ı seçin ve OK tuşuna basın.

**2 -** Kablosuz ve Ağlar öğesini seçin ve menüye gitmek için (sağ) tuşuna basın.

**3 -** Kablolu veya Wi-Fi > İnternet Belleğini Sil öğesini seçip OK tuşuna basın.

**4 -** Onaylamak için Tamam tuşuna basın.

**5 -** Gerekirse (sol) tuşuna arka arkaya basıp menüyü kapatın.

# 3.4 Ağ Cihazları

TV, bilgisayarınız veya akıllı telefonunuz gibi kablosuz ağdaki diğer cihazlara bağlanabilir. Microsoft Windows veya Apple OS X işletim sistemli bir bilgisayar kullanabilirsiniz.

# 3.5 Dosya Paylaşımı

Bilgisayarınızdaki fotoğraf, müzik ve video dosyalarını bu TV'de açabilirsiniz.

# <span id="page-11-0"></span> $\overline{4}$ Bağlantılar

## <span id="page-11-1"></span> $\overline{41}$

# Bağlantılar Hakkında İpuçları

# Bağlantı Kılavuzu

Cihazı TV'ye kullanılabilir olan en yüksek kaliteli bağlantıyla bağlayın. Ayrıca, iyi görüntü ve ses aktarımı için kaliteli kablolar kullanın.

Bir cihaz bağladığınızda TV, bu cihazın türünü tanır ve her bir cihaza doğru bir tür adı verir. İsterseniz tür adını değiştirebilirsiniz. Bir cihaz için doğru bir tür adı ayarlanırsa Kaynaklar menüsünde bu cihaza geçtiğinizde TV otomatik olarak ideal TV ayarlarına geçer.

Birkaç cihazı TV'ye bağlamakla ilgili yardıma ihtiyacınız varsa Philips TV bağlantı kılavuzunu ziyaret edebilirsiniz. Kılavuzda bağlantının nasıl yapılacağı ve hangi kabloların kullanılacağı hakkında bilgiler bulunmaktadır.

www.connectivityguide.philips.com adresini ziyaret edin

# Anten bağlantı noktası

Bir Set Üstü Kutunuz (dijital alıcı) veya Kaydediciniz varsa anten kablolarını anten sinyalinin TV'den önce Set Üstü Kutu ve/veya Kaydediciden geçeceği biçimde bağlayın. Böylece, anten ve Set Üstü Kutu olası ilave kanalları kayıt için Kaydediciye gönderebilir.

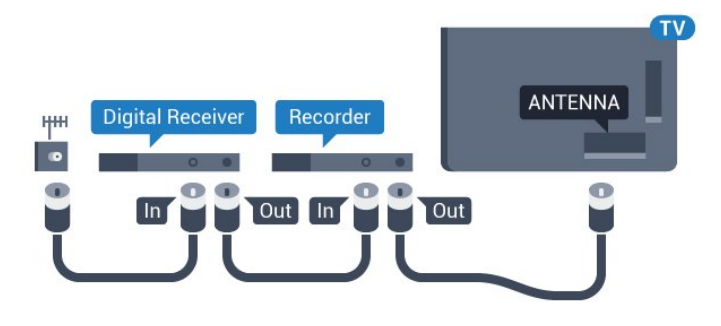

# HDMI bağlantı noktaları

## HDMI Kalitesi

En iyi görüntü ve ses kalitesi HDMI bağlantısı ile sağlanır. HDMI kablosunda hem görüntü hem de ses sinyalleri bir arada aktarılır. Yüksek Çözünürlüklü (HD) veya Ultra HD (UHD) TV sinyalleri için HDMI kablosu kullanın.

En iyi sinyal kalitesinde aktarım için Yüksek Hızlı HDMI kablosu kullanın ve 5 metreden uzun HDMI kablosu kullanmayın.

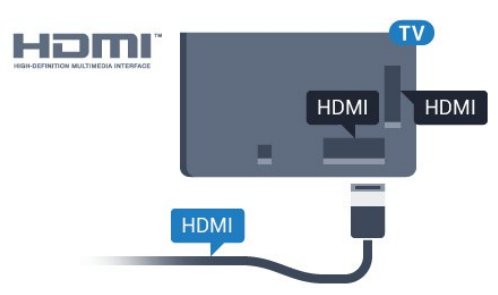

## Kopya koruması

HDMI kabloları HDCP'yi (Yüksek Bant Genişliğine Sahip Dijital İçerik Koruması) destekler. HDCP, DVD disk veya Blu-ray Disk içindeki HD içeriğin kopyalanmasını önleyen bir kopya koruma sinyalidir. DRM (Dijital Hak Yönetimi) olarak da adlandırılır.

## HDMI ARC

TV'deki tüm HDMI bağlantılarında HDMI ARC (Ses Dönüş Kanalı) vardır.

Genellikle Ev Sinema Sistemi (HTS) olan cihazda HDMI ARC bağlantısı da varsa cihazı TV'deki HDMI bağlantılarından herhangi birine bağlayın. HDMI ARC bağlantısı sayesinde TV görüntüsünün sesini HTS'ye gönderen ilave bir ses kablosuna ihtiyaç duymazsınız. HDMI ARC bağlantısı iki sinyali birleştirir.

HTS'yi bağlamak için TV'deki herhangi bir HDMI bağlantısını kullanabilirsiniz, ancak ARC aynı anda yalnızca 1 cihaz/bağlantı için kullanılabilir.

## HDMI Ultra HD

"Doğal" Ultra HD çözünürlükte (3840x2160 piksel) çekilmiş veya üretilmiş videoları bu TV'de izleyebilirsiniz.

Ultra HD video oynatan bir Blu-ray Disk oynatıcı, oyun konsolu veya bilgisayarı HDMI bağlantılarından birine takın. Bağlantı için Yüksek Hızlı HDMI kablosu kullanın. HDMI UHD bağlantıları ARC'ye (Ses Dönüş Kanalı) sahiptir.

## HDMI CEC - EasyLink

## EasyLink

En iyi görüntü ve ses kalitesi HDMI bağlantısı ile sağlanır. HDMI kablosunda hem görüntü hem de ses sinyalleri bir arada aktarılır. Yüksek Çözünürlüklü (HD) veya Ultra HD (UHD) TV sinyalleri için HDMI kablosu kullanın. En iyi sinyal kalitesinde aktarım için Yüksek Hızlı HDMI kablosu kullanın ve 5 metreden uzun HDMI kablosu kullanmayın.

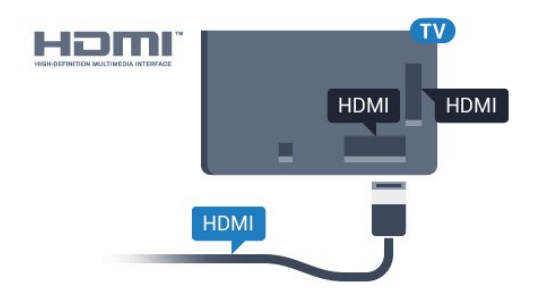

## EasyLink HDMI CEC

Cihazlarınız HDMI ile bağlı ise ve cihazlarınızda EasyLink özelliği varsa bunları TV'nin uzaktan kumandası ile çalıştırabilirsiniz. EasyLink HDMI CEC, TV'de ve bağlı cihazda açılmış olmalıdır.

EasyLink ile TV uzaktan kumandasını kullanarak bağlı cihazları çalıştırabilirsiniz. EasyLink, bağlı cihazlarla iletişim kurmak için HDMI CEC (Tüketici Elektroniği Kontrolü) kullanır. Cihazların HDMI CEC'yi desteklemesi ve HDMI bağlantısı ile bağlanmış olması gerekir.

## EasyLink kurulumu

TV'yi aldığınızda EasyLink özelliği açıktır. Bağlı EasyLink cihazlarındaki tüm HDMI CEC ayarlarının düzgün yapıldığından emin olun. EasyLink, farklı markaların cihazlarıyla çalışmayabilir.

## Diğer markalarda HDMI CEC

HDMI CEC işlevinin farklı markalarda farklı adları vardır. Bazı örnekler ise şu şekildedir: Anynet, Aquos Link, Bravia Theatre Sync, Kuro Link, Simplink ve Viera Link. Markaların tümü EasyLink ile tam uyumlu değildir.

Örnek HDMI CEC marka adları ilgili sahiplerinin mülkiyetindedir.

EasyLink kullanımı hakkında daha fazla bilgi için **- Anahtar Kelimeler** renkli tuşuna basın ve EasyLink HDMI CEC konusuna bakın.

## Cihazları Çalıştırma

HDMI'ye bağlı cihazı çalıştırmak ve EasyLink'i ayarlamak için TV bağlantılarında cihazı veya etkinliğini seçin. **SOURCES** tuşuna basın, HDMI bağlantısına bağlı bir cihaz seçin ve OK tuşuna basın.

Cihaz seçildikten sonra TV uzaktan kumandası cihazı kontrol edebilir. Bununla birlikte,  $\bigcirc$  HOME ve  $\equiv$ OPTIONS tuşlarının yanı sıra ( Ambilight gibi bazı TV tuşları cihaza yönlendirilmez.

Gereken tuş TV uzaktan kumandasında yoksa tuşu Seçenekler menüsünde seçebilirsiniz.

OPTIONS tuşuna basın ve menü

çubuğunda Kontroller öğesini seçin. Gereken cihaz tuşunu ekranda seçin ve OK tuşuna basın.

Bazı çok özel cihaz tuşları Kontroller menüsünde yer almayabilir.

Sadece EasyLink Uzaktan Kumanda işlevini destekleyen cihazlar TV uzaktan kumandasına yanıt verir.

#### EasyLink Ayarları

TV'yi aldığınızda EasyLink ayarları açıktır.

#### EasyLink

EasyLink'i tamamen kapatmak için…

1- **\*** tusuna basın, Tüm Ayarlar'ı seçin ve OK tuşuna basın.

**2 -** Menüye girmek için TV Ayarları öğesini seçin

ve (sağ) tuşuna basın.

3 - EasyLink öğesini seçin, ▶ (sağ) tuşuna basın ve tekrar EasyLink öğesini seçin.

**4 -** Kapalı öğesini seçin.

5 - Gerekirse ◀ (sol) tuşuna arka arkaya basıp menüyü kapatın.

#### EasyLink Uzaktan Kumanda

Cihazların iletişim kurmasını istiyor, ancak bunları TV uzaktan kumandasıyla çalıştırmak istemiyorsanız EasyLink uzaktan kumandasını ayrı olarak kapatabilirsiniz.

EasyLink ayarları menüsünde, EasyLink Uzaktan Kumanda ve Kapalı öğelerini seçin.

## DVI - HDMI

Sadece DVI bağlantısı olan bir cihazınız varsa cihazı DVI HDMI adaptörü ile herhangi bir HDMI bağlantısına bağlayabilirsiniz.

Cihazınızda yalnızca DVI bağlantısı varsa DVI - HDMI adaptörü kullanın. HDMI bağlantılarından birini kullanın ve ses için TV'nin arkasındaki Ses Girişi bağlantısına bir Ses Sol/Sağ kablosu (3,5 mm mini jak) takın.

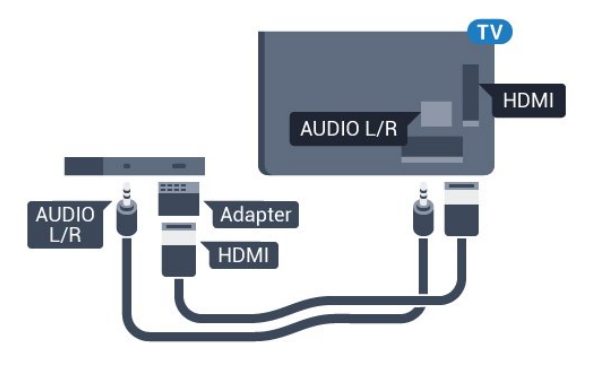

#### Kopya koruması

DVI ve HDMI kabloları HDCP'yi (Yüksek Bant Genişliğine Sahip Dijital İçerik Koruması) destekler. HDCP, DVD disk veya Blu-ray Disk içindeki HD içeriğin kopyalanmasını önleyen bir kopya koruma sinyalidir. DRM (Dijital Hak Yönetimi) olarak da adlandırılır.

# Y Pb Pr - Komponent

Y Pb Pr - Komponent Video yüksek kaliteli bir bağlantıdır.

YPbPr bağlantısı, Yüksek Çözünürlüklü (HD) TV sinyalleri için kullanılabilir. Ses için Y, Pb ve Pr sinyallerinin yanına Ses Sol ve Sağ sinyallerini de ekleyin.

Bağlarken YPbPr (yeşil, mavi, kırmızı) konektör renklerini kablo fişleriyle eşleştirin.

Cihazınız ses de sağlıyorsa Ses Sol/Sağ cinch kablosu kullanın.

<span id="page-13-0"></span>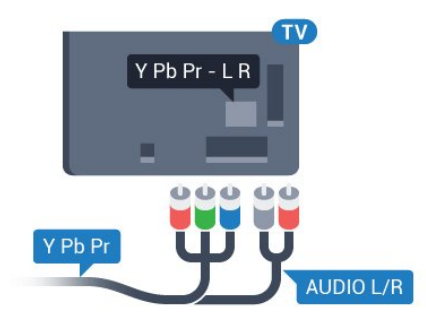

## **SCART**

SCART, iyi kaliteli bir bağlantıdır.

SCART bağlantısı, CVBS ve RGB video sinyalleri için kullanılabilir, ancak Yüksek Çözünürlüklü (HD) TV sinyalleri için kullanılamaz. SCART bağlantısında video ve ses sinyalleri bir arada aktarılır. SCART bağlantısı ayrıca NTSC oynatmayı da destekler.

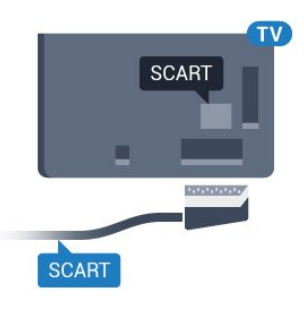

# Ses Çıkış - Optik

Ses Çıkış - Optik yüksek kaliteli bir ses bağlantısıdır.

Bu optik bağlantı 5.1 ses kanallarını destekler. Cihazınızda, genellikle bir Ev Sinema Sistemi (HTS), HDMI ARC bağlantısı yoksa bu bağlantıyı HTS'deki bir Ses Giriş - Optik bağlantısı ile kullanabilirsiniz. Ses Çıkış - Optik bağlantısı TV'den gelen sesi HTS'ye gönderir.

Ses çıkış sinyali türünü Ev Sinema Sisteminizin ses özelliklerine uyacak biçimde ayarlayabilirsiniz. Daha fazla bilgi için Anahtar Kelimeler tuşuna basın ve Ses Çıkış Ayarları konusuna bakın.

Ses ekrandaki görüntüyle eşleşmezse sesi görüntü senkronizasyonuna ayarlayabilirsiniz.

Daha fazla bilgi için - Anahtar Kelimeler tuşuna basın ve Ses ve Video Senkronizasyonu konusuna bakın.

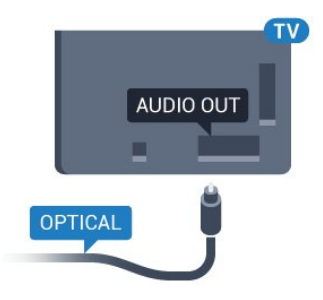

# $\overline{42}$ Akıllı Kartlı CI+ CAM

## $Cl<sub>+</sub>$

Bu TV, CI+ Koşullu Erişim kullanımına hazırdır.

CI+ ile bölgenizdeki dijital TV operatörleri tarafından yayınlanan filmler ve spor programları gibi özel HD programları izleyebilirsiniz. Bu programlar TV operatörü tarafından şifrelenir ve ön ödemeli bir CI+ modülüyle programların şifresi çözülür. Dijital TV operatörleri, özel programlara abone olduğunuzda CI+ modülü (Koşullu Erişim Modülü - CAM) sağlar ve bununla birlikte akıllı kart verilir. Bu programlar üst düzey bir kopyalama korumasına sahiptir.

Şartlar ve koşullar hakkında daha fazla bilgi almak için dijital TV operatörü ile iletişime geçin.

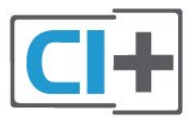

# Bir Akıllı Kart

Dijital TV operatörleri, özel programlara abone olduğunuzda CI+ modülü (Koşullu Erişim Modülü - CAM) sağlar ve bununla birlikte akıllı kart verilir.

Akıllı kartı CAM modülüne takın. Operatörden aldığınız talimata bakın.

CAM'yi TV'ye takmak için…

**1 -** Doğru takma yöntemi CAM üzerinde gösterilir.

Yanlış takılması CAM ve TV'ye zarar verebilir. **2 -** TV'nin arkasına geçtiğinizde CAM'yi ön yüzü size doğru bakacak şekilde yavaşça COMMON INTERFACE yuvasına takın.

**3 -** CAM'yi gidebildiği kadar bastırın. Yuvada bırakın.

TV'yi açtığınızda CAM aktivasyonu birkaç dakika sürebilir. CAM takılmış ve abonelik ücretleri ödenmişse (abonelik yöntemleri farklı olabilir) CAM akıllı kartı tarafından desteklenen şifreli kanalları izleyebilirsiniz.

CAM ve akıllı kart TV'niz için özeldir. CAM'yi çıkarırsanız CAM tarafından desteklenen şifreli kanalları artık izleyemezsiniz.

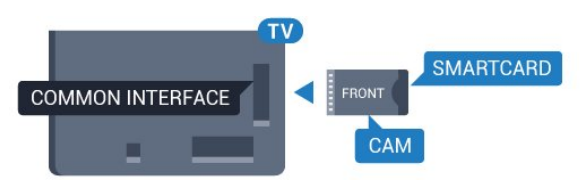

# Parolalar veya PIN kodları

Bazı CAM'lerde kanalları izlemek için PIN kodu girmeniz gerekir. CAM'nin PIN kodunu ayarladığınızda TV'nin kilidini açmak için de aynı kodu kullanmanızı öneririz.

CAM'nin PIN kodunu ayarlamak için…

- **1**  SOURCES tuşuna basın.
- **2** CAM'yi kullandığınız kanal türünü seçin.

**3 -**  OPTIONS tuşuna basın ve Ortak Arayüz öğesini seçin.

**4 -** CAM'nin TV operatörünü seçin. Aşağıdaki ekranlar TV operatöründen gelir. PIN kodu ayarına bakmak için ekrandaki talimatları uygulayın.

# <span id="page-14-0"></span>4.3 Alıcı - Set Üstü Kutu

# Kablolu Yayın Kutusu

Anteni Set Üstü Kutusuna (dijital alıcı) ve TV'ye bağlamak için 2 anten kablosu kullanın.

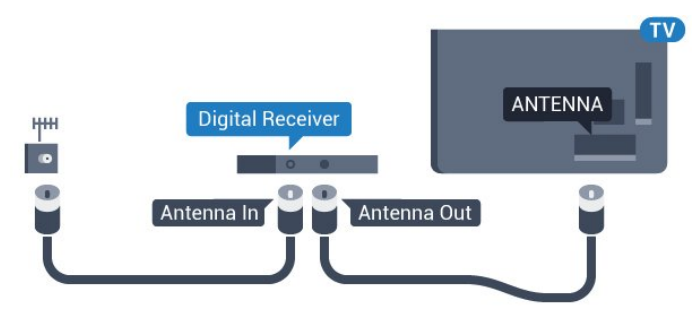

<span id="page-14-1"></span>Set Üstü Kutuyu TV'ye bağlamak için anten bağlantılarının yanına bir HDMI kablosu ekleyin. Bunun yerine, Set Üstü Kutuda HDMI bağlantısı yoksa bir SCART kablosu da kullanabilirsiniz.

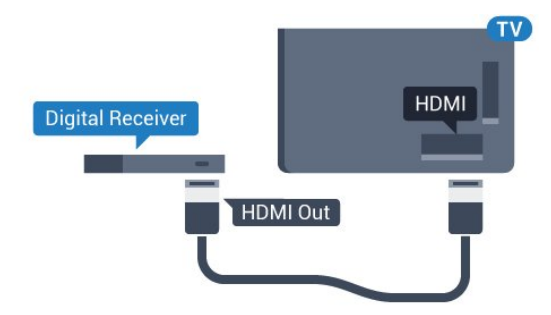

## Kapatma Zamanlayıcısı

Yalnızca Set Üstü Kutunun uzaktan kumandasını kullanıyorsanız bu otomatik zamanlayıcıyı kapatın. Bu zamanlayıcıyı kapatmanızın nedeni 4 saat boyunca TV uzaktan kumandasında herhangi bir tuşa basılmadığında TV'nin otomatik olarak kapanmasını önlemektir.

Yardım'da - Anahtar Kelimeler renkli tuşuna basın ve daha fazla bilgi için Kapatma Zamanlayıcısı konusuna bakın.

# Uydu Alıcısı

Çanak anten kablosunu Uydu alıcısına bağlayın.

Cihazı TV'ye bağlamak için anten bağlantısının yanına bir HDMI kablosu ekleyin.

Bunun yerine, cihazda HDMI bağlantısı yoksa bir SCART kablosu da kullanabilirsiniz.

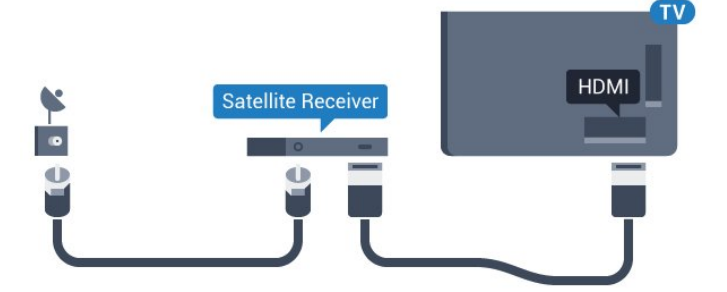

## Kapatma Zamanlayıcısı

Yalnızca Set Üstü Kutunun uzaktan kumandasını kullanıyorsanız bu otomatik zamanlayıcıyı kapatın. Bu zamanlayıcıyı kapatmanızın nedeni 4 saat boyunca TV uzaktan kumandasında herhangi bir tuşa basılmadığında TV'nin otomatik olarak kapanmasını önlemektir.

Yardım'da - Anahtar Kelimeler renkli tuşuna basın ve daha fazla bilgi için Kapatma Zamanlayıcısı konusuna bakın.

# $\overline{44}$ Ev Sinema Sistemi - HTS

# HDMI ARC ile Bağlan

Ev Sinema Sistemini (HTS) TV'ye bağlamak için bir HDMI kablosu kullanın. Philips Soundbar veya dahili disk oynatıcısı olan bir HTS bağlayabilirsiniz.

## HDMI ARC

Ev Sinema Sisteminizde HDMI ARC bağlantısı varsa bağlantı için TV'deki herhangi bir HDMI bağlantısını kullanabilirsiniz. HDMI ARC ile ilave ses kablosu bağlamanız gerekmez. HDMI ARC bağlantısı iki sinyali birleştirir.

TV'deki tüm HDMI bağlantılarında Ses Dönüş Kanalı (ARC) sinyali bulunur. Ancak Ev Sinema Sistemini bağladıktan sonra TV, ARC sinyalini yalnızca bu HDMI bağlantısına gönderebilir.

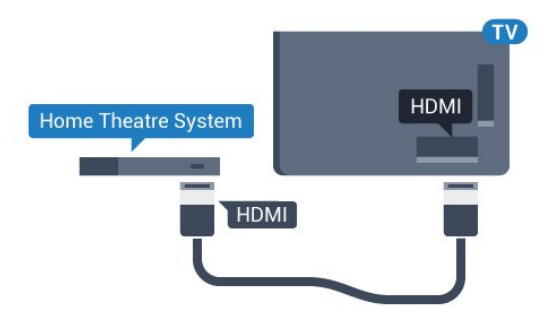

#### Ses ve görüntü senkronizasyonu (sync)

Ses ekrandaki görüntüyle eşleşmezse ses ve görüntüyü eşleştirmek için disk oynatıcılı çoğu Ev Sinema Sisteminde gecikme ayarlayabilirsiniz.

Daha fazla bilgi için - Anahtar Kelimeler renkli tuşuna basın ve Ses ve Video Senkronizasyonu konusuna bakın.

## HDMI ile Bağlan

Ev Sinema Sistemini (HTS) TV'ye bağlamak için bir HDMI kablosu kullanın. Philips Soundbar veya dahili disk oynatıcısı olan bir HTS bağlayabilirsiniz.

Ev Sinema Sisteminde HDMI ARC bağlantısı yoksa TV görüntüsünün sesini Ev Sinema Sistemine göndermek için bir optik ses kablosu (Toslink) kullanın.

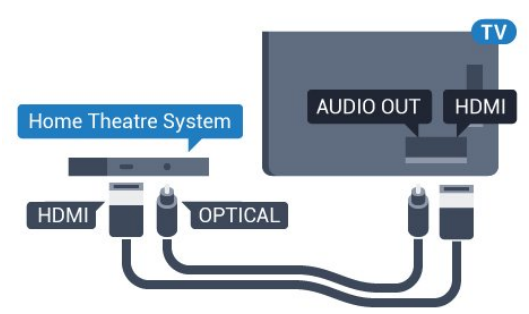

#### Ses ve görüntü senkronizasyonu (sync)

Ses ekrandaki görüntüyle eşleşmezse ses ve görüntüyü eşleştirmek için disk oynatıcılı çoğu Ev Sinema Sisteminde gecikme ayarlayabilirsiniz.

Daha fazla bilgi için - Anahtar Kelimeler renkli tuşuna basın ve Ses ve Video Senkronizasyonu konusuna bakın.

## Ses Çıkış Ayarları

#### Ses Çıkışı Formatı

Dolby Digital, DTS® veya benzeri çok kanallı ses işleme özelliğine sahip bir Ev Sinema Sisteminiz (HTS) varsa Ses Çıkışı Formatını Çok Kanallı olarak ayarlayın. TV, Çok kanal ayarı ile bir TV kanalından veya bağlı oynatıcıdan gelen sıkıştırılmış çok kanallı ses sinyalini Ev Sinema Sistemine gönderebilir. Ev Sinema Sisteminizin çok kanallı ses işleme özelliği yoksa Stereo'yu seçin.

Ses Çıkışı Formatı'nı ayarlamak için…

1-  $\bigstar$  tuşuna basın, Tüm Ayarlar'ı seçin ve OK tuşuna basın.

- **2** Menüye girmek için Ses öğesini seçin
- ve  $\blacktriangleright$  (sağ) tuşuna basın.

**3 -** Gelişmiş > Ses Çıkışı Formatı öğesini seçin ve OK tuşuna basın.

**4 -** Çok kanallı veya Stereo öğesini seçin, ardından OK tuşuna basın.

**5 -** Gerekirse (sol) tuşuna arka arkaya basıp menüyü kapatın.

#### Ses Çıkışı Seviyesi Ayarı

Birinden diğerine geçerken, TV ve Ev Sinema Sisteminin ses seviyesini (şiddetini) ayarlamak için Ses Çıkışı Seviyesi Ayarı özelliğini kullanın. Ses seviyesindeki farklılıklar ses işlemedeki farklılıklardan kaynaklanabilir.

Ses seviyesindeki farklılığı ayarlamak için…

1-  $\bigstar$  tuşuna basın, Tüm Ayarlar'ı seçin ve OK tuşuna basın.

**2 -** Menüye girmek için Ses öğesini seçin

ve  $\blacktriangleright$  (sağ) tuşuna basın.

**3 -** Gelişmiş > Ses Çıkışı Seviyesi Ayarı öğesini seçin ve OK tuşuna basın.

**4 -** Daha çok, Orta veya Daha az öğesini seçin, ardından OK tuşuna basın.

**5 -** Ses seviyesi farkı büyükse Daha çok öğesini seçin. Ses seviyesi farkı küçükse Daha az'ı seçin. **6 -** Gerekirse (sol) tuşuna arka arkaya basıp menüyü kapatın.

Ses Çıkışı Seviyesi Ayarı hem Ses Çıkış - Optik hem de

## Ses Çıkışı Gecikmesi

TV'ye bir Ev Sinema Sistemi (HTS) bağlıyken TV'deki görüntü ve HTS'den gelen ses senkronize olmalıdır.

#### Otomatik ses ve görüntü senkronizasyonu

En yeni Philips Ev Sinema Sistemlerinde, ses ve görüntü senkronizasyonu otomatik olarak yapılır ve daima doğrudur.

#### Ses senkron gecikmesi

Diğer bazı Ev Sinema Sistemlerinde ses ile görüntüyü senkronize etmek için ses senkron gecikmesini ayarlamanız gerekebilir. HTS üzerinde, görüntü ve ses eşleşene kadar gecikme değerini artırın. 180 ms'ye kadar bir gecikme süresi gerekebilir. HTS kullanım kılavuzunu okuyun. HTS üzerinde bir gecikme değeri ayarlayarak TV üzerindeki Ses Çıkışı Gecikmesini kapatmanız gereklidir.

<span id="page-16-0"></span>Ses Çıkışı Gecikmesini kapatmak için…

1-  $\bigstar$  tuşuna basın, Tüm Ayarlar'ı seçin ve OK tuşuna basın.

- **2** Menüye girmek için Ses öğesini seçin
- ve  $\blacktriangleright$  (sağ) tuşuna basın.

**3 -** Gelişmiş > Ses Çıkışı Gecikmesi öğesini seçin ve OK tuşuna basın.

**4 -** Kapalı öğesini seçin.

**5 -** Gerekirse (sol) tuşuna arka arkaya basıp menüyü kapatın.

## Ses Çıkış Dengesi

Ev Sinema Sisteminde gecikme ayarlayamazsanız TV'yi sesle senkronize olacak biçimde ayarlayabilirsiniz. Ev Sinema Sisteminin TV görüntüsünün sesini işlemesi için gereken zamanı telafi eden bir denge ayarlayabilirsiniz. Dengeyi 5 ms'lik adımlarla ayarlayabilirsiniz. Maksimum ayar -60 ms'dir.

Ses Çıkışı Gecikmesi ayarının açılması gerekir.

<span id="page-16-1"></span>Sesi TV'de senkronize etmek için…

**1 -**  tuşuna basın, Tüm Ayarlar'ı seçin ve OK tuşuna basın.

- **2** Menüye girmek için Ses öğesini seçin
- ve  $\blacktriangleright$  (sağ) tuşuna basın.

**3 -** Gelişmiş > Ses Çıkışı Dengesi öğesini seçin

ve OK tuşuna basın.

**4 -** Kaydırma çubuğunu kullanarak ses dengesini ayarlayın ve OK tuşuna basın.

**5 -** Gerekirse (sol) tuşuna arka arkaya basıp menüyü kapatın.

# HTS ses sorunları

## Yüksek sesli gürültü

Bağlı bir USB flash sürücü veya bilgisayardan video izliyorsanız Ev Sinema Sisteminizden gelen ses bozulabilir. Bu gürültü, ses veya video dosyasında DTS ses bulunduğu halde, Ev Sinema Sisteminde DTS ses işleme özelliği bulunmadığında duyulur. TV'nin Ses Çıkışı Formatı'nı Stereo seçeneğine ayarlayarak bu sorunu düzeltebilirsiniz.

Tüm Ayarlar> Ses > Gelişmiş > Ses Çıkışı Formatı için tuşuna basın.

Ses yok

Ev Sinema Sisteminizde TV'den gelen sesi duyamıyorsanız; HDMI kablosunu Ev Sinema Sisteminde HDMI ARC bağlantısına bağlayıp bağlamadığınızı kontrol edin. TV'deki tüm HDMI bağlantıları HDMI ARC bağlantılarıdır.

# $\overline{4.5}$ Blu-ray Disk Oynatıcı

Blu-ray Disk oynatıcıyı TV'ye bağlamak için bir Yüksek Hızlı HDMI kablosu kullanın.

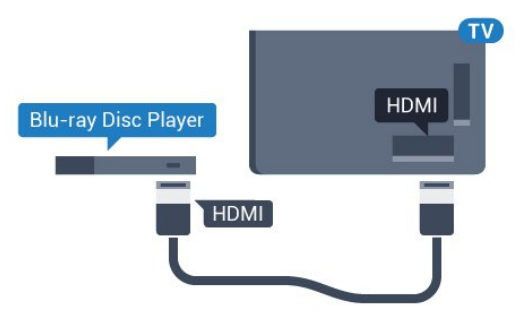

Blu-ray Disk oynatıcıda EasyLink HDMI CEC varsa oynatıcıyı TV uzaktan kumandasıyla çalıştırabilirsiniz.

Daha fazla bilgi için Yardım'da - Anahtar Kelimeler renkli tuşuna basın ve EasyLink HDMI CEC konusuna bakın.

# $\overline{46}$ DVD Oynatıcı

DVD oynatıcıyı TV'ye bağlamak için bir HDMI kablosu kullanın.

Bunun yerine, cihazda HDMI bağlantısı yoksa bir SCART kablosu da kullanabilirsiniz.

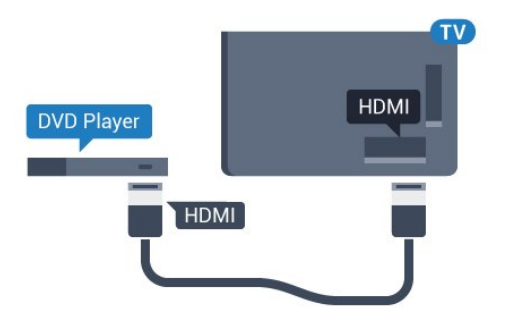

DVD oynatıcı HDMI ve EasyLink CEC ile bağlanmışsa oynatıcıyı TV uzaktan kumandasıyla çalıştırabilirsiniz.

EasyLink hakkında daha fazla bilgi için - Anahtar Kelimeler renkli tuşuna basın ve EasyLink HDMI CEC konusuna bakın.

# <span id="page-17-0"></span> $\overline{47}$ Kulaklıklar

TV'nin arka tarafındaki  $\bigcap$  bağlantısına kulaklık bağlayabilirsiniz. Bağlantı tipi 3,5 mm mini jaktır. Kulaklığın ses seviyesini ayrı olarak ayarlayabilirsiniz.

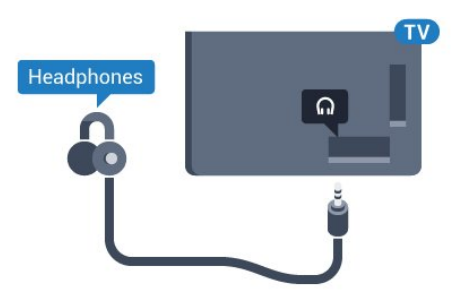

Ses seviyesini ayarlamak için…

1-  $\frac{1}{2}$  tuşuna basın, Tüm Ayarlar'ı seçin ve OK tuşuna basın.

**2 -** Menüye girmek için Ses öğesini seçin

ve  $\blacktriangleright$  (sağ) tuşuna basın.

**3 -** Kulaklık Ses Seviyesi öğesini seçin ve OK tuşuna basın.

**4 -** Değeri ayarlamak için (yukarı)

veya  $\blacktriangledown$  (aşağı) oklarına basın.

**5 -** Gerekirse (sol) tuşuna arka arkaya basıp menüyü kapatın.

# <span id="page-17-1"></span>4.8 Oyun Konsolları

# <span id="page-17-2"></span>HDMI

En iyi kalite için oyun konsolunu TV'ye Yüksek Hızlı HDMI kablosuyla bağlayın.

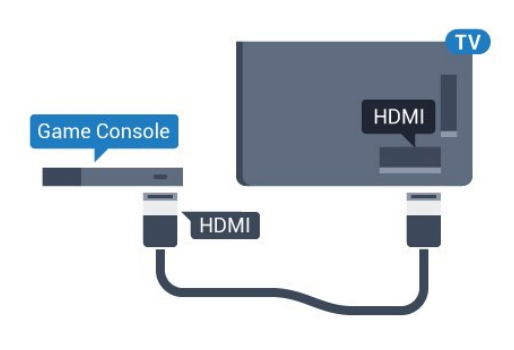

## YPbPr

Oyun konsolunu komponent video kablosu (Y Pb Pr) ve ses Sol/Sağ kablosuyla TV'ye bağlayın.

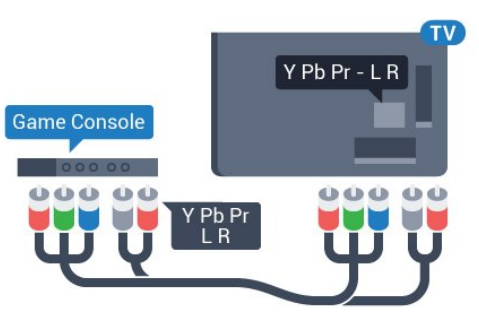

# Video-Ses LR/Scart

Oyun konsolunu kompozit kablosu (CVBS) ve Ses Sol/Sağ kablosuyla TV'ye bağlayın.

Oyun konsolunuzda yalnızca Video (CVBS) ve Ses Sol/Sağ çıkışı varsa SCART bağlantısına bağlamak için Video Ses Sol/Sağ - SCART adaptörü (ayrıca satılır) kullanın.

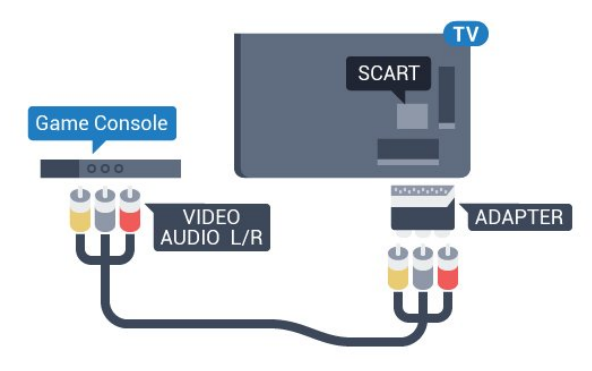

4.9 Gamepad

# Gamepad bağlayın

Bu TV'de Internet üzerinden oyunlar oynamak için bir seri kablosuz Gamepad bağlayabilirsiniz. Gamepad'i bağladığınızda hemen kullanmaya başlayabilirsiniz.

Gamepad'i bağlamak için…

**1 -** Küçük nano alıcıyı TV'nin yan tarafındaki USB bağlantılarından birine takın. Kablosuz nano alıcı Gamepad ile birlikte gelir.

**2 -** Gamepad açılırsa Gamepad'i kullanabilirsiniz.

TV'nin yan tarafındaki ikinci USB bağlantısına ikinci bir Gamepad bağlayabilirsiniz.

# Uyumlu Gamepad'ler

Bir seri kablosuz Gamepad bu TV'de kullanılmak üzere test edilmiş ve uygun bulunmuştur. Diğer Gamepad'ler tam uyumlu olmayabilir.

Uygun Gamepad'ler şunlardır…

- Logitech F710
- Logitech F510
- Windows için Xbox 360 Kablosuz Kontrol
- Speedlink Strike FX Kablosuz Gamepad

## Karışma Sorunu

TV'de diğer kablosuz cihazlarla olası karışma sorununu çözmek için…

• USB uzatma kablosu kullanın ve nano alıcıyı TV'den yaklaşık 1 metre uzağa taşıyın.

• Alternatif olarak TV'ye bağlı, güç bağlantılı bir USB hub kullanabilirsiniz ve nano alıcıları USB hub'a takabilirsiniz.

# <span id="page-18-0"></span>4.10 USB Sabit Sürücü

## Gerekenler

Bir USB Sabit Sürücü bağlarsanız TV yayınını duraklatabilir veya kaydedebilirsiniz. TV yayını dijital bir yayın (DVB yayını veya benzeri) olmalıdır.

## <span id="page-18-1"></span>Duraklatmak için

Bir yayını duraklatmak için en az 4 GB disk alanına sahip, USB 2.0 ile uyumlu bir Sabit Sürücü gerekir.

## Kaydetmek için

Yayını duraklatmak ve kaydetmek için en az 250 GB disk alanı gerekir. Bir yayını Internet'ten TV rehberi verileriyle birlikte kaydetmek istiyorsanız USB Sabit Sürücü'yü kurmadan önce TV'nize Internet bağlantısı kurmanız gerekir.

USB Sabit Sürücü kurma hakkında daha fazla bilgi için **- Anahtar Kelimeler** renkli tuşuna basın ve USB Sabit Sürücü, Kurulum konusuna bakın.

## Kurulum

Bir yayını duraklatabilmeniz veya kaydedebilmeniz için USB Sabit Sürücü bağlamanız ve biçimlendirmeniz gerekir. Formatlama, USB Sabit Sürücüden tüm dosyaları kaldırır.

**1 -** USB Sabit Sürücüyü

TV'deki USB bağlantılarından birine bağlayın. Formatlama sırasında diğer USB bağlantı noktalarına başka bir USB cihazı bağlamayın.

- **2** USB Sabit Sürücü ve TV'yi açın.
- **3** TV bir dijital TV kanalına

ayarlandığında **II** (Duraklat) tuşuna basın.

Duraklatmaya çalışmak formatlamayı başlatacaktır.

Ekrandaki talimatları uygulayın.

USB Sabit Sürücü formatlandığında, sürücüyü devamlı bağlı bırakın.

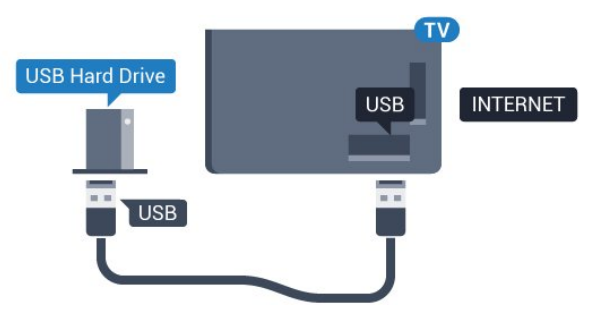

## Uyarı

USB Sabit Sürücü özellikle bu TV için formatlanır, burada saklanan kayıtları başka bir TV veya PC üzerinde kullanamazsınız. USB Sabit Sürücüdeki kayıt dosyalarını herhangi bir PC uygulamasına kopyalamayın ve böyle bir uygulama ile değiştirmeyin. Böyle bir işlem kayıtlarınızın bozulmasına neden olur. Başka bir USB Sabit Sürücüyü formatladığınızda, eskisinin içeriği kaybolabilir. TV'nize kurduğunuz USB Sabit Sürücünün bilgisayarla birlikte kullanım için yeniden formatlanması gerekir.

 $4.11$ USB Klavye

# Bağlanın

TV'de metin girmek için bir USB klavye (USB-HID türü) bağlayın.

TV'ye klavye ve fare bağlayabilirsiniz. Bağlamak için USB bağlantılarından birini kullanın.

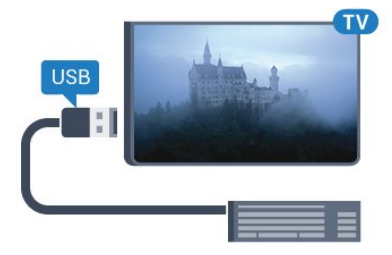

# Klavyeyi kurma ve yapılandırma

USB klavyeyi kurmak için TV'yi açın ve USB klavyeyi TV'deki USB bağlantılarından birine bağlayın. TV klavyeyi ilk kez algıladığında klavye düzeninizi seçebilir ve seçiminizi test edebilirsiniz. Önce Kiril veya Yunan alfabesi klavye düzeni seçerseniz ikincil bir Latin alfabesi klavye düzeni seçebilirsiniz.

Bir düzen seçildiğinde klavye düzeni ayarını değiştirmek için…

1- **\*** tuşuna basın, Tüm Ayarlar'ı seçin ve OK tuşuna basın.

**2 -** Menüye girmek için Genel Ayarlar öğesini seçin

ve  $\blacktriangleright$  (sağ) tuşuna basın.

<span id="page-19-1"></span>**3 -** Klavye kurulumunu başlatmak için USB Klavye Ayarları öğesini seçin ve OK tuşuna basın.

# Özel Tuşlar

## Metin girme tuşları

- Enter tuşu = Tamam
- Backspace = imleçten önceki karakteri siler
- Ok tuşları = metin alanı içinde gezinmeyi sağlar

• Klavye düzenleri arasında geçiş yapmak için ikincil bir düzen ayarlanmışsa Ctrl + Ara çubuğu tuşlarına aynı anda basın.

Smart TV Uygulamaları ve Internet sayfaları tuşları

- Tab ve Shift + Tab = Sonraki ve Önceki
- Home = sayfanın en başına gider
- End = sayfanın en sonuna gider
- Page Up = bir üst sayfaya gider
- Page Down = bir alt sayfaya gider
- $\cdot$  + = bir adım yakınlaştırır
- - = bir adım uzaklaştırır
- <span id="page-19-2"></span><span id="page-19-0"></span>• \* = web sayfasını ekran genişliğine sığdırır

# $\frac{1}{4}$ .12 USB Flash Sürücü

Bağlı bir USB flash sürücüdeki fotoğraflarınızı görüntüleyebilir veya müzik ve video dosyalarınızı oynatabilirsiniz.

TV açıkken TV'deki USB bağlantılarından birine bir USB flash sürücü takın.

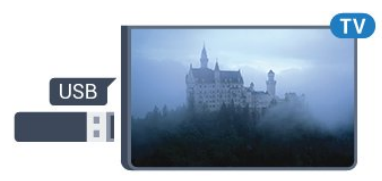

TV flash sürücüyü algılar ve sürücünün içeriğini gösteren bir liste açar.

İçerik listesi otomatik olarak görüntülenmezse SOURCES tuşuna basın ve USB öğesini seçin.

USB flash sürücü içeriğini izlemeyi durdurmak için **ve** EXIT tuşuna basın veya başka bir etkinlik seçin.

USB flash sürücüyü istediğiniz zaman çekerek çıkarabilirsiniz.

## USB'de Ultra HD

Bağlı USB cihazındaki veya flash sürücüdeki fotoğrafları Ultra HD çözünürlükte görüntüleyebilirsiniz. Fotoğrafın çözünürlüğü daha yüksekse TV çözünürlüğü Ultra HD'ye düşürür.

# 4.13 Fotoğraf Makinesi

Dijital fotoğraf makinenizdeki fotoğrafları görüntülemek için fotoğraf makinesini doğrudan TV'ye bağlayabilirsiniz.

Bağlamak için TV'deki USB bağlantılarından birini kullanın. Kamerayı bağlantıyı tamamladıktan sonra açın.

İçerik listesi otomatik olarak görüntülenmezse SOURCES tuşuna basın ve USB öğesini seçin. Fotoğraf makinesinin içeriği PTP (Fotoğraf Aktarım Protokolü) ile aktaracak şekilde ayarlanması gerekebilir. Dijital fotoğraf makinesinin kullanım kılavuzuna başvurun.

## USB'de Ultra HD

Bağlı USB cihazındaki veya flash sürücüdeki fotoğrafları Ultra HD çözünürlükte görüntüleyebilirsiniz. Fotoğrafın çözünürlüğü daha yüksekse TV çözünürlüğü Ultra HD'ye düşürür. USB bağlantılarında doğal Ultra HD video oynatamazsınız.

# $\frac{1}{4.14}$ Video kamera

# **HDMI**

En iyi kalite için video kamerayı TV'ye bağlarken bir HDMI kablosu kullanın.

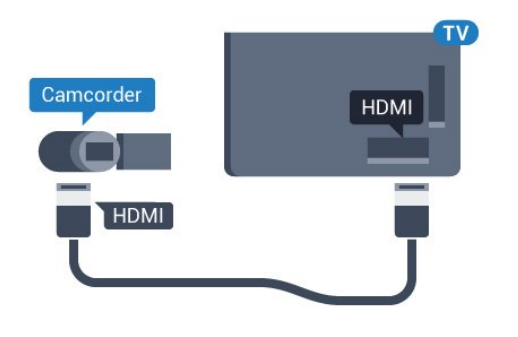

# Video-Ses LR/Scart

Video kameranızı bağlamak için HDMI, YPbPr veya SCART bağlantısı kullanabilirsiniz. Video kameranızda sadece Video (CVBS) ve Ses Sol/Sağ çıkışı varsa SCART bağlantısını kurmak için Video Ses Sol/Sağ - SCART adaptörü (ayrıca satılır) kullanın.

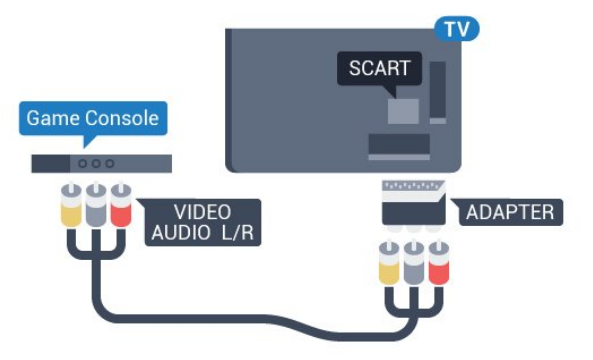

# <span id="page-20-0"></span>4.15 Bilgisayar

# Bağlanın

Bilgisayarınızı TV'ye bağlayıp TV'yi PC monitörü olarak kullanabilirsiniz.

## HDMI ile

Bir HDMI kablosu kullanarak bilgisayarı TV'ye bağlayın.

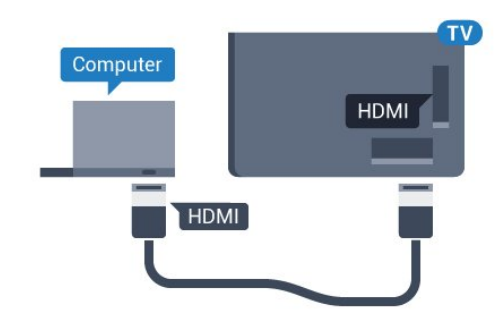

## DVI - HDMI ile

Bunun yerine, PC'yi HDMI'ye bağlamak için bir DVI - HDMI adaptörü (ayrıca satılır) ve sesi TV'nin arkasındaki AUDIO IN Sol/Sağ bağlantısına bağlamak için bir Ses Sol/Sağ kablosu (mini jak 3,5 mm) kullanabilirsiniz.

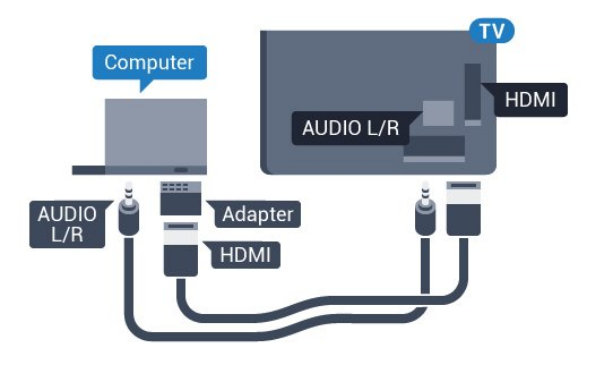

# Ayarlar

Bilgisayarınız Kaynak menüsünde (bağlantılar listesi) Bilgisayar türü cihaz olarak eklenmişse TV ideal Bilgisayar ayarına otomatik olarak ayarlanır.

Bilgisayarı film izlemek veya oyun oynamak için kullanıyorsanız TV'yi tekrar ideal TV izleme veya oyun oynamaya ayarlamak isteyebilirsiniz.

TV'yi ideal ayara manuel olarak ayarlamak için…

1- **\*** tuşuna basın, Tüm Ayarlar'ı seçin ve OK tuşuna basın.

- **2** Menüye girmek için Görüntü öğesini seçin
- ve  $\blacktriangleright$  (sağ) tuşuna basın.
- **3** Gelişmiş > Oyun veya Bilgisayar öğesini seçin ve OK tuşuna basın.

**4 -** Oyun (oyun oynamak için) veya Bilgisayar (film izlemek için) öğesini seçin.

**5 -** Gerekirse (sol) tuşuna arka arkaya basıp menüyü kapatın.

Oyun oynamayı bitirdiğinizde Oyun veya Bilgisayar ayarını tekrar Kapalı'ya getirmeyi unutmayın.

# Açma ve Kapatma

## <span id="page-21-1"></span> $\overline{51}$

<span id="page-21-0"></span> $\overline{5}$ 

# Açık veya bekleme modunda

TV'yi açmadan önce ana güç kablosunu TV'nin arkasındaki POWER konektörüne taktığınızdan emin olun.

Gösterge ışığı kapalıyken TV'yi Bekleme moduna almak için TV'nin arkasındaki küçük kumanda kolu tuşuna basın. Gösterge ışığı yanar.

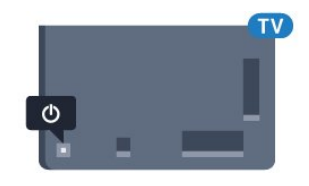

TV Bekleme modundayken TV'yi açmak için uzaktan kumandadaki **O** tuşuna basın. Bunun yerine  $\triangle$  HOME tuşuna basabilirsiniz.

## Bekleme moduna geri alın

TV'yi bekleme moduna almak için uzaktan kumandadaki **O** tuşuna basın.

<span id="page-21-4"></span>TV'yi tamamen kapatmak için güç fişini çekin. Güç fişini çekerken her zaman fişi çekin, kabloyu çekmeyin. Her zaman fiş, güç kablosu ve prize tam olarak erişim sağlayabilmeniz gerekir.

<span id="page-21-2"></span> $\overline{52}$ 

# Philips Logo Parlaklığı

TV'nin ön tarafındaki Philips logosunu kapatabilir veya parlaklığını ayarlayabilirsiniz.

Ayarlamak veya kapatmak için…

1- **\*** tuşuna basın, Tüm Ayarlar'ı seçin ve OK tuşuna basın.

- **2** Menüye girmek için Genel Ayarlar öğesini seçin
- ve  $\blacktriangleright$  (sağ) tuşuna basın.
- **3** Menüye girmek için Philips Logo

Parlaklığı öğesini seçin ve (sağ) tuşuna basın.

**4 -** Minimum, Orta, Maksimum öğelerini seçin veya logonun aydınlatmasını kapatmak için Kapalı öğesini seçin ve OK tuşuna basın.

<span id="page-21-5"></span>**5 -** Gerekirse (sol) tuşuna arka arkaya basıp menüyü kapatın.

<span id="page-21-3"></span>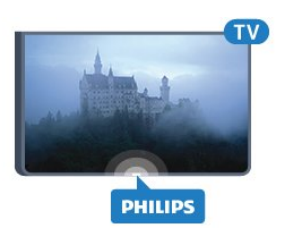

# 5.3 TV üzerindeki tuşlar

Uzaktan kumandayı kaybettiyseniz veya pilleri bitmişse bazı temel TV işlemlerini yapmaya devam edebilirsiniz.

Temel menüyü açmak için…

**1 -** TV açıkken temel menüyü açmak için TV'nin arkasındaki kumanda kolu tuşuna basın.

**2 -** Ses Düzeyi, Kanal veya Kaynaklar'ı seçmek için sola veya sağa basın.

**3 -** Ses düzeyini ayarlamak veya bir sonraki ya da bir önceki kanalı açmak için yukarı veya aşağı düğmesine basın. Tuner seçimi de dahil olmak üzere kaynaklar listesini gözden geçirmek için yukarı veya aşağı düğmesine basın. Kamerayı çıkarmak için kumanda kolu düğmesine basın.

**4 -** Menü otomatik olarak kaybolacaktır.

TV'yi bekleme moduna geçirmek için  $\phi$  öğesini seçin ve kumanda kolu tuşuna basın.

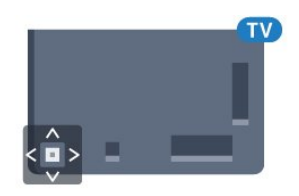

# 5.4 Uyku Zamanlayıcısı

Uyku Zamanlayıcısı ile TV'yi önceden ayarlanmış bir sürenin ardından otomatik olarak Bekleme moduna geçecek biçimde ayarlayabilirsiniz.

Uyku Zamanlayıcısını ayarlamak için…

1-  $\bigstar$  tuşuna basın, Tüm Ayarlar'ı seçin ve OK tuşuna basın.

**2 -** Menüye girmek için Genel Ayarlar öğesini seçin ve  $\blacktriangleright$  (sağ) tuşuna basın.

**3 -** Uyku Zamanlayıcısı öğesini seçin ve (sağ) tuşuna basın. Kaydırma çubuğu ile süreyi 180 dakikaya kadar 5'er dakika aralıklarla ayarlayabilirsiniz. Süre 0 dakika olarak ayarlanırsa Uyku Zamanlayıcısı kapanır. Geri sayım sırasında istediğiniz zaman TV'nizi kapatabilir veya süreyi sıfırlayabilirsiniz.

4 - Gerekirse < (sol) tuşuna arka arkaya basıp menüyü kapatın.

# 5.5 Kapatma Zamanlayıcısı

TV sinyal alıyorsa ancak 4 saat boyunca uzaktan kumandada bir tuşa basmazsanız TV enerji tasarrufu yapmak için otomatik olarak kapanır. Ayrıca TV herhangi bir sinyal veya 10 dakika boyunca bir uzaktan kumanda komutu almıyorsa otomatik olarak kapanır.

TV'yi monitör olarak kullanıyorsanız veya TV izlemek için dijital bir alıcı kullanıyorsanız (Set Üstü Kutu - STB) ve TV'nin uzaktan kumandasını kullanmıyorsanız bu otomatik kapanma özelliğini devre dışı bırakmanız gerekir.

Kapatma Zamanlayıcısını devre dışı bırakmak için …

1-  $\bigstar$  tuşuna basın, Tüm Ayarlar'ı seçin ve OK tuşuna basın.

**2 -** Menüye girmek için Genel Ayarlar öğesini seçin

ve  $\blacktriangleright$  (sağ) tuşuna basın.

**3 -** Kapatma Zamanlayıcısı öğesini seçin ve OK tuşuna basın.

**4 -** Değeri ayarlamak için (yukarı)

veya (aşağı) oklarına basın. 0 değeri otomatik kapanmayı devre dışı bırakır.

**5 -** Gerekirse (sol) tuşuna arka arkaya basıp menüyü kapatın.

Çevre dostu TV ayarları hakkında daha fazla bilgi için - Anahtar Kelimeler renkli tuşuna basın ve Eko Ayarları konusuna bakın.

# <span id="page-23-0"></span> $\overline{6}$ Uzaktan Kumanda

## <span id="page-23-1"></span> $\overline{61}$

# Tuş genel bilgileri

# Üst

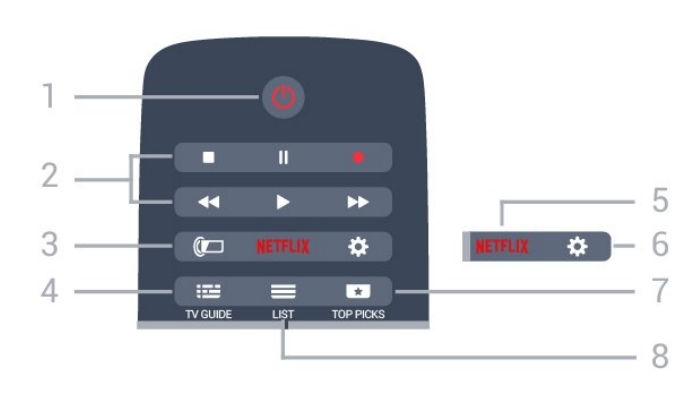

## 1 - *b* Bekleme / Açık

TV'yi açmak veya Bekleme moduna geri almak için.

## 2 - Oynatma ve Kaydetme

- $\cdot$  Oynat  $\blacktriangleright$ , oynatmak için.
- $\cdot$  Duraklat  $\parallel$ , oynatmayı duraklatmak için
- Durdur , oynatmayı durdurmak için
- Geri al , geri almak için
- İleri sar », ileri sarmak için
- $\cdot$  Kaydet  $\bullet$ , kaydı başlatmak için

## $3 - \omega$  Ambilight

Ambilight tarzlarından birini seçmek için.

## $4 - 12$  TV GUIDE

TV Rehberini açmak veya kapatmak için.

## 5 – Netflix

NETFLIX menüsünü açmak için.

## $6 - 4$  Ayarlar

Ayarlar menüsünü açmak için.

## 7 - **T**TOP PICKS

Favori TV programlarınızı, en yeni filmleri veya en çok kullandığınız Çevrimiçi TV kanallarını öne çıkan öneriler olarak almak için.

## $8 - \equiv$  LIST

Kanal listesini açmak veya kapatmak için.

# Orta

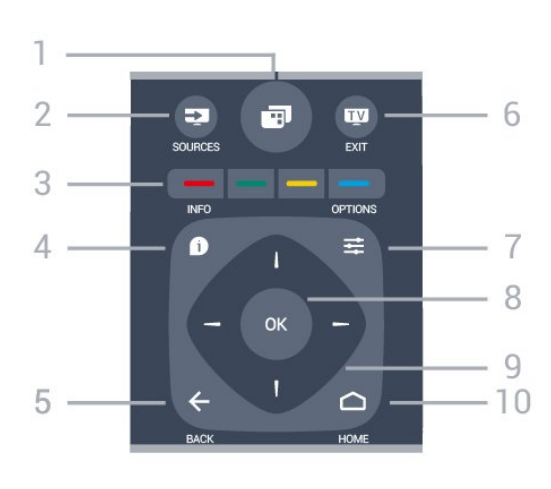

## $1 -$

TV menülerini açmak için.

## 2 - **Ex** SOURCES

Kaynaklar menüsünü açmak için.

## $3 - \bullet \bullet \bullet$  Renkli tuşlar

Seçenekleri doğrudan seçmek için. Mavi tuş , Yardım'ı açar.

## $4 -$  **0** INFO

Program bilgilerini açmak veya kapatmak için.

## $5 - \leftarrow$  BACK

Seçtiğiniz önceki kanala dönmek için. Bir menüyü ayar değiştirmeden kapatmak için. Önceki Uygulama/Internet sayfasına geri dönmek için.

## $6 -$   $\mathbf{w}$  - EXIT

TV izlemeye geri dönmek için. Etkileşimli bir TV uygulamasından çıkmak için.

## 7 - <del>≡</del>OPTIONS

Seçenekler menüsünü açmak veya kapatmak için.

## 8 - OK tuşu

Seçimi veya ayarı onaylamak için.

9 - Ok/gezinme tuşları Yukarı, aşağı, sola veya sağa gitmek için.

## 10 - △ HOME

Ana menüyü açmak için.

## Alt

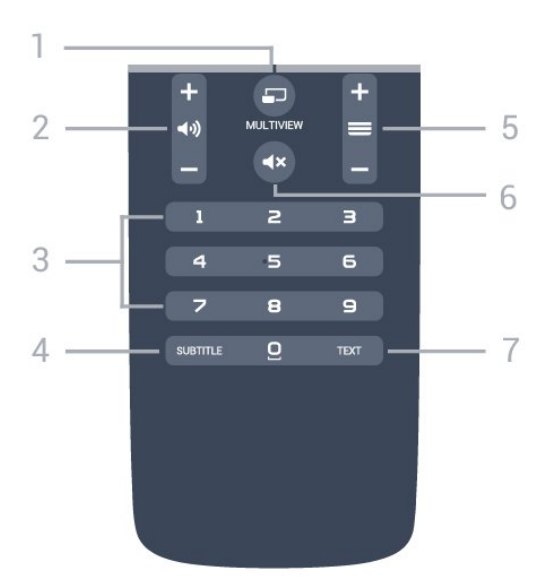

## 1- **F**MULTIVIEW

Ekstra küçük ekran açmak için.

## 2 - (a) Ses sevivesi

Ses seviyesini ayarlamak için.

3 - Sayı tuşları

Bir kanalı doğrudan seçmek için.

## 4 - SUBTITLE

Altyazıları açmak, kapatmak veya sessiz durumunda açmak için.

#### $5 - \equiv$  Kanal

Kanal listesinde sonraki veya önceki kanala geçmek için. Metin/Teletekst işlevinde sonraki veya önceki sayfayı açmak için. Diskte sonraki veya önceki bölümü başlatmak için.

## $6 - 4x$  Sessiz

Sesi kapatmak veya yeniden açmak için.

## 7 - TEXT

Metin/Teletekst işlevini açmak veya kapatmak için.

# <span id="page-24-0"></span>6.2 Klavye

# Genel Bilgiler

## Qwerty ve Azerty

Qwerty/Azerty klavye hakkında genel bilgiler.\*

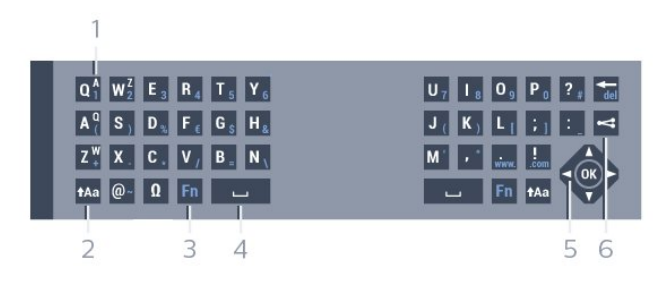

1 - Azerty karakterleri

Klavye düzeni Azerty olarak ayarlandığında karakter konumu.

## $2 - A$ a Shift

Büyük harf karakterler yazmak için.

#### 3 - Ω Özel karakterler

Vurgulu karakterler veya simgeleri seçmek üzere ekran klavyesini açmak için.

#### 4 - Fn tuşu

Rakam veya noktalama işareti yazmak için.

- 5 Ara çubuğu
- 6 Gezinme ve OK

#### $7 - 4$  Bunu paylaş

O an izlediğinizi çevrimiçi paylaşmak için.

\* Bölgenize bağlı olarak uzaktan kumandanızda Qwerty / Azerty veya Qwerty / Kiril klavye bulunur.

#### Qwerty ve Kiril

Qwerty/Kiril klavye hakkında genel bilgiler.\*

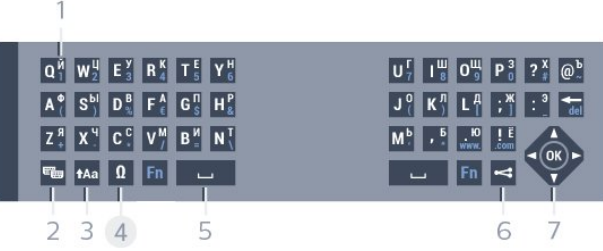

## 1 - Kiril karakterler

Klavye Kiril düzenine geçirildiğinde kullanılabilen karakterler.

#### 2 - **••** Kiril klavyesine geçiş

Klavyeyi Kiril karakterlere geçirmek veya Qwerty düzenine geri dönmek için.

#### $3 - A$ a Shift

Büyük harf karakterler yazmak için.

4 - Ω Özel karakterler

Vurgulu karakterler veya simgeleri seçmek üzere ekran klavyesini açmak için.

#### 5 - Fn tuşu

Rakam veya noktalama işareti yazmak için

#### 6 - Ara çubuğu

 $7 - 4$  Bunu paylaş

O an izlediğinizi çevrimiçi paylaşmak için.

8 - Gezinme ve OK

\* Bölgenize bağlı olarak uzaktan kumandanızda Qwerty/Azerty veya Qwerty/Kiril klavye bulunur.

# Metin Yazma

Uzaktan kumandanın arkasındaki klavye ile ekrandaki tüm metin alanlarına metin girebilirsiniz. Klavye tuşlarını etkinleştirmek için klavyeyi yukarı bakacak şekilde tutun. Uzaktan kumandayı iki elinizle tutun ve iki baş parmağınızla yazı yazın.

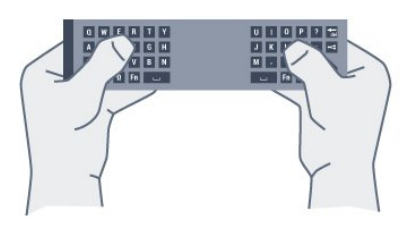

## Metin girme

Ekrandaki bir metin alanına metin girmek için metin alanını seçin ve yazmaya başlayın. Metni onaylamak için OK tuşuna basın.

# Büyük Harf ve Küçük Harf

Büyük harf karakter yazmak için karakteri yazmadan önce Aa (Shift) tuşuna basın.

Arka arkaya birkaç büyük harf karakter yazmak için yazma sırasında  $A$ a tuşunu basılı tutun. Sürekli büyük harf yazmak için  $A$ a tuşunu 2 saniye basılı tutarak klavyeyi büyük harf moduna geçirin. Büyük harf modundan çıkmak için  $\biguparrow$   $\biguparrow$  a tuşuna tekrar basın. 20 saniye boyunca hiçbir tuşa basılmazsa büyük harf modu otomatik olarak kapanır. Ayrıca klavyede Fn veya Ω gibi değiştirici tuşlardan birine bastığınızda da büyük harf modundan çıkarsınız.

# <span id="page-25-0"></span>Rakamlar ve Noktalama İşaretleri

Bir rakam ya da noktalama işareti girmek için ihtiyacınız olan rakamı veya noktalama işaretini girmeden önce Fn tuşuna basın. Fn modunu büyük harf modunda olduğu gibi açıp kapatabilirsiniz.

#### Internet

Fn tuşunu kullanarak www. veya .com girebilirsiniz.

# Vurgulu Harfler ve Simgeler

Vurgulu karakterler ve simgelere Uzaktan Kumanda Klavyesinde doğrudan erişilemez. Bu karakterleri girmek için ekran klavyesini açabilirsiniz.

Ekran klavyesini açmak için Ω tuşuna basın. Ekran klavyesinde ihtiyacınız olan karaktere gidebilirsiniz. Renkli tuşlarla klavye düzenini değiştirin. Karakter girmek için OK tuşuna basın. Uzaktan Kumanda Klavyesindeki bir tuşa bastığınızda ekran klavyesi

kaybolur.

# Qwerty, Azerty ve Kiril klavye

Uzaktan Kumanda Klavyesinin standart düzeni Qwerty düzenidir.

## Azerty klavye

Bölgenize bağlı olarak Uzaktan Kumanda Klavyeniz Azerty düzenine ayarlanabilir. Azerty karakterleri ilgili tuşların sağ üst köşesinde gösterilir.

Klavye düzenini Azerty olarak ayarlamak için…

1-  $\frac{1}{2}$  tuşuna basın, Tüm Ayarlar'ı seçin ve OK tuşuna basın.

**2 -** Menüye girmek için Genel Ayarlar öğesini seçin ve (sağ) tuşuna basın.

**3 -** Uzaktan Kumanda Klavyesi öğesini seçin ve OK tuşuna basın.

**4 -** AZERTY veya QWERTY öğesini seçin ve OK tuşuna basın.

**5 -** Gerekirse (sol) tuşuna arka arkaya basıp menüyü kapatın.

Kiril klavye

Bölgenize bağlı olarak Uzaktan Kumanda Klavyesi Kiril karakterlerini gösterecek şekilde değiştirilebilir. Kiril karakterleri klavye tuşlarının sağ üst köşesinde gösterilir.

Kiril karakterleri ile yazmak için…

1- Uzaktan kumandada **basılan**.

2 - Qwerty düzenine geri dönmek için  $\equiv$ tuşuna yeniden basın.

# $\overline{63}$ TV ile bağlantı kurma

# Eşleştirme

Bu uzaktan kumanda komutlarını TV'ye göndermek için radyo frekansı (RF) kullanır. Kızılötesi sinyaller kullanan uzaktan kumandaların aksine, bu uzaktan kumandayı TV'ye yöneltmeden komut gönderebilirsiniz.

TV'nin uzaktan kumanda ile iletişim kurabilmesi için TV ve uzaktan kumandanın birbiriyle eşleştirilmesi (bağlantılı olması) gerekir. Uzaktan kumandayı eşleştirmenin ardından başka bir TV için kullanamazsınız.

İlk TV kurulumuna başladığınızda, TV sizi Tamam tuşuna basmaya davet eder ve bu şekilde eşleştirme işlemi yapılmış olur. TV'yi kapattığınızda eşleştirme kaydedilir. Bu TV ile en fazla 5 adet uzaktan kumandayı eşleştirebilirsiniz.

# Yeniden Eşleştirme

Bu TV ile başka bir kumandayı eşleştirebilirsiniz.

Uzaktan kumanda eşleştirme yöntemi, başka bir TV ile önceden eşleştirilmiş olan bir uzaktan kumanda ile henüz eşleştirilmemiş olan bir uzaktan kumanda için farklıdır.

• Uzaktan kumanda başka bir TV ile eşleştirilmiş Eşleştirmek için uzaktan kumandayı Philips logosuna yakın (yaklaşık 10 cm) tutun ve - Kırmızı ve Mavi tuşa aynı anda basın. Eşleştirme başarılıysa bir mesaj görüntülenir.

• Uzaktan kumanda henüz eşleştirilmemiş Eşleştirmek için Uzaktan kumandayı Philips logosuna yakın (yaklaşık 10 cm) tutun ve OK tuşuna basın. Eşleştirme başarılıysa bir mesaj görüntülenir.

# Perakende Satış

<span id="page-26-2"></span>Daha önce eşleştirilmemiş yeni bir TV'yi önceden başka bir TV ile eşleştirilmiş bir uzaktan kumanda ile eşleştirmek için uzaktan kumandayı Philips logosuna yakın (yaklaşık 10 cm) tutun ve - Kırmızı ve Mavi tuşa aynı anda basın.

Eşleştirme başarılıysa bir mesaj görüntülenir.

# <span id="page-26-0"></span>6.4 IR Sensörü

TV uzaktan kumandası komutlarını TV'ye göndermek için RF (radyo frekansı) kullanır. RF sayesinde uzaktan kumandayı TV'ye yöneltmeniz gerekmez.

Ancak, TV, komut göndermek için IR (kızılötesi) kullanan uzaktan kumandaların komutlarını da alabilir. Bu tip bir uzaktan kumanda kullanıyorsanız uzaktan kumandayı mutlaka TV'nin ön tarafındaki kızılötesi sensörüne yöneltmeniz gerekir.

<span id="page-26-1"></span>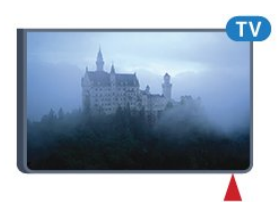

# $6.5$ Piller

TV, uzaktan kumandada basılan tuşlara yanıt vermiyorsa piller bitmiş olabilir.

Pilleri değiştirmek için uzaktan kumandanın klavye tarafındaki pil yuvasını açın.

**1 -** Pil kapağını okla gösterilen yönde kaydırın.

**2 -** Eski pilleri 2 adet AAA-R03-1,5 V tipi pille değiştirin. Pillerin + ve - uçlarının doğru biçimde yerleştirildiğinden emin olun.

**3 -** Pil kapağını yerine koyup yerine oturuncaya kadar geri kaydırın.

Uzaktan kumandayı uzun süre kullanmayacaksanız pilleri çıkarın.

Eski pilleri kullanım sonu talimatlarına uygun olarak güvenli bir şekilde atın.

Daha fazla bilgi için **- Anahtar Kelimeler** 'e basın ve Kullanım sonu konusuna bakın.

## $\overline{66}$ Temizleme

Uzaktan kumandanız çizilmeye dayanıklı kaplamaya sahiptir.

Uzaktan kumandayı temizlemek için yumuşak ve nemli bir bez kullanın. Uzaktan kumandayı temizlemek için kesinlikle alkol, kimyasal maddeler veya ev temizlik ürünleri kullanmayın.

<span id="page-27-0"></span>7 Ana menü ve TV menüsü

# <span id="page-27-1"></span>7.1 Ana Menüyü Açma

## Ana Menü Hakkında

Android TV'nin avantajlarından yararlanmak için TV'yi İnternet'e bağlayın.

Android akıllı telefonunuzda veya tabletinizde olduğu gibi Ana menü TV'nizin merkezidir. Ana menüden herhangi bir uygulamayı başlatabilir, TV kanalı açabilir, film kiralayabilir, web sitesi açabilir veya bağlı cihaza geçebilirsiniz. TV'nizin kurulumuna ve ülkenize bağlı olarak Ana menüde farklı öğeler bulunabilir.

İnternet bağlantınız olmadığında TV'yi kullanmak için TV menüsünü kullanabilirsiniz.

Ana menü sıralar halinde düzenlenmiştir…

İlk sırada popüler videolar, video klipler veya İnternet hitleri önerilir. Kişisel izleme alışkanlıklarınızı temel alan önerilere izin vermek için Kullanım Şartları'nda Gizlilik ayarlarını yapılandırabilirsiniz.

#### **Philips Koleksiyonu**

Bu sıra, Uygulamalar'dan gelen önerileri içerir.

#### **Uygulamalar**

Uygulamalar sırasında TV ile birlikte gelen ve Google Play Store'dan indirdiğiniz tüm uygulamalar bulunur. Bu sırada TV İzleme, Kaynaklar ve Ortam gibi TV uygulamalarını da bulabilirsiniz. Son başlattığınız uygulamalar sıranın başında görünür.

## **P** Oyunlar

Buradan TV'de oyun başlatabilirsiniz. Bir oyun indirdiğinizde bu sırada görünür.

## **Ex** Kaynaklar

Buradan çeşitli TV girişlerine geçebilirsiniz. Ancak tüm girişleri bulmak istiyorsanız Kaynaklar menüsünü açmak için  $\bullet$  tuşuna basın.

## Ayarlar

Buradan çeşitli ayarları açabilirsiniz. Ancak tüm ayarları bulmak istiyorsanız  $\bullet$  SETTINGS tuşuna basın ve Tüm Ayarlar öğesini seçin. Yardım öğesini de buradan açabilirsiniz.

#### Ana Menüyü Açma

Ana menüyü açmak ve bir öğe açmak için…

- 1  $\bigcirc$  HOME tuşuna basın.
- **2** Bir öğe seçin ve bu öğeyi açmak ya da başlatmak

için Tamam tuşuna basın.

- **3** Hiçbir şeyi başlatmadan Ana menüyü kapatmak
- için  $\leftarrow$  GERİ tuşuna basın.

# <span id="page-28-0"></span> $\overline{8}$ Kanallar

<span id="page-28-1"></span> $\overline{8.1}$ 

# Kanal Listeleri

# Kanal Listeleri Hakkında

Kanal kurulumundan sonra tüm kanallar kanal listesinde görünür. Kanallar, bu bilgiler mevcutsa adları ve logolarıyla birlikte gösterilir.

Her alıcı türü için - Anten / Kablo (DVB-T/C) veya Uydu (DVB-S) - yüklü kanallara sahip bir kanal listesi mevcuttur. Bu listeyi yalnızca TV veya Radyo kanallarını gösterecek biçimde filtreleyebilirsiniz. Bunun yerine birkaç uyduya sahipseniz kanalları uydulara göre filtreleyebilirsiniz.

Bir kanal listesi

seçildiğinde,  $\equiv +$  veya  $\equiv -$  tuşlarını kullanarak yalnızca bu listedeki kanalları açarsınız.

## Kanal simgeleri

Kanal listesinde Otomatik Kanal Güncelleme gerçekleştiğinde yeni bulunan kanallar \* (yıldız) ile isaretlenir.

Bir kanalı kilitlerseniz bu kanal  $\bigoplus$  (kilit) ile işaretlenir. Geçerli anda diğer kişiler tarafından izlenen en popüler 3 kanal 1, 2 veya 3 ile işaretlenir.

## Radyo istasyonları

Dijital yayın varsa kurulum sırasında dijital radyo istasyonları kurulur. Radyo kanallarına tıpkı TV kanallarında olduğu gibi geçebilirsiniz. Genellikle Kablo (DVB-C) kanal kurulumu tarafından kanal 1001'den sonrasına radyo istasyonları yerleştirilir.

# Kanal Listesini Açma

Her alıcıya (Anten / Kablo veya Uydu alıcısı) yönelik tüm kanalları içeren listenin yanında, filtrelenmiş bir listeyi seçebilir veya oluşturduğunuz favori listelerinden birini seçebilirsiniz.

Geçerli kanal listesini açmak için…

**1 -** Bir TV kanalı izlerken LIST tuşuna basarak Kanal Listesi'ni açın.

2 - Kanal listesini kapatmak için  $\leftarrow$  BACK tuşuna basın.

Kanal listelerinden birini seçmek için...

1 - Ekranda bir kanal listesi açıkken  $\equiv$  OPTIONS tuşuna basın.

**2 -** Kanal Listesi Seç'i belirleyip OK tuşuna basın. **3 -** Liste menüsünde mevcut kanal listelerinden birini seçip OK tuşuna basın.

Bunun yerine liste menüsünü açmak için kanal listesinin üzerindeki liste adını seçip OK tuşuna basabilirsiniz.

## İpucu

Kaynaklar menüsünde iki alıcı arasında kolayca geçiş yapabilirsiniz.

SOURCES tuşuna basın ve Anten / Kablo alıcısına geçiş yapmak için TV İzleme öğesini seçin. Uydu alıcısına geçiş yapmak için Uydu İzle öğesini secin.

TV her zaman seçili alıcıya yönelik en son seçilen kanal listesini açar.

# Kanal Listesini Filtreleme

Tüm kanalları içeren bir listeyi filtreleyebilirsiniz. Kanal listesini yalnızca TV kanallarını veya yalnızca Radyo istasyonlarını gösterecek şekilde ayarlayabilirsiniz. Anten / Kablo kanalları için listeyi Ücretsiz veya Şifreli kanalları gösterecek şekilde ayarlayabilirsiniz. Birkaç uyduya sahipseniz uydu kanal listesini uyduya göre filtreleyebilirsiniz.

Tüm kanalları içeren bir listede filtre ayarlamak için…

1 - Bir TV kanalı izlerken **= LIST** tuşuna basarak Kanal Listesi'ni açın.

- **2**  OPTIONS tuşuna basın.
- **3** Kanal Listesi Seç'i belirleyip OK tuşuna basın.
- **4** Filtrelemek istediğiniz listeye göre Anten

## Kanallarını Filtrele, Kablo Kanallarını

Filtrele veya Uydu Kanallarını Filtrele öğesini seçin. **5 -** Seçenekler menüsünde istediğiniz filtreyi seçin ve etkinleştirmek için OK tuşuna basın. Filtrenin adı, kanal listesinin üzerinde kanal listesi adının bir parçası olarak görünür.

**6 -** Bir adım geri gitmek üzere (sol) tuşuna veya menüyü kapatmak için  $\leftarrow$  tuşuna basın.

# Kanal Arama

Bir kanalı uzun bir kanal listesinde bulmak için arayabilirsiniz.

TV, bir kanalı 3 ana kanal listesinde arayabilir: Anten, Kablo veya Uydu kanal listesi.

Bir kanal aramak için…

**1 -** Bir TV kanalı izlerken LIST tuşuna basarak Kanal Listesi'ni açın.

- 2  $\equiv$  OPTIONS tuşuna basın.
- **3** Kanal Listesi Seç'i belirleyip OK tuşuna basın.

**4 -** Anten Kanallarını Filtrele veya Kablo Kanallarını Filtrele veya Uydu Kanallarını Filtrele öğesini seçip OK tuşuna basın.

**5 -** Bir metin alanı açmak için Kanal Ara öğesini seçip OK tuşuna basın. Metin girmek için uzaktan kumanda klavyesini veya ekrandaki klavyeyi

#### kullanabilirsiniz.

**6 -** Bir sayı, ad veya adın bir bölümünü girip Uygula öğesini seçin ve OK tuşuna basın. TV, seçtiğiniz listede eşleşen kanal adlarını arar.

Arama sonuçları kanal listesi olarak listelenir - üst bölümdeki liste adına bakın. Başka bir kanal listesini seçtiğinizde veya arama sonuçları listesini kapattığınızda, arama sonuçları kaybolur.

# <span id="page-29-0"></span> $\overline{82}$

# Kanalları İzleme

# Bir Kanalı Açma

TV kanallarını izlemeye başlamak için **ve** tuşuna basın. TV, en son izlediğiniz kanala geçer.

## Kanal Değiştirme

Kanal değiştirmek için  $\equiv$  + veya  $\equiv$  - tuşuna basın.

Kanal numarasını biliyorsanız numara tuşlarıyla numarayı yazın. Numarayı girdikten sonra kanalı hemen değiştirmek için OK tuşuna basın.

## Şimdi ve sonraki

Bir TV kanalını izlerken diğer kanalları hızlıca gezinebilir ve bu kanallarda ne olduğuna bakabilirsiniz.

Kanalların gezinme listesini açmak için (yukarı) veya (aşağı) tuşuna basın. Bilgiler mevcutsa TV mevcut program adını ve ayrıntılarını gösterir ve bunu bir sonraki program adı ve ayrıntıları takip eder.

## Önceki kanal

Önceden izlenen kanala geri dönmek için  $\leftarrow$  BACK tuşuna basın.

## Kanal Kilitleme

Bir Kanalı Kilitleme ve Kilidini Açma

Çocukların bir kanalı izlemesini engellemek için kanalı kilitleyebilirsiniz. Kilitli bir kanalı izlemek için öncelikle 4 haneli Çocuk Kilidi PIN kodunu girmelisiniz. Bağlı cihazlardan programları kilitleyemezsiniz.

Bir kanalı kilitlemek için…

**1 -** Bir TV kanalı izlerken LIST tuşuna basarak Kanal Listesi'ni açın.

**2 -** Kilitlemek istediğiniz kanalı seçin.

**3 -**  OPTIONS düğmesine basın ve Kanalı Kilitle öğesini seçip OK tuşuna basın.

**4 -** TV sorarsa 4 haneli PIN kodunuzu girin. Kilitli bir kanal  $\bigoplus$  (kilit) simgesi ile işaretlenir.

**5 -** Bir adım geri gitmek üzere (sol) tuşuna veya menüyü kapatmak için  $\leftarrow$  tuşuna basın.

Bir kanalın kilidini açmak için…

**1 -**  tuşuna basın.

**2 -** Kanal listesini açmak için OK tuşuna basın.

- Gerekirse kanal listesini değiştirin.
- **3** Kilidini açmak istediğiniz kanalı seçin.

**4 -**  OPTIONS düğmesine basın ve Kanal Kilidini

Aç öğesini seçip OK tuşuna basın.

**5 -** TV sorarsa 4 haneli PIN kodunuzu girin.

**6 -** Bir adım geri gitmek üzere (sol) tuşuna veya menüyü kapatmak için  $\leftarrow$  tuşuna basın.

Bir kanal listesindeki kanalları kilitler veya kilidini açarsanız kanal listesini kapatana kadar yalnızca bir kez PIN kodunu girmeniz gerekir.

Daha fazla bilgi için Yardım'da - Anahtar Kelimeler renkli tuşuna basın ve Çocuk Kilidi konusuna bakın.

## Ebeveyn Kontrolü

Çocukların yaşlarına uygun olmayan programları izlemelerini önlemek için yaş sınırı ayarlayabilirsiniz.

Dijital kanallar programlarına yaş sınırı getirebilir. Bir programın yaş sınırı, çocuğunuz için yaş sınırı olarak ayarladığınız yaşa eşitse veya bu yaştan yüksekse program kilitlenir. Kilitli bir programı izlemek için öncelikle Çocuk Kilidi kodunu girmelisiniz.

Bir yaş sınırı belirlemek için…

1-  $\bigstar$  tuşuna basın, Tüm Ayarlar'ı seçin ve OK tuşuna basın.

- **2** Menüye girmek için Genel Ayarlar öğesini seçin
- ve  $\blacktriangleright$  (sağ) tuşuna basın.
- **3** Çocuk Kilidi > Ebeveyn Kontrolü öğesini seçin ve OK tuşuna basın.

**4 -** 4 basamaklı bir Çocuk kilidi kodunu girin. Henüz bir kod ayarlamadıysanız Çocuk Kilidi'nde Kod Ayarla seçeneğine tıklayın. 4 basamaklı bir Çocuk kilidi kodu girin ve doğrulayın. Şimdi bir yaş sınırı ayarlayabilirsiniz.

**5 -** Ebeveyn Kontrolü'ne geri dönerek yaşı seçin ve OK tuşuna basın.

**6 -** Gerekirse (sol) tuşuna arka arkaya basıp menüyü kapatın.

Ebeveyn kontrolünü kapatmak için Yok seçeneğini seçin. Ancak bazı ülkelerde yaş sınırı ayarlamalısınız.

Bazı yayıncılar/operatörler için TV yalnızca yüksek yaş sınırı olan programları kilitler. Ebeveyn kontrolü tüm kanallar için ayarlanır.

# Kanal, Seçenekler

#### Seçenekleri Açın

Bir kanalı izlerken bazı seçenekleri ayarlayabilirsiniz.

İzlediğiniz kanalın tipine (analog veya dijital) veya yaptığınız TV ayarlarına bağlı olarak bazı seçenekler kullanılabilir.

Seçenekler menüsünü açmak için...

- 1- Bir kanalı izlerken  $\equiv$  OPTIONS tusuna basın.
- **2**  OPTIONS tuşuna tekrar basarak kapatın.

#### Altyazılar

#### Açma

Altyazıları açmak için SUBTITLE tuşuna basın.

Altyazıları Açık veya Kapalı olarak ayarlayabilirsiniz. Bunun yerine Otomatik öğesini de seçebilirsiniz.

#### Otomatik

Dil bilgileri dijital yayının bir parçası ise ve yayınlanan program kendi dilinizde değilse (TV'de ayarlanan dil), TV tercih ettiğiniz altyazı dillerinden birinde altyazıları otomatik olarak gösterebilir. Bu altyazı dillerinden biri yayının bir parçası olmalıdır.

Tercih ettiğiniz altyazı dilini Altyazı Dili öğesinde seçebilirsiniz.

#### Metinden gelen altyazılar

Bir analog kanalı açtığınızda her kanal için altyazıları manuel olarak kullanılabilir hale getirmeniz gerekir.

**1 -** Bir kanala geçin ve TEXT tuşuna basarak Metin'i açın.

**2 -** Altyazılar için sayfa numarasını girin; bu numara genellikle 888'dir.

**3 -** TEXT tuşuna tekrar basarak Metin'i kapatın.

Bu analog kanalı izlerken Altyazı menüsünde Açık'ı seçerseniz varsa altyazılar gösterilir.

Kanalın analog mu dijital mi olduğunu öğrenmek için kanala geçin ve  $\equiv$  OPTIONS'da Kanal Bilgileri'ni açın.

#### Altyazı Dili

#### Tercih Edilen Altyazı Dilleri

Dijital bir yayın, bir program için birkaç altyazı dili sunabilir. Tercih ettiğiniz birincil ve ikincil altyazı dilini ayarlayabilirsiniz. Bu dillerden birinde altyazı varsa TV seçtiğiniz altyazıları gösterir.

Birincil ve ikincil altyazı dilini ayarlamak için…

1- **\*** tusuna basın, Tüm Ayarlar'ı seçin ve OK tuşuna basın.

**2 -** Bölge ve Dil öğesini ve

ardından Diller > Birincil Altyazı ya da İkincil Altyazı öğesini seçin.

**3 -** İstediğiniz dili belirleyin ve Tamam tuşuna basın.

4 - Bir adım geri gitmek üzere (sol) tuşuna veya menüyü kapatmak için  $\leftarrow$  tuşuna basın.

#### Altyazı Dili Seçme

Tercih ettiğiniz altyazı dillerinden hiçbiri yoksa olanlar arasından başka bir altyazı dili seçebilirsiniz. Altyazı dili mevcut değilse bu seçeneği belirleyemezsiniz.

Tercih ettiğiniz dillerden hiçbiri mevcut olmadığında bir altyazı dili seçmek için…

1 -  $\equiv$  OPTIONS tusuna basın.

**2 -** Altyazı Dili öğesini seçin ve geçici olarak dillerden birini altyazı olarak belirleyin.

#### Ses Dili

#### Tercih Edilen Dil

Dijital bir yayın, bir program için birkaç ses dili (konuşulan dil) sunabilir. Tercih ettiğiniz birinci ve ikinci ses dillerini ayarlayabilirsiniz. Bu dillerden birinde ses varsa TV bu ses diline geçecektir.

Birincil ve ikincil ses dilini ayarlamak için…

- 1-  $\bigstar$  tuşuna basın, Tüm Ayarlar'ı seçin ve OK tuşuna basın.
- **2** Bölge ve Dil öğesini ve

ardından Diller > Birincil Altyazı ya da İkincil Altyazı öğesini seçin.

**3 -** İstediğiniz dili belirleyin ve Tamam tuşuna basın.

**4 -** Bir adım geri gitmek üzere (sol) tuşuna veya menüyü kapatmak için  $\leftarrow$  tuşuna basın.

#### Dil Seçme

Tercih ettiğiniz ses dillerinden hiçbiri yoksa olanlar arasından başka bir ses dili seçebilirsiniz. Ses dili mevcut değilse bu seçeneği belirleyemezsiniz.

Tercih ettiğiniz ses dillerinden hiçbiri yoksa bir ses dili seçmek için...

1 -  $\equiv$  OPTIONS tuşuna basın.

**2 -** Ses Dili öğesini seçin ve geçici olarak dillerden birini ses olarak belirleyin.

## Ortak Arayüz

Ortak Arayüz yuvalarından birine bir CAM taktıysanız CAM ve operatör bilgilerini görüntüleyebilir veya CAM ile ilgili bazı ayarları yapabilirsiniz.

CAM bilgilerini görüntülemek için…

#### **1 -**  SOURCES tuşuna basın.

**2 -** CAM'ı kullandığınız kanal türünü seçin ( TV izleme veya Uydu izle).

**3 -**  OPTIONS tuşuna basın ve Ortak Arayüz öğesini seçin.

**4 - Uygun bir Ortak Arayüz yuvasını seçin ve ▶ (sağ)** tuşuna basın.

**5 -** CAM'nin TV operatörünü seçip OK tuşuna basın. Aşağıdaki ekranlar TV operatöründen gelir.

#### Bu Kanaldaki HbbTV

Belirli bir kanaldan HbbTV sayfalarına erişimi engellemek istiyorsanız sadece bu kanal için HbbTV sayfalarını engelleyebilirsiniz.

**1 -** HbbTV sayfalarını engellemek istediğiniz kanalı açın.

**2 -**  OPTIONS tuşuna basıp Bu Kanaldaki HbbTV'yi seçin ve > (sağ) tuşuna basın.

**3 -** Kapalı seçeneğini belirleyin ve OK tuşuna basın.

**4 -** Bir adım geri gitmek üzere (sol) tuşuna veya menüyü kapatmak için  $\leftarrow$  BACK tuşuna basın.

TV'de HbbTV'yi tamamen engellemek için…

1-  $\bigstar$  tuşuna basın, Tüm Ayarlar'ı seçin ve OK tuşuna basın.

- **2** Genel Ayarlar > Gelişmiş > HbbTV'yi seçin.
- **3** Kapalı seçeneğini belirleyin ve OK tuşuna basın.

**4 -** Bir adım geri gitmek üzere (sol) tuşuna veya menüyü kapatmak için  $\leftarrow$  tuşuna basın.

#### <span id="page-31-0"></span>Kanal Bilgisi

Belirli bir kanalla ilgili dijital ya da analog, ses türü gibi teknik özellikleri görüntüleyebilirsiniz.

Bir kanalla ilgili teknik bilgileri görüntülemek için…

**1 -** Kanalı açın.

**2 -**  OPTIONS tuşuna basın, Kanal Bilgisi öğesini seçin ve OK tuşuna basın.

**3 -** Bu ekranı kapatmak için OK tuşuna basın.

#### Mono / Stereo

Bir analog kanalın sesini Mono veya Stereo olarak değiştirebilirsiniz.

Mono veya Stereo'ya geçiş yapmak için…

- **1** Bir analog kanala gidin.
- **2**  OPTIONS tuşuna basın, Mono /

Stereo öğesini seçin ve (sağ) tuşuna basın.

- **3** Mono veya Stereo'yu seçin ve OK tuşuna basın.
- **4** Bir adım geri gitmek üzere (sol) tuşuna veya
- menüyü kapatmak için  $\leftarrow$  tuşuna basın.

## Video Seçimi

Dijital TV kanalları, aynı etkinliğe ait çoklu video sinyalleri (çok beslemeli yayın), farklı kamera görüş noktaları veya açıları ya da tek TV kanalında farklı programlar sunabilir. Bu türde TV kanalları varsa TV buna dair bir mesaj gösterir.

#### Çift I-II

Ses sinyalinde iki ses dili ancak bir dil varsa (ya da ikisi de varsa) bu seçenek kullanılabilir.

# Kanalları Yeniden Sıralama

Yalnızca bir Favoriler Listesinde kanalların sırasını değiştirebilirsiniz (yeniden sıralayabilirsiniz).

Kanalların sırasını değiştirmek için…

**1 -** Yeniden sıralamak istediğiniz Favoriler Listesini açın.

**2 -**  OPTIONS tuşuna basıp Kanalları Yeniden Sırala'yı seçin ve OK tuşuna basın.

**3 -** Favoriler Listesinde yeniden sıralamak istediğiniz kanalı seçin ve OK tuşuna basın.

4 - **▲** (yukarı) veya ▼ (aşağı) tuşlarıyla kanalı istediğiniz yere taşıyın.

**5 -** Yeni yeri onaylamak için OK tuşuna basın.

6 - Favoriler Listesini < BACK tuşuyla kapatana kadar kanalları aynı yöntemle yeniden sıralayabilirsiniz.

# $\overline{B}$ Favori Kanallar

## Favoriler Listesi Oluşturma

Favori kanallar listesi oluşturmak için...

1- Bir TV kanalı izlerken = LIST tuşuna basarak Kanal Listesi'ni açın.

2 -  $\equiv$  OPTIONS tuşuna basın.

**3 -** Favoriler Listesi Oluştur'u belirleyip OK tuşuna basın.

**4 -** Soldaki listede favori olarak istediğiniz kanalı seçip OK tuşuna basın. Kanallar, onları eklediğiniz sırada sağdaki listeye eklenir. Geri almak için soldaki listedeki kanalı seçip tekrar OK tuşuna basın. **5 -** Gerektiğinde kanalları seçip favori olarak

eklemeye devam edebilirsiniz.

**6 -** Kanal eklemeyi sonlandırmak için BACK tuşuna basın.

TV, Favoriler Listesini yeniden adlandırmanızı ister. Ekrandaki klavyeyi veya uzaktan kumandanın arkasındaki klavyeyi kullanabilirsiniz.

1 - Ekrandaki klavyeyi gizlemek için < BACK tuşuna basın.

**2 -** Geçerli adı silmek ve yeni bir ad girmek için uzaktan kumandanın arkasındaki klavyeyi kullanın. **3 -** İşlemi tamamladığınızda uzaktan kumandayı çevirin, Kapat öğesini seçin ve OK tuşuna basın.

TV, yeni oluşturulan Favoriler Listesine geçiş yapar.

Tüm kanalları içeren kanal listesini çoğaltarak ve istemediğiniz kanalları kaldırarak aynı anda birçok kanalı ekleyebilir ya da bir Favoriler Listesi oluşturabilirsiniz.

Favoriler Listesindeki kanallar yeniden numaralanır.

# Kanal Aralığı Ekleme

Art arda gelen birçok kanalı aynı anda Favoriler Listesine eklemek için Aralık Seç öğesini kullanabilirsiniz.

Kanal aralığı eklemek için…

**1 -** Kanal aralığı eklemek istediğiniz Favoriler Listesini açın.

**2 -**  OPTIONS tuşuna basıp Aralık Seç'i belirleyin ve OK tuşuna basın.

**3 -** Soldaki listede eklemek istediğiniz aralığın ilk kanalını seçip OK tuşuna basın.

**4 -** Eklemek istediğiniz aralığın son kanalını seçmek üzere (aşağı) tuşuna basın. Kanallar solda işaretlenir.

**5 -** Bu kanal aralığını eklemek için OK tuşuna basıp onaylayın.

<span id="page-32-0"></span>Aralık Seç öğesinden bir Favoriler Listesi oluşturmaya da başlayabilirsiniz.

## Bir Favoriler Listesini Yeniden Adlandırma

Bir Favoriler Listesini yalnızca yeniden adlandırabilirsiniz.

Bir Favoriler Listesini yeniden adlandırmak için…

**1 -** Yeniden adlandırmak istediğiniz Favori Listesini açın.

**2 -**  OPTIONS tuşuna basın, Favoriler Listesini Yeniden Adlandır'ı seçin ve OK tuşuna basın.

3 - Ekrandaki klavyeyi gizlemek için <BACK tuşuna basın.

**4 -** Geçerli adı silmek ve yeni bir ad girmek için uzaktan kumandanın arkasındaki klavyeyi kullanın. **5 -** İşlemi tamamladığınızda uzaktan kumandayı çevirin, Kapat öğesini seçin ve OK tuşuna basın. 6 - Kanal listesini kapatmak için  $\leftarrow$  BACK tuşuna basın.

## Bir Favoriler Listesini Kaldırma

Bir Favoriler Listesini yalnızca kaldırabilirsiniz.

Bir Favoriler Listesini kaldırmak için…

**1 -** Kaldırmak istediğiniz Favoriler Listesini açın.

**2 -**  OPTIONS tuşuna basın, Favoriler Listesini Kaldır'ı seçin ve OK tuşuna basın.

**3 -** Listeyi kaldırmayı onaylayın.

4 - Kanal listesini kapatmak için  $\leftarrow$  BACK tuşuna basın.

# Kanalları Yeniden Sıralama

Yalnızca bir Favoriler Listesinde kanalların sırasını değiştirebilirsiniz (yeniden sıralayabilirsiniz).

Kanalların sırasını değiştirmek için…

**1 -** Yeniden sıralamak istediğiniz Favoriler Listesini açın.

2 - 幸 OPTIONS tuşuna basıp Kanalları Yeniden Sırala'yı seçin ve OK tuşuna basın.

**3 -** Favoriler Listesinde yeniden sıralamak istediğiniz kanalı seçin ve OK tuşuna basın.

**4 -**  (yukarı) veya (aşağı) tuşlarıyla kanalı istediğiniz yere taşıyın.

**5 -** Yeni yeri onaylamak için OK tuşuna basın.

**6 -** Favoriler Listesini BACK tuşuyla kapatana kadar kanalları aynı yöntemle yeniden sıralayabilirsiniz.

# $\overline{84}$ TV Rehberi

## Gerekenler

TV Rehberi ile kanallarınızın geçerli ve programlanmış TV programları listesini görüntüleyebilirsiniz. TV rehberi bilgilerinin (verilerinin) nereden geldiğine bağlı olarak, analog ve dijital kanallar veya yalnızca dijital kanallar gösterilir. Tüm kanallarda TV Rehberi bilgileri bulunmaz.

TV, yüklenen kanalların TV Rehberi bilgilerini alabilir. TV, dijital alıcıdan veya dekoderden görüntülenen kanalların TV Rehberi bilgilerini alamaz.

# TV Rehberi Verileri

TV Rehberi bilgileri (veriler) yayıncı kuruluşlar veya Internet'ten alır. Bazı bölgeler ve bazı kanallarda, TV rehberi bilgileri mevcut olmayabilir. TV, yüklenen kanalların TV Rehberi bilgilerini alabilir. TV, dijital alıcıdan veya dekoderden görüntülenen kanalların TV rehberi bilgilerini alamaz.

TV Yayıncıdan olarak ayarlanmış bilgilerle gelir.

TV rehberi bilgileri Internet'ten geliyorsa TV rehberi dijital kanalların yanı sıra analog kanalları da listeleyebilir. TV Rehberi menüsü ayrıca geçerli kanalla birlikte küçük bir ekran gösterir.

## Internet'ten

TV Internet'e bağlıysa TV'yi TV Rehberi bilgilerini Internet'ten alacak biçimde ayarlayabilirsiniz.

TV Rehberi bilgilerini ayarlamak için…

1-  $\triangle$  tuşuna basın, Tüm Ayarlar'ı seçin ve OK tuşuna basın.

**2 -** Menüye girmek için TV Ayarları öğesini seçin

ve  $\blacktriangleright$  (sağ) tuşuna basın.

**3 -** TV Rehberi öğesini ve ardından İnternetten öğesini seçin.

**4 -** Gerekirse (sol) tuşuna arka arkaya basıp menüyü kapatın.

## Eksik kayıtlar

Kayıt listesinden bazı kayıtlar kaybolmuş görünüyorsa TV Rehberi bilgileri (verileri) değişmiş olabilir.

Yayıncıdan veya İnternetten ayarıyla kaydedilmiş kayıtlar, bu ayar değiştirildiğinde görünmez olur. TV otomatik olarak İnternetten ayarına geçmiş olabilir. Kayıtların kayıt listesinde gözükmesi için kayıt yapılırken seçili olan ayara geçin.

# <span id="page-33-0"></span>TV Rehberini Kullanma

## TV Rehberini Açma

TV Rehberini açmak için : TV GUIDE tuşuna basın.

Kapatmak için tekrar : TV GUIDE tuşuna basın.

TV Rehberini ilk açtığınızda TV, program bilgileri için tüm TV kanallarını tarar. Bu işlem birkaç dakika sürebilir. TV Rehberi verileri TV'de kaydedilir.

## Program açma

## Programa geçme

TV Rehberinden geçerli bir programa geçebilirsiniz. Programı seçmek için program adını seçin. O gün daha sonrası için planlanan programları

görüntülemek için sağ tarafa geçin.

Programa (kanala) geçmek için programı seçin ve OK

#### tuşuna basın.

#### Program ayrıntılarını görüntüleme

Seçilen programın ayrıntılarını görüntülemek için **@ INFO** tuşuna basın.

## Günü Değiştirme

TV Rehberi sonraki günler için (en fazla 8 güne kadar) planlanan programları gösterebilir.

TV Rehberi bilgileri yayıncıdan geliyorsa  $\equiv$  + tuşuna basarak sonraki günlerden birinin programlarını görebilirsiniz. Önceki güne dönmek için  $\equiv -\text{tusuna}$ basın.

Alternatif olarak - Gün renkli tuşuna basıp istediğiniz günü seçebilirsiniz.

## Türüne Göre Ara

Bilgileri mevcutsa planlanan programları filmler, spor programları vb. türüne göre arayabilirsiniz.

Programları türüne göre aramak için  $\equiv$  OPTIONS tuşuna basın ve Türüne Göre Ara'yı seçin. Bir tür seçin ve OK tuşuna basın. Bulunan programların listesi görüntülenir.

# Kayıtlar

TV Rehberinden bir TV programını hemen kaydedebilir veya kayıt programlayabilirsiniz. Kayıtları saklamak için TV'ye USB Sabit Sürücü bağlayın.

# $\overline{8.5}$

# Metin / Teletekst

# Metin Sayfaları

TV kanallarını izlerken Metin/Teletekst işlevini açmak için TEXT tuşuna basın.

Metin özelliğini kapatmak için TEXT tuşuna tekrar basın.

## Metin sayfası seçme

Bir sayfa seçmek için . . .

- **1** Numara tuşlarını kullanarak sayfa numarasını girin.
- **2** Gezinmek için ok tuşlarını kullanın.
- **3** Ekranın altındaki renk kodlu öğelerden birini
- seçmek için renkli tuşlardan birine basın.

## Metin alt sayfaları

Bir Metin sayfa numarası altında birden fazla alt sayfa olabilir. Alt sayfa numaraları, ana sayfa numarasının yanındaki çubukta gösterilir.

## T.O.P. Metin sayfaları

Bazı yayıncılar T.O.P. Metin Metnini açmak için. Metin içinde T.O.P. Metin sayfalarını açmak için  $\equiv$  OPTIONS ve T.O.P. genel bakış'ı seçin.

#### Favori sayfalar

TV açtığınız son 10 Metin sayfasını listeler. Favori Metin sayfaları sütunundan bu sayfaları kolayca yeniden açabilirsiniz.

**1 -** Metin'de favori sayfalar sütununu göstermek için ekranın sol üst köşesindeki yıldızı seçin.

**2 -**  (aşağı) veya (yukarı) tuşuna basarak bir sayfa numarası seçin ve sayfayı açmak için OK tuşuna basın.

Favori sayfaları sil seçeneğiyle listeyi silebilirsiniz.

#### Metinde arama yapma

Bir kelime seçerek Metin içinde bu kelimenin geçtiği tüm yerleri tarayabilirsiniz.

**1 -** Bir Metin sayfası açın ve OK tuşuna basın.

**2 -** Ok tuşlarıyla bir sözcük veya sayı seçin.

**3 -** Bu kelimenin veya sayının geçtiği bir sonraki yere hemen gitmek için OK tuşuna tekrar basın.

**4 -** Bir sonraki noktaya gitmek için OK tuşuna tekrar basın.

**5 -** Aramayı durdurmak için hiçbir şey seçili olmayana kadar (yukarı) tuşuna basın.

#### Bağlı bir cihazdaki Metin

TV kanallarını alan bazı cihazlar da Metin işlevi sunabilir.

Bağlı bir cihazdan Metin işlevini açmak için . . .

1- **• SOURCES** tuşuna basıp cihazı seçin ve **OK** tuşuna basın.

2 - Cihazda bir kanalı izlerken  $\equiv$  OPTIONS tuşuna basıp Cihaz tuşlarını göster öğesini seçin

ve **s**tuşunu seçip OK tuşuna basın.

3 - Cihaz tuşlarını gizlemek için  $\leftarrow$  BACK tuşuna basın.

4 - Metin özelliğini kapatmak için  $\leftarrow$  BACK tuşuna tekrar basın.

## Dijital Metin (yalnızca İngiltere)

Bazı dijital yayıncılar, kendi dijital TV kanallarında özel Dijital Metin veya etkileşimli TV sunmaktadır. Bu hizmet, seçmek ve gezinmek için sayı, renk ve ok tuşlarının kullanıldığı normal Metin işlevini içerir.

<span id="page-34-0"></span>Dijital Metin özelliğini kapatmak için  $\leftarrow$  BACK tuşuna basın.

# Metin Seçenekleri

Metin/Teletekst işlevinde aşağıdakileri seçmek için  $\equiv$  OPTIONS tuşuna basın....

• Sayfayı dondurma

Alt sayfaların otomatik olarak değiştirilmesini durdurmak için.

- Çift ekran / Tam ekran
- TV kanalını ve Metin'i yan yana göstermek için.
- T.O.P. genel görünümü
- Metin içinde T.O.P. Metnini açmak için.

• Büyüt

Daha rahat okumak amacıyla Metin sayfasını büyütmek için.

#### • Göster

Sayfadaki gizli bilgileri göstermek için.

- Alt sayfalarda gezinme
- Alt sayfa varsa alt sayfalar arasında gezinmek için. • Dil

Metin'in doğru şekilde görüntülemek için kullandığı karakter grubunu değiştirmek için.

• Metin 2.5

Daha fazla renk ve daha iyi grafikler sunan Metin 2.5'i etkinleştirmek için.

## Metin Ayarları

#### Metin dili

Bazı dijital TV yayıncılarında birden fazla Metin dili vardır.

Birincil ve ikincil Metin dilini ayarlamak için . . .

- 1 **\*** tuşuna basın.
- **2** Menüye girmek için TV Ayarları öğesini seçin
- ve (sağ) tuşuna basın.

**3 -** Dil > Birincil Metin veya İkincil Metin öğesini seçin ve OK tuşuna basın.

**4 -** Tercih ettiğiniz Metin dillerini seçin.

**5 -** Gerekirse (sol) tuşuna arka arkaya basıp menüyü kapatın.

#### Metin 2.5

Varsa Metin 2.5 daha fazla sayıda renk ve daha iyi grafik sunar. Metin 2.5, standart fabrika ayarı olarak etkindir.

Metin 2.5 işlevini kapatmak için…

**1 -** TEXT tuşuna basın.

2 - Metin/Teletekst ile ekranı açın, **三 OPTIONS** tuşuna basın.

**3 -** Metin 2.5 > Kapalı öğesini seçin.

**4 -** Gerekirse (sol) tuşuna arka arkaya basıp menüyü kapatın.

# $\overline{86}$ Etkileşimli TV

# iTV hakkında

Etkileşimli TV ile, bazı dijital yayıncılar, normal TV programlarını bilgi ya da eğlence sayfalarıyla birleştirirler. Bazı sayfalarda, bir programa yanıt veya oy verebilir, çevrimiçi alışveriş yapabilir veya bir isteğe bağlı video programı ödemesini yapabilirsiniz.

## HbbTV, MHEG, . . .

Yayıncılar birçok etkileşimli TV sistemi kullanır: HbbTV (Karma Yayın Geniş Bantlı TV) veya iTV (Etkileşimli TV - MHEG). Etkileşimli TV bazen Dijital Metin veya Kırmızı düğme olarak adlandırılır. Ancak her bir sistem birbirinden farklıdır.

Daha fazla bilgi için yayıncıların Internet sitesini ziyaret edin.

# Gerekenler

Etkileşimli TV, yalnızca dijital TV kanallarında mevcuttur. Etkileşimli TV'nin bütün avantajlarının keyfini çıkarmak için (Hbb TV, MHP veya iTV), TV'nizde yüksek hızlı (geniş bantlı) Internet bağlantısı olması gerekir.

## Etkileşimli TV, ihtiyacınız olan bileşenler

Televizyon kanalında HbbTV sayfaları sunuluyorsa öncelikle sayfaları görüntüleyebilmek için televizyon ayarlarından HbbTV özelliğini açmanız gerekir.

1-  $\bigstar$  tuşuna basın, Tüm Ayarlar'ı seçin ve OK tuşuna basın.

**2 -** TV ayarları > HbbTV öğesini seçin ve OK tuşuna basın.

**3 -** Açık öğesini seçin.

**4 -** Gerekirse (sol) tuşuna arka arkaya basıp menüyü kapatın.

Belirli bir kanaldan HbbTV sayfalarına erişimi engellemek istiyorsanız sadece bu kanal için HbbTV sayfalarını engelleyebilirsiniz.

**1 -** HbbTV sayfalarını engellemek istediğiniz kanalı açın.

**2 -**  OPTIONS seçeneğini ve Bu Kanalda HbbTV seçeneğini belirleyin.

**3 -** Kapalı öğesini seçin.

# iTV kullanımı

## iTV sayfalarını açma

HbbTV veya iTV özelliği sunan kanalların birçoğunda etkileşimli programları açabilmeniz için (kırmızı) renkli tuşuna veya OK tuşuna basmanız gerekir.

## iTV sayfalarında gezinme

iTV sayfalarında gezinmek için ok tuşlarını, renkli tuşları, numara tuşlarını ve  $\leftarrow$  BACK tuşunu kullanabilirsiniz. iTV sayfalarında video izlemek için  $\blacktriangleright$  (Oynat),  $\parallel$  (Duraklat) ve  $\parallel$  (Durdur) tuşlarını kullanabilirsiniz.

## Dijital Metin (yalnızca İngiltere)

Dijital Metin özelliğini açmak için TEXT tuşuna basın. Kapatmak için  $\leftarrow$  BACK tuşuna basın.

## iTV sayfalarını kapatma

Pek çok iTV sayfası, kapatmak için hangi tuşu kullanacağınız konusunda sizi bilgilendirir. Bir iTV sayfasının kapanmasını sağlamak için bir sonraki TV kanalına geçin ve  $\leftarrow$  BACK tuşuna basın.
# 9 Sık Kullanılanlar

### $\overline{91}$

# Sık Kullanılanlar Hakkında

TOP PICKS ile TV'niz izlemeniz için geçerli TV programlarını, en son kiralık videoları ve Çevrimiçi TV hizmetlerini önerir. Kullanım Şartları'nı kabul ettiğinizden emin olun. Sık Kullanılanlar'dan faydalanmak için TV'nizi internete bağlayın.

Sık Kullanılanlar bilgileri ve hizmetleri yalnızca seçilen ülkelerde mevcuttur.

### Kullanım Koşulları

TV'nin bu önerileri yapmasına izin vermek için Kullanım Şartları'nı kabul etmelisiniz. İzleme alışkanlıklarınıza bağlı olarak kişisel öneriler almak için Kişisel Öneriler Onayı onay kutusunu işaretlediğinizden emin olun.

Kullanım Şartları'nı kabul etmek ve Kişisel Öneriler Onayı'nı kabul etmek için...

1 -  $\blacksquare$  TOP PICKS tuşuna basın.

**2 -**  OPTIONS tuşuna basın, Kullanım Şartları'nı seçin ve OK tuşuna basın.

**3 -** (… …) öğesini seçip OK tuşuna basın.

**4 -**  BACK tuşuna basın.

# $\overline{92}$ Şimdi TV'nizde

# Şimdi TV'de Hakkında

 Şimdi TV'de özelliği ile TV, o anda izlemek için en popüler 10 programı önerir.

TV, o anda yayınlanan veya 15 dakika içinde başlayacak olan programları önerir. Önerilen programlar kurduğunuz kanallardan seçilir. Seçim, ülkenizin kanallarından yapılır. Ayrıca Şimdi TV'de özelliğinin düzenli olarak izlediğiniz programlara göre bazı kişisel önerilerde bulunmasına izin verebilirsiniz.

Şimdi TV'de bilgilerini kullanıma sunmak için…

- Şimdi TV'de bilgileri ülkenizde kullanılabilir olmalıdır.
- TV'nin kanalları kurulu olmalıdır.
- TV İnternet'e bağlı olmalıdır.
- TV Saati, Otomatik veya Ülkeye Bağlı olmalıdır.

• Kullanım Şartları'nı kabul etmelisiniz (Internet'e bağlandığınızda kabul etmiş olabilirsiniz.).

 simgesi, yalnızca Şimdi TV'de öğesi mevcutken ekranın üst bölümünde görünür.

TV eski önerileri saklamaz.

# Şimdi TV'de Özelliğini Kullanma

Şimdi TV'de özelliğini açmak için…

1- Sık Kullanılanlar menüsünü açmak için **3 TOP** PICKS tuşuna basın.

2 - Ekranın üstündeki **za Şimdi TV'de** öğesini seçip OK tuşuna basın.

**3 -** Kapatmak için BACK tuşuna basın.

Şimdi TV'de özelliğini açtığınızda TV'nin sayfa bilgilerini yenilemesi birkaç saniye sürebilir.

Şimdi TV'de özelliğiyle…

• Devam eden programı açmak için bir program simgesi üzerindeki OK tusuna basabilirsiniz. • Kanalı açmak için planlanmış bir program simgesi üzerindeki OK tuşuna basabilirsiniz.

Programlanmış bir kaydı başlatmak, durdurmak veya silmek için uzaktan kumanda üzerindeki renkli tuşları kullanabilirsiniz. Ayrıca bir program başladığında sizi uyaran bir hatırlatıcı da ayarlayabilir veya bu hatırlatıcıyı kaldırabilirsiniz.

Bir başka kanala dönmeden Şimdi TV'de özelliğinden çıkmak için BACK tuşuna basın.

# 9.3 İstek Üzerine TV

# İstek Üzerine TV Hakkında

İstek Üzerine TV ile kaçırdığınız TV programlarını veya favori programlarınızı size en uygun olan zamanlarda izleyebilirsiniz. Bu hizmet ayrıca Catch Up TV, Replay TV veya Çevrimiçi TV olarak da bilinir. İstek Üzerine TV'de mevcut programları izlemek ücretsizdir.

Ayrıca İstek Üzerine TV özelliğinin ülkenize, TV kurulumunuza ve düzenli olarak izlediğiniz programlara göre bazı kişisel program önerilerinde bulunmasını sağlayabilirsiniz.

 simgesi yalnızca İstek Üzerine TV kullanılabilir olduğunda ekranın üst bölümünde görüntülenir.

# İstek Üzerine TV'yi kullanma

İstek Üzerine TV'yi açmak için…

1 - Sık Kullanılanlar menüsünü açmak için **3** TOP PICKS tuşuna basın.

**2 -** Ekranın üzerindeki İstek Üzerine TV öğesini seçip OK tuşuna basın.

**3 -** Sayfayı tam ekran olarak açmak üzere (aşağı) düğmesine basın.

4 - Kapatmak için  $\leftarrow$  BACK tuşuna basın.

İstek Üzerine TV özelliğini açtığınızda TV'nin sayfa bilgilerini yenilemesi birkaç saniye sürebilir.

# $\overline{94}$ İstek Üzerine Video

# İstek Üzerine Video Hakkında

 İstek Üzerine Video ile çevrimiçi bir video kiralama mağazasından film kiralayabilirsiniz.

Ayrıca İstek Üzerine Video özelliğinin ülkenize, TV kurulumunuza ve düzenli olarak izlediğiniz programlara göre bazı kişisel film önerilerinde bulunmasını sağlayabilirsiniz.

 simgesi yalnızca İstek Üzerine Video kullanılabilir olduğunda ekranın üst bölümünde görüntülenir.

### Ödeme

Bir film kiraladığınızda veya satın aldığınızda, video mağazasına kredi kartınızla güvenli biçimde ödeme yapabilirsiniz. Çoğu video mağazası, ilk kez bir film kiralarken hesap oluşturmanızı ister.

### Internet Trafiği

Çok sayıda video akışı veya yüklemesi aylık İnternet trafiği limitinizi aşmanıza neden olabilir.

# İstek Üzerine Video'yu kullanma

İstek Üzerine Video'yu açmak için…

- 1 Sık Kullanılanlar menüsünü açmak için **ET** TOP PICKS tuşuna basın.
- 2 Ekranın üzerindeki **iz İstek Üzerine**
- Video öğesini seçip OK tuşuna basın.
- **3** Sayfayı tam ekran olarak açmak üzere (aşağı) düğmesine basın.
- 4 Kapatmak için  $\leftarrow$  BACK tuşuna basın.

İstek Üzerine Video özelliğini açtığınızda TV'nin sayfa bilgilerini yenilemesi birkaç saniye sürebilir.

Birden fazla video mağazası mevcutsa belirli bir video mağazasını seçebilirsiniz.

Bir film kiralamak için…

**1 -** Bir film posteri üzerindeki vurguda gezinin. Birkaç saniye sonra sınırlı bilgi görüntülenir.

**2 -** Filmin özetini görmek için video mağazasının film sayfasını açmak üzere OK tuşuna basın.

**3 -** Siparişinizi doğrulayın.

- **4** TV'de ödeme yapın.
- 5 İzlemeye başlayın. ▶ (Oynat) ve **||** (Duraklat)

tuşlarını kullanabilirsiniz.

# $\overline{10}$ Kaynaklar

# $\overline{10.1}$

# Cihaza geçme

Kaynaklar listesinden bağlı bir cihaza geçebilir ve bu cihazın programını izleyebilirsiniz.

Bağlı bir cihaza geçmek için…

1 - Kaynaklar menüsünü açmak için **3 SOURCES** tuşuna basın.

**2 -** Kaynak listesinden bir öğe seçin. TV, cihazın programını veya içeriğini gösterir.

**3 -** TV izlemek için BACK tuşuna basın.

Kaynaklar menüsünü bir cihaza geçmeden kapatmak için tekrar **5 SOURCES** tuşuna basın.

# $\overline{10.2}$ Cihaz Algılama

TV'ye yeni bir cihaz bağladığınızda cihaz algılanır ve yeni cihaz için simge olarak bir cihaz tipi atayabilirsiniz. HDMI CEC özelliği olan bir cihaz bağlarsanız cihaz simgesini otomatik olarak alır.

Bağlı bir cihaza atanan simgeyi değiştirmek istiyorsanız...

1 - Kaynaklar menüsünü açmak için **3 SOURCES** tuşuna basın.

**2 -**  öğesini seçmek için Kaynaklar menüsünden bağlı bir cihaz seçin ve ardından  $\bullet$  tuşuna basın. **3 -** OK tuşuna bastıktan sonra bağlı cihaza uygun olan bir cihaz türü seçebilirsiniz.

Cihaz adı cihaza uygun değilse veya cihaza kendiniz bir ad vermek istiyorsanız...

1 - Kaynaklar menüsünü açmak için **3 SOURCES** tuşuna basın.

**2 -**  öğesini seçmek için Kaynaklar menüsünden bağlı bir cihaz seçin ve ardından  $\bullet$  tuşuna basın. **3 -** Tamam tuşuna bastıktan sonra yeni bir ad girmek için Ekran Klavyesi veya Uzaktan Kumanda Klavyesini

(varsa) kullanabilirsiniz. **4 - Onaylamak için ↓ tuşuna basın.** 

Cihaz simgesinin özgün adını ve simgesini geri

### yüklemek istiyorsanız...

1 - Kaynaklar menüsünü açmak için **3 SOURCES** tuşuna basın.

**2 -**  öğesini seçmek için Kaynaklar menüsünden

bağlı bir cihaz seçin ve ardından  $\bullet$  tuşuna basın.

**3 -** Geri yüklemek için Tamam tuşuna bastıktan sonra Sıfırla öğesini seçin.

Tüm TV bağlantılarını yeniden taramak ve Kaynaklar menüsünü güncellemek istiyorsanız...

1 - Kaynaklar menüsünü açmak için **3 SOURCES** 

tuşuna basın.

2 - **▲** öğesini seçmek için **⊙** tuşuna ve ardından Tamam tuşuna basın.

# $\overline{10.3}$ Tek Dokunuşla Oynatma

TV Bekleme modundayken TV uzaktan kumandasını kullanarak disk oynatıcıyı açabilirsiniz.

### Oynatın

Bekleme modundan hem disk oynatıcıyı hem de TV'yi açıp diski hemen oynatmaya başlamak için TV uzaktan kumandasında (oynat) tuşuna basın. Cihaz HDMI kablosu ile bağlanmış olmalıdır ve hem TV hem de cihazda HDMI CEC'nin açık olması gerekir.

# 11 Uygulamalar

### $\frac{1}{11.1}$

# Uygulamalar Hakkında

Ana menüde  $\equiv$  Uygulamalar ile Uygulama sayfalarını açarsınız.

Uygulama sayfalarında TV'nizde bulunan Uygulamalar gösterilir. Akıllı telefon veya tabletinizdeki Uygulamalar gibi TV'nizdeki uygulamalar da zengin bir TV deneyimi için özel işlevler sunuyor. TV oyunları veya hava durumu tahminleri (ve diğerleri) gibi uygulamalar. Alternatif olarak, İnternet'te gezinmek için bir İnternet tarayıcısı Uygulaması başlatın.

Uygulamalar Philips Uygulama Galerisi veya Google Play™ Store'dan gelebilir. Başlangıç için bazı pratik Uygulamalar TV'nize önceden yüklenmiştir. Uygulamalardan bazıları Uygulama sayfalarında görünen Widget'ları sunabilir.

Philips Uygulama Galerisinden veya Google Play store'dan Uygulamaları yüklemek için TV Internet'e bağlı olmalıdır.

# $11.2$ Bir Uygulama yükleyin

Philips Uygulama Galerisinden veya Google Play store'dan bir Uygulama yükleyebilirsiniz.

Bir Uygulama yüklemek için…

- 1- Ana Menüyü açmak için **AHOME** tuşuna basın.
- **2** Uygulamalar'ı açmak için Uygulamalar'ı seçin.
- **3**  Uygulama Galerisi simgesi veya Google Play™ mağazası simgesini seçin.

**4 -** İstediğiniz Uygulamayı seçin ve Uygulamanın yanındaki kur düğmesini seçin.

TV, Uygulamayı yükleyecektir.

Uygulamaları yükleme konusunda sorun yaşarsanız öncelikle Google Play store'daki ayarları kontrol edin.

# $11.3$ Uygulamayı başlatma

Uygulama sayfalarından bir Uygulamayı başlatabilirsiniz.

Bir Uygulamayı başlatmak için…

- 1- Ana Menüyü açmak için **A**HOME tuşuna basın.
- **2** Uygulamalar'ı açmak
- için **"** Uygulamalar 'ı seçin.
- **3** Uygulamayı başlatmak için Uygulama simgesini

seçin.

Bir Uygulamayı durdurmak için…

 HOME tuşuna basın ve bir başka etkinlik seçin veya TV izlemek için EXIT tuşuna basın.

# $\overline{12}$ Videolar, Fotoğraflar ve Müzik

Bilgisayarınızda dosyalara göz atmak ve dosyaları oynatmak için **SOURCES** tuşuna basın ve SimplyShare seçeneğini belirleyin.

### 12.1

# USB Bağlantısından

Bağlı bir USB flash sürücü veya USB Sabit Sürücüdeki fotoğraflarınızı görüntüleyebilir veya müzik ve video dosyalarınızı oynatabilirsiniz.

TV açıkken USB bağlantılarından birine bir USB flash sürücü veya USB Sabit Sürücü takın. TV cihazı algılar ve ortam dosyalarınızı listeler. Dosya listesi otomatik olarak görüntülenmezse sources tuşuna basın ve USB seçeneğini belirleyin.

Arama alanı ile bir dosyayı arayabilirsiniz veya sürücüde organize ettiğiniz klasör yapısında dosyalarınıza göz atabilirsiniz.

TV ayrıca Ortam dosyalarınızı türlerine göre birleştirir **E Videolar , Fotoğraflar veya**  Müzik . Renkli tuş işlevleri ve  $\equiv$  OPTIONS öğesindeki seçenekler bu nedenle her türe göre ayrılmıştır.

Video, fotoğraf ve müzik oynatmayı durdurmak için △ HOME tuşuna basın ve başka bir etkinlik seçin.

### Uyarı

Bağlı bir USB Sabit Sürücü ile bir programı duraklatmaya veya kaydetmeye çalışırsanız TV, USB Sabit Sürücüyü formatlamanızı ister. Bu formatlama işlemi USB Sabit Sürücüdeki tüm dosyaları siler.

# $\overline{122}$ Bilgisayardan veya NAS'tan

Bilgisayardan veya ev ağınızdaki NAS'tan (Ağa Bağlı Bellek) fotoğraflarınızı görüntüleyebilir veya müzik ve videolarınızı oynatabilirsiniz.

TV ve bilgisayar veya NAS aynı ev ağında olmalıdır. Bilgisayarınızda veya NAS'ta Twonky™ gibi Ortam Sunucusu Yazılımı yüklemeniz gerekir. Ortam Sunucunuz TV ile dosyalarınızı paylaşacak şekilde ayarlanmalıdır. TV, dosyalarınızı ve klasörlerinizi Ortam Sunucusu tarafından organize edildiği şekilde veya bilgisayarınızda veya NAS'ta yapılandırıldığı şekilde gösterir. TV'de renkli tuş işlevleri ve  $\equiv$  OPTIONS öğesindeki seçenekler tüm Ortam dosyası tipleri için aynıdır.

Ortam Sunucusu dosya aramayı destekliyorsa arama alanı kullanılabilir.

# $\frac{1}{13.1}$ Gerekenler

Bu bir passive 3D TV'dir.

3D izlemek için…

• 3D program yayınlayan bir TV kanalını açın.

• Bir çevrimiçi video mağazasından 3D film kiralayın.

• 3D filmi bir 3D Blu-ray Oynatıcı, USB cihazı veya bilgisayardan izleyin.

USB bağlantısından fotoğrafları Ultra HD çözünürlükte 3D olarak görüntüleyebilirsiniz.

HDMI 5 bağlantısıyla bağlanan bir cihazdaki doğal Ultra HD videoları 3D olarak izleyemezsiniz.

Ekstra gözlük edinmek için Philips Passive 3D gözlükleri PTA417 veya PTA426 (ayrı olarak satılır) sipariş edin. Diğer 3D gözlükler desteklenmeyebilir.

# 13.2 3D Gözlükler

Ekranda 3D program görüntülendiğinde, programı 3D olarak izlemek için 3D gözlükleri takmanız yeterlidir.

### Önerilen izleme yüksekliği

Passive 3D izlerken en iyi görüntü kalitesi için gözleriniz ekranın ortasıyla aynı seviyede olmalıdır.

# 13.3 3D Ayarları

# Otomatik Geçme

Bir 3D sinyali ilk kez algılandığında gelecekte 3D'yi nasıl başlatmak istediğinizi ayarlayabilirsiniz. Kurulum menüsünde bu ayarı daha sonra değiştirebilirsiniz.

• 3D'ye otomatik olarak geçmek için Otomatik seçeneğini işaretleyin.

• Önce bildirim göstermek için Yalnızca bilgilendirme'yi seçin.

• 3D'ye asla geçmemek için Asla'yı seçin.

Bu ayarı değiştirmek için…

1-  $\bigstar$  tuşuna basın, Tüm Ayarlar'ı seçin ve OK tuşuna basın.

2 - Menüye girmek için 3D öğesini seçin ve ▶ (sağ) tuşuna basın.

**3 -** 3D'ye geç öğesini ve Otomatik, Yalnızca Bilgilendirme veya Asla öğesini seçin.

**4 -** Gerekirse (sol) tuşuna arka arkaya basıp

menüyü kapatın.

# 3D'yi durdurma

3D izlemeyi durdurmak için...

- 1  $\bullet$  tuşuna basın.
- **2** 3D Formatı > 2D'yi seçin ve OK tuşuna basın.

Başka bir kanala veya bağlı cihaza geçtiğinizde 3D'den 2D'ye geçilir.

# 2D - 3D dönüştürme

2D-3D Dönüştürme özelliğiyle her zaman 3D izleyebilirsiniz. TV, 2D sinyalinden yapay olarak 3D oluşturur.

2D sinyalinden 3D izlemek için…

1 - **\*** tuşuna basın.

**2 -** 3D Formatı > 2D - 3D dönüştürme öğesini seçip OK tuşuna basın.

2D - 3D dönüştürmeyi kapatmak için...

1 - **\*** tusuna basın.

**2 -** 3D Formatı > 2D'yi seçin ve ardından OK tuşuna basın.

# 3D Formatı

TV, 3D'ye geçtiğinde veya 3D kullanılabileceğine ilişkin bir bilgi verildiğinde, 3D gözlüğü takın.

TV 3D sinyalini algılayamazsa (3D sinyal etiketi yoksa), 3D program ekranda çift görüntü olarak gösterilir.

Doğru 3D görüntüyü almak için uygun ayarı seçmek üzere...

1 - **\*** tusuna basın.

**2 -** 3D Formatı > 3D - Yan Yana, 3D - Alt / Üst, 3D - Yan Yana Ters veya 3D - Alt / Üst Ters öğesini seçip OK tuşuna basın.

### 13.4

# Optimum 3D Görüntüleme

En iyi 3D görüntüleme deneyimi için şunları yapmanızı öneririz:

• TV ile aranızdaki mesafe en az, TV ekranı

yüksekliğinin üç katı olsun ancak 6 metreyi geçmesin.

• 3D deneyimini olumsuz etkileyebileceğinden

floresan aydınlatmadan (TL aydınlatma veya düşük frekansta çalışan bazı enerji tasarruflu ampuller gibi) ve doğrudan güneş ışığından kaçının.

# 13.5 3D Gözlük Bakımı

• Alkol, çözücü, yüzey aktif madde veya cila, benzen, tiner, sivrisinek uzaklaştırıcı veya kayganlaştırıcı içeren temizleme kimyasalları kullanmayın. Bu kimyasalların kullanılması, renk bozulmasına veya çatlamaya neden olabilir.

• 3D gözlükleri doğrudan güneş ışığına, ısıya, ateşe veya suya maruz bırakmayın. Aksi halde, ürün arızalanabilir veya yangın çıkabilir.

• 3D gözlüğün lenslerini düşürmeyin, bükmeyin veya zorlamayın.

• Çizilmelerini önlemek için lenslerin temizliğinde temiz ve yumuşak bir bez (mikrofiber veya pamuklu bez) kullanın. Temizleyiciyi doğrudan 3D gözlüğe püskürtmeyin. Aksi durumda elektronik devreler hasar görebilir (Active 3D gözlük için).

• Alkol, çözücü, yüzey aktif madde veya cila, benzen, tiner, sivrisinek uzaklaştırıcı veya kayganlaştırıcı içeren temizleme kimyasalları kullanmayın. Bu kimyasalların kullanılması, renk bozulmasına veya çatlamaya neden olabilir.

# $136$ Sağlık Uyarısı

• Altı yaşından küçük çocukların 3D izlemesi önerilmez.

• Sizde veya ailenizde epilepsi veya ışığa duyarlı nöbet gibi rahatsızlıklar varsa yanıp sönen ışık kaynaklarına, hızlı görüntü değişimlerine veya 3D görüntülere maruz kalmadan önce tıbbi bir uzmana danışın.

• Herhangi bir rahatsızlık hissederseniz 3D izlemeyi bırakın ve belirtiler ortadan kalkana kadar potansiyel olarak tehlikeli bir etkinliğe (örneğin, araba kullanmak) başlamayın. Belirtiler devam ederse öncelikle bir tıp uzmanına danışmadan 3D izlemeye devam etmeyin.

• Baş dönmesi, baş ağrısı veya yönelim bozukluğu gibi rahatsızlıklardan kaçınmak için uzun süre 3D izlememenizi öneririz.

• 3D gözlüğünü, 3D TV izleme dışında herhangi bir amaçla kullanmayın.

• Normalde gözlük takıyor veya lens kullanıyorsanız 3D gözlükleri bu gözlükler veya lenslerle beraber kullanın.

• Çocukların gözlüğün küçük parçalarını veya pillerini yutmasını önlemek için gözlükleri çocukların erişemeyeceği bir yerde saklayın.

• Ebeveynler, 3D izleme sırasında çocuklarının yanında bulunmalı ve yukarıda belirtilen rahatsızlıklardan birini yaşamadıklarından emin olmalıdır. 3D izleme, görsel sistemleri tam olarak gelişmemiş olduğundan altı yaşından küçük çocuklara önerilmez.

• Göz enfeksiyonu veya temasla bulaşan diğer hastalıklar (örn. göz nezlesi, saç biti vb.) söz konusu olduğunda 3D gözlükleri kullanmaktan kaçının. Enfeksiyon tamamen ortadan kalkmadan 3D gözlükleri kullanmaya başlamayın.

# $\overline{14}$ Multi View

### $\frac{1}{14.1}$

# Metin ve TV

Metin görüntülenirken küçük Multi View ekranından bir TV kanalını izleyebilirsiniz.

Metin görüntülenirken bir TV kanalını izlemek için…

1 - **D** MULTI VIEW tuşuna basın. **2 -** Ekrandaki Multi View: Açık öğesini seçin. İzlediğiniz kanal küçük ekranda görüntülenir.

**3 -** Küçük ekrandaki kanalları değiştirmek

 $icin \equiv +veya \equiv -t$ uşlarına basın

Küçük ekranı gizlemek için  $\Box$  MULTI VIEW tuşuna yeniden basın ve ekrandaki Multi View: Kapalı öğesini seçin.

# $\frac{1}{42}$ Uygulama Galerisi ve TV

Uygulama Galerisi'nde bir uygulama görüntülenirken küçük Multi View ekranından bir TV kanalını izleyebilirsiniz.

Uygulama Galerisi'nde bir uygulama görüntülenirken TV kanalı izlemek için…

1 - **I** MULTI VIEW tuşuna basın.

**2 -** Multi View: Açık öğesini seçin. İzlediğiniz kanal küçük ekranda görüntülenir.

**3 -** Küçük ekrandaki kanalları değiştirmek

için  $\equiv$  + veya  $\equiv$  - tuşlarına basın

Küçük ekranı gizlemek için  $\Box$  MULTI VIEW tuşuna yeniden basın ve ekrandaki Multi View: Kapalı öğesini seçin.

# $\overline{14.3}$ HDMI ve TV

Bağlı bir HDMI cihazından video görüntülenirken küçük Multi View ekranından bir TV kanalı izleyebilirsiniz.

Bağlı bir HDMI cihazında video görüntülenirken TV kanalı izlemek için…

1 - **J** MULTI VIEW tuşuna basın.

**2 -** Multi View: Açık öğesini seçin. İzlediğiniz kanal küçük ekranda görüntülenir.

**3 -** Küçük ekrandaki kanalları değiştirmek

için  $\equiv$  + veya  $\equiv$  - tuşlarına basın

Küçük ekranı gizlemek için  $\Box$  MULTI VIEW tuşuna yeniden basın ve ekrandaki Multi View: Kapalı öğesini seçin.

# 15 Ayarlar

# $15.1$

# Görüntü

# Görüntü Tarzı

### Tarz Seç

Görüntüyü kolayca ayarlamak için önceden ayarlanmış bir Görüntü Tarzı seçebilirsiniz.

1 - TV izlerken  $\bigstar$  tuşuna basın.

**2 -** Görüntü Tarzı öğesini seçin ve listedeki tarzlardan birini seçin.

**3 -** Gerekirse (sol) tuşuna arka arkaya basıp menüyü kapatın.

Kullanılabilir tarzlar…

• Kişisel - İlk başlatma sırasında ayarladığınız görüntü tercihleri.

- Canlı Gün ışığında izlemek için idealdir
- Doğal Doğal görüntü ayarları
- Standart En fazla enerji tasarrufu sağlayacak ayar
- Fabrika ayarı
- Film Film izlemek için idealdir
- Fotoğraf Fotoğraf görüntülemek için idealdir
- ISF Gündüz ISF Kalibrasyonu için
- ISF Gece ISF Kalibrasyonu için

### Bir Tarzı Geri Yükleme

Seçili bir Görüntü Tarzı ile Tüm Ayarlar > Görüntü seçeneğinde her görüntü ayarını yapabilirsiniz…

Seçilen tarz yaptığınız değişiklikleri kaydeder. Görüntü ayarlarını yalnızca Kişisel tarz için yapmanızı öneririz. Görüntü Tarzı - Kişisel Tarz, Kaynaklar menüsünde her bağlı cihaz için ayarları kaydedebilir.

Tarzı orijinal ayarına geri yüklemek için…

1 - TV izlerken **\*** tuşuna basın.

**2 -** Görüntü Tarzı öğesini seçin ve geri yüklemek istediğiniz Görüntü Tarzını seçin.

**3 -** Renk tuşuna basın, Tarzı Geri Yükle 'yi seçin ve OK tuşuna basın. Tarz geri yüklenir.

4 - Gerekirse < (sol) tuşuna arka arkaya basıp menüyü kapatın.

### Ev veya Mağaza

TV'yi her açtığınızda Görüntü Tarzı tekrar Canlı'ya dönüyorsa TV konumu Mağaza olarak ayarlanmıştır. Bu, mağaza kullanımına yönelik bir ayardır.

TV'yi Ev kullanımına ayarlamak için…

1- **\*** tusuna basın, Tüm Ayarlar'ı seçin ve OK tuşuna basın.

**2 -** Menüye girmek için Genel Ayarlar öğesini seçin ve  $\blacktriangleright$  (sağ) tuşuna basın.

**3 -** Yer > Ana Menü öğesini seçin ve OK tuşuna basın.

**4 -** Gerekirse (sol) tuşuna arka arkaya basıp menüyü kapatın.

# Görüntü Ayarları

### Renk

Renk ile görüntünün renk doygunluğunu ayarlayabilirsiniz.

Rengi ayarlamak için…

1-  $\bigstar$  tuşuna basın, Tüm Ayarlar'ı seçin ve OK tuşuna basın.

**2 -** Menüye girmek için Görüntü öğesini seçin

- ve  $\blacktriangleright$  (sağ) tuşuna basın.
- **3** Renk öğesini seçin ve (sağ) tuşuna basın.
- **4** Değeri ayarlamak için (yukarı)
- veya  $\blacktriangledown$  (aşağı) oklarına basın.

**5 -** Gerekirse (sol) tuşuna arka arkaya basıp menüyü kapatın.

### Kontrast

Kontrast ile görüntü kontrastını ayarlayabilirsiniz.

Kontrastı ayarlamak için…

1-  $\bigstar$  tuşuna basın, Tüm Ayarlar'ı seçin ve OK tuşuna basın.

**2 -** Menüye girmek için Görüntü öğesini seçin

- ve  $\blacktriangleright$  (sağ) tuşuna basın.
- **3** Kontrast öğesini seçin ve (sağ) tuşuna basın.
- **4** Değeri ayarlamak için (yukarı)
- veya  $\blacktriangledown$  (aşağı) oklarına basın.

**5 -** Gerekirse (sol) tuşuna arka arkaya basıp menüyü kapatın.

### Keskinlik

Keskinlik ile görüntünün ayrıntılarındaki keskinlik seviyesini ayarlayabilirsiniz.

Keskinliği ayarlamak için…

1- **\*** tuşuna basın, Tüm Ayarlar'ı seçin ve OK tuşuna basın.

- **2** Menüye girmek için Görüntü öğesini seçin
- ve  $\blacktriangleright$  (sağ) tuşuna basın.
- 3 **Keskinlik** öğesini seçin ve **Ø** (sağ) tuşuna basın.
- **4** Değeri ayarlamak için (yukarı)
- veya  $\blacktriangledown$  (aşağı) oklarına basın.

**5 -** Gerekirse (sol) tuşuna arka arkaya basıp menüyü kapatın.

#### 3D Resim Ayarları

#### 3D Kontrastı

3D görüntüler izliyorsanız 3D görüntünün kontrastını 3D Kontrastı ile ayarlayabilirsiniz.

3D kontrastını ayarlamak için\_

1-  $\bigstar$  tuşuna basın, Tüm Ayarlar'ı seçin ve OK tuşuna basın.

**2 -** Menüye girmek için Görüntü öğesini seçin ve  $\blacktriangleright$  (sağ) tuşuna basın.

**3 -** 3D Kontrastı öğesini seçin ve (sağ) tuşuna basın.

**4 -** Değeri ayarlamak için (yukarı)

veya  $\blacktriangledown$  (aşağı) oklarına basın.

**5 -** Gerekirse (sol) tuşuna arka arkaya basıp menüyü kapatın.

#### 3D Video Kontrastı

3D görüntüler izliyorsanız video kontrastının aralığını 3D Video Kontrastı ile azaltabilirsiniz. 3D Video Kontrastı ayarları, uzman kullanıcılara yöneliktir.

Seviyeyi ayarlamak için…

1-  $\bigstar$  tuşuna basın, Tüm Ayarlar'ı seçin ve OK tuşuna basın.

**2 -** Menüye girmek için Görüntü öğesini seçin

ve  $\blacktriangleright$  (sağ) tuşuna basın.

**3 -** Gelişmiş > Kontrast > 3D Video kontrastı öğesini seçin ve OK tuşuna basın.

**4 -** Değeri ayarlamak için (yukarı)

veya  $\blacktriangledown$  (aşağı) oklarına basın.

5 - Gerekirse < (sol) tuşuna arka arkaya basıp menüyü kapatın.

## Gelişmiş Görüntü Ayarları

#### Oyun veya Bilgisayar

Bir cihaz bağladığınızda TV, bu cihazın türünü tanır ve her bir cihaza doğru bir tür adı verir. İsterseniz tür adını değiştirebilirsiniz. Bir cihaz için doğru bir tür adı ayarlanırsa Kaynaklar menüsünde bu cihaza geçtiğinizde TV otomatik olarak ideal TV ayarlarına geçer.

Dahili Blu-ray Disk oynatıcısı olan bir oyun konsolunuz varsa tip adını Blu-ray Disk olarak ayarlamış olabilirsiniz. Oyun veya Bilgisayar ile oyun oynamak için ideal ayarlara manuel olarak geçebilirsiniz. TV izlemeye geri döndüğünüzde Oyun veya Bilgisayar ayarını kapatmayı unutmayın.

Manuel olarak ayara geçmek için…

1 -  $\triangle$  tuşuna basın, Tüm Ayarlar'ı seçin ve OK tuşuna basın.

**2 -** Menüye girmek için Görüntü öğesini seçin

ve (sağ) tuşuna basın.

**3 -** Gelişmiş > Oyun veya Bilgisayar öğesini seçin ve kullanmak istediğiniz cihazı belirleyin. TV'ye geri dönmek için Kapalı öğesini seçin.

**4 -** Gerekirse (sol) tuşuna arka arkaya basıp menüyü kapatın.

#### Renk Ayarları

#### Ton

Ton ile görüntünün ayrıntılarındaki ton seviyesini ayarlayabilirsiniz.

Tonu ayarlamak için…

1- **\*** tuşuna basın, Tüm Ayarlar'ı seçin ve OK tuşuna basın.

**2 -** Menüye girmek için Görüntü öğesini seçin

ve  $\blacktriangleright$  (sağ) tuşuna basın.

**3 -** Gelişmiş > Renk öğesini seçin ve OK tuşuna basın.

**4 -** Ton'u seçin ve (sağ) tuşuna basın.

**5 -** Değeri ayarlamak için (yukarı)

veya  $\blacktriangledown$  (aşağı) oklarına basın.

**6 -** Gerekirse (sol) tuşuna arka arkaya basıp menüyü kapatın.

#### Renk Geliştirme

Renk Geliştirme ile renk yoğunluğunu ve parlak renklerde ayrıntıları geliştirebilirsiniz.

Seviyeyi ayarlamak için…

1-  $\bigstar$  tuşuna basın, Tüm Ayarlar'ı seçin ve OK tuşuna basın.

- **2** Menüye girmek için Görüntü öğesini seçin
- ve  $\blacktriangleright$  (sağ) tuşuna basın.

**3 -** Gelişmiş > Renk > Renk Geliştirme öğesini secin ve OK tusuna basın.

**4 -** Maksimum, Orta, Minimum veya Kapalı seçeneğini belirleyin.

**5 -** Gerekirse (sol) tuşuna arka arkaya basıp menüyü kapatın.

#### Renk Sıcaklığı

Renk Sıcaklığı ile görüntüyü önceden ayarlanmış bir renk sıcaklığına ayarlayabilir veya Özel öğesini seçerek Özel Renk Sıcaklığı ile kendi sıcaklık ayarınızı belirleyebilirsiniz. Renk Sıcaklığı ve Özel Renk Sıcaklığı ayarları uzman kullanıcılar içindir.

Ön ayarı seçmek için…

1-  $\bigstar$  tuşuna basın, Tüm Ayarlar'ı seçin ve OK tuşuna basın.

**2 -** Menüye girmek için Görüntü öğesini seçin

ve  $\blacktriangleright$  (sağ) tuşuna basın.

**3 -** Gelişmiş > Renk > Renk Sıcaklığı öğesini seçin ve OK tuşuna basın.

**4 -** Normal, Sıcak veya Soğuk seçeneğini belirleyin. Veya renk sıcaklığını kendiniz özelleştirmek isterseniz Özelleştir seçeneğini belirleyin.

**5 -** Gerekirse (sol) tuşuna arka arkaya basıp menüyü kapatın.

### Özel Renk Sıcaklığı

Özel Renk Sıcaklığı ile renk sıcaklığını kendiniz ayarlayabilirsiniz. Özel bir renk sıcaklığı ayarlamak için öncelikle Renk Sıcaklığı menüsünde Özel seçeneğini belirleyin. Özel Renk Sıcaklığı, uzman kullanıcılara yönelik bir ayardır.

Özel bir renk sıcaklığı ayarlamak için…

1 -  $\triangle$  tuşuna basın, Tüm Ayarlar'ı seçin ve OK tuşuna basın.

**2 -** Menüye girmek için Görüntü öğesini seçin

ve  $\blacktriangleright$  (sağ) tuşuna basın.

**3 -** Gelişmiş > Renk > Özel Renk Sıcaklığı öğesini seçin ve OK tuşuna basın.

**4 -** Değeri ayarlamak için (yukarı)

veya  $\blacktriangledown$  (aşağı) oklarına basın. WP beyaz noktası ve BL siyah seviyesidir. Ayrıca bu menüde ön ayarlardan birini de seçebilirsiniz.

**5 -** Gerekirse (sol) tuşuna arka arkaya basıp menüyü kapatın.

### Renk Kontrolü Ayarları

### ISF Renk Kontrolü

Bir ISF uzmanı ISF Renk Kontrolü'nü kullanarak TV'nin renk üretimini kalibre edebilir. Renk kontrolü bir ISF uzman ayarıdır.

ISF® Calibration ile TV'nizden en iyi şekilde yararlanın. Bir ISF kalibrasyon uzmanından evinize gelerek TV'niz için en iyi görüntü ayarını yapmasını isteyin. Uzman Ambilight için ISF Kalibrasyonunu da ayarlayabilir. Satıcınızdan ISF Kalibrasyonuyla ilgili bilgi alabilirsiniz.

Kalibrasyonun yararları…

- daha iyi görüntü netliği ve keskinliği
- parlak ve koyu kısımlarda daha iyi ayrıntı görünümü
- daha derin ve koyu siyah tonları
- daha iyi renk kalitesi
- daha az enerji tüketimi

ISF Kalibrasyon uzmanı, ISF ayarlarını 2 görüntü tarzı olarak kaydeder ve kilitler.

ISF Kalibrasyonu yapıldığında **\*** tuşuna basın ve Görüntü Tarzı seçeneğini ve ISF Gündüz veya ISF Gece seçeneğini belirleyin. Parlak ışık koşullarında TV izlemek için ISF Gündüz veya karanlık koşullarda izlemek için ISF Gece'yi seçin.

### Ton

Ton değerini ayarlamak için…

1-  $\bullet$  tusuna basın, Tüm Ayarlar'ı seçin ve OK tuşuna basın.

**2 -** Menüye girmek için Görüntü öğesini seçin

- ve  $\blacktriangleright$  (sağ) tuşuna basın.
- **3** Gelişmiş > Renk > Renk kontrolü öğesini seçin ve OK tuşuna basın.
- **4** Ton'u seçin ve (sağ) tuşuna basın.
- **5 Değeri ayarlamak için ▲ (yukarı)**

veya  $\blacktriangledown$  (aşağı) oklarına basın.

**6 -** Gerekirse (sol) tuşuna arka arkaya basıp menüyü kapatın.

### Doygunluk

Doygunluk değerini ayarlamak için…

1-  $\bigstar$  tuşuna basın, Tüm Ayarlar'ı seçin ve OK tuşuna basın.

- **2** Menüye girmek için Görüntü öğesini seçin
- ve  $\blacktriangleright$  (sağ) tuşuna basın.
- **3** Gelişmiş > Renk > Renk kontrolü öğesini seçin
- ve OK tuşuna basın.
- **4** Doygunluk'u seçin ve (sağ) tuşuna basın.
- **5** Değeri ayarlamak için (yukarı)
- veya  $\blacktriangledown$  (aşağı) oklarına basın.

**6 -** Gerekirse (sol) tuşuna arka arkaya basıp menüyü kapatın.

## Tümünü Sıfırla

Tüm değerleri Tümünü Sıfırla ile varsayılana sıfırlayabilirsiniz.

Renk Kontrolü menüsündeki tüm değerleri sıfırlamak için…

- 1-  $\triangle$  tuşuna basın, Tüm Ayarlar'ı seçin ve OK tuşuna basın.
- **2** Menüye girmek için Görüntü öğesini seçin
- ve  $\blacktriangleright$  (sağ) tuşuna basın.
- **3** Gelişmiş > Renk > Renk kontrolü öğesini seçin
- ve OK tuşuna basın.

**4 -** Tümünü Sıfırla öğesini seçin ve OK tuşuna basın.

**5 -** Gerekirse (sol) tuşuna arka arkaya basıp menüyü kapatın.

### ISF Sadece RGB Modu

Sadece RGB Modu, RGB renklerini değiştirmek için kullanılan bir ISF uzman ayarıdır. Sadece RGB Modu menüsündeki değerleri ayarlamak için önce Görüntü Tarzı menüsünde ISF Gündüz ya da ISF Gece öğesini ayarlayın.

Sadece RGB Modu değerini ayarlamak için…

1 - **\*** tusuna basın, Tüm Ayarlar'ı seçin ve OK tuşuna basın.

**2 -** Menüye girmek için Görüntü öğesini seçin

ve  $\blacktriangleright$  (sağ) tuşuna basın.

**3 -** Gelişmiş > Renk > Sadece RGB Modu öğesini seçin ve OK tuşuna basın.

**4 -** Kırmızı, Yeşil, Mavi öğelerini veya RGB modunu kapatmak için Kapalı'yı seçin.

**5 -** Gerekirse (sol) tuşuna arka arkaya basıp menüyü kapatın.

#### Kontrast Ayarları

#### Kontrast Modları

Kontrast Modu ile ekran yoğunluğunun düşürülerek güç tüketiminin azaltılacağı seviyeyi ayarlayabilirsiniz. En iyi güç tüketimi veya en iyi parlaklık yoğunluğuna sahip görüntüler için bu ayarı seçin.

Seviyeyi ayarlamak için…

1-  $\bigstar$  tuşuna basın, Tüm Ayarlar'ı seçin ve OK tuşuna basın.

**2 -** Menüye girmek için Görüntü öğesini seçin

ve  $\blacktriangleright$  (sağ) tuşuna basın.

**3 -** Gelişmiş > Kontrast > Kontrast Modu öğesini seçin ve OK tuşuna basın.

**4 -** Standart, En iyi güç, En iyi görüntü veya Kapalı öğesini seçin.

**5 -** Gerekirse (sol) tuşuna arka arkaya basıp menüyü kapatın.

### Dinamik Kontrast

Dinamik Kontrast ile TV'nin görüntüdeki karanlık, orta ve aydınlık bölgelerdeki ayrıntıları otomatik zenginleştireceği seviyeyi ayarlayabilirsiniz.

Seviyeyi ayarlamak için…

1 -  $\triangle$  tuşuna basın, Tüm Ayarlar'ı seçin ve OK tuşuna basın.

**2 -** Menüye girmek için Görüntü öğesini seçin

ve  $\blacktriangleright$  (sağ) tuşuna basın.

**3 -** Gelişmiş > Kontrast > Dinamik Kontrast öğesini seçin ve OK tuşuna basın.

**4 -** Maksimum, Orta, Minimum veya Kapalı seçeneğini belirleyin.

**5 -** Gerekirse (sol) tuşuna arka arkaya basıp menüyü kapatın.

#### Parlaklık

Parlaklık ile görüntü sinyalinin parlaklık seviyesini ayarlayabilirsiniz. Parlaklık ayarı uzman kullanıcılar içindir. Uzman olmayan kullanıcıların görüntü parlaklığını Kontrast ayarıyla belirlemesini öneririz.

Seviyeyi ayarlamak için…

1- **\*** tusuna basın, Tüm Ayarlar'ı seçin ve OK tuşuna basın.

**2 -** Menüye girmek için Görüntü öğesini seçin ve  $\blacktriangleright$  (sağ) tuşuna basın.

**3 -** Gelişmiş > Kontrast > Parlaklık öğesini seçin ve OK tuşuna basın.

**4 -** Değeri ayarlamak için (yukarı)

veya  $\blacktriangledown$  (asağı) oklarına basın.

**5 -** Gerekirse (sol) tuşuna arka arkaya basıp menüyü kapatın.

#### Video Kontrastı

Video Kontrastı ile video kontrast aralığını azaltabilirsiniz.

Seviyeyi ayarlamak için…

1-  $\bigstar$  tuşuna basın, Tüm Ayarlar'ı seçin ve OK tuşuna basın.

**2 -** Menüye girmek için Görüntü öğesini seçin

ve  $\blacktriangleright$  (sağ) tuşuna basın.

**3 -** Gelişmiş > Kontrast > Video Kontrastı öğesini seçin ve OK tuşuna basın.

**4 -** Değeri ayarlamak için (yukarı)

veya  $\blacktriangledown$  (aşağı) oklarına basın.

**5 -** Gerekirse (sol) tuşuna arka arkaya basıp menüyü kapatın.

#### 3D Video Kontrastı

3D görüntüler izliyorsanız video kontrastının aralığını 3D Video Kontrastı ile azaltabilirsiniz. 3D Video Kontrastı ayarları, uzman kullanıcılara yöneliktir.

Seviyeyi ayarlamak için…

1- **\*** tuşuna basın, Tüm Ayarlar'ı seçin ve OK tuşuna basın.

**2 -** Menüye girmek için Görüntü öğesini seçin

ve  $\blacktriangleright$  (sağ) tuşuna basın.

**3 -** Gelişmiş > Kontrast > 3D Video Kontrastı öğesini seçin ve OK tuşuna basın.

**4 -** Değeri ayarlamak için (yukarı)

veya  $\blacktriangledown$  (asağı) oklarına basın.

**5 -** Gerekirse (sol) tuşuna arka arkaya basıp menüyü kapatın.

#### Işık Sensörü

Işık Sensörü, görüntü ve Ambilight ayarlarının odanın aydınlatma koşullarına göre otomatik ayarlanmasını sağlar. Işık Sensörü'nü açabilir veya kapatabilirsiniz.

Açmak veya kapatmak için…

1-  $\frac{1}{2}$  tuşuna basın, Tüm Ayarlar'ı seçin ve OK tuşuna basın.

**2 -** Menüye girmek için Görüntü öğesini seçin ve  $\blacktriangleright$  (sağ) tuşuna basın.

**3 -** Gelişmiş > Kontrast > Işık Sensörü öğesini seçin ve OK tuşuna basın.

**4 -** Açık veya Kapalı öğesini seçin.

**5 -** Gerekirse (sol) tuşuna arka arkaya basıp menüyü kapatın.

### Gamma

Gamma ile görüntü parlaklığı ve kontrastı için doğrusal olmayan bir ayar belirleyebilirsiniz. Gamma ayarı uzman kullanıcılar içindir.

Seviyeyi ayarlamak için…

1-  $\bigstar$  tuşuna basın, Tüm Ayarlar'ı seçin ve OK tuşuna basın.

**2 -** Menüye girmek için Görüntü öğesini seçin

ve  $\blacktriangleright$  (sağ) tuşuna basın.

**3 -** Gelişmiş > Kontrast > Gama öğesini seçin ve OK tuşuna basın.

**4 -** Değeri ayarlamak için (yukarı)

veya  $\blacktriangledown$  (asağı) oklarına basın.

**5 -** Gerekirse (sol) tuşuna arka arkaya basıp menüyü kapatın.

### Keskinlik Ayarları

### Ultra Çözünürlük

Ultra Çözünürlük ile kenarlar ve dış hatlarda mükemmel keskinlik sağlayabilirsiniz.

Açmak veya kapatmak için…

1- **\*** tuşuna basın, Tüm Ayarlar'ı seçin ve OK tuşuna basın.

**2 -** Menüye girmek için Görüntü öğesini seçin

ve (sağ) tuşuna basın.

**3 -** Gelişmiş > Keskinlik > Ultra Çözünürlük öğesini seçin ve **OK** tuşuna basın.

**4 -** Açık veya Kapalı öğesini seçin.

**5 -** Gerekirse (sol) tuşuna arka arkaya basıp menüyü kapatın.

### Gürültü Azaltma

Parazit Azaltma ile görüntü parazitini filtreleyebilir ve seviyesini azaltabilirsiniz.

Parazit azaltmayı ayarlamak için…

1 -  $\star$  tuşuna basın, Tüm Ayarlar'ı seçin ve OK tuşuna basın.

**2 -** Menüye girmek için Görüntü öğesini seçin

ve  $\blacktriangleright$  (sağ) tuşuna basın.

**3 -** Gelişmiş > Keskinlik > Parazit Azaltma öğesini seçin ve menüye girmek için  $\rightarrow$  (sağ) tuşuna basın. **4 -** Maksimum, Orta, Minimum veya Kapalı

seçeneğini belirleyin. 5 - Gerekirse < (sol) tuşuna arka arkaya basıp menüyü kapatın.

### MPEG Parazit Azaltma

MPEG Parazit Azaltma ile görüntüdeki dijital geçişleri yumuşatabilirsiniz. MPEG parazitleri görüntüde genellikle küçük bloklar veya titreyen kenarlar biçiminde görülür.

MPEG parazitleri azaltmak için…

1- **\*** tuşuna basın, Tüm Ayarlar'ı seçin ve OK tuşuna basın.

**2 -** Menüye girmek için Görüntü öğesini seçin

ve > (sağ) tuşuna basın.

**3 -** Gelişmiş > Keskinlik > MPEG Parazit Azaltma öğesini seçin ve menüye girmek için (sağ) tuşuna basın.

**4 -** Maksimum, Orta, Minimum veya Kapalı seçeneğini belirleyin.

**5 -** Gerekirse (sol) tuşuna arka arkaya basıp menüyü kapatın.

### Hareket Ayarları

#### Mükemmel Doğal Hareket

Mükemmel Doğal Hareket ile TV'de izlediğiniz filmlerde görüntü titremesini görülür düzeyde azaltabilirsiniz. Mükemmel Doğal Hareket hareketleri akıcı kılar.

Görüntü titremesini ayarlamak için…

1- **\*** tuşuna basın, Tüm Ayarlar'ı seçin ve OK tuşuna basın.

**2 -** Menüye girmek için Görüntü öğesini seçin ve  $\blacktriangleright$  (sağ) tuşuna basın.

**3 -** Gelişmiş > Hareket > Mükemmel Doğal Hareket öğesini seçin ve OK tuşuna basın.

**4 -** Maksimum, Orta, Minimum veya Kapalı seçeneğini belirleyin.

**5 -** Gerekirse (sol) tuşuna arka arkaya basıp menüyü kapatın.

# Görüntü Formatı

### Temel bilgiler

Görüntü tam ekranı doldurmuyorsa üstte veya altta veya her iki tarafta siyah çubuklar görülüyorsa görüntüyü ekranı tamamen dolduracak şekilde ayarlayabilirsiniz.

Ekranı dolduracak temel ayarlardan birini seçmek için…

1 - TV izlerken **\*** tuşuna basın.

**2 -** Görüntü Formatı > Ekranı Doldur veya Ekrana Sığdır öğesini seçin ve OK tuşuna basın.

**3 -** Gerekirse (sol) tuşuna arka arkaya basıp menüyü kapatın.

• Ekranı Doldur - görüntüyü ekranı dolduracak şekilde otomatik olarak büyütür. Görüntü bozulmasını en aza indirger, alt yazılar görünür kalır. PC girişi için uygun değildir. Bazı ekstrem görüntü formatlarında siyah çubuklar görünmeye devam edebilir.

• Ekrana Sığdır - ekranı bozulma olmadan doldurmak için otomatik yaklaştırma yapar. Siyah çubuklar görünebilir. PC girişi için uygun değildir.

#### **Gelismis**

İki temel ayar istediğiniz görüntüyü biçimlendirmek için yetersizse gelişmiş ayarları kullanabilirsiniz. Gelişmiş ayarlarla görüntüyü ekranınızda manuel olarak biçimlendirebilirsiniz.

Görüntüyü istediğinizi gösterene kadar yakınlaştırabilir, uzatabilir ve kaydırabilirsiniz – örn. altyazıların olmaması veya metin başlıklarının kaydırılması. Görüntüyü, bağlı bir oyun konsolu gibi belirli bir Kaynak için biçimlendirirseniz oyun konsolunu bir sonraki sefer kullandığınızda bu ayara dönebilirsiniz. TV, her bağlantı için kurduğunuz son ayarı kaydeder.

Görüntüyü manuel olarak biçimlendirmek için…

- 1 TV izlerken **\*** tuşuna basın.
- **2** Gelişmiş öğesini seçin ve OK tuşuna basın.

**3 -** Görüntüyü ayarlamak için Kaydır, Zoom, Uzat veya Orijinal öğelerini kullanın. Görüntü Formatı'nı açtığınızda görüntünün sahip olduğu ayara dönmek için Geri Al seçeneğini belirleyin.

• Kaydır – Görüntüyü kaydırmak için okları seçin. Görüntüyü yalnızca yakınlaştırıldığında kaydırabilirsiniz.

• Zoom – Yakınlaştırmak için okları seçin.

• Uzat – Görüntüyü dikey veya yatay olarak uzatmak için okları seçin.

• Geri Al – Başladığınız görüntü formatına dönmek için seçin.

• Orijinal – Gelen görüntünün orijinal formatını gösterir. Bu, piksel formatında 1:1 pikseldir. HD ve PC girişi için Uzman modu.

# Hızlı Görüntü Ayarı

İlk kurulum sırasında birkaç kolay adımda bazı görüntü ayarlarını yaptınız. Hızlı Görüntü Ayarı ile bu adımları tekrarlayabilirsiniz. Bu adımları yerine getirmek için TV'nin bir TV kanalı açabildiğinden veya bağlı bir cihazdan bir programı gösterebildiğinden emin olun.

Görüntüyü birkaç kolay adımda ayarlamak için…

1- **\*** tuşuna basın, Tüm Ayarlar'ı seçin ve OK

tuşuna basın.

- **2** Menüye girmek için Görüntü öğesini seçin
- ve  $\blacktriangleright$  (sağ) tuşuna basın.
- **3** Gelişmiş > Hızlı Görüntü Ayarı öğesini
- seçin ve OK tuşuna basın.
- **4** Başlat'ı seçin.

**5 -** Tercih ettiğiniz görüntü ayarını seçin ve bir sonraki ayara gidin.

**6 -** Son olarak Son öğesini seçin.

7 - Gerekirse < (sol) tuşuna arka arkaya basıp menüyü kapatın.

### $15.2$

# Ses

## Ses Tarzı

### Tarz Seç

Sesi kolayca ayarlamak için Ses Tarzı ile önceden ayarlanmış bir ayar seçebilirsiniz.

- 1 TV izlerken **\*** tuşuna basın.
- **2** Menüye girmek için Ses öğesini seçin
- ve  $\blacktriangleright$  (sağ) tuşuna basın.

**3 -** Ses Tarzı öğesini seçin ve listedeki tarzlardan birini seçin.

4 - Gerekirse < (sol) tuşuna arka arkaya basıp menüyü kapatın.

Kullanılabilir tarzlar…

- Kişisel İlk başlatma sırasında ayarladığınız ses tercihleri.
- Orijinal En doğal ses ayarı
- Film Film izlemek için idealdir
- Müzik Müzik dinlemek için idealdir
- Oyun Oyun oynamak için idealdir
- Haberler Konuşmalar için idealdir

### Bir Tarzı Geri Yükleme

Ses Tarzı seçiliyken Kurulum > Ses seçeneğinde ses ayarını yapabilirsiniz…

Seçilen tarz yaptığınız değişiklikleri kaydeder. Ses ayarlarının yalnızca Kişisel tarz için yapılmasını öneririz. Ses Tarzı - Kişisel, Kaynaklar menüsünde her bağlı cihaz için ayarlarını kaydedebilir.

Tarzı orijinal ayarına geri yüklemek için…

- 1 TV izlerken **\*** tuşuna basın.
- **2** Menüye girmek için Ses öğesini seçin
- ve (sağ) tuşuna basın.

**3 -** Ses Tarzı öğesini seçin ve geri yüklemek istediğiniz Ses Tarzını seçin.

**4 -**  Tarzı Geri Yükle renkli tuşuna basın. Tarz geri yüklenir

**5 -** Gerekirse (sol) tuşuna arka arkaya basıp menüyü kapatın.

## Ses Ayarları

#### Bas

Bas ile sesteki düşük tonların seviyesini ayarlayabilirsiniz.

Seviyeyi ayarlamak için…

1-  $\bigstar$  tuşuna basın, Tüm Ayarlar'ı seçin ve OK tuşuna basın.

**2 -** Menüye girmek için Ses öğesini seçin

ve  $\blacktriangleright$  (sağ) tuşuna basın.

**3 -** Bas'ı seçin ve (sağ) tuşuna basın.

**4 -** Değeri ayarlamak için (yukarı)

veya  $\blacktriangledown$  (aşağı) oklarına basın.

**5 -** Gerekirse (sol) tuşuna arka arkaya basıp menüyü kapatın.

### Tiz

Tiz ile sesteki yüksek tonların seviyesini ayarlayabilirsiniz.

Seviyeyi ayarlamak için…

1 -  $\star$  tusuna basın, Tüm Ayarlar'ı seçin ve OK tuşuna basın.

**2 -** Menüye girmek için Ses öğesini seçin

ve  $\blacktriangleright$  (sağ) tuşuna basın.

- **3** Tiz'i seçin ve (sağ) tuşuna basın.
- **4** Değeri ayarlamak için (yukarı)

veya  $\blacktriangledown$  (aşağı) oklarına basın.

**5 -** Gerekirse (sol) tuşuna arka arkaya basıp menüyü kapatın.

### Surround modu

Surround Modu ile TV hoparlörlerinin ses efektini ayarlayabilirsiniz.

Surround modunu ayarlamak için…

1-  $\bigstar$  tuşuna basın, Tüm Ayarlar'ı seçin ve OK tuşuna basın.

**2 -** Menüye girmek için Ses öğesini seçin

ve  $\blacktriangleright$  (sağ) tuşuna basın.

**3 -** Menüye girmek için Surround

modu öğesini seçin ve (sağ) tuşuna basın.

**4 -** Stereo veya Incredible surround öğesini seçin.

**5 -** Gerekirse (sol) tuşuna arka arkaya basıp menüyü kapatın.

### 3D İzleme için Ses Ayarları

### Incredible surround 3D

Surround Modu ile TV hoparlörlerinin ses efektini ayarlayabilirsiniz. 2D içerik izlemek için Incredible Surround'u seçerseniz 3D içerik izlemeye başladığınızda TV otomatik olarak Incredible Surround 3D'ye geçer. TV'nin otomatik geçiş yapmasını istemiyorsanız Otomatik Surround 3D'yi Kapalı olarak ayarlayın.

Surround modunu ayarlamak için…

1-  $\bigstar$  tuşuna basın, Tüm Ayarlar'ı seçin ve OK tuşuna basın.

- **2** Menüye girmek için Ses öğesini seçin
- ve  $\blacktriangleright$  (sağ) tuşuna basın.

**3 -** Surround modu öğesini seçin ve OK tuşuna basın.

**4 -** Stereo veya Incredible surround 3D öğesini seçin.

**5 -** Gerekirse (sol) tuşuna arka arkaya basıp menüyü kapatın.

### Otomatik surround 3D

Otomatik Surround 3D ile TV 3D moduna geçtiğinde TV'nin Incredible Surround 3D'ye otomatik olarak geçmesini engelleyebilirsiniz.

Açmak veya kapatmak için…

- 1- **\*** tuşuna basın, Tüm Ayarlar'ı seçin ve OK tuşuna basın.
- **2** Menüye girmek için Ses öğesini seçin
- ve (sağ) tuşuna basın.

**3 -** Otomatik Surround 3D öğesini seçin ve OK tuşuna basın.

**4 -** Açık veya Kapalı öğesini seçin.

**5 -** Gerekirse (sol) tuşuna arka arkaya basıp menüyü kapatın.

# Gelişmiş Ses Ayarları

### Otomatik Ses Seviyesi Ayarı

Otomatik Ses Seviyesi Ayarı ile TV'nizin ani ses seviyesi değişimlerinin otomatik dengelemesini ayarlayabilirsiniz. Ani ses seviyesi değişimleri genellikle reklamlar başladığında veya kanal değiştirdiğinizde gerçekleşir.

Açmak veya kapatmak için…

1-  $\bigstar$  tuşuna basın, Tüm Ayarlar'ı seçin ve OK tuşuna basın.

- **2** Menüye girmek için Ses öğesini seçin
- ve  $\blacktriangleright$  (sağ) tuşuna basın.
- **3** Menüye girmek için Gelişmiş öğesini seçin
- ve  $\blacktriangleright$  (sağ) tuşuna basın.

**4 -** Menüye girmek için Otomatik ses seviyesi

ayarı öğesini seçin ve (sağ) tuşuna basın.

**5 -** Açık veya Kapalı öğesini seçin.

**6 -** Gerekirse (sol) tuşuna arka arkaya basıp menüyü kapatın.

### Clear Sound

Clear Sound ile konuşma sesini iyileştirebilirsiniz. Bu ayar haber programları için idealdir. Konuşma iyileştirmeyi açabilir veya kapatabilirsiniz.

Açmak veya kapatmak için…

1-  $\triangle$  tuşuna basın, Tüm Ayarlar'ı seçin ve OK tuşuna basın.

**2 -** Menüye girmek için Ses öğesini seçin

ve (sağ) tuşuna basın.

**3 -** Gelişmiş > Clear Sound öğesini seçin ve OK tuşuna basın.

**4 -** Açık veya Kapalı'yı seçin ve ardından OK tuşuna basın.

**5 -** Gerekirse (sol) tuşuna arka arkaya basıp menüyü kapatın.

#### Ses Çıkışı Formatı

Ses Çıkış Formatı ile TV'nin ses çıkış sinyalini Ev Sinema Sisteminizin ses işleme özelliklerine uyacak biçimde ayarlayabilirsiniz.

Ses Çıkışı Formatı'nı ayarlamak için…

1 -  $\triangle$  tuşuna basın, Tüm Ayarlar'ı seçin ve OK tuşuna basın.

- **2** Menüye girmek için Ses öğesini seçin
- ve  $\blacktriangleright$  (sağ) tuşuna basın.

**3 -** Gelişmiş > Ses Çıkışı Formatı öğesini seçin ve OK tuşuna basın.

**4 -** Çok kanallı veya Stereo öğesini seçin,

ardından OK tuşuna basın.

**5 -** Gerekirse (sol) tuşuna arka arkaya basıp menüyü kapatın.

### Ses Çıkışı Seviyesi Ayarı

Ses Çıkışı Seviye Ayarı ile birinden diğerine geçerken, Ev Sinema Sisteminin ses seviyesini TV'nin sesiyle aynı seviyeye getirebilirsiniz.

Ses seviyesindeki farklılığı ayarlamak için…

1 -  $\triangle$  tusuna basın, Tüm Ayarlar'ı seçin ve OK tuşuna basın.

**2 -** Menüye girmek için Ses öğesini seçin

ve  $\blacktriangleright$  (sağ) tuşuna basın.

**3 -** Gelişmiş > Ses Çıkışı Seviyesi Ayarı öğesini seçin ve OK tuşuna basın.

**4 -** Daha çok, Orta veya Daha az öğesini seçin, ardından OK tuşuna basın.

**5 -** Ses seviyesi farkı büyükse Daha çok öğesini seçin. Ses seviyesi farkı küçükse Daha az'ı seçin. **6 -** Gerekirse (sol) tuşuna arka arkaya basıp menüyü kapatın.

#### Ses Çıkışı Gecikmesi

Ev Sinema Sisteminde bir Ses senkronizasyon gecikmesi ayarlarsanız sesi görüntüyle senkronize etmek için TV'deki Ses Çıkış Gecikmesi'ni kapatmanız gerekir.

Ses Çıkışı Gecikmesini kapatmak için…

1-  $\bigstar$  tuşuna basın, Tüm Ayarlar'ı seçin ve OK tuşuna basın.

- **2** Menüye girmek için Ses öğesini seçin
- ve  $\blacktriangleright$  (sağ) tuşuna basın.
- **3** Gelişmiş > Ses Çıkışı Gecikmesi öğesini seçin
- ve OK tuşuna basın.
- **4** Kapalı öğesini seçin.

**5 -** Gerekirse (sol) tuşuna arka arkaya basıp menüyü kapatın.

### Ses Çıkış Dengesi

Ev Sinema Sisteminde gecikme ayarlayamazsanız Ses Çıkış Dengesi ile TV'de gecikme ayarlayabilirsiniz.

Sesi TV'de senkronize etmek için…

1- **\*** tuşuna basın, Tüm Ayarlar'ı seçin ve OK tuşuna basın.

- **2** Menüye girmek için Ses öğesini seçin
- ve (sağ) tuşuna basın.
- **3** Gelişmiş > Ses Çıkışı Dengesi öğesini seçin
- ve OK tuşuna basın.

**4 -** Kaydırma çubuğunu kullanarak ses dengesini ayarlayın ve OK tuşuna basın.

**5 -** Gerekirse (sol) tuşuna arka arkaya basıp menüyü kapatın.

## Kulaklık ses düzeyi.

Kulaklık Ses Seviyesi ile bağlı kulaklığın ses seviyesini ayrı ayarlayabilirsiniz.

Ses seviyesini ayarlamak için…

1- **\*** tuşuna basın, Tüm Ayarlar'ı seçin ve OK tuşuna basın.

- **2** Menüye girmek için Ses öğesini seçin
- ve  $\blacktriangleright$  (sağ) tuşuna basın.
- **3** Kulaklık Ses Seviyesi'ni seçin ve OK tuşuna basın.
- **4** Değeri ayarlamak için (yukarı)
- veya  $\blacktriangledown$  (aşağı) oklarına basın.

**5 -** Gerekirse (sol) tuşuna arka arkaya basıp menüyü kapatın.

# Hoparlörler

### TV Hoparlörleri

TV sesini Ev Sinema Sistemi veya ses sistemi gibi bağlı bir ses cihazına gönderebilirsiniz.

TV sesini nereden duymak ve nasıl kontrol etmek istediğinizi seçebilirsiniz.

• TV Hoparlörleri Kapalı öğesini seçerseniz TV hoparlörlerini kalıcı olarak kapatırsınız.

• TV Hoparlörleri Açık öğesini seçerseniz TV hoparlörleri her zaman açık kalır.

Bir ses cihazı HDMI CEC ile bağlandığında EasyLink ayarlarından birini kullanabilirsiniz.

• EasyLink öğesini seçerseniz TV sesi TV tarafından ses cihazına gönderilir. Ses cihazdan gelirken TV hoparlörleri TV tarafından kapatılır.

• EasyLink Otomatik Başlatma öğesini seçerseniz TV, ses cihazını açar, TV sesini cihaza gönderir ve TV hoparlörlerini kapatır.

EasyLink veya EasyLink Otomatik Başlatma seçiliyken gerekirse TV hoparlörlerine geçebilirsiniz.

TV hoparlörlerini ayarlamak için…

1- **\*** tuşuna basın, Tüm Ayarlar'ı seçin ve OK tuşuna basın.

**2 -** Menüye girmek için Ses öğesini seçin

- ve (sağ) tuşuna basın.
- **3** Menüye girmek için Gelişmiş öğesini seçin

ve  $\blacktriangleright$  (sağ) tuşuna basın.

**4 -** Menüye girmek için TV Hoparlörleri öğesini seçin ve  $\blacktriangleright$  (sağ) tuşuna basın.

**5 -** TV Hoparlörleri açıkken TV Hoparlörleri

Kapalı, EasyLink veya EasyLink Otomatik Başlatma öğesini seçin.

**6 -** Gerekirse (sol) tuşuna arka arkaya basıp menüyü kapatın.

Hoparlörlere doğrudan geçmek için…

1 - TV izlerken **\*** tuşuna basın.

**2 -** Hoparlörler ve TV veya Ses Sistemi öğesini seçin.

**3 -** Gerekirse (sol) tuşuna arka arkaya basıp menüyü kapatın.

### Kablosuz Hoparlörler

#### Gerekenler

Bu TV'ye kablosuz hoparlör, subwoofer veya ses çubuğu bağlayabilirsiniz.

Bir seri Philips kablosuz hoparlörleri bağlanarak TV sesi çalınabilir. Bu TV ile uyumlu kablosuz ses ürünleri için Philips web sitesine danışın

- [www.philips.com/tv](http://www.philips.com/tv)

TV sesini kablosuz hoparlörden çalmak için TV ile kablosuz hoparlörü eşleştirmeniz gerekir. 10 adete kadar kablosuz hoparlör eşleştirebilirsiniz ancak aynı anda sadece bir kablosuz hoparlörde ses çalabilirsiniz. Bir subwoofer bağlarsanız ses hem TV hem de subwoofer'dan çalınır. Bir ses çubuğu bağlarsanız ses sadece ses çubuğundan çalınır.

### Hoparlör Seçme

Kablosuz hoparlör bağlamak için…

1-  $\bullet$  tuşuna basın, Tüm Ayarlar'ı seçin ve OK tuşuna basın.

- **2** Menüye girmek için Ses öğesini seçin
- ve (sağ) tuşuna basın.

**3 -** Kablosuz Hoparlör > Bir Hoparlör

Bağlayın öğesini seçin ve OK tuşuna basın. **4 -** Gerekirse (sol) tuşuna arka arkaya basıp menüyü kapatın.

#### Hoparlörü Kaldırma

Kablosuz hoparlörü kaldırmak için…

1-  $\bullet$  tusuna basın, Tüm Ayarlar'ı seçin ve OK tuşuna basın.

- **2** Menüye girmek için Ses öğesini seçin
- ve (sağ) tuşuna basın.

**3 -** Kablosuz Hoparlör > Hoparlörü Kaldır öğesini seçin ve OK tuşuna basın.

**4 -** Gerekirse (sol) tuşuna arka arkaya basıp menüyü kapatın.

### Subwoofer Ses Seviyesi

Kablosuz hoparlörün ses seviyesini ayarlamak için…

1-  $\triangle$  tuşuna basın, Tüm Ayarlar'ı seçin ve OK tuşuna basın.

- **2** Menüye girmek için Ses öğesini seçin
- ve  $\blacktriangleright$  (sağ) tuşuna basın.

**3 -** Kablosuz Hoparlör > Subwoofer Ses Düzeyi öğesini seçin ve OK tuşuna basın. **4 -** Gerekirse (sol) tuşuna arka arkaya basıp menüyü kapatın.

### Problemler

### Bağlantı kesilmesi

• Kablosuz hoparlörü TV'nin 5 metre yakınına yerleştirin.

• Birçok kablosuz yönlendiricinin bulunduğu yüksek miktarda kablosuz aktivite içeren alanlarda kablosuz bağlantı sorunu yaşanabilir. Yönlendiriciyi ve kablosuz hoparlörü mümkün olduğu kadar TV'ye yakın bir yere yerleştirin.

#### Ses ve görüntü uyuşmazlığı

• Bazı kablosuz hoparlör sistemlerinin ses ve video

senkronizasyonu sorunları olabilir. Philips kablosuz ses ürünlerinin kullanılmasını öneririz.

# TV Yerleştirme

İlk kurulumun parçası olarak bu ayar ya TV standında ya da Duvara Monte olarak ayarlanır. Daha sonra TV'nin konumunu değiştirirseniz en iyi ses üretimi için bu ayarı gereken şekilde ayarlayın.

1- **\*** tuşuna basın, Tüm Ayarlar'ı seçin ve OK tuşuna basın.

**2 -** Menüye girmek için TV Ayarları öğesini seçin ve (sağ) tuşuna basın.

**3 -** TV Yerleştirme ögesini seçip OK tuşuna basın.

**4 -** TV standında veya Duvara Monte öğesini seçin. **5 -** Gerekirse (sol) tuşuna arka arkaya basıp

menüyü kapatın.

# 15.3 Ambilight

# Ambilight Tarzı

Ambilight için bir tarz ayarlayabilirsiniz. Birçok dinamik tarz ve bir statik tarz bulunmaktadır – sabit renk. Statik tarz için rengi kendiniz seçebilirsiniz. Alternatif olarak Ambilight'ı kapatabilirsiniz.

Ambilight Tarzını ayarlamak için…

**1 -**  (Ambilight) tuşuna basın.

**2 -** Tercih ettiğiniz Ambilight Tarzını seçin. Statik seçeneğini belirlerseniz bir renk paleti görüntülenir. Statik rengi ayarlamak için palette bir rengi seçin. Ambilight'ı kapatmak için Kapalı seçeneğini belirleyin.

Kapalı ayarının yanında kullanılabilir tarzlar…

- Standart
- Natural
- Derin Etkili
- Canlı
- Oyun
- Konfor
- Rahatlayın
- ISF
- Statik

## Ambilight Ayarları

#### Ambilight Parlaklığı

Ambilight Parlaklığı ile Ambilight'ın parlaklık seviyesini ayarlayabilirsiniz.

Seviyeyi ayarlamak için…

1- **\*** tusuna basın, Tüm Ayarlar'ı seçin ve OK tuşuna basın.

**2 -** Menüye girmek için Ambilight öğesini seçin ve  $\blacktriangleright$  (sağ) tuşuna basın.

**3 -** Parlaklık öğesini seçin ve OK tuşuna basın.

- **4** Değeri ayarlamak için (yukarı)
- veya  $\blacktriangledown$  (aşağı) oklarına basın.

**5 -** Gerekirse (sol) tuşuna arka arkaya basıp menüyü kapatın.

#### Ambilight Parlaklığı, alt bölümde

Alt bölümdeki Ambilight parlaklığını ayarlamak için…

1- **\*** tuşuna basın, Tüm Ayarlar'ı seçin ve OK tuşuna basın.

**2 -** Menüye girmek için Ambilight öğesini seçin ve  $\blacktriangleright$  (sağ) tuşuna basın.

**3 -** Alt Taraf Parlaklığı öğesini seçin ve OK tuşuna basın.

**4 -** Değeri ayarlamak için (yukarı)

veya  $\blacktriangledown$  (aşağı) oklarına basın.

**5 -** Gerekirse (sol) tuşuna arka arkaya basıp menüyü kapatın.

### Ambilight Doygunluğu

Ambilight Doygunluğu ile Ambilight'ın renk doygunluk seviyesini ayarlayabilirsiniz.

Seviyeyi ayarlamak için…

1-  $\bigstar$  tuşuna basın, Tüm Ayarlar'ı seçin ve OK tuşuna basın.

**2 -** Menüye girmek için Ambilight öğesini seçin

- ve (sağ) tuşuna basın.
- **3** Doygunluk öğesini seçin ve OK tuşuna basın.

**4 -** Değeri ayarlamak için (yukarı)

veya ▼ (aşağı) oklarına basın.

**5 -** Gerekirse (sol) tuşuna arka arkaya basıp menüyü kapatın.

### Statik Ambilight Rengi

Seviyeyi ayarlamak için…

1- **\*** tuşuna basın, Tüm Ayarlar'ı seçin ve OK tuşuna basın.

- **2** Menüye girmek için Ambilight öğesini seçin
- ve  $\blacktriangleright$  (sağ) tuşuna basın.

**3 -** Statik Ambilight Rengi öğesini seçin ve OK tuşuna basın.

**4 -** Değeri ayarlamak için (yukarı)

veya  $\blacktriangledown$  (aşağı) oklarına basın.

**5 -** Gerekirse (sol) tuşuna arka arkaya basıp menüyü kapatın.

# Gelişmiş Ambilight Ayarları

### Duvar Rengi

Duvar Rengi ile renkli duvarın Ambilight renkleri üzerindeki etkisini ortadan kaldırabilirsiniz. TV'nin arkasındaki duvarın rengini seçtiğinizde TV Ambilight renklerini uyarlayarak olması gerektiği gibi görünmelerini sağlar.

Duvarın rengini seçmek için . . .

**1 -**  tuşuna basın, Tüm Ayarlar'ı seçin ve OK tuşuna basın.

- **2** Menüye girmek için Ambilight öğesini seçin
- ve (sağ) tuşuna basın.

**3 -** Gelişmiş > Duvar Rengi öğesini seçin ve OK tuşuna basın.

**4 -** Renk paletinde TV'nin arkasındaki duvarın rengine uygun rengi seçin.

**5 -** Gerekirse (sol) tuşuna arka arkaya basıp menüyü kapatın.

#### TV Kapatma

TV Kapatma ile TV'yi kapattığınızda Ambilight'ı hemen ya da yavaşça kapanacak biçimde ayarlayabilirsiniz. Yavaşça kapanma seçeneği size oturma odanızın ışıklarını açmanız için zaman tanır.

Ambilight'ın kapanma şeklini seçmek için

1-  $\triangle$  tuşuna basın, Tüm Ayarlar'ı seçin ve OK tuşuna basın.

- **2** Menüye girmek için Ambilight öğesini seçin
- ve  $\blacktriangleright$  (sağ) tuşuna basın.

**3 -** Gelişmiş > TV Kapatma öğesini seçin ve OK tuşuna basın.

**4 -** Karartarak Kapat veya Hızlı Kapatma öğesini seçin.

**5 -** Gerekirse (sol) tuşuna arka arkaya basıp menüyü kapatın.

#### Oda Aydınlatma Ortamı

TV Bekleme modundayken Ambilight'ı açabilir ve odanızda Oda Aydınlatma etkisi yaratabilirsiniz.

Oda Aydınlatma için önceden ayarlanmış bir tarz seçmek için …

1-  $\frac{1}{2}$  tuşuna basın, Tüm Ayarlar'ı seçin ve OK tuşuna basın.

**2 -** Menüye girmek için Ambilight öğesini seçin

ve (sağ) tuşuna basın.

- **3** Gelişmiş > Lounge Light öğesini seçin ve OK tuşuna basın.
- **4** İstediğiniz tarzı seçin.
- **5** Gerekirse (sol) tuşuna arka arkaya basıp menüyü kapatın.

Akıllı telefonunuzda veya tabletinizde bulunan Philips TV Remote App ile Oda Aydınlatma Ortamı renk sırası oluşturabilirsiniz. Ortam listesinde Oda Aydınlatma Ortamı olarak son oluşturduğunuz Oda Aydınlatmasını kullanmak için TV Remote App seçeneğini belirleyin. TV Bekleme modundayken ve akıllı telefonunuz veya tabletiniz aynı ev ağına bağlıyken mobil cihazınızda geçerli Oda Aydınlatma Ortamı ayarını değiştirebilirsiniz.

#### Oda Aydınlatma+hue

Ambilight+hue'yu kurduysanız hue ampullerin Ambilight Oda Aydınlatmayı izlemesini sağlayabilirsiniz. Philips hue ampuller Oda aydınlatma efektini tüm odaya yayar. Ambilight+hue'yu yapılandırdığınızda, hue ampuller açılır ve otomatik olarak Oda Aydınlatmayı izleyecek şekilde ayarlanır. Hue ampullerin Oda Aydınlatmayı izlemesini istemiyorsanız ampulleri kapatabilirsiniz.

Hue ampulleri kapatmak için…

1- **\*** tusuna basın, Tüm Ayarlar'ı seçin ve OK tuşuna basın.

**2 -** Menüye girmek için Ambilight öğesini seçin

ve  $\blacktriangleright$  (sağ) tuşuna basın.

**3 -** Gelişmiş Lounge Light+hue öğesini seçin ve OK tuşuna basın.

**4 -** Kapalı öğesini seçin.

**5 -** Gerekirse (sol) tuşuna arka arkaya basıp menüyü kapatın.

#### ISF Ayarı

Bir ISF uzmanı TV'yi kalibre ettiğinde statik bir Ambilight rengi de kalibre edilebilir. Kalibre etmek için herhangi bir rengi seçebilirsiniz. ISF Kalibrasyonu bittiğinde statik ISF rengini seçin.

ISF statik rengini seçmek için…

1 -  $\star$  tuşuna basın, Tüm Ayarlar'ı seçin ve OK tuşuna basın.

**2 -** Menüye girmek için Ambilight öğesini seçin ve  $\blacktriangleright$  (sağ) tuşuna basın.

**3 -** Gelişmiş > ISF Ayarı öğesini seçin ve OK tuşuna basın.

**4 -** Değeri ayarlamak için (yukarı)

veya  $\blacktriangledown$  (aşağı) oklarına basın.

**5 -** Gerekirse (sol) tuşuna arka arkaya basıp menüyü kapatın.

# Ambilight + Hue

### Yapılandırma

Yapılandır öğesi ile Philips Hue ampullerinizi Ambilight renklerini izleyecek şekilde ayarlayabilirsiniz.

Philips Hue ampullerinizi ayarlamak için…

1- **\*** tuşuna basın, Tüm Ayarlar'ı seçin ve OK tuşuna basın.

**2 -** Menüye girmek için Ambilight öğesini seçin

ve  $\blacktriangleright$  (sağ) tuşuna basın.

**3 -** Ambilight+hue > Yapılandır öğesini seçin ve OK tuşuna basın.

**4 -** Başlat'ı seçin.

**5 -** Gerekirse (sol) tuşuna arka arkaya basıp menüyü kapatın.

### Kapatma

Ambilight+hue ayarını kapatmak için...

**1 -**  tuşuna basın, Tüm Ayarlar'ı seçin ve OK tuşuna basın.

- **2** Menüye girmek için Ambilight öğesini seçin
- ve  $\blacktriangleright$  (sağ) tuşuna basın.

**3 -** Ambilight+hue > Kapat öğesini seçin ve OK tuşuna basın.

**4 -** Kapalı seçeneğini belirleyin ve OK tuşuna basın.

**5 -** Gerekirse (sol) tuşuna arka arkaya basıp menüyü kapatın.

### Derin Etki

Derin Etki ile Hue ampullerin Ambilight'ı ne kadar yakından izleyeceğini ayarlayabilirsiniz.

Derin Etkili Ambilight+hue özelliğini ayarlamak için...

1- **\*** tuşuna basın, Tüm Ayarlar'ı seçin ve OK tuşuna basın.

**2 -** Menüye girmek için Ambilight öğesini seçin

ve  $\blacktriangleright$  (sağ) tuşuna basın.

**3 -** Ambilight+hue > Derin Etki öğesini seçin ve OK tuşuna basın.

**4 -** Değeri ayarlamak için (yukarı)

veya  $\blacktriangledown$  (aşağı) oklarına basın.

**5 -** Gerekirse (sol) tuşuna arka arkaya basıp menüyü kapatın.

### Yapılandırmayı Görüntüle

Yapılandırmayı Görüntüle ile Ambilight+hue, ağ, Bridge ve ampullerin geçerli kurulumunu görüntüleyin.

Ambilight+hue yapılandırmasını görüntülemek için...

1-  $\triangle$  tuşuna basın, Tüm Ayarlar'ı seçin ve OK

tuşuna basın.

**2 -** Menüye girmek için Ambilight öğesini seçin

ve  $\blacktriangleright$  (sağ) tuşuna basın.

**3 -** Ambilight+hue > Yapılandırmayı Görüntüle öğesini seçin ve OK tuşuna basın.

**4 -** Kapalı seçeneğini belirleyin ve OK tuşuna basın.

**5 -** Gerekirse (sol) tuşuna arka arkaya basıp menüyü kapatın.

### Sıfırlama Kurulumu

Ambilight+hue ayarını sıfırlamak için...

1-  $\triangle$  tuşuna basın, Tüm Ayarlar'ı seçin ve OK tuşuna basın.

**2 -** Menüye girmek için Ambilight öğesini seçin ve (sağ) tuşuna basın.

**3 -** Ambilight+hue > Sıfırlama Kurulumu öğesini seçin ve OK tuşuna basın.

**4 -** Gerekirse (sol) tuşuna arka arkaya basıp menüyü kapatın.

# 15.4 Eko Ayarları

# Enerji Tasarrufu

Eko ayarları  $\mathcal I$  ayarları çevre dostu hale getirir.

### Enerji Tasarrufu

Enerji Tasarrufu'nu seçerseniz TV, görüntü ve Ambilight için en yüksek enerji tasarrufunu sağlayan Standart Görüntü Tarzına otomatik olarak geçer.

TV'yi Enerji Tasarrufuna ayarlamak için…

1- **\*** tuşuna basın, Tüm Ayarlar'ı seçin ve OK tuşuna basın.

**2 -** Menüye girmek için Eko Ayarları öğesini seçin ve > (sağ) tuşuna basın.

**3 -** Enerji Tasarrufu seçeneğine tıklayın, Görüntü Tarzı otomatik biçimde Standart olarak ayarlanır. 4 - Gerekirse < (sol) tuşuna arka arkaya basıp menüyü kapatın.

# Ekran Kapalı

Yalnızca müzik dinliyorsanız enerji tasarrufu için TV ekranını kapatabilirsiniz.

Yalnızca TV ekranını kapatmak için…

1-  $\bigstar$  tuşuna basın, Tüm Ayarlar'ı seçin ve OK tuşuna basın.

- **2** Menüye girmek için Eko Ayarları öğesini seçin
- ve > (sağ) tuşuna basın.
- **3** Ekran Kapalı öğesini seçin.
- **4** Gerekirse (sol) tuşuna arka arkaya basıp

Ekranı tekrar açmak için uzaktan kumandadaki herhangi bir tuşa basın.

# Işık Sensörü

Dahili ortam ışığı sensörü, ortam ışığı azaldığında enerji tasarrufu yapmak için TV ekranının parlaklığını azaltır. Dahili ışık sensörü, Ambilight ile birlikte görüntüyü odanın ışık koşullarına göre otomatik olarak ayarlar.

Işık sensörünü kapatmak için…

1-  $\triangle$  tuşuna basın, Tüm Ayarlar'ı seçin ve OK tuşuna basın.

**2 -** Menüye girmek için Eko Ayarları öğesini seçin ve  $\blacktriangleright$  (sağ) tusuna basın.

3 - Işık Sensörü öğesini seçin. **3** simgesi, etkin olduğunda Işık Sensörünün önünde gösterilir. 4 - Gerekirse < (sol) tuşuna arka arkaya basıp menüyü kapatın.

# Kapatma zamanlayıcısı

TV sinyal alıyorsa ancak 4 saat boyunca uzaktan kumandada bir tuşa basmazsanız TV enerji tasarrufu yapmak için otomatik olarak kapanır. Ayrıca TV herhangi bir sinyal veya 10 dakika boyunca bir uzaktan kumanda komutu almıyorsa otomatik olarak kapanır.

TV'yi monitör olarak kullanıyorsanız veya TV izlemek için dijital bir alıcı kullanıyorsanız (Set Üstü Kutu - STB) ve TV'nin uzaktan kumandasını kullanmıyorsanız bu otomatik kapanma özelliğini devre dışı bırakmanız gerekir.

Kapatma Zamanlayıcısını devre dışı bırakmak için …

1 -  $\star$  tusuna basın, Tüm Ayarlar'ı seçin ve OK tuşuna basın.

**2 -** Menüye girmek için Eko Ayarları öğesini seçin ve > (sağ) tuşuna basın.

**3 -** Kapatma Zamanlayıcısı'nı seçin. Değeri ayarlamak için kaydırma çubuğunun içini seçin. 0 değeri (Kapalı) otomatik kapanmayı devre dışı bırakır.

**4 -** Gerekirse (sol) tuşuna arka arkaya basıp menüyü kapatın.

 simgesi, etkin olduğunda Kapatma Zamanlayıcısının önünde gösterilir.

### 15.5

# Genel Ayarlar

# EasyLink

### Genel Ayarlar

EasyLink'i tamamen kapatmak için…

1-  $\triangle$  tuşuna basın, Tüm Ayarlar'ı seçin ve OK tuşuna basın.

**2 -** Menüye girmek için Genel Ayarlar öğesini seçin ve  $\blacktriangleright$  (sağ) tuşuna basın.

3 - EasyLink öğesini seçin,  $\triangleright$  (sağ) tuşuna basın ve tekrar EasyLink öğesini seçin.

**4 -** Kapalı öğesini seçin.

**5 -** Gerekirse (sol) tuşuna arka arkaya basıp menüyü kapatın.

### EasyLink Uzaktan Kumanda

EasyLink uzaktan kumandasını kapatmak için…

1-  $\bigstar$  tuşuna basın, Tüm Ayarlar'ı seçin ve OK tuşuna basın.

**2 -** Menüye girmek için Genel Ayarlar öğesini seçin ve  $\blacktriangleright$  (sağ) tuşuna basın.

**3 -** EasyLink > EasyLink Uzaktan Kumanda öğesini seçin ve OK tuşuna basın.

**4 -** Kapalı öğesini seçin.

**5 -** Gerekirse (sol) tuşuna arka arkaya basıp menüyü kapatın.

# HDMI Ultra HD

Bu TV, Ultra HD sinyalleri görüntüleyebilir. HDMI ile bağlı olan bazı cihazlar Ultra HD özelliğine sahip TV'leri tanımlamayabilir ve düzgün çalışmayabilir ya da bozuk görüntü ve ses oluşturabilir. Böyle bir cihazın arızalı çalışmasını önlemek için sinyal kalitesini cihazın taşıyabileceği bir seviyeye ayarlayabilirsiniz. Cihaz, Ultra HD sinyalleri kullanmıyorsa bu HDMI bağlantısında Ultra HD özelliğini kapatabilirsiniz.

UHD 4:4:4/4:2:2 ayarı, UHD YCbCr 4:4:4 / 4:2:2 sinyallerine izin verir. UHD 4:2:0 ayarı, UHD YCbCr 4:2:0 sinyallerine izin verir.

Sinyal kalitesini ayarlamak için…

1- **\*** tuşuna basın, Tüm Ayarlar'ı seçin ve OK tuşuna basın.

**2 -** Menüye girmek için Genel Ayarlar öğesini seçin

ve  $\blacktriangleright$  (sağ) tuşuna basın.

**3 -** Gelişmiş HDMI Ultra HD öğesini seçin ve OK tuşuna basın.

**4 -** UHD 4:4:4/4:2:2, UHD 4:2:0 veya UHD Kapalı öğesini seçin ve OK tuşuna basın.

# Android Ayarları

Android Uygulamalarını kullanıma yönelik ayarları görüntülemek veya belirlemek için Android Ayarları menüsüne erişin.

1 -  $\triangle$  tuşuna basın, Tüm Ayarlar'ı seçin ve OK tuşuna basın.

**2 -** Menüye girmek için Genel Ayarlar öğesini seçin ve (sağ) tuşuna basın.

**3 -** Android Ayarları öğesini seçip OK tuşuna basın.

4 - Gerekirse  $\leftarrow$  BACK tuşuna basarak menüyü kapatın.

# USB Sabit Sürücü

USB Sabit Sürücüsünü kurmak ve biçimlendirmek için…

1- **\*** tuşuna basın, Tüm Ayarlar'ı seçin ve OK tuşuna basın.

**2 -** Menüye girmek için Genel Ayarlar öğesini seçin ve  $\blacktriangleright$  (sağ) tuşuna basın.

**3 -** USB Sabit Sürücü öğesini seçin ve OK tuşuna basın.

**4 -** Başlat'ı seçip ekrandaki talimatları uygulayın.

5 - Gerekirse ◀ (sol) tuşuna arka arkaya basıp menüyü kapatın.

# Philips Logo Parlaklığı

TV'nin ön tarafındaki Philips logosunu kapatabilir veya parlaklığını ayarlayabilirsiniz.

Ayarlamak veya kapatmak için…

1-  $\triangle$  tuşuna basın, Tüm Ayarlar'ı seçin ve OK tuşuna basın.

**2 -** Menüye girmek için Genel Ayarlar öğesini seçin

ve  $\blacktriangleright$  (sağ) tuşuna basın.

**3 -** Menüye girmek için Philips Logo

Parlaklığı öğesini seçin ve > (sağ) tuşuna basın.

**4 -** Minimum, Orta, Maksimum öğelerini seçin veya logonun aydınlatmasını kapatmak için Kapalı öğesini seçin ve OK tuşuna basın.

**5 -** Gerekirse (sol) tuşuna arka arkaya basıp menüyü kapatın.

# Uzaktan Kumanda Klavyesi

Klavye düzenini Azerty olarak ayarlamak için…

1-  $\frac{1}{2}$  tuşuna basın, Tüm Ayarlar'ı seçin ve OK tuşuna basın.

**2 -** Menüye girmek için Genel Ayarlar öğesini seçin ve  $\blacktriangleright$  (sağ) tuşuna basın.

**3 -** Uzaktan Kumanda Klavyesi öğesini seçin ve OK tuşuna basın.

**4 -** Azerty veya Qwerty öğesini seçin ve OK tuşuna basın.

**5 -** Gerekirse (sol) tuşuna arka arkaya basıp menüyü kapatın.

# USB Klavye Ayarları

USB klavyeyi kurmak için TV'yi açın ve USB klavyeyi TV'deki USB bağlantılarından birine bağlayın. TV klavyeyi ilk kez algıladığında klavye düzeninizi seçebilir ve seçiminizi test edebilirsiniz. Önce Kiril veya Yunan alfabesi klavye düzeni seçerseniz ikincil bir Latin alfabesi klavye düzeni seçebilirsiniz.

Bir düzen seçildiğinde klavye düzeni ayarını değiştirmek için…

1- **\*** tuşuna basın, Tüm Ayarlar'ı seçin ve OK tuşuna basın.

**2 -** Menüye girmek için Genel Ayarlar öğesini seçin ve  $\blacktriangleright$  (sağ) tuşuna basın.

**3 -** Klavye kurulumunu başlatmak için USB Klavye Ayarları öğesini seçin ve OK tuşuna basın.

# Etkileşimli TV, ihtiyacınız olan bileşenler

Televizyon kanalında HbbTV sayfaları sunuluyorsa öncelikle sayfaları görüntüleyebilmek için televizyon ayarlarından HbbTV özelliğini açmanız gerekir.

1-  $\bigstar$  tuşuna basın, Tüm Ayarlar'ı seçin ve OK tuşuna basın.

**2 -** Menüye girmek için Genel Ayarlar öğesini seçin

- ve  $\blacktriangleright$  (sağ) tuşuna basın.
- **3** HbbTV öğesini seçip OK tuşuna basın.
- **4** Açık veya Kapalı'yı seçin.

**5 -** Gerekirse (sol) tuşuna arka arkaya basıp menüyü kapatın.

Belirli bir kanaldan HbbTV sayfalarına erişimi engellemek istiyorsanız sadece bu kanal için HbbTV sayfalarını engelleyebilirsiniz.

**1 -** HbbTV sayfalarını engellemek istediğiniz kanalı açın.

**2 -**  OPTIONS tuşuna basıp Bu Kanaldaki HBB TV'yi seçin ve OK tuşuna basın.

**3 -** Kapalı seçeneğini seçin ve Tamam tuşuna basın.

# Kapatma Zamanlayıcısı

Kapatma Zamanlayıcısını devre dışı bırakmak için …

1-  $\frac{1}{2}$  tuşuna basın, Tüm Ayarlar'ı seçin ve OK tuşuna basın.

- **2** Menüye girmek için Eko Ayarları öğesini seçin ve (sağ) tuşuna basın.
- **3** Kapatma Zamanlayıcısı'nı seçin. Değeri ayarlamak için kaydırma çubuğunun içini seçin. 0 değeri (Kapalı) otomatik kapanmayı devre dışı bırakır.

**4 -** Gerekirse (sol) tuşuna arka arkaya basıp menüyü kapatın.

 simgesi, etkin olduğunda Kapatma Zamanlayıcısının önünde gösterilir.

Ev veya Mağaza

TV bir mağazada kurulduysa TV'yi mağaza içinde tanıtım afişi görüntüleyecek şekilde ayarlayabilirsiniz. Görüntü Tarzı otomatik olarak Canlı ayarına geçer. Kapatma Zamanlayıcısı kapatılır.

TV'yi Mağaza konumuna ayarlamak için…

1- **\*** tuşuna basın, Tüm Ayarlar'ı seçin ve OK tuşuna basın.

**2 -** Menüye girmek için Genel Ayarlar öğesini seçin

ve  $\blacktriangleright$  (sağ) tuşuna basın.

**3 -** Yer > Mağaza öğesini seçin ve OK tuşuna basın.

**4 -** Gerekirse (sol) tuşuna arka arkaya basıp menüyü kapatın.

TV'yi evde kullanıyorsanız TV'yi Ev konumuna ayarlayın.

## Mağaza Yapılandırması

TV, Mağaza seçeneğine ayarlıysa mağaza kullanımı için özel demo ayarlayabilirsiniz.

1- **\*** tuşuna basın, Tüm Ayarlar'ı seçin ve OK tuşuna basın.

**2 -** Menüye girmek için Genel Ayarlar öğesini seçin ve  $\blacktriangleright$  (sağ) tuşuna basın.

**3 -** Mağaza Yapılandırması öğesini seçin ve menüye girmek için (sağ) tuşuna basın.

**4 -** Kapalı öğesini veya mağaza demosundaki gibi Ürün Promosyon Başlığı öğesini seçin

**5 -** Gerekirse (sol) tuşuna arka arkaya basıp menüyü kapatın.

# TV Yerleştirme

İlk kurulumun parçası olarak bu ayar ya TV standında ya da Duvara Monte olarak ayarlanır. Daha sonra TV'nin konumunu değiştirirseniz en iyi ses üretimi için bu ayarı gereken şekilde ayarlayın.

1-  $\bigstar$  tuşuna basın, Tüm Ayarlar'ı seçin ve OK tuşuna basın.

- **2** Menüye girmek için Genel Ayarlar öğesini seçin ve (sağ) tuşuna basın.
- **3** TV Yerleştirme ögesini seçip OK tuşuna basın.
- **4** TV standında veya Duvara Monte öğesini seçin.

**5 -** Gerekirse (sol) tuşuna arka arkaya basıp menüyü kapatın.

# TV Rehberi

Daha fazla bilgi için - Anahtar Kelimeler düğmesine basın ve TV Rehberi, veri ve bilgiler sözcüklerini arayın.

# Kanal Logoları

Bazı ülkelerde TV, kanal logolarını gösterebilir. Bu logoların görünmesini istemiyorsanız kapatabilirsiniz.

Logoları kapatmak için…

- 1-  $\bigstar$  tuşuna basın, Tüm Ayarlar'ı seçin ve OK tuşuna basın.
- **2** Kanal Logoları öğesini seçin ve menüye girmek için  $\blacktriangleright$  (sağ) tuşuna basın.
- **3** Kapalı seçeneğini belirleyin ve OK tuşuna basın.

**4 -** Gerekirse (sol) tuşuna arka arkaya basıp menüyü kapatın.

## Fabrika Ayarları

TV'yi orijinal görüntü, ses ve Ambilight ayarlarına (fabrika ayarları) döndürebilirsiniz.

Orijinal ayarlara dönmek için…

1- **\*** tuşuna basın, Tüm Ayarlar'ı seçin ve OK tuşuna basın.

**2 -** Menüye girmek için Genel Ayarlar öğesini seçin

- ve (sağ) tuşuna basın.
- **3** Fabrika Ayarları öğesini seçip OK tuşuna basın.

**4 -** Gerekirse (sol) tuşuna arka arkaya basıp menüyü kapatın.

# Çocuk Kilidi

### Ebeveyn Kontrolü

Yaş sınırı olan programları izlemek için minimum yaş belirlemek üzere...

1-  $\bigstar$  tuşuna basın, Tüm Ayarlar'ı seçin ve OK tuşuna basın.

**2 -** Menüye girmek için Genel Ayarlar öğesini seçin ve  $\blacktriangleright$  (sağ) tuşuna basın.

**3 -** Çocuk Kilidi > Ebeveyn Kontrolü öğesini seçip listedeki yaşlardan birini seçin.

**4 -** Gerekirse (sol) tuşuna arka arkaya basıp menüyü kapatın.

### Uygulama Kilidi

Çocuklara uygun olmayan Uygulama Galerisi uygulamalarını kilitlemek için...

1- **\*** tuşuna basın, Tüm Ayarlar'ı seçin ve OK tuşuna basın.

**2 -** Menüye girmek için Genel Ayarlar öğesini seçin

ve  $\blacktriangleright$  (sağ) tuşuna basın.

**3 -** Çocuk Kilidi > Uygulama Kilidi öğesini seçin ve OK tuşuna basın.

**4 -** Açık veya Kapalı'yı seçin ve ardından OK tuşuna basın.

**5 -** Gerekirse (sol) tuşuna arka arkaya basıp menüyü kapatın.

### Kod Ayarlama / Kodu değiştirme

Çocuk Kilidi PIN Kodu kanalları veya programları kilitlemek veya bunların kilidini açmak için kullanılır.

Kilit kodunu ayarlamak veya geçerli kodu değiştirmek için…

1-  $\bigstar$  tuşuna basın, Tüm Ayarlar'ı seçin ve OK tuşuna basın.

**2 -** Menüye girmek için Genel Ayarlar öğesini seçin

ve (sağ) tuşuna basın.

**3 -** Çocuk Kilidi > Kod Ayarla veya Kodu

Değiştir öğesini seçin ve OK tuşuna basın.

**4 -** Belirleyeceğiniz 4 basamaklı bir kod girin. Bir kod daha önce belirlenmişse geçerli Çocuk Kilidi kodunu girin ve daha sonra yeni kodu iki kez girin.

**5 -** Gerekirse (sol) tuşuna arka arkaya basıp menüyü kapatın.

Yeni kod ayarlanır.

### Çocuk Kilidi PIN Kodunuzu mu unuttunuz?

PIN kodunuzu unuttuysanız geçerli kodu geçersiz kılabilir ve yeni bir kod girebilirsiniz.

1-  $\triangle$  tuşuna basın, Tüm Ayarlar'ı seçin ve OK tuşuna basın.

**2 -** Menüye girmek için Genel Ayarlar öğesini seçin

- ve  $\blacktriangleright$  (sağ) tuşuna basın.
- **3** Çocuk Kilidi > Kodu Değiştir öğesini seçin
- ve OK tuşuna basın.
- **4** Geçersiz kılma kodu olan 8888'i girin.

**5 -** Şimdi yeni bir Çocuk Kilidi PIN kodu girin ve onaylamak için tekrar girin.

**6 -** Gerekirse (sol) tuşuna arka arkaya basıp menüyü kapatın.

Yeni kod ayarlanır.

# TV'yi yeniden kurma

Tam TV kurulumunu yeniden gerçekleştirebilirsiniz. TV tam olarak yeniden yüklenir.

Tam TV kurulumunu yeniden gerçekleştirmek için…

**1 -**  tuşuna basın, Tüm Ayarlar'ı seçin ve OK tuşuna basın.

#### **2 -** Genel Ayarlar öğesini ve TV'yi yeniden kur öğesini seçin.

**3 -** Ekrandaki talimatları uygulayın. Kurulum birkaç dakika sürebilir.

### 15.6

# Saat, Bölge ve Dil

# Menü Dili

TV menülerinin ve mesajların dilini değiştirmek için…

1- **\*** tuşuna basın, Tüm Ayarlar'ı seçin ve OK tuşuna basın.

**2 -** Menüye girmek için Genel Ayarlar öğesini seçin ve  $\blacktriangleright$  (sağ) tuşuna basın.

**3 -** Dil > Menü Dili öğesini seçin ve OK tuşuna basın.

**4 -** İstediğiniz dili seçin.

**5 -** Gerekirse (sol) tuşuna arka arkaya basıp menüyü kapatın.

## Dil tercihleri

### Ses Dili Ayarları

Dijital TV kanalları program sesini çeşitli konuşma dillerinde yayınlayabilir. Tercih ettiğiniz birinci ve ikinci ses dillerini ayarlayabilirsiniz. Bu dillerden birinde ses varsa TV bu sese geçecektir.

Tercih ettiğiniz ses dillerinden hiçbiri yoksa olanlar arasından başka bir ses dili seçebilirsiniz.

Birincil ve ikincil ses dilini ayarlamak için…

1-  $\bigstar$  tuşuna basın, Tüm Ayarlar'ı seçin ve OK tuşuna basın.

**2 -** Menüye girmek için Genel Ayarlar öğesini seçin

#### ve (sağ) tuşuna basın.

**3 -** Diller > Birincil Ses veya İkincil Ses öğesini secin ve OK tuşuna basın.

**4 -** İstediğiniz dili seçin.

**5 -** Gerekirse (sol) tuşuna arka arkaya basıp menüyü kapatın.

Tercih ettiğiniz ses dillerinden hiçbiri olmadığında bir ses dili seçmek için…

1 -  $\equiv$  OPTIONS tuşuna basın.

**2 -** Ses Dili seçeneğini ve geçici olarak istediğiniz ses dilini seçin.

#### Altyazılar

#### Açma

Altyazıları açmak için SUBTITLE tuşuna basın.

Altyazıları Açık, Kapalı veya Sessizken Açık olarak ayarlayabilirsiniz.

Veya yayınlanan program TV için seçilen dilde değilse altyazıları otomatik olarak göstermek için Otomatik öğesini seçin. Bu ayar ayrıca sesi kapattığınızda da Altyazıları otomatik olarak gösterir.

#### Altyazı Dili Ayarları

Dijital kanallar bir program için birçok altyazı dili sunabilir. Tercih ettiğiniz birincil ve ikincil altyazı dilini ayarlayabilirsiniz. Bu dillerden birinde altyazı varsa TV seçtiğiniz altyazıları gösterir.

Tercih ettiğiniz altyazı dillerinden hiçbiri yoksa olanlar arasından başka bir altyazı dili seçebilirsiniz.

Birincil ve ikincil altyazı dilini ayarlamak için…

1-  $\triangle$  tuşuna basın, Tüm Ayarlar'ı seçin ve OK tuşuna basın.

**2 -** Menüye girmek için Genel Ayarlar öğesini seçin

ve  $\blacktriangleright$  (sağ) tuşuna basın.

**3 -** Diller > Birincil Altyazı veya İkincil

Altyazı öğesini seçin ve OK tuşuna basın.

**4 -** İstediğiniz dili seçin.

**5 -** Gerekirse (sol) tuşuna arka arkaya basıp menüyü kapatın.

Tercih ettiğiniz dillerden hiçbiri mevcut olmadığında bir altyazı dili seçmek için…

1 -  $\equiv$  OPTIONS tusuna basın.

**2 -** Altyazı Dili seçeneğini ve geçici olarak istediğiniz dili seçin.

#### Metinden gelen altyazılar

Bir analog kanalı açtığınızda her kanal için altyazıları manuel olarak kullanılabilir hale getirmeniz gerekir.

**1 -** Bir kanala geçin ve TEXT tuşuna basarak Metin'i

açın.

**2 -** Altyazılar için sayfa numarasını girin; bu numara genellikle 888'dir.

**3 -** TEXT tuşuna tekrar basarak Metin'i kapatın.

Bu analog kanalı izlerken Altyazı menüsünde Açık'ı seçerseniz varsa altyazılar gösterilir.

Kanalın analog mu dijital mi olduğunu öğrenmek için kanala geçin ve  $\equiv$  OPTIONS'da Kanal Bilgileri'ni açın.

#### Metin / Teletekst Dilleri

#### Metin Sayfaları

TV kanallarını izlerken Metin/Teletekst işlevini açmak için TEXT tuşuna basın.

Metin özelliğini kapatmak için TEXT tuşuna tekrar basın.

#### Metin sayfası seçme

Bir sayfa seçmek için . . .

- **1** Numara tuşlarını kullanarak sayfa numarasını girin.
- **2** Gezinmek için ok tuşlarını kullanın.
- **3** Ekranın altındaki renk kodlu öğelerden birini
- seçmek için renkli tuşlardan birine basın.

#### Metin alt sayfaları

Bir Metin sayfa numarası altında birden fazla alt sayfa olabilir. Alt sayfa numaraları, ana sayfa numarasının yanındaki çubukta gösterilir.

Bir alt sayfa seçmek için  $\blacktriangleleft$  veya  $\blacktriangleright$  tuşuna basın.

#### T.O.P. Metin sayfaları

Bazı yayıncılar T.O.P. Metin Metnini açmak için. Metin içinde T.O.P. Metin sayfalarını açmak için  $\equiv$  OPTIONS ve T.O.P. genel bakış'ı seçin.

#### Favori sayfalar

TV açtığınız son 10 Metin sayfasını listeler. Favori Metin sayfaları sütunundan bu sayfaları kolayca yeniden açabilirsiniz.

**1 -** Metin'de favori sayfalar sütununu göstermek için ekranın sol üst köşesindeki yıldızı seçin.

**2 -**  (aşağı) veya (yukarı) tuşuna basarak bir sayfa numarası seçin ve sayfayı açmak için OK tuşuna basın.

Favori sayfaları sil seçeneğiyle listeyi silebilirsiniz.

#### Metinde arama yapma

Bir kelime seçerek Metin içinde bu kelimenin geçtiği tüm yerleri tarayabilirsiniz.

**1 -** Bir Metin sayfası açın ve OK tuşuna basın.

**2 -** Ok tuşlarıyla bir sözcük veya sayı seçin.

**3 -** Bu kelimenin veya sayının geçtiği bir sonraki yere hemen gitmek için OK tuşuna tekrar basın.

**4 -** Bir sonraki noktaya gitmek için OK tuşuna tekrar basın.

**5 -** Aramayı durdurmak için hiçbir şey seçili olmayana kadar (yukarı) tuşuna basın.

### Bağlı bir cihazdaki Metin

TV kanallarını alan bazı cihazlar da Metin işlevi sunabilir.

Bağlı bir cihazdan Metin işlevini açmak için . . .

**1 -**  tuşuna basıp cihazı seçin ve OK tuşuna basın. 2 - Cihazda bir kanalı izlerken **三 OPTIONS** tuşuna basıp Cihaz tuşlarını göster öğesini seçin

ve atuşunu seçip OK tuşuna basın.

3 - Cihaz tuşlarını gizlemek için  $\leftarrow$  BACK tuşuna basın.

**4 -** Metin özelliğini kapatmak için BACK tuşuna tekrar basın.

### Dijital Metin (yalnızca İngiltere)

Bazı dijital yayıncılar, kendi dijital TV kanallarında özel Dijital Metin veya etkileşimli TV sunmaktadır. Bu hizmet, seçmek ve gezinmek için sayı, renk ve ok tuşlarının kullanıldığı normal Metin işlevini içerir.

Dijital Metin özelliğini kapatmak için  $\leftarrow$  BACK tuşuna basın.

### Metin Seçenekleri

Metin/Teletekst işlevinde aşağıdakileri seçmek için  $\equiv$  OPTIONS tuşuna basın....

#### • Sayfayı dondurma

Alt sayfaların otomatik olarak değiştirilmesini durdurmak için.

• Çift ekran / Tam ekran

TV kanalını ve Metin'i yan yana göstermek için.

#### • T.O.P. genel görünümü

Metin içinde T.O.P. Metnini açmak için.

### • Büyüt

Daha rahat okumak amacıyla Metin sayfasını büyütmek için.

### • Göster

Sayfadaki gizli bilgileri göstermek için.

• Alt sayfalarda gezinme

Alt sayfa varsa alt sayfalar arasında gezinmek için. • Dil

Metin'in doğru şekilde görüntülemek için kullandığı karakter grubunu değiştirmek için.

• Metin 2.5

Daha fazla renk ve daha iyi grafikler sunan Metin 2.5'i etkinleştirmek için.

### Metin Ayarları

### Metin dili

Bazı dijital TV yayıncılarında birden fazla Metin dili vardır.

Birincil ve ikincil Metin dilini ayarlamak için . . .

1-  $\bigstar$  tuşuna basın, Tüm Ayarlar'ı seçin ve OK

tuşuna basın.

**2 -** Menüye girmek için Genel Ayarlar öğesini seçin

ve  $\blacktriangleright$  (sağ) tuşuna basın.

**3 -** Dil > Birincil Metin veya İkincil Metin öğesini seçin ve OK tuşuna basın.

**4 -** Tercih ettiğiniz Metin dillerini seçin.

**5 -** Gerekirse (sol) tuşuna arka arkaya basıp menüyü kapatın.

### Metin 2.5

Varsa Metin 2.5 daha fazla sayıda renk ve daha iyi grafik sunar. Metin 2.5, standart fabrika ayarı olarak etkindir.

Metin 2.5 işlevini kapatmak için…

**1 -** TEXT tuşuna basın.

2 - Metin/Teletekst ile ekranı açın, **二 OPTIONS** tuşuna basın.

**3 -** Metin 2.5 > Kapalı öğesini seçin.

**4 -** Gerekirse (sol) tuşuna arka arkaya basıp menüyü kapatın.

### Saat

#### Tarih ve Saat

### Otomatik

Saati görmek için  $\bigcirc$  tuşuna basın. Ana Menü her zaman saati gösterir.

Bazı ülkelerde dijital yayınlar UTC - Koordineli Evrensel Saat bilgisi göndermez. Gün ışığından tasarruf amaçlı saat değişimi göz ardı edilebilir ve TV saati hatalı olarak gösterebilir.

TV Rehberinde planlanmış programları kaydederken saat ve tarihi manuel olarak değiştirmemenizi öneririz. Bazı ülkelerde bazı ağ operatörleri için Saat ayarı, saatin yanlış ayarlanmasını önlemek amacıyla gizli olur.

TV saatini otomatik olarak düzeltmek için..

1-  $\bullet$  tusuna basın, Tüm Ayarlar'ı seçin ve OK tuşuna basın.

**2 -** Menüye girmek için Genel Ayarlar öğesini seçin

ve  $\blacktriangleright$  (sağ) tuşuna basın.

**3 -** Saat > Otomatik Saat Modu ve Ülkeye bağlı öğesini seçin.

**4 -** Gün ışığı tasarrufu ile uygun ayarı seçin.

**5 -** Gerekirse (sol) tuşuna arka arkaya basıp menüyü kapatın.

#### Manuel

TV saatini manuel olarak ayarlamak için…

1- **\*** tuşuna basın, Tüm Ayarlar'ı seçin ve OK tuşuna basın.

**2 -** Menüye girmek için Genel Ayarlar öğesini seçin

ve (sağ) tuşuna basın.

**3 -** Saat > Otomatik Saat Modu ve Manuel öğesini seçin.

**4 -** Ayarlamak için Tarih ve Saat öğelerini seçin. **5 -** Gerekirse (sol) tuşuna arka arkaya basıp menüyü kapatın.

### Zaman Dilimi

Zaman dilimini ayarlamak için…

1 - **\*** tusuna basın, Tüm Ayarlar'ı seçin ve OK tuşuna basın.

**2 -** Menüye girmek için Genel Ayarlar öğesini seçin ve (sağ) tuşuna basın.

**3 -** Saat > Zaman Dilimi öğesini seçin ve OK tuşuna basın.

**4 -** Zaman dilimlerinden birini seçin.

**5 -** Gerekirse (sol) tuşuna arka arkaya basıp menüyü kapatın.

### Uyku Zamanlayıcısı

Uyku Zamanlayıcısı ile TV'yi önceden ayarlanmış bir sürenin ardından otomatik olarak Bekleme moduna geçecek biçimde ayarlayabilirsiniz.

Uyku Zamanlayıcısını ayarlamak için…

1-  $\bigstar$  tuşuna basın, Tüm Ayarlar'ı seçin ve OK tuşuna basın.

**2 -** Menüye girmek için Genel Ayarlar öğesini seçin

- ve > (sağ) tuşuna basın.
- **3** Uyku Zamanlayıcısı öğesini seçin ve (sağ) tuşuna basın. Kaydırma çubuğu ile süreyi 180 dakikaya kadar 5'er dakika aralıklarla

ayarlayabilirsiniz. Süre 0 dakika olarak ayarlanırsa Uyku Zamanlayıcısı kapanır. Geri sayım sırasında istediğiniz zaman TV'nizi kapatabilir veya süreyi sıfırlayabilirsiniz.

**4 -** Gerekirse (sol) tuşuna arka arkaya basıp menüyü kapatın.

# 15.7 Evrensel Erişim

## Açma

Evrensel Erişim özelliği açıldığında TV, işitme engelli, işitme güçlüğü olan, görme engelli veya görme bozukluğu olan kişilerin kullanımına hazırlanır.

### Açma

Kurulum esnasında Evrensel Erişim özelliğini açmadıysanız Evrensel Erişim menüsünden hala açmanız mümkündür. Erişilebilirliği açmak için…

1- **\*** tusuna basın, Tüm Ayarlar'ı seçin ve OK tuşuna basın.

**2 -** Evrensel Erişim öğesini seçin ve menüye girmek için  $\blacktriangleright$  (sağ) tuşuna basın.

- **3** Bir adım sonra Evrensel Erişim öğesini seçin.
- **4** Açık öğesini seçin ve Tamam tuşuna basın.

**5 -** Gerekirse (sol) tuşuna arka arkaya basıp menüyü kapatın.

Evrensel Erişim açıkken Evrensel Erişim seçeneği, Seçenekler menüsüne eklenir.

# İşitme Güçlüğü

Bazı dijital TV kanalları işitme engelli veya işitme güçlüğü bulunan kişiler için özel uyarlanmış ses ve altyazı yayınlamaktadır. İşitme engelli özelliği açıldığında TV otomatik olarak uyarlanmış ses ve varsa altyazı seçeneğini açar. İşitme Engelli modunu açabilmeniz için önce Evrensel Erişim özelliğini açmalısınız.

İşitme engelli modunu açmak için…

1-  $\triangle$  tuşuna basın, Tüm Ayarlar'ı seçin ve OK tuşuna basın.

**2 -** Evrensel Erişim öğesini seçin ve menüye girmek için  $\blacktriangleright$  (sağ) tuşuna basın.

**3 -** İşitme engelli öğesini seçin ve menüye girmek

için  $\blacktriangleright$  (sağ) tuşuna basın.

**4 -** Açık öğesini seçin ve Tamam tuşuna basın. **5 -** Gerekirse (sol) tuşuna arka arkaya basıp menüyü kapatın.

TV izlerken İşitme engelli modunu açmak için..

1 - Bir TV kanalını izlerken  $\equiv$  OPTIONS tuşuna basın, Evrensel Erişim öğesini seçin ve OK tuşuna basın.

2 - İşitme engelli öğesini ve Açık öğesini seçin.

İşitme engelli ses dili bulunup bulunmadığını kontrol etmek için  $\equiv$  OPTIONS tuşuna basıp Ses Dili'ni seçin ve  $\mathfrak{p}$ + ile isaretlenmis bir ses dili olup olmadığına bakın.

Erişilebilirlik özelliği Seçenekler menüsünde görüntülenmezse kurulum menüsünde Evrensel Erişim özelliğini açın.

# Sesli Açıklama

#### Açma

Dijital TV kanalları ekranda olup bitenler hakkında özel bir sesli yorum yayınlayabilir.

Görme engellilere yönelik ses ve efektleri ayarlamak için önce Sesli Anlatım özelliğini etkinleştirmeniz gerekir.

Ayrıca Sesli Anlatım'ı açabilmeniz için kurulum menüsünde Evrensel Erişim özelliğini

#### açmalısınız.

Sesli Anlatım özelliğiyle bir anlatıcının yorumu normal sese eklenir.

Yorumu açmak için (varsa)…

Sesli Anlatım özelliğini açmak için…

1 - **\*** tusuna basın, Tüm Ayarlar'ı seçin ve OK tuşuna basın.

**2 -** Evrensel Erişim öğesini seçin ve menüye girmek için  $\blacktriangleright$  (sağ) tuşuna basın.

- **3** Sesli Anlatım öğesini seçin ve menüye girmek
- için  $\blacktriangleright$  (sağ) tuşuna basın.
- **4** Bir adım sonra Sesli Anlatım öğesini seçin
- **5** Açık öğesini seçin ve Tamam tuşuna basın.

**6 -** Gerekirse (sol) tuşuna arka arkaya basıp menüyü kapatın.

TV izlerken Sesli Anlatım'ı açmak için..

1 - Bir TV kanalını izlerken  $\equiv$  OPTIONS tuşuna basın, Evrensel Erişim öğesini seçin ve OK tuşuna basın.

2 - Sesli Anlatım'ı ve Açık öğesini seçin.

Sesli yorumun mevcut olup olmadığını kontrol edebilirsiniz.

Secenekler menüsünde Ses Dili öğesini seçin ve @+ ile işaretlenmiş bir ses dili olup olmadığına bakın.

#### Karışık Ses

İsterseniz normal ses ile sesli yorumu birleştirebilirsiniz.

Sesi birleştirmek için…

1-  $\frac{1}{2}$  tuşuna basın, Tüm Ayarlar'ı seçin ve OK tuşuna basın.

- **2** Evrensel Erişim öğesini seçin ve menüye girmek için (sağ) tuşuna basın.
- **3** Sesli Anlatım > Karışık Ses öğesini seçin ve OK tuşuna basın..
- **4** Değeri ayarlamak için (yukarı)

veya  $\blacktriangledown$  (aşağı) oklarına basın.

**5 -** Gerekirse (sol) tuşuna arka arkaya basıp menüyü kapatın.

Sesli yorum eklenmiş bir ses dili varsa bu ayarı ayrıca  $\equiv$  **OPTIONS** > Evrensel Erişim > Karışık Ses yolunda bulabilirsiniz.

### Ses Efekti

Bazı sesli yorumlarda stereo veya giderek azalan ses gibi ses efektleri bulunabilir.

Ses efektlerini (varsa) açmak için…

- 1-  $\bigstar$  tuşuna basın, Tüm Ayarlar'ı seçin ve OK tuşuna basın.
- **2** Evrensel Erişim öğesini seçin ve menüye girmek için  $\blacktriangleright$  (sağ) tuşuna basın.

**3 -** Sesli Anlatım > Ses Efektleri öğesini seçin ve OK tuşuna basın.

**4 -** Gerekirse (sol) tuşuna arka arkaya basıp menüyü kapatın.

#### Konuşma

Sesli yorumda konuşulan kelimelerin altyazıları da bulunabilir.

Bu altyazıları açmak için (varsa) . . .

1 -  $\star$  tuşuna basın, Tüm Ayarlar'ı seçin ve OK tuşuna basın.

**2 -** Evrensel Erişim öğesini seçin ve menüye girmek için  $\blacktriangleright$  (sağ) tuşuna basın.

**3 -** Sesli Anlatım > Konuşma öğesini seçin ve OK tuşuna basın..

**4 -** Tanımlayıcı veya Altyazı öğesini seçin ve OK tuşuna basın.

**5 -** Gerekirse (sol) tuşuna arka arkaya basıp menüyü kapatın.

### 15.8

# Kablosuz ve Ağlar

## Ağ

Kablolu veya kablosuz ev ağınıza bağlayın. Bunun yerine ağ ayarlarını düzenleyebilirsiniz.

Daha fazla bilgi için - Anahtar Kelimeler 'e basın ve Ağ, bağlantı veya Ağ, ayarlar konusuna bakın.

## Bluetooth

### Cihazları Arama

Bluetooth bağlantısı kurmak için…

1-  $\bigstar$  tuşuna basın, Tüm Ayarlar'ı seçin ve OK tuşuna basın.

**2 -** Kablosuz ve Ağlar öğesini seçin ve menüye gitmek için (sağ) tuşuna basın.

- **3** Bluetooth > Bluetooth Cihazı Ara öğesini seçin
- ve OK tuşuna basın.
- **4** Ekrandaki talimatları uygulayın.

#### Cihaz Kaldırma

Bir Bluetooth bağlantısını kaldırmak için…

1- **\*** tuşuna basın, Tüm Ayarlar'ı seçin ve OK tuşuna basın.

**2 -** Kablosuz ve Ağlar öğesini seçin ve menüye gitmek için (sağ) tuşuna basın.

**3 -** Bluetooth > Cihazı Kaldır öğesini seçin ve OK tuşuna basın.

### Bir Bluetooth cihazını açma

TV'nizde Bluetooth bağlantısını açmak veya kapatmak için...

1-  $\bigstar$  tuşuna basın, Tüm Ayarlar'ı seçin ve OK tuşuna basın.

**2 -** Kablosuz ve Ağlar öğesini seçin ve menüye gitmek için (sağ) tuşuna basın.

**3 -** Bluetooth > Bluetooth Açık/Kapalı öğesini seçip OK tuşuna basın.

**4 -** Açık öğesini seçin ve Tamam tuşuna basın. **5 -** Gerekirse (sol) tuşuna arka arkaya basıp menüyü kapatın.

# 15.9 Android Ayarları

Android Uygulamalarını kullanıma yönelik ayarları görüntülemek veya belirlemek için Android Ayarları menüsüne erişin.

1-  $\bigstar$  tuşuna basın, Tüm Ayarlar'ı seçin ve OK tuşuna basın.

**2 -** Menüye girmek için Genel Ayarlar öğesini seçin

ve  $\blacktriangleright$  (sağ) tuşuna basın.

**3 -** Android Ayarları öğesini seçip OK tuşuna basın.

4 - Gerekirse < BACK tuşuna basarak menüyü kapatın.

# $\overline{16}$ Kanal Kurulumu

 $16.1$ 

# Anten/Kablo Kurulumu

# Kanalları Güncelle

### Otomatik Kanal Güncelleme

Dijital kanallar alıyorsanız TV'yi bu yeni kanalları otomatik olarak güncelleyecek şekilde ayarlayabilirsiniz.

TV, günde bir kez, sabah saat 6'da kanalları günceller ve yeni kanalları kaydeder. Yeni kanallar Kanal Listesi'ne kaydedilir ve  $\bigstar$  işareti ile işaretlenir. Sinyal alınamayan kanallar kaldırılır. TV, kanalları otomatik güncellemek için Bekleme modunda olmalıdır. Otomatik Kanal Güncellemeyi kapatabilirsiniz.

Otomatik güncellemeyi kapatmak için…

1-  $\bigstar$  tuşuna basın, Tüm Ayarlar'ı seçin ve OK tuşuna basın.

**2 -** Anten/Kablo Kurulumu > Otomatik Kanal Güncelleme öğesini ve Kapalı öğesini seçin.

**3 -** Gerekirse (sol) tuşuna arka arkaya basıp menüyü kapatın.

Yeni kanallar bulunduğunda veya kanallar güncellendiğinde veya kaldırıldığında TV açılışında bir mesaj gösterilir. Bu mesajın her kanal güncellemesinden sonra görüntülenmesini önlemek için kapatabilirsiniz.

Mesajı kapatmak için…

### **1 -**  tuşuna basın.

**2 -** Anten/Kablo Kurulumu > Kanal Güncelleme Mesajı seçeneğini ve Kapalı seçeneğini belirleyin. **3 -** Gerekirse (sol) tuşuna arka arkaya basıp menüyü kapatın.

Belirli ülkelerde Otomatik kanal güncelleme TV izlenirken veya TV'nin Bekleme modunda olduğu herhangi bir zamanda yapılır.

### Manuel Kanal Güncellemesi

Kanal güncellemesini her zaman kendiniz başlatabilirsiniz.

Kanal güncellemesini manuel olarak başlatmak için…

1-  $\bigstar$  tuşuna basın, Tüm Ayarlar'ı seçin ve OK tuşuna basın.

**2 -** Anten/Kablo Kurulumu > Kanal Ara öğesini seçin ve OK tuşuna basın.

**3 -** Başlat seçeneğini belirleyin ve OK tuşuna basın.

**4 -** Ekrandaki talimatları uygulayın. Güncelleme birkaç dakika sürebilir.

# Kanalları Tekrar Kur

## Kanalları Tekrar Kur

Tüm kanalları, diğer TV ayarlarına dokunmadan yeniden kurabilirsiniz.

Bir çocuk kilidi kodu ayarlanmışsa kanalları yeniden kurabilmek için önce bu kodu girmeniz gerekir.

Kanalları yeniden kurmak için…

1- **\*** tuşuna basın, Tüm Ayarlar'ı seçin ve OK tuşuna basın.

**2 -** Anten/Kablo Kurulumu > Kanal Ara ve Başlat seçeneğini belirleyin.

**3 -** Kanalları Tekrar Kur'u seçin ve ardından OK tuşuna basın.

**4 -** Ekrandaki talimatları uygulayın. Kurulum birkaç dakika sürebilir.

### TV'yi yeniden kurma

Tam TV kurulumunu yeniden gerçekleştirebilirsiniz. TV tam olarak yeniden yüklenir.

Tam TV kurulumunu yeniden gerçekleştirmek için…

1-  $\bigstar$  tuşuna basın, Tüm Ayarlar'ı seçin ve OK tuşuna basın.

**2 -** Genel Ayarlar öğesini ve TV'yi yeniden kur öğesini seçin.

**3 -** Ekrandaki talimatları uygulayın. Kurulum birkaç dakika sürebilir.

### Fabrika Ayarları

TV'yi orijinal görüntü, ses ve Ambilight ayarlarına (fabrika ayarları) döndürebilirsiniz.

Orijinal ayarlara dönmek için…

1-  $\frac{1}{2}$  tuşuna basın, Tüm Ayarlar'ı seçin ve OK tuşuna basın.

**2 -** Menüye girmek için Genel Ayarlar öğesini seçin ve  $\blacktriangleright$  (sağ) tuşuna basın.

**3 -** Fabrika Ayarları öğesini seçip OK tuşuna basın.

**4 -** Gerekirse (sol) tuşuna arka arkaya basıp menüyü kapatın.

# Kanal Listesi Kopyalama

### Giriş

Kanal Listesi Kopyalama, bayiler ve uzman kullanıcılar içindir. Kanal Listesi Kopyalama bazı ülkelerde yalnızca uydu kanallarını kopyalamak için kullanılabilir.

Kanal Listesi Kopyalama ile bir TV'ye kurulan kanalları aynı seriye ait başka bir Philips TV'ye

kopyalayabilirsiniz. Kanal Listesi Kopyalama ile TV'ye önceden tanımlanmış bir kanal listesi yükleyerek zaman alan kanal arama işinden kurtulmuş olursunuz. En az 1 GB kapasiteli bir USB flash sürücü kullanın.

### Koşullar

• Her iki TV de aynı yılın ürün serisine ait olmalıdır. • Her iki TV de aynı donanım tipinde olmalıdır. TV'nin arkasında yer alan TV tipi plakasındaki donanım tipini kontrol edin. Genellikle Q olarak belirtilir. . . LA

• Her iki TV de uyumlu yazılım sürümlerine sahip olmalıdır.

#### Geçerli yazılım sürümü

TV yazılımının geçerli sürümünü  $\bullet$  > Yazılım Güncelle > Geçerli Yazılım Bilgileri seçeneğinden kontrol edebilirsiniz.

#### Kanal Listesi Kopyalama

Kanal listesini kopyalamak için…

- **1** TV'yi açın. Bu TV'nin kanalları kurulu olmalıdır.
- **2** USB flash sürücü takın.

**3 -**  tuşuna basın, Tüm Ayarlar'ı seçin ve OK tuşuna basın.

**4 -** Menüye girmek için Genel Ayarlar öğesini seçin ve  $\blacktriangleright$  (sağ) tuşuna basın.

**5 -** Kanal Listesi Kopyalama ve USB'ye kopyala öğesini seçin. Kanal listesini kopyalamak için Çocuk Kilidi PIN Kodunu girmeniz istenebilir.

**6 -** Kopyalama işlemi tamamlandığında USB flash sürücüyü çıkarın.

**7 -** Gerekirse (sol) tuşuna arka arkaya basıp menüyü kapatın.

Artık kopyalanan kanal listesini başka bir Philips TV'ye yükleyebilirsiniz.

#### Kanal Listesi Yükleme

#### Kurulu olmayan TV'lere

TV'nizin önceden kurulmuş olup olmamasına bağlı olarak farklı bir kanal listesi yükleme yöntemini kullanmanız gerekir.

#### Henüz kurulum yapılmamış bir TV'ye

**1 -** Kurulumu başlatmak için güç fişini takın ve dil ile ülkeyi seçin. Kanal arama bölümünü atlayabilirsiniz. Kurulumu bitirin.

**2 -** Diğer TV'nin kanal listesini içeren USB flash sürücüyü takın.

**3 -** Kanal listesi yüklemesini başlatmak

için  $\bullet$  tuşuna basın.

**4 -** Menüye girmek için Genel Ayarlar öğesini seçin ve  $\blacktriangleright$  (sağ) tuşuna basın.

**5 -** Kanal Listesi Kopyalama ve TV'ye kopyala öğesini seçin. Bu TV'nin Çocuk Kilidi PIN kodunu girebilirsiniz.

**6 -** TV, kanal listesinin TV'ye başarıyla kopyalandığını bildirir. USB flash sürücüyü çıkarın.

#### Kurulu TV'lere

TV'nizin önceden kurulmuş olup olmamasına bağlı olarak farklı bir kanal listesi yükleme yöntemini kullanmanız gerekir.

#### Kurulmuş olan bir TV'ye

**1 -** TV'nin ülke ayarını doğrulayın. (Bu ayarı doğrulamak için  $\star$  tuşuna basın. Anten/Kablo Kurulumu ve Kanalları tekrar kur öğesini seçin. tuşuna basın ve daha sonra kurulumdan çıkmak için İptal öğesini seçin.)

Ülke doğruysa adım 2 ile devam edin. Ülke doğru değilse yeniden kurulumu başlatmanız

gerekir. Yeniden kurulumu başlatmak için  $\bigstar$  düğmesine basın. Anten/Kablo

Kurulumu ve Kanalları tekrar kur öğesini seçin. Doğru ülkeyi seçin ve kanal aramayı atlayın. Kurulumu bitirin. Bittiğinde adım 2 ile devam edin.

**2 -** Diğer TV'nin kanal listesini içeren USB flash sürücüyü takın.

**3 -** Kanal listesi yüklemesini başlatmak

- için  $\bullet$  tuşuna basın.
- **4** Menüye girmek için Genel Ayarlar öğesini seçin ve  $\blacktriangleright$  (sağ) tuşuna basın.

**5 -** Kanal Listesi Kopyalama ve TV'ye kopyala öğesini seçin. Bu TV'nin Çocuk Kilidi PIN kodunu girebilirsiniz.

**6 -** TV, kanal listesinin TV'ye başarıyla kopyalandığını bildirir. USB flash sürücüyü çıkarın.

## DVB-T veya DVB-C

### DVB-T veya DVB-C Alımı

Kanal kurulumu sırasında kanal aramadan hemen önce Anteni (DVB-T) veya Kabloyu (DVB-C) seçtiniz. DVB-T Anteni, karasal analog kanalları ve dijital DVB-T kanalları arar. Kablo DVB-C, kablo DVB-C operatörün sunduğu analog ve dijital kanalları arar.

#### DVB-C Kanal Kurulumu

Tüm DVB-C ayarları kullanım kolaylığı için otomatik olarak ayarlanır.

DVB-C operatörünüz size belirli DVB-C değerleri, ağ kimliği veya ağ frekansı verdiyse TV kurulum sırasında sorduğunda bu değerleri girin.

#### Kanal Numarası Çakışmaları

Bazı ülkelerde farklı TV kanalları (yayıncıları) aynı kanal numarasına sahip olabilir. TV kurulum sırasında kanal numarası çakışmaları listesini gösterir. Kanal numarasına bu TV kanallarından hangisini kurmak istediğinizi seçmeniz gerekir.

#### DVB Ayarları

#### Ağ Frekansı Modu

Kanal ararken Frekans Taraması için Hızlı Tarama yöntemini kullanmak istiyorsanız Otomatik ayarını kullanın. TV'niz, önceden tanımlanmış ağ frekansları (veya HC - Homing kanalları) arasından ülkenizdeki kablolu yayın operatörlerinin en çok kullandığı 1 tanesini kullanacaktır.

Kanal aramak için belirli bir ağ frekansı değeri aldıysanız Manuel ayarını kullanın.

#### Ağ Frekansı

Ağ Frekansı Modu Manuel olarak ayarlandığında kablolu yayın operatörünüzden aldığınız ağ frekansı değerini buraya girebilirsiniz. Değeri girmek için sayı tuşlarını kullanın.

#### Frekans Taraması

Kanal arama yöntemini seçin. Hızlı Tarama yöntemini kullanarak ülkenizdeki kablolu yayın sağlayıcıların en çok kullandığı önceden tanımlanmış ayarları kullanabilirsiniz.

Bunu kullandığınızda hiçbir kanal kurulmuyorsa veya bazı kanallar eksikse genişletilmiş Tam Tarama yöntemini kullanabilirsiniz. Bu yöntemde kanal arama ve kurma işlemi daha uzun sürer.

#### Frekans Adımı

TV, kanal arama işlemini 8 MHz'lik adımlarla yapar.

Bunun sonucunda hiçbir kanal kurulmuyorsa veya bazı kanallar eksikse 1 MHz'lik daha küçük adımlarla arama yapabilirsiniz. 1 MHz'lik adımlar kullanıldığında kanal arama ve kurma işlemi daha uzun sürer.

#### Dijital Kanallar

Kablolu yayın operatörünüzün dijital kanal sağlamadığını biliyorsanız dijital kanal arama işlemini atlayabilirsiniz.

#### Analog Kanallar

Kablolu yayın operatörünüzün analog kanal sağlamadığını biliyorsanız analog kanal arama işlemini atlayabilirsiniz.

#### Ücretsiz / Şifreli

Üyeliğiniz ve paralı TV servisleri için CAM - Koşullu Erişim Modülü'nüz varsa Ücretsiz + Şifreli öğesini seçin. Paralı TV kanallarına veya servislerine üyeliğiniz yoksa Sadece Ücretsiz Kanallar öğesini seçebilirsiniz.

Daha fazla bilgi için - Anahtar Kelimeler renkli tuşuna basın ve CAM, Koşullu Erişim Modülü konusuna bakın.

#### Alım Kalitesi

Bir dijital kanalın kalitesini ve sinyal gücünü kontrol edebilirsiniz. Kendi anteniniz varsa antenin konumunu değiştirerek alımı iyileştirmeye çalışabilirsiniz.

Dijital bir kanalın alım kalitesini kontrol etmek için…

- **1** Kanalı açın.
- **2**  tuşuna basın.
- **3** Menüye girmek için Genel Ayarlar öğesini seçin ve  $\blacktriangleright$  (sağ) tuşuna basın.

**4 -** Anten/Kablo Kurulumu ve Dijital: öğesini seçin. Test Alımı .

Bu kanalın dijital frekansı gösterilir. Alım kalitesi düşükse anteninizin konumunu değiştirebilirsiniz. Bu frekansın sinyal kalitesini yeniden kontrol etmek için Ara öğesini seçin ve OK tuşuna basın. Belirli bir dijital frekansı kendiniz girmek için uzaktan kumandanın sayı tuşlarını kullanın. Alternatif olarak frekansı seçin,  $\blacktriangleleft$  ve  $\blacktriangleright$  tuşlarıyla okları bir sayının üzerine getirin ve  $\triangle$  ve  $\blacktriangledown$  tuşlarıyla sayıyı değiştirin. Frekansı kontrol etmek için Arama seçeneğini belirleyin.

Kanalları almak için DVB-C kullanıyorsanız Simge Oranı Modu ve Önceden Tanımlı Simge Oranları görüntülenir. Simge Oranı Modu için kablolu yayın operatörünüz size özel bir simge oranı değeri sağlamadığı sürece Otomatik öğesini seçin. Simge oranı değerini sayı tuşlarını kullanarak girebilirsiniz.

### Manuel Kurulum

Analog TV kanalları, tek tek manuel olarak kurulabilir.

Analog kanalları manuel olarak kurmak için…

1- **\*** tuşuna basın, Tüm Ayarlar'ı seçin ve OK tuşuna basın.

**2 -** TV Ayarları öğesini seçin ve menüye girmek

için  $\blacktriangleright$  (sağ) tuşuna basın.

**3 -** Anten/Kablo Kurulumu ve Analog: öğesini seçin. Manuel Kurulum .

• Sistem

TV sistemini kurmak için Sistem seçeneğini belirleyin. Ülkenizi veya dünya üzerindeki konumunuzu seçin.

### • Kanal Ara

Bir kanal bulmak için Kanal Ara seçeneğini belirleyin. Arama'yı seçin. Ayrıca frekansı kendiniz de girebilirsiniz. Alım kalitesi yetersizse Ara tuşuna basın. Kanalı kaydetmek isterseniz Bitti seçeneğini belirleyin.

### • Kaydet

Kanalı, geçerli kanal numarasına veya yeni bir kanal numarası olarak kaydedebilirsiniz.

Geçerli Kanalda Kaydet veya Yeni Kanal Olarak Kaydet öğesini seçin.

Tüm analog TV kanallarını bulana kadar bu adımları tekrarlayabilirsiniz.

# $\overline{162}$ Uydu Kurulumu

## Uyduları Kurma

Uyduları Kurma Hakkında

Bu TV'nin iki DVB-S/DVB-S2 tuner'i vardır.

### 4 Uyduya Kadar

Bu TV'de 4 uyduya (4 LNB) kadar kurulum yapabilirsiniz. Kurulumun başında kurmak istediğiniz tam uydu sayısını seçin. Bu işlem kurulumu hızlandırır.

#### Unicable

TV'ye çanak anten bağlamak için Unicable sistemi kullanabilirsiniz. Kurulum başlangıcında 1 veya 2 uydu için Unicable'ı seçebilirsiniz.

#### MDU - Toplu Konut Birimi

Dahili uydu tuner'i Astra uydularında ve Eutelsat uydusunda Digiturk için MDU'yu destekler. MDU Turksat için desteklenmez.

#### Kurulumu Başlat

Çanak anteninizin doğru bağlandığından ve kurulumu başlatmadan önce düzgün şekilde ayarlandığından emin olun.

Uydu kurulumunu başlatmak için…

1-  $\bigstar$  tuşuna basın, Tüm Ayarlar'ı seçin ve OK tuşuna basın.

**2 -** Kanallar > Uydu Kurulumu'nu seçip OK tuşuna basın. Gerektiğinde PIN kodunuzu girin.

**3 -** Uydu Ara'yı seçin ve OK tuşuna basın.

**4 -** Arama öğesini seçin ve OK tuşuna basın. TV, uyduları arar.

**5 -** Kur'u seçin ve OK tuşuna basın. TV, geçerli uydu kurulumunu gösterir.

Bu kurulumu değiştirmek isterseniz Ayarlar öğesini seçin.

Kurulumu değiştirmek istemezseniz Arama öğesini seçin. Adım 5'e gidin.

**6 -** Kurulum Sistemi'nde kurmak istediğiniz uydu sayısını veya Unicable sistemlerden birini seçin. Unicable'ı seçtiğinizde Kullanıcı Bandı Numaralarını seçebilir ve her tuner için Kullanıcı Bandı Frekanslarını girebilirsiniz. Bazı ülkelerde Daha Fazla Ayar bölümünde her LNB için bazı uzman ayarlarını yapabilirsiniz.

**7 -** TV, çanak anteninizin yönünde bulunan uyduları arar. Bu işlem birkaç dakika sürebilir. Bir uydu bulunursa uydunun adı ve sinyal gücü ekranda gösterilir.

**8 -** TV, ihtiyacınız olan uyduları bulduğunda Kur öğesini seçin.

**9 -** Uydu Kanal Paketleri sunarsa TV, bu uydu için kullanılabilir olan paketleri gösterir. İhtiyaç duyduğunuz paketi seçin. Bazı paketler kullanılabilir kanalları için Hızlı veya Tam kurulum sunar, birini seçebilirsiniz. TV, uydu kanallarını ve radyo istasyonlarını kurar.

**10 -** Uydu kurulumunu, kurulu kanalları ve radyo istasyonlarını kaydetmek için Son öğesini seçin.

### Uydu CAM'leri

Uydu kanallarını izlemek için CAM - akıllı karta sahip Koşullu Erişim Modülü - uydu kurulumunun CAM TV'ye takılıyken yapılmasını öneririz.

Birçok CAM kanalların şifresini çözmek için kullanılır.

En yeni nesil CAM'ler (Operatör Profili ile CI+ 1.3) tüm uydu kanallarını TV'nize kurabilir. CAM, uydularını ve kanallarını kurmanız için size davetiye gönderir. Bu CAM'ler kanalları kurmanın ve şifrelerini çözmenin yanı sıra düzenli kanal güncellemelerini de üstlenirler.

#### Kanal Paketleri

Uydular kanal paketleri sunabilir. Bu paketlerde ücretsiz kanallar (şifresiz yayın) bulunur ve ülkeye uygun bir sıralama sunulur. Bazı uydular abonelik paketleri sunar. Bu paketlerde ücretli kanallar bulunur.

Bir abonelik paketi seçerseniz TV Hızlı veya Tam kurulumdan birini seçmenizi isteyebilir. Yalnızca kanal paketini kurmak için Hızlı öğesini veya paketi ve diğer tüm kanalları kurmak için Tam öğesini seçin. Abonelik paketleri için Hızlı kurulumu öneririz. Abonelik paketinizin bir parçası olmayan ilave uydularınız varsa Tam kurulumu öneririz. Tüm kurulu kanallar kanal listesine alınır.

### Unicable Kurulumu

#### Unicable Sistem

Çanak anteni TV'ye bağlamak için Tek Kablo sistemi, MDU veya Unicable Sistem kullanabilirsiniz. Tek Kablo Sisteminde çanak anteni sistem içindeki tüm uydu tuner'lerine bağlamak için bir kablo kullanılır. Tek Kablo sistemi genellikle apartmanlarda kullanılır. Unicable sistem kullanırsanız TV, bir kullanıcı bandı numarası ve kurulum sırasında ilgili frekansları atamanızı ister. Bu TV'de Unicable ile 1 veya 2 uydu kurabilirsiniz.

Unicable kurulumundan sonra bazı kanalların eksik olduğunu fark ederseniz Unicable sisteminde eş zamanlı olarak başka bir kurulum gerçekleşmiş olabilir. Eksik kanalları yüklemek için tekrar sistem kurulumu gerçekleştirin.

#### Kullanıcı Bandı Numarası

Unicable sisteminde bağlı her uydu tuner'ine bir numara verilmelidir (örn. 0, 1, 2 veya 3 vb.).

Kullanılabilir kullanıcı bantlarını ve numaralarını Unicable kontrol ünitesinde bulabilirsiniz. Kullanıcı bandı kimi zaman UB şeklinde kısaltılır. Unicable kontrol üniteleri 4 veya 8 kullanıcı bandı sunar. Ayarlarda Unicable'ı seçerseniz TV, dahili uydu tuner'i için benzersiz bir kullanıcı bandı numarası atamanızı ister. Unicable sisteminde iki uydu alıcısı aynı kullanıcı bandı numarasına sahip olamaz.

#### Kullanıcı Bandı Frekansı

Dahili uydu alıcısı benzersiz kullanıcı bandı numarasının yanı sıra seçilen kullanıcı bandı numarasının frekansına ihtiyaç duyar. Bu frekanslar çoğu zaman Unicable kontrol ünitesinde kullanıcı bandı numarasının yanında gösterilir.

### Otomatik Kanal Güncelleme

Dijital uydu sinyalleri alırsanız TV'yi bu kanalları otomatik olarak güncelleyecek şekilde ayarlayabilirsiniz.

TV, günde bir kez, sabah saat 6'da kanalları günceller ve yeni kanalları kaydeder. Yeni kanallar Kanal Listesi'ne kaydedilir ve  $\bigstar$  işareti ile işaretlenir. Sinyal alınamayan kanallar kaldırılır ve bir uydu operatörü kanal paketini yeniden sıralarsa TV'nin kanal listesi güncellenir. TV, kanalları otomatik güncellemek için Bekleme modunda olmalıdır. Otomatik Kanal Güncellemeyi kapatabilirsiniz.

Otomatik güncellemeyi kapatmak için…

1- **\*** tusuna basın, Tüm Ayarlar'ı seçin ve OK tuşuna basın.

**2 -** Uydu Kurulumu > Otomatik Kanal Güncelleme öğesini ve Kapalı öğesini seçin. **3 -** Gerekirse (sol) tuşuna arka arkaya basıp menüyü kapatın.

TV'yi yalnızca belirli bir uydunun kanallarını güncelleyecek şekilde ayarlayabilirsiniz.

Uyduları güncelleme amacıyla işaretlemek için…

1-  $\bullet$  tusuna basın, Tüm Ayarlar'ı seçin ve OK tuşuna basın.

**2 -** Uydu Kurulumu ve Otomatik Güncelleme Seçeneği'ni belirleyin. Uydu listesinde işaretlemek veya işaretini kaldırmak için bir uyduyu seçin. **3 -** Gerekirse (sol) tuşuna arka arkaya basıp menüyü kapatın.

Belirli ülkelerde otomatik kanal güncelleme, TV izlenirken veya TV'nin Bekleme modunda olduğu herhangi bir zamanda yapılır.

## Manuel Kanal Güncellemesi

Kanal güncellemesini her zaman kendiniz başlatabilirsiniz.

Kanal güncellemesini manuel olarak başlatmak için…

1- **\*** tuşuna basın, Tüm Ayarlar'ı seçin ve OK tuşuna basın.

**2 -** Uydu Kurulumu > Kanal Ara seçeneğini ve Kanalları Güncelle seçeneğini belirleyin.

**3 -** Ekrandaki talimatları uygulayın. Güncelleme birkaç dakika sürebilir.

## Uydu Ekleme

Geçerli uydu kurulumunuza ilave bir uydu ekleyebilirsiniz. Bu işlem kurulmuş olan uyduları ve kanallarını değiştirmez. Bazı uydu operatörleri uydu eklemeye izin vermemektedir.

Ek uydu ekstra uydu kabul edilmelidir; bu uydu ana uydu aboneliğiniz veya kanal paketini kullandığınız ana uydu değildir. Genellikle, kurulu 3 uydunuz varken 4. uyduyu eklersiniz. Kurulu 4 uydunuz varsa yeni bir uydu eklemeden önce kurulu uydulardan birini kaldırmanız gerekir.

#### Kurulum

Sadece 1 veya 2 kurulu uydunuz varsa geçerli kurulum ayarlarınız ekstra uydu eklemenize izin vermeyebilir. Kurulum ayarlarını değiştirmeniz gerekiyorsa uydu kurulumunu baştan yapmanız gerekir. Ayar değişikliği gerekiyorsa Uydu ekle seçeneğini kullanamazsınız.

Bir uydu eklemek için…

1- **\*** tuşuna basın, Tüm Ayarlar'ı seçin ve OK

tuşuna basın.

**2 -** Uydu Kurulumu > Uydu Ara ve Uydu Ekle öğesini seçin. Geçerli uydular gösterilir. **3 -** Arama'yı seçin. TV, yeni uyduları arar. **4 -** TV bir veya daha fazla uydu bulduysa Kur öğesini seçin. TV bulunan uydulardaki kanalları kurar. **5 -** Kanalları ve radyo istasyonlarını kaydetmek için Son öğesini seçin.

# Uydu Kaldırma

Geçerli uydu kurulumunuzdan bir veya daha fazla uyduyu kaldırabilirsiniz. Bu işlem hem uyduyu hem de kanalları kaldırır. Bazı uydu operatörleri uydunun kaldırılmasına izin vermemektedir.

Uyduları kaldırmak için…

1-  $\bigstar$  tuşuna basın, Tüm Ayarlar'ı seçin ve OK tuşuna basın.

**2 -** Uydu Kurulumu > Uydu ara ve Uydu Kaldır öğesini seçin. Geçerli uydular gösterilir.

**3 -** Kaldırılacak uyduları işaretlemek veya işaretleri kaldırmak için uyduları seçin.

- **4** Kaldır'ı seçin. Uydular kaldırılır.
- **5** Uydu Kaldır penceresini kapatmak

için Çıkış öğesini seçin.

## Manuel Kurulum

Manuel Kurulum özelliği uzman kullanıcılar içindir.

Manuel Kurulum ile bir uydu aktarıcısındaki yeni kanalları hızla ekleyebilirsiniz. Bu işlem için aktarıcının frekansını ve polarizasyonunu bilmeniz gerekir. TV aktarıcıdaki tüm kanalları kurar. Aktarıcı önceden kurulmuşsa aktarıcının tüm kanalları (eski ve yeni kanallar) Tümü kanal listesinin sonuna taşınır. Uyduların sayısını değiştirmeniz gerekiyorsa Manuel kurulum özelliğini kullanamazsınız. Bunun için Uyduları Kur seçeneği ile tam kurulum gerçekleştirmeniz gerekir.

Bir aktarıcıyı kurmak için…

1-  $\bigstar$  tuşuna basın, Tüm Ayarlar'ı seçin ve OK tuşuna basın.

**2 -** Uydu Kurulumu ve Manuel Kurulum öğesini seçin.

**3 -** Birden fazla uydu kuruluysa kanal eklemek istediğiniz uyduyu/LNB'yi seçin.

**4 -** İhtiyacınız olan Polarizasyon'u ayarlayın. Simge Oranı Modu için Manuel seçeneği

ayarlandığında, Simge Oranı manuel olarak girilebilir. Frekans'ı girin ve aktarıcıyı aramaya başlayın.

**5 -** Bir aktarıcı bulunursa yeni aktarıcıyı seçili LNB'ye kaydetmek için Kaydet'i seçin.

**6 -** Çıkış'ı seçerek manuel kurulumdan çıkın.

# LNB Ayarları

Bazı ülkelerde her LNB için bazı uzman ayarlarını yapabilirsiniz.

### LNB Gücü

Varsayılan olarak LNB Gücü Açık olarak ayarlanır.

### 22 kHz Ton

Varsayılan olarak Ton Otomatik olarak ayarlanır.

### Düşük LO Frekansı / Yüksek LO Frekansı

Yerel osilatör frekansları standart değerlere ayarlanır. Değerleri yalnızca farklı değerler gerektiren istisnai ekipmanlar durumunda ayarlayın.

## Problemler

### TV istediğim uyduları bulamıyor veya TV aynı uyduyu iki kez kuruyor

• Kurulumun başında Ayarlar'da uydu sayısının doğru ayarlandığından emin olun. TV'yi Bir, İki veya 3/4 uydu arayacak biçimde ayarlayabilirsiniz.

### İki başlı LNB ikinci bir uydu bulamıyor

• TV bir uyduyu buluyor ancak ikinci uyduyu bulamıyorsa çanağı birkaç derece çevirin. Çanağı ilk uydunun sinyalini en iyi aldığı konuma getirin. Ekranda ilk uydunun sinyal gücü göstergesini kontrol edin. İlk uydunun sinyal gücü en yüksek düzeydeyken ikinci uyduyu bulmak için Tekrar ara öğesini seçin. Ayarların İki Uydu'ya ayarlandığından emin olun.

### Kurulum ayarlarını değiştirmek sorunumu çözmedi

• Tüm ayarlar, uydular ve kanallar sadece kurulumun sonunda, işlemi bitirdiğinizde kaydedilir.

### Tüm uydu kanalları kayboldu

• Unicable sistemi kullanıyorsanız Unicable ayarlarında her iki dahili alıcı için iki benzersiz kullanıcı bandı numarası atadığınızdan emin olun. Unicable sisteminizde bir diğer uydu alıcısı aynı kullanıcı bandı numarasını kullanıyor olabilir.

### Bazı uydu kanalları kanal listesinden kayboldu

• Bazı kanallar kaybolduysa veya yerleri değiştiyse yayıncı bu kanalların aktarıcı konumunu değiştirmiş olabilir. Kanal listesinde kanal konumlarını geri yüklemek için kanal paketini güncellemeyi deneyebilirsiniz.

### Bir uyduyu kaldıramıyorum

• Abonelik paketleri uydunun kaldırılmasına izin vermez. Uyduyu kaldırmak için baştan kurulum yapmalı ve başka bir paket seçmelisiniz.

#### Alış kalitesi bazen kötüleşiyor

• Uydu çanağının sağlam bir şekilde takılıp

takılmadığını kontrol edin. Güçlü bir rüzgar, çanağı hareket ettirebilir.

• Kar ve yağmur, sinyal alım kalitesini olumsuz etkileyebilir.
# 17 Yazılım

 $\frac{1}{17.1}$ 

# Yazılımı Güncelle

# USB'den güncelleme

TV yazılımının güncellenmesi gerekebilir. Yüksek hızlı Internet bağlantısı olan bir bilgisayar ve yazılımı TV'ye yüklemek için bir USB flash sürücünüz olmalıdır. 500 MB boş alanı olan bir USB flash sürücü kullanın. Yazma korumasının kapalı olduğundan emin olun.

TV yazılımını güncellemek için…

1-  $\bigstar$  tuşuna basın, Tüm Ayarlar'ı seçin ve OK tuşuna basın.

2 - Yazılımı Güncelle öğesini seçin ve (sağ) tuşuna basın.

# TV'yi tanıma

**1 -** USB flash sürücüyü TV'nin USB bağlantılarından birine takın.

**2 -** Başlat'ı seçin. USB flash sürücüye bir tanıma dosyası yazılır.

# Yazılımı yükleme

**1 -** USB flash sürücüyü bilgisayarınıza takın.

**2 -** USB flash sürücüde update.htm dosyasını bulun ve dosyaya çift tıklayın.

- **3** Kimlik Gönder'i seçin.
- **4** Yeni yazılım mevcutsa .zip dosyasını indirin.

**5 -** Yükleme işleminden sonra bu sıkıştırılmış olan dosyayı açın ve autorun.upg adlı dosyayı USB flash sürücüye kopyalayın. Bu dosyayı klasöre yerleştirmeyin.

# TV yazılımını güncelleme

**1 -** USB flash sürücüyü yeniden TV'ye takın. Güncelleme otomatik olarak başlar. Lütfen bekleyin. Uzaktan kumandada bir tuşa basmayın ve USB flash sürücüyü çıkarmayın.

**2 -** Güncelleme sonunda TV kapanır ve tekrar açılır. İşlem başarılı (İngilizce) mesajı ekranda görüntülenir. TV'yi tekrar kullanabilirsiniz.

Güncelleme sırasında elektrik kesintisi olursa USB flash sürücüyü TV'den asla çıkarmayın. Elektrik geri geldiğinde güncelleme işlemi devam eder.

TV yazılımının yanlışlıkla güncellenmesini engellemek için autorun.upg adlı dosyayı USB flash sürücüden silin.

# Internet'ten güncelleme

TV Internet'e bağlıysa TV yazılımının güncellenmesi yönünde bir mesaj alabilirsiniz. Yüksek hızlı (geniş bant) Internet bağlantısı gerekir. Bu mesajı alırsanız güncellemeyi gerçekleştirmenizi öneririz.

Ekranda mesaj görüntülendiğinde Güncelle öğesini seçin ve ekrandaki talimatları uygulayın.

Güncelleme tamamlandığında TV otomatik olarak kapanır ve tekrar açılır. TV'nin yeniden açılmasını bekleyin.

Yazılım güncellemesine aramak için…

1- **\*** tuşuna basın, Tüm Ayarlar'ı seçin ve OK tuşuna basın.

**2 -** Yazılımı Güncelle > Güncelleme Ara öğesini seçin ve OK tuşuna basın.

**3 -** İnternet öğesini seçin ve (sağ) tuşuna basın. Ekrandaki talimatları uygulayın.

**4 -** Gerekirse (sol) tuşuna arka arkaya basıp menüyü kapatın.

# $\overline{172}$

# Yazılım Sürümü

Geçerli TV yazılımı sürümünü görüntülemek için…

1-  $\bigstar$  tuşuna basın, Tüm Ayarlar'ı seçin ve OK tuşuna basın.

**2 -** Yazılımı Güncelle > Geçerli Yazılım

Bilgileri öğesini seçin ve OK tuşuna basın. **3 -** Sürüme bakın:.

**4 -** Gerekirse (sol) tuşuna arka arkaya basıp menüyü kapatın.

# $\overline{173}$ Açık Kaynak Yazılımı

Bu televizyonda açık kaynaklı yazılım bulunmaktadır. TP Vision Europe B.V., ilgili lisanslar uyarınca bir teklifte bulunulan bu üründe kullanılan telif hakkı korumalı açık kaynaklı yazılım paketlerine ait kaynak kodunun eksiksiz bir kopyasını, istek üzerine sunmayı teklif etmektedir.

Bu teklif, elinde bu bilgi bulunan herkes için ürünün satın alma tarihinden itibaren üç yıl süreyle geçerlidir. Kaynak kodunu edinmek için lütfen şu adrese İngilizce mektup gönderin . . .

Intellectual Property Dept. TP Vision Europe B.V. Prins Bernhardplein 200 1097 JB Amsterdam The Netherlands

# $\frac{174}{x}$ Open Source License

README for the source code of the parts of TP Vision Netherlands B.V. TV software that fall under open source licenses.

This is a document describing the distribution of the source code used on the TP Vision Netherlands B.V. TV, which fall either under the GNU General Public License (the GPL), or the GNU Lesser General Public License (the LGPL), or any other open source license. Instructions to obtain copies of this software can be found in the Directions For Use.

TP Vision Netherlands B.V. MAKES NO WARRANTIES WHATSOEVER, EITHER EXPRESS OR IMPLIED, INCLUDING ANY WARRANTIES OF MERCHANTABILITY OR FITNESS FOR A PARTICULAR PURPOSE, REGARDING THIS SOFTWARE. TP Vision Netherlands B.V. offers no support for this software. The preceding does not affect your warranties and statutory rights regarding any TP Vision Netherlands B.V. product(s) you purchased. It only applies to this source code made available to you.

# Android (5.1.0)

This tv contains the Android Lollipop Software. Android is a Linux-based operating system designed primarily for touch screen mobile devices such as smartphones and tablet computers. This software will also be reused in TPVision Android based TV's. The original download site for this software is : https://android.googlesource.com/This piece of software is made available under the terms and conditions of the Apache license version 2, which can be found below. Android APACHE License Version 2 (http://source.android.com/source/licenses.html)

# Toolbox (N/A)

The original download site for this software is : https://android.googlesource.com/This piece of software is made available under the terms and conditions of the Apache license version 2, which can be found below. Android APACHE License Version 2 (http://source.android.com/source/licenses.html)

#### linux kernel (3.10.46)

This TV contains the Linux Kernel. The original download site for this software is : http://www.kernel.org/.This piece of software is made available under the terms and conditions of the GPL v2 license, which can be found below. Additionally,

following exception applies : "NOTE! This copyright does \*not\* cover user programs that use kernel services by normal system calls - this is merely considered normal use of the kernel, and does \*not\* fall under the heading of "derived work". Also note that the GPL below is copyrighted by the Free Software Foundation, but the instance of code that it refers to (the linux kernel) is copyrighted by me and others who actually wrote it. Also note that the only valid version of the GPL as far as the kernel is concerned is \_this\_ particular version of the license (ie v2, not v2.2 or v3.x or whatever), unless explicitly otherwise stated. Linus Torvalds"

# libcurl (7.21.7)

libcurl is a free and easy-to-use client-side URL transfer library, supporting DICT, FILE, FTP, FTPS, Gopher, HTTP, HTTPS, IMAP, IMAPS, LDAP, LDAPS, POP3, POP3S, RTMP, RTSP, SCP, SFTP, SMTP, SMTPS, Telnet and TFTP. libcurl supports SSL certificates, HTTP POST, HTTP PUT, FTP uploading, HTTP form based upload, proxies, cookies, user+password authentication (Basic, Digest, NTLM, Negotiate, Kerberos), file transfer resume, http proxy tunneling and more! The original download site for this software is :

http://curl.haxx.se/libcurl/COPYRIGHT AND PERMISSION NOTICE Copyright (c) 1996 - 2010, Daniel Stenberg, daniel@haxx.se.All rights reserved. Permission to use, copy, modify, and distribute this software for any purpose with or without fee is hereby granted, provided that the above copyright notice and this permission notice appear in all copies. THE SOFTWARE IS PROVIDED "AS IS", WITHOUT WARRANTY OF ANY KIND, EXPRESS ORIMPLIED, INCLUDING BUT NOT LIMITED TO THE WARRANTIES OF MERCHANTABILITY,FITNESS FOR A PARTICULAR PURPOSE AND NONINFRINGEMENT OF THIRD PARTY RIGHTS. INNO EVENT SHALL THE AUTHORS OR COPYRIGHT HOLDERS BE LIABLE FOR ANY CLAIM,DAMAGES OR OTHER LIABILITY, WHETHER IN AN ACTION OF CONTRACT, TORT OROTHERWISE, ARISING FROM, OUT OF OR IN CONNECTION WITH THE SOFTWARE OR THE USEOR OTHER DEALINGS IN THE SOFTWARE. Except as contained in this notice, the name of a copyright holder shall not be used in advertising or otherwise to promote the sale, use or other dealings in this Software without prior written authorization of the copyright holder.

# libfreetype (2.4.2)

FreeType is a software development library, available in source and binary forms, used to render text on to bitmaps and provides support for other font-related operations

The original download site for this software is : https:/ /github.com/julienr/libfreetype-androidFreetype

# libjpeg (8a)

This package contains C software to implement JPEG image encoding, decoding, and transcoding. This software is based in part on the work of the Independent JPEG Group.----------------------The authors make NO WARRANTY or representation, either express or implied, with respect to this software, its quality, accuracy, merchantability, or fitness for a particular purpose. This software is provided "AS IS", and you, its user, assume the entire risk as to its quality and accuracy. This software is copyright (C) 1991-1998, Thomas G. Lane. All Rights Reserved except as specified below. Permission is hereby granted to use, copy, modify, and distribute this software (or portions thereof) for any purpose, without fee, subject to the seconditions:(1) If any part of the source code for this software is distributed, then this README file must be included, with this copyright and no-warranty notice unaltered; and any additions, deletions, or changes to the original files must be clearly indicated in accompanying documentation.(2) If only executable code is distributed, then the accompanying documentation must state that "this software is based in part on the work of the Independent JPEG Group".(3) Permission for use of this software is granted only if the user accepts full responsibility for any undesirable consequences; the authors accept NO LIABILITY for damages of any kind. These conditions apply to any software derived from or based on the IJG code, not just to the unmodified library. If you use our work, you ought to acknowledge us. Permission is NOT granted for the use of any IJG author's name or company name in advertising or publicity relating to this software or products derived from it. This software may be referred to only as "the Independent JPEG Group'ssoftware". We specifically permit and encourage the use of this software as the basis of commercial products, provided that all warranty or liability claims are assumed by the product vendor.

# libpng (1.4.1)

libpng is the official Portable Network Graphics (PNG) reference library (originally called pnglib). It is a platform-independent library that contains C functions for handling PNG images. It supports almost all of PNG's features, is extensible. The original download site for this software is : https://github.com/julienr/libpng-androidlibpng license

# openssl (1.0.1j)

OpenSSL is an open-source implementation of the SSL and TLS protocols. The core library, written in the C programming language, implements the basic cryptographic functions and provides various utility functions. The original download site for this software is : http://openssl.org/OpenSSL license

# Zlib compression library (1.2.7)

zlib is a general purpose data compression library. All the code is thread safe. The data format used by the zlib library is described by RFCs (Request for Comments) 1950 to 1952 in the files http://tools.ietf.org/html/rfc1950 (zlib format), rfc1951 (deflate format) and rfc1952 (gzip format) Developed by Jean-loup Gailly and Mark Adler(C) 1995-2012 Jean-loup Gailly and Mark Adler This software is provided 'as-is', without any express or implied warranty. In no event will the authors be held liable for any damages arising from the use of this software. Permission is granted to anyone to use this software for any purpose, including commercial applications, and to alter it and redistribute it freely, subject to the following restrictions: 1. The origin of this software must not be misrepresented; you must not claim that you wrote the original software. If you use this software in a product, an acknowledgment in the product documentation would be appreciated but is not required. 2. Altered source versions must be plainly marked as such, and must not be misrepresented as being the original software. 3. This notice may not be removed or altered from any source distribution. Jean-loup Gailly Mark Adler jloup@gzip.org madler@alumni.caltech.edu

# dvbsnoop (1.2)

dvbsnoop is a DVB / MPEG stream analyzer program. For generating CRC32 values required for composing PAT, PMT, EIT sections

The original download site for this software is : https:/ /github.com/a4tunado/dvbsnoop/blob/master/src/ misc/crc32.cGPL v2 http://dvbsnoop.sourceforge.net/dvbsnoop.html

# ezxml (0.8.6)

ezXML is a C library for parsing XML documents. The original download site for this software is : http://ezxml.sourceforge.net.Copyright 2004, 2005 Aaron Voisine. This piece of software is made available under the terms and conditions of the MIT license, which can be found below.

# Protobuf (2.0a)

Protocol Buffers are a way of encoding structured data in an efficient yet extensible format. Google uses Protocol Buffers for almost all of its internal RPC protocols and file formats. The original download site

#### for this software is :

http://code.google.com/p/protobufCopyright 2008, Google Inc.All rights reserved. Redistribution and use in source and binary forms, with or without modification, are permitted provided that the following conditions are met: \* Redistributions of source code must retain the above copyright notice, this list of conditions and the following disclaimer. \* Redistributions in binary form must reproduce the above copyright notice, this list of conditions and the following disclaimer in the documentation and/or other materials provided with the distribution. \* Neither the name of Google Inc. nor the names of its contributors may be used to endorse or promote products derived from this software without specific prior written permission. THIS SOFTWARE IS PROVIDED BY THE COPYRIGHT HOLDERS AND CONTRIBUTORS"AS IS" AND ANY EXPRESS OR IMPLIED WARRANTIES, INCLUDING, BUT NOTLIMITED TO, THE IMPLIED WARRANTIES OF MERCHANTABILITY AND FITNESS FORA PARTICULAR PURPOSE ARE DISCLAIMED. IN NO EVENT SHALL THE COPYRIGHTOWNER OR CONTRIBUTORS BE LIABLE FOR ANY DIRECT, INDIRECT, INCIDENTAL,SPECIAL, EXEMPLARY, OR CONSEQUENTIAL DAMAGES (INCLUDING, BUT NOTLIMITED TO, PROCUREMENT OF SUBSTITUTE GOODS OR SERVICES; LOSS OF USE,DATA, OR PROFITS; OR BUSINESS INTERRUPTION) HOWEVER CAUSED AND ON ANYTHEORY OF LIABILITY, WHETHER IN CONTRACT, STRICT LIABILITY, OR TORT(INCLUDING NEGLIGENCE OR OTHERWISE) ARISING IN ANY WAY OUT OF THE USEOF THIS SOFTWARE, EVEN IF ADVISED OF THE POSSIBILITY OF SUCH DAMAGE. Code generated by the Protocol Buffer compiler is owned by the owner of the input file used when generating it. This code is not standalone and requires a support library to be linked with it. This support library is itself covered by the above license.

# guava (11.0.2)

The Guava project contains several of Google's core libraries that we rely on in our Java-based projects: collections, caching, primitives support, concurrency libraries, common annotations, string processing, I/O, and so forth. The original download site for this software is : http://code.google.com/This piece of software is made available under the terms and conditions of the Apache License version 2.

# gSoap (2.7.15)

The gSOAP toolkit is an open source C and C++ software development toolkit for SOAP/XML Web services and generic (non-SOAP) C/C++ XML data bindings. Part of the software embedded in this product is gSOAP software. Portions created by

gSOAP are Copyright 2001-2009 Robert A. van Engelen, Genivia inc. All Rights Reserved. THE SOFTWARE IN THIS PRODUCT WAS IN PART PROVIDED BY GENIVIA INC AND ANY EXPRESS OR IMPLIED WARRANTIES, INCLUDING, BUT NOT LIMITED TO, THE IMPLIED WARRANTIES OF MERCHANTABILITY AND FITNESS FOR A PARTICULAR PURPOSE ARE DISCLAIMED. IN NO EVENT SHALL THE AUTHOR BE LIABLE FOR ANY DIRECT, INDIRECT, INCIDENTAL, SPECIAL, EXEMPLARY, OR CONSEQUENTIAL DAMAGES (INCLUDING, BUT NOT LIMITED TO, PROCUREMENT OF SUBSTITUTE GOODS OR SERVICES; LOSS OF USE, DATA, OR PROFITS; OR BUSINESS INTERRUPTION) HOWEVER CAUSED AND ON ANY THEORY OF LIABILITY, WHETHER IN CONTRACT, STRICT LIABILITY, OR TORT (INCLUDING NEGLIGENCE OR OTHERWISE) ARISING IN ANY WAY OUT OF THE USE OF THIS SOFTWARE, EVEN IF ADVISED OF THE POSSIBILITY OF SUCH DAMAGE.

#### restlet (2.1.4)

Restlet is a lightweight, comprehensive, open source REST framework for the Java platform. Restlet is suitable for both server and client Web applications. It supports major Internet transport, data format, and service description standards like HTTP and HTTPS, SMTP, XML, JSON, Atom, and WADL. The original download site for this software is : http://restlet.orgThis piece of software is made available under the terms and conditions of the Apache License version 2.

#### Opera Web Browser (SDK 3.5)

This TV contains Opera Browser Software.

# dlmalloc (2.7.2)

Opera uses Doug Lea's memory allocator

The original download site for this software is : http://gee.cs.oswego.edu/dl/html/malloc.html

# double-conversion

Opera uses double-conversion library by Florian Loitsch, faster double : string conversions (dtoa and strtod).The original download site for this software is : http://code.google.com/p/doubleconversionCopyright 2006-2011, the V8 project authors. All rights reserved. Redistribution and use in source and binary forms, with or without modification, are permitted provided that the following conditions aremet: \* Redistributions of source code must retain the above copyright notice, this list of conditions and the following disclaimer. \* Redistributions in binary form must reproduce the above copyright notice, this

list of conditions and the following disclaimer in the documentation and/or other materials provided with the distribution. \* Neither the name of Google Inc. nor the names of its contributors may be used to endorse or promote products derived from this software without specific prior written permission. THIS SOFTWARE IS PROVIDED BY THE COPYRIGHT HOLDERS AND CONTRIBUTORS"AS IS" AND ANY EXPRESS OR IMPLIED WARRANTIES, INCLUDING, BUT NOTLIMITED TO, THE IMPLIED WARRANTIES OF MERCHANTABILITY AND FITNESS FORA PARTICULAR PURPOSE ARE DISCLAIMED. IN NO EVENT SHALL THE COPYRIGHTOWNER OR CONTRIBUTORS BE LIABLE FOR ANY DIRECT, INDIRECT, INCIDENTAL,SPECIAL, EXEMPLARY, OR CONSEQUENTIAL DAMAGES (INCLUDING, BUT NOTLIMITED TO, PROCUREMENT OF SUBSTITUTE GOODS OR SERVICES; LOSS OF USE,DATA, OR PROFITS; OR BUSINESS INTERRUPTION) HOWEVER CAUSED AND ON ANYTHEORY OF LIABILITY, WHETHER IN CONTRACT, STRICT LIABILITY, OR TORT(INCLUDING NEGLIGENCE OR OTHERWISE) ARISING IN ANY WAY OUT OF THE USEOF THIS SOFTWARE, EVEN IF ADVISED OF THE POSSIBILITY OF SUCH DAMAGE.

#### EMX (0.9c)

Opera uses EMX, which is an OS/2 port of the gcc suite. Opera uses modified versions of the sprintf and sscanf methods from this C library.\* The emx libraries are not distributed under the GPL. Linking an \* application with the emx libraries does not cause the executable \* to be covered by the GNU General Public License. You are allowed \* to change and copy the emx library sources if you keep the copyright \* message intact. If you improve the emx libraries, please send your \* enhancements to the emx author (you should copyright your \* enhancements similar to the existing emx libraries).

#### freetype (2.4.8)

Opera uses freetype FreeType 2 is a software-font engine that is designed to be small, efficient, highly customizable and portable, while capable of producing high-quality output (glyph images).The original download site for this software is : http://ww w.freetype.org/freetype2/index.htmlFreetype License

#### HKSCS (2008)

Opera uses HKSCS: The Government of the Hong Kong Special Administrative Region HKSCS mappings

The original download site for this software is : http://www.ogcio.gov.hkBefore downloading the Software or Document provided on this Web page, you should read the following terms (Terms of Use). By downloading the Software and Document, you are deemed to agree to these terms.1. The Government of the Hong Kong Special Administrative Region (HKSARG) has the right to amend or vary the terms under this Terms of Use from time to time at its sole discretion.2. By using the Software and Document, you irrevocably agree that the HKSARG may from time to time vary this Terms of Use without further notice to you and you also irrevocably agree to be bound by the most updated version of the Terms of Use.3. You have the sole responsibility of obtaining the most updated version of the Terms of Use which is available in the "Digital 21" Web site (http://www.og cio.gov.hk/en/business/tech\_promotion/ccli/terms/t erms.htm).4. By accepting this Terms of Use, HKSARG shall grant you a non-exclusive license to use the Software and Document for any purpose, subject to clause 5 below.5. You are not allowed to make copies of the Software and Document except it is incidental to and necessary for the normal use of the Software. You are not allowed to adapt or modify the Software and Document or to distribute, sell, rent, or make available to the public the Software and Document, including copies or an adaptation of them.6. The Software and Document are protected by copyright. The licensors of the Government of Hong Kong Special Administrative Region are the owners of all copyright works in the Software and Document. All rights reserved.7. You understand and agree that use of the Software and Document are at your sole risk, that any material and/or data downloaded or otherwise obtained in relation to the Software and Document is at your discretion and risk and that you will be solely responsible for any damage caused to your computer system or loss of data or any other loss that results from the download and use of the Software and Document in any manner whatsoever.8. In relation to the Software and Document, HKSARG hereby disclaims all warranties and conditions, including all implied warranties and conditions of merchantability, fitness for a particular purpose and non-infringement.9. HKSARG will not be liable for any direct, indirect, incidental, special or consequential loss of any kind resulting from the use of or the inability to use the Software and Document even if HKSARG has been advised of the possibility of such loss.10. You agree not to sue HKSARG and agree to indemnify, defend and hold harmless HKSARG, its officers and employees from any and all third party claims, liability, damages and/or costs (including, but not limited to, legal fees) arising from your use of the Software and Document, your violation of the Terms of Use or infringement of any intellectual property or other right of any person or entity.11. The Terms of Use will be governed by and construed in accordance with the laws of Hong Kong.12. Any waiver of any provision of the Terms of Use will be effective only if in writing and signed by HKSARG or its representative.13. If for any reason a court of competent jurisdiction finds any provision or portion

of the Terms of Use to be unenforceable, the remainder of the Terms of Use will continue in full force and effect.14. The Terms of Use constitute the entire agreement between the parties with respect to the subject matter hereof and supersedes and replaces all prior or contemporaneous understandings or agreements, written or oral, regarding such subject matter.15.In addition to the licence granted in Clause 4, HKSARG hereby grants you a non-exclusive limited licence to reproduce and distribute the Software and Document with the following conditions:(i) not for financial gain unless it is incidental;(ii) reproduction and distribution of the Software and Document in complete and unmodified form; and(iii) when you distribute the Software and Document, you agree to attach the Terms of Use and a statement that the latest version of the Terms of Use is available from the "Office of the Government Chief Information Officer" Web site (http://www.ogcio .gov.hk/en/business/tech\_promotion/ccli/terms/term s.htm).

#### IANA (Dec 30 2013)

Opera uses Internet Assigned Numbers Authority: Character encoding tag names and numbers. The original download site for this software is : https://www.iana.org

# $ICU(3)$

Opera uses ICU : International Components for Unicode: Mapping table for GB18030The original download site for this software is : http://site.icu-proj ect.org/http://source.icuproject.org/repos/icu/icu/trunk/license.html

# MozTW (1.0)

Opera uses MoxTW : MozTW project: Big5-2003 mapping tables. The original download site for this software is : https://moztw.orgThis piece of software is made available under the terms and conditions of **CCPL** 

# NPAPI (0.27)

Opera uses NPAPI : Netscape 4 Plugin API: npapi.h, npfunctions.h, npruntime.h and nptypes.h. Distributed as part of the Netscape 4 Plugin SDK.The original download site for this software is : wiki.mozilla.orgThis piece of software is made available under the terms and conditions of mozilla licencse as described below.

# Unicode (4.0)

Opera uses Unicode : Data from the Unicode

character database. The original download site for this software is : www.unicode.orghttp://www.unicod e.org/copyright.html

# Webp (0.2.0)

Opera uses Webp : libwebp is a library for decoding images in the WebP format. Products may use it to decode WebP images. The turbo servers will eventually re-decode images to WebP.The original download site for this software is : https://developers.google.com/speed/webp/?csw=1 https://chromium.googlesource.com/webm/libwebp/ Additional IP Rights Grant (Patents)"This implementation" means the copyrightable works distributed byGoogle as part of the WebM Project.Google hereby grants to you a perpetual, worldwide, non-exclusive, no-charge, royalty-free, irrevocable (except as stated in this section)patent license to make, have made, use, offer to sell, sell, import, transfer, and otherwise run, modify and propagate the contents of this implementation of VP8, where such license applies only to those patent claims, both currently owned by Google and acquired in the future, licensable by Google that are necessarily infringed by this implementation of VP8. This grant does not include claims that would be infringed only as a consequence of further modification of this implementation. If you or your agent or exclusive licensee institute or order or agree to the institution of patent litigation against any entity (including a cross-claim or counterclaim in a lawsuit) alleging that this implementation of VP8 or any code incorporated within this implementation of VP8 constitutes direct or contributory patent infringement, or inducement of patent infringement, then any patent rights granted to you under this License for this implementation of VP8shall terminate as of the date such litigation is filed.

# FaceBook SDK (3.0.1)

This TV contains Facebook SDK. The Facebook SDK for Android is the easiest way to integrate your Android app with Facebook's platform. The SDK provides support for Login with Facebook authentication, reading and writing to Facebook APIs and support for UI elements such as pickers and dialogs. The original download site for this software is : https://developer.facebook.com/docs/androidThis piece of software is made available under the terms and conditions of the Apache License version 2.

# iptables (1.4.7)

iptables is a user space application program that allows a system administrator to configure the tables provided by the Linux kernel firewall (implemented as different Netfilter modules) and the chains and rules it stores. Different kernel modules and programs are currently used for different protocols; iptables applies to IPv4The original download site for this software is : https://android.googlesource.comThis piece of software is made available under the terms and conditions of the GPL v2.

#### libyuv (814)

libyuv is an open source project that includes YUV conversion and scaling functionality. The original download site for this software is : http://code.google.com/p/libyuvThis piece of software is made available under the terms and conditions BSD.

#### Audio Codec FLAC (1.2.1)

This TV uses FLAC in libddlacodec so FLAC stands for Free Lossless Audio Codec, an audio format similar to MP3, but lossless, meaning that audio is compressed in FLAC without any loss in quality. The original download site for this software is :

http://www.xiph.orgThis piece of software is made available under the terms and conditions of the BSD license, which can be found below.

#### Audio Codec SRC (1.8.1)

This TV uses Audio Codec SRC which is used by libamphal.so. The original download site for this software is :

https://ccrma.stanford.edu/\jos/resample/This piece of software is made available under the terms and conditions of the LGPL v2, which can be found below.

#### Audio Codec Vorbis (1.3.3)

This TV uses Audio Codec Vorbis which is used by libamphal.so. The original download site for this software is : http://www.xiph.orgThis piece of software is made available under the terms and conditions of BSD Style.

#### Flick Runtime Library (2.1)

This TV uses Flick Runtime Library. The original download site for this software is :

http://www.cs.utah.edu/flux/This piece of software is made available under the terms and conditions of the BSD Style License.

# ffmpeg (2.1.3)

This TV uses FFmpeg. FFmpeg is a complete, crossplatform solution to record, convert and stream audio and video. The original download site for this software is : http://ffmpeg.orgThis piece of software is made available under the terms and conditions of the GPL v2 license, which can be found below.

#### tinyxml (2.4.0)

This TV uses tinyxml.TinyXML is a simple, small, efficient, C++ XML parser that can be easily integrating into other programs. The original download site for this software is : http://www.grinninglizard.com/tinyxml/This software is provided 'as-is', without any express or implied warranty. In no event will the authors be held liable for any damages arising from the use of this software. Permission is granted to anyone to use this software for any purpose, including commercial applications, and to alter it and redistribute it freely, subject to the following restrictions:1. The origin of this software must not be misrepresented; you must not claim that you wrote the original software. If you use this software in a product, an acknowledgment in the product documentation would be appreciated but is not required.2. Altered source versions must be plainly marked as such, and must not be misrepresented as being the original software.3. This notice may not be removed or altered from any source distribution..

#### jimtcl (0.73)

jimtcl is an opensource small-footprint implementation of the Tcl programming language

The original download site for this software is : http://j im.tcl.tk/index.html/doc/www/www/index.htmlThis piece of software is made available under the terms and conditions of the JIM TCL license.

# DRM (NA)

Marvell Bootloader (NA)

Developed by Marvell Semiconductors

This piece of software is made available under the terms and conditions of the GPL v2 license, which can be found below.

# DirectFB (1.6.1)

DirectFB is a thin library that provides hardware graphics acceleration. The original download site for this software is : http://www.directfb.org/This piece of software is made available under the terms and conditions of the LGPL v2.1 license, which can be found below.

fusion (8.10.3)

Fusion provides an implementation of abstractions needed for multi-threaded/multi-process programming: .The original download site for this software is : http://www.directfb.org/This piece of software is made available under the terms and conditions of the LGPL v2.1 license, which can be found below.

#### ntfs-3g (2011.4.12)

Ntfs-3g is an open source for cross platform NTFS file system support. The original download site for this software is : http://www.tuxera.com/communityThis piece of software is made available under the terms and conditions of the LGPL v2.1 license, which can be found below.

#### live555 (NA)

Live555 provides RTP/RTCP/RTSP client. The original download site for this software is :

http://www.live555.comThis piece of software is made available under the terms and conditions of the LGPL v2.1 license, which can be found below.

#### Bluetooth Stack (Bluedroid)

This TV uses Bluetooth stack. The original download site for this software is :This piece of software is made available under the terms and conditions of Android Apache License Version 2.

#### D-BUS (1.2.1)

D-Bus is a simple system for inter process communication and coordination. The original download site for this software is : http://dbus.freedesktop.orgThis piece of software is made available under the terms and conditions of GPL V2.

#### EXIF (NA)

Exif JPEG header manipulation tool. The original download site for this software is : http://www.sentex.net/\\mwandel/jhead/Portions of

this source code are in the public domain

Copyright (c) 2008, The Android Open Source Project All rights reserved. Redistribution and use in source and binary forms, with or without modification, are permitted provided that the following conditions are met: \* Redistributions of source code must retain the above copyright notice, this list of conditions and the following disclaimer. \* Redistributions in binary form must reproduce the above copyright notice, this list of conditions and the following disclaimer in the documentation and/or other materials provided with the distribution. \* Neither the name of The Android

Open Source Project nor the names of its contributors may be used to endorse or promote products derived from this software without specific prior written permission.THIS SOFTWARE IS PROVIDED BY THE COPYRIGHT HOLDERS AND CONTRIBUTORS"AS IS" AND ANY EXPRESS OR IMPLIED WARRANTIES, INCLUDING, BUT NOTLIMITED TO, THE IMPLIED WARRANTIES OF MERCHANTABILITY AND FITNESSEOR A PARTICULAR PURPOSE ARE DISCLAIMED. IN NO EVENT SHALL THECOPYRIGHT OWNER OR CONTRIBUTORS BE LIABLE FOR ANY DIRECT, INDIRECT,INCIDENTAL, SPECIAL, EXEMPLARY, OR CONSEQUENTIAL DAMAGES (INCLUDING,BUT NOT LIMITED TO, PROCUREMENT OF SUBSTITUTE GOODS OR SERVICES; LOSSOF USE, DATA, OR PROFITS; OR BUSINESS INTERRUPTION) HOWEVER CAUSEDAND ON ANY THEORY OF LIABILITY, WHETHER IN CONTRACT, STRICT LIABILITY,OR TORT (INCLUDING NEGLIGENCE OR OTHERWISE) ARISING IN ANY WAY OUTOF THE USE OF THIS SOFTWARE, EVEN IF ADVISED OF THE POSSIBILITY OFSUCH DAMAGE.

# EXPAT (2.1.0)

EXPAT is a XML Parser. The original download site for this software is :

http://expat.sourceforge.netCopyright (c) 1998, 1999, 2000 Thai Open Source Software Center Ltd and Clark Cooper Copyright (c) 2001, 2002, 2003, 2004, 2005, 2006 Expat maintainers. Permission is hereby granted, free of charge, to any person obtaining a copy of this software and associated documentation files (the"Software"), to deal in the Software without restriction, including without limitation the rights to use, copy, modify, merge, publish, distribute, sublicense, and/or sell copies of the Software, and to permit persons to whom the Software is furnished to do so, subject to the following conditions: The above copyright notice and this permission notice shall be included in all copies or substantial portions of the Software. THE SOFTWARE IS PROVIDED "AS IS" WITHOUT WARRANTY OF ANY KIND,EXPRESS OR IMPLIED, INCLUDING BUT NOT LIMITED TO THE WARRANTIES OFMERCHANTABILITY, FITNESS FOR A PARTICULAR PURPOSE AND NONINFRINGEMENT.IN NO EVENT SHALL THE AUTHORS OR COPYRIGHT HOLDERS BE LIABLE FOR ANYCLAIM, DAMAGES OR OTHER LIABILITY, WHETHER IN AN ACTION OF CONTRACT,TORT OR OTHERWISE, ARISING FROM, OUT OF OR IN CONNECTION WITH THESOFTWARE OR THE USE OR OTHER DEALINGS IN THE SOFTWARE.

#### neven face recognition library (NA)

This TV uses neven face recognition library which is used for face recognition

This piece of software is made available under the

terms and conditions of Android Apache License version 2.

#### Unicode (4.8.1.1)

This TV uses Unicode which specifies the representation of text

The original download site for this software is : http://icu-project.orgICU License - ICU 1.8.1 and later COPYRIGHT AND PERMISSION NOTICE Copyright (c) 1995-2008 International Business Machines Corporation and others All rights reserved. Permission is hereby granted, free of charge, to any person obtaining a copy of this software and associated documentation files (the "Software"), to deal in the Software without restriction, including without limitation the rights to use, copy, modify, merge, publish, distribute, and/or sell copies of the Software, and to permit persons to whom the Software is furnished to do so, provided that the above copyright notice(s) and this permission notice appear in all copies of the Software and that both the above copyright notice(s) and this permission notice appear in supporting documentation. THE SOFTWARE IS PROVIDED "AS IS", WITHOUT WARRANTY OF ANY KIND, EXPRESS OR IMPLIED, INCLUDING BUT NOT LIMITED TO THE WARRANTIES OF MERCHANTABILITY, FITNESS FOR A PARTICULAR PURPOSE AND NONINFRINGEMENT OF THIRD PARTY RIGHTS. IN NO EVENT SHALL THE COPYRIGHT HOLDER OR HOLDERS INCLUDED IN THIS NOTICE BE LIABLE FOR ANY CLAIM, OR ANY SPECIAL INDIRECT OR CONSEQUENTIAL DAMAGES, OR ANY DAMAGES WHATSOEVER RESULTING FROM LOSS OF USE, DATA OR PROFITS, WHETHER IN AN ACTION OF CONTRACT, NEGLIGENCE OR OTHER TORTIOUS ACTION, ARISING OUT OF OR IN CONNECTION WITH THE USE OR PERFORMANCE OF THIS SOFTWARE. Except as contained in this notice, the name of a copyright holder shall not be used in advertising or otherwise to promote the sale, use or other dealings in this Software without prior written authorization of the copyright holder. All trademarks and registered trademarks mentioned herein are the property of their respective owners.

#### IPRoute2 (NA)

IPRoute2 is used for TCP/IP, Networking and Traffic control. The original download site for this software is : http://www.linuxfoundation.org/collaborate/workgr oups/networking/iproute2This piece of software is made available under the terms and conditions of GPL V2.

# mtpd (NA)

mtpd is used for VPN Network. The original download

site for this software is :

http://libmtp.sourceforge.net/This piece of software is made available under the terms and conditions of Apache License version 2.0.

# MDNS Responder (NA)

MDNS Responder. The mDNSResponder project is a component of Bonjour,Apple's ease-of-use IP networking initiative. The original download site for this software is : http://www.opensource.apple.com/t arballs/mDNSResponder/This piece of software is made available under the terms and conditions of Apache License version 2.0.

# NFC (NA)

NFC Semiconductor's NFC Library. Near Field Communication (NFC) is a set of short-range wireless technologies, typically requiring a distance of 4cm or less to initiate a connection. NFC allows you to share small payloads of data between an NFC tag and an Android-powered device, or between two Androidpowered devices. This piece of software is made available under the terms and conditions of Apache License version 2.0.

# Skia (NA)

Skia is a complete 2D graphic library for drawing Text, Geometries, and Images. The original download site for this software is :

http://code.google.com/p/skia/Copyright (c) 2011 Google Inc. All rights reserved. Redistribution and use in source and binary forms, with or without modification, are permitted provided that the following conditions are met: \* Redistributions of source code must retain the above copyright notice, this list of conditions and the following disclaimer. Redistributions in binary form must reproduce the above copyright notice, this list of conditions and the following disclaimer in the documentation and/or other materials provided with the distribution. \* Neither the name of Google Inc. nor the names of its contributors may be used to endorse or promote products derived from this software without specific prior written permission. THIS SOFTWARE IS PROVIDED BY THE COPYRIGHT HOLDERS AND CONTRIBUTORS"AS IS" AND ANY EXPRESS OR IMPLIED WARRANTIES, INCLUDING, BUT NOTLIMITED TO, THE IMPLIED WARRANTIES OF MERCHANTABILITY AND FITNESS FORA PARTICULAR PURPOSE ARE DISCLAIMED. IN NO EVENT SHALL THE COPYRIGHTOWNER OR CONTRIBUTORS BE LIABLE FOR ANY DIRECT, INDIRECT, INCIDENTAL,SPECIAL, EXEMPLARY, OR CONSEQUENTIAL DAMAGES (INCLUDING, BUT NOTLIMITED TO, PROCUREMENT OF SUBSTITUTE GOODS OR SERVICES; LOSS OF USE,DATA, OR

PROFITS; OR BUSINESS INTERRUPTION) HOWEVER CAUSED AND ON ANYTHEORY OF LIABILITY, WHETHER IN CONTRACT, STRICT LIABILITY, OR TORT(INCLUDING NEGLIGENCE OR OTHERWISE) ARISING IN ANY WAY OUT OF THE USEOF THIS SOFTWARE, EVEN IF ADVISED OF THE POSSIBILITY OF SUCH DAMAGE.

#### Sonic Audio Synthesis library (NA)

The original download site for this software is : http://www.sonivoxmi.com/This piece of software is made available under the terms and conditions of Apache License version 2.0.

#### Sqlite (3071100)

The original download site for this software is : www.sqlite.org.This piece of software is made available under the terms and conditions of Apache License version 2.0.

#### Nuance Speech Recognition engine (NA)

The original download site for this software is : http://www.nuance.com/This piece of software is made available under the terms and conditions of Apache License version 2.0.

# C++Standard Template Library library (5)

This TV uses Implementation of the C++ Standard Template Library. The original download site for this software is : http://stlport.sourceforge.netBoris Fomitchev grants Licensee a non-exclusive, nontransferable, royalty-free license to use STLport and its documentation without fee. By downloading, using, or copying STLport or any portion thereof, Licensee agrees to abide by the intellectual property laws and all other applicable laws of the United States of America, and to all of the terms and conditions of this Agreement. Licensee shall maintain the following copyright and permission notices on STLport sources and its documentation unchanged :Copyright 1999,2000 Boris Fomitchev This material is provided "as is", with absolutely no warranty expressed or implied. Any use is at your own risk. Permission to use or copy this software for any purpose is hereby granted without fee, provided the above notices are retained on all copies. Permission to modify the code and to distribute modified code is granted, provided the above notices are retained, and a notice that the code was modified is included with the above copyright notice. The Licensee may distribute binaries compiled with STLport (whether original or modified) without any royalties or restrictions. The Licensee may distribute original or modified STLport sources, provided that: The

conditions indicated in the above permission notice are met; The following copyright notices are retained when present, and conditions provided in accompanying permission notices are met :Copyright 1994 Hewlett-Packard Company Copyright 1996,97 Silicon Graphics Computer Systems, Inc. Copyright 1997 Moscow Center for SPARC Technology. Permission to use, copy, modify, distribute and sell this software and its documentation for any purpose is hereby granted without fee, provided that the above copyright notice appear in all copies and that both that copyright notice and this permission notice appear in supporting documentation. Hewlett-Packard Company makes no representations about the suitability of this software for any purpose. It is provided "as is" without express or implied warranty. Permission to use, copy, modify, distribute and sell this software and its documentation for any purpose is hereby granted without fee, provided that the above copyright notice appear in all copies and that both that copyright notice and this permission notice appear in supporting documentation. Silicon Graphics makes no representations about the suitability of this software for any purpose. It is provided "as is" without express or implied warranty. Permission to use, copy, modify, distribute and sell this software and its documentation for any purpose is hereby granted without fee, provided that the above copyright notice appear in all copies and that both that copyright notice and this permission notice appear in supporting documentation. Moscow Center for SPARC Technology makes no representations about the suitability of this software for any purpose. It is provided "as is" without express or implied warranty

# svox (NA)

The original download site for this software is : http://www.nuance.com/This piece of software is made available under the terms and conditions of Apache License version 2.0.

#### tinyalsa (NA)

This TV uses tinyalsa: a small library to interface with ALSA in the Linux kernel The original download site for this software is :

http://github.com/tinyalsaCopyright 2011, The Android Open Source Project Redistribution and use in source and binary forms, with or without modification, are permitted provided that the following conditions are met: \* Redistributions of source code must retain the above copyright notice, this list of conditions and the following disclaimer. \* Redistributions in binary form must reproduce the above copyright notice, this list of conditions and the following disclaimer in the documentation and/or other materials provided with the distribution. \* Neither the name of The Android Open Source

Project nor the names of its contributors may be used to endorse or promote products derived from this software without specific prior written permission. THIS SOFTWARE IS PROVIDED BY The Android Open Source Project ``AS IS'' ANDANY EXPRESS OR IMPLIED WARRANTIES, INCLUDING, BUT NOT LIMITED TO, THEIMPLIED WARRANTIES OF MERCHANTABILITY AND FITNESS FOR A PARTICULAR PURPOSEARE DISCLAIMED. IN NO EVENT SHALL The Android Open Source Project BE LIABLEFOR ANY DIRECT, INDIRECT, INCIDENTAL, SPECIAL, EXEMPLARY, OR CONSEQUENTIALDAMAGES (INCLUDING, BUT NOT LIMITED TO, PROCUREMENT OF SUBSTITUTE GOODS ORSERVICES; LOSS OF USE, DATA, OR PROFITS; OR BUSINESS INTERRUPTION) HOWEVERCAUSED AND ON ANY THEORY OF LIABILITY, WHETHER IN CONTRACT, STRICTLIABILITY, OR TORT (INCLUDING NEGLIGENCE OR OTHERWISE) ARISING IN ANY WAYOUT OF THE USE OF THIS SOFTWARE, EVEN IF ADVISED OF THE POSSIBILITY OF SUCHDAMAGE.

#### Vorbis Decompression Library (NA)

This TV uses Tremolo ARM-optimized Ogg Vorbis decompression library. Vorbis is a general purpose audio and music encoding format contemporary to MPEG-4's AAC and TwinVQ, the next generation beyond MPEG audio layer 3The original download site for this software is :

http://wss.co.uk/pinknoise/tremoCopyright (c) 2002-2008 Xiph.org Foundation Redistribution and use in source and binary forms, with or without modification, are permitted provided that the following conditions are met:- Redistributions of source code must retain the above copyright notice, this list of conditions and the following disclaimer.- Redistributions in binary form must reproduce the above copyright notice, this list of conditions and the following disclaimer in the documentation and/or other materials provided with the distribution.- Neither the name of the Xiph.org Foundation nor the names of its contributors may be used to endorse or promote products derived from this software without specific prior written permission. THIS SOFTWARE IS PROVIDED BY THE COPYRIGHT HOLDERS AND CONTRIBUTORS``AS IS'' AND ANY EXPRESS OR IMPLIED WARRANTIES, INCLUDING, BUT NOTLIMITED TO, THE IMPLIED WARRANTIES OF MERCHANTABILITY AND FITNESS FORA PARTICULAR PURPOSE ARE DISCLAIMED. IN NO EVENT SHALL THE FOUNDATIONOR CONTRIBUTORS BE LIABLE FOR ANY DIRECT, INDIRECT, INCIDENTAL,SPECIAL, EXEMPLARY, OR CONSEQUENTIAL DAMAGES (INCLUDING, BUT NOTLIMITED TO, PROCUREMENT OF SUBSTITUTE GOODS OR SERVICES; LOSS OF USE,DATA, OR PROFITS; OR BUSINESS INTERRUPTION) HOWEVER

CAUSED AND ON ANYTHEORY OF LIABILITY, WHETHER IN CONTRACT, STRICT LIABILITY, OR TORT(INCLUDING NEGLIGENCE OR OTHERWISE) ARISING IN ANY WAY OUT OF THE USEOF THIS SOFTWARE, EVEN IF ADVISED OF THE POSSIBILITY OF SUCH DAMAGE.

#### wpa\_supplicant\_Daemon (v0.8)

Library used by legacy HAL to talk to wpa\_supplicant daemonThe original download site for this software is : http://hostap.epitest.fi/wpa\_supplicant/This piece of software is made available under the terms and conditions of GPL version 2.

# gson (2.3)

Gson is a Java library that can be used to convert Java Objects into their JSON representation. It can also be used to convert a JSON string to an equivalent Java object. Gson can work with arbitrary Java objects including pre-existing objects that you do not have source-code of. The original download site for this software is :

https://code.google.com/p/google-gson/This piece of software is made available under the terms and conditions of the Apache License 2.0

This software includes an implementation of the AES Cipher, licensed by Brian Gladman

The original download site for this software is : http://www.gladman.me.uk/This piece of software is licensed by Brian Gladman

# libUpNp (1.2.1)

The original download site for this software is : http://upnp.sourceforge.net/This piece of software is made available under the terms and conditions of the BSD.

#### dnsmasq

Dnsmasq is a lightweight, easy to configure DNS forwarder and DHCP server

The original download site for this software is : https:/ /android.googlesource.com/platform/external/dnma sqThis piece of software is made available under the terms and conditions of the GPL v2 license, which can be found below.

# rfkill (0.4)

rfkill is a small users pace tool to query the state of the rfkill switches, buttons and subsystem interfaces. Some devices come with a hard switch that lets you

#### kill different types of RF radios

The original download site for this software is : http:// wireless.kernel.org/en/users/Documentation/rfkillThis piece of software is made available under the terms and conditions of the GPL v2 license, which can be found below.

# TomCrypt (1.1)

iwedia stack is using tomcrypt for sw decryptionThe original download site for this software is : http://man pages.ubuntu.com/manpages/saucy/man3/libtomcry pt.3.htmlThis piece of software is made available under the terms and conditions of the DO WHAT THE FUCK YOU WANT TO PUBLIC LICENSE

#### AsyncHttpclient (1.4.6)

The original download site for this software is : http://loopj.com/android-async-http/This piece of software is made available under the terms and conditions of the APACHE LICENSE 2.0

TP Vision Netherlands B.V. is grateful to the groups and individuals above for their contributions.

\_\_\_\_\_\_\_\_\_\_\_\_\_\_\_\_\_\_\_\_\_\_\_\_\_\_\_\_\_\_\_\_\_

#### GNU GENERAL PUBLIC LICENSE

Version 2, June 1991

Copyright (C) 1989, 1991 Free Software Foundation,  $Inc$ 

51 Franklin Street, Fifth Floor, Boston, MA 02110-1301, USA

Everyone is permitted to copy and distribute verbatim copies

of this license document, but changing it is not allowed.

#### Preamble

The licenses for most software are designed to take away your freedom to share and change it. By contrast, the GNU General Public License is intended to guarantee your freedom to share and change free software--to make sure the software is free for all its users. This General Public License applies to most of the Free Software Foundation's software and to any other program whose authors commit to using it. (Some other Free Software Foundation software is covered by the GNU Lesser General Public License instead.) You can apply it to your programs, too.

When we speak of free software, we are referring to freedom, not price. Our General Public Licenses are designed to make sure that you have the freedom to distribute copies of free software (and charge for this service if you wish), that you receive source code or can get it if you want it, that you can change the software or use pieces of it in new free programs; and that you know you can do these things.

To protect your rights, we need to make restrictions that forbid anyone to deny you these rights or to ask you to surrender the rights. These restrictions translate to certain responsibilities for you if you distribute copies of the software, or if you modify it.

For example, if you distribute copies of such a program, whether gratis or for a fee, you must give the recipients all the rights that you have. You must make sure that they, too, receive or can get the source code. And you must show them these terms so they know their rights.

We protect your rights with two steps: (1) copyright the software, and (2) offer you this license which gives you legal permission to copy, distribute and/or modify the software.

Also, for each author's protection and ours, we want to make certain that everyone understands that there is no warranty for this free software. If the software is modified by someone else and passed on, we want its recipients to know that what they have is not the original, so that any problems introduced by others will not reflect on the original authors' reputations.

Finally, any free program is threatened constantly by software patents. We wish to avoid the danger that redistributors of a free program will individually obtain patent licenses, in effect making the program proprietary. To prevent this, we have made it clear that any patent must be licensed for everyone's free use or not licensed at all.

The precise terms and conditions for copying, distribution and modification follow.

TERMS AND CONDITIONS FOR COPYING, DISTRIBUTION AND MODIFICATION

Activities other than copying, distribution and modification are not covered by this License; they are outside its scope. The act of running the Program is not restricted, and the output from the Program is covered only if its contents constitute a work based on the Program (independent of having been made by running the Program). Whether that is true depends on what the Program does.

You may charge a fee for the physical act of transferring a copy, and you may at your option offer warranty protection in exchange for a fee.

a) You must cause the modified files to carry prominent notices stating that you changed the files and the date of any change.

b) You must cause any work that you distribute or publish, that in whole or in part contains or is derived from the Program or any part thereof, to be licensed as a whole at no charge to all third parties under the terms of this License.

c) If the modified program normally reads commands interactively when run, you must cause it, when started running for such interactive use in the most ordinary way, to print or display an announcement including an appropriate copyright notice and a notice that there is no warranty (or else, saying that you provide a warranty) and that users may redistribute the program under these conditions, and telling the user how to view a copy of this License. (Exception: if the Program itself is interactive but does not normally print such an announcement, your work based on the Program is not required to print an announcement.)

These requirements apply to the modified work as a whole. If identifiable sections of that work are not derived from the Program, and can be reasonably considered independent and separate works in themselves, then this License, and its terms, do not apply to those sections when you distribute them as separate works. But when you distribute the same sections as part of a whole which is a work based on the Program, the distribution of the whole must be on the terms of this License, whose permissions for other licensees extend to the entire whole, and thus to each and every part regardless of who wrote it.

Thus, it is not the intent of this section to claim rights or contest your rights to work written entirely by you; rather, the intent is to exercise the right to control the distribution of derivative or collective works based on the Program.

In addition, mere aggregation of another work not based on the Program with the Program (or with a work based on the Program) on a volume of a storage or distribution medium does not bring the other work under the scope of this License.

a) Accompany it with the complete corresponding machine-readable source code, which must be distributed under the terms of Sections 1 and 2 above on a medium customarily used for software interchange; or,

b) Accompany it with a written offer, valid for at least three years, to give any third party, for a charge no more than your cost of physically performing source distribution, a complete machine-readable copy of the corresponding source code, to be distributed under the terms of Sections 1 and 2 above on a medium customarily used for software interchange; or,

c) Accompany it with the information you received as to the offer to distribute corresponding source code. (This alternative is allowed only for noncommercial distribution and only if you received the program in

object code or executable form with such an offer, in accord with Subsection b above.)

The source code for a work means the preferred form of the work for making modifications to it. For an executable work, complete source code means all the source code for all modules it contains, plus any associated interface definition files, plus the scripts used to control compilation and installation of the executable. However, as a special exception, the source code distributed need not include anything that is normally distributed (in either source or binary form) with the major components (compiler, kernel, and so on) of the operating system on which the executable runs, unless that component itself accompanies the executable.

If distribution of executable or object code is made by offering access to copy from a designated place, then offering equivalent access to copy the source code from the same place counts as distribution of the source code, even though third parties are not compelled to copy the source along with the object code.

If any portion of this section is held invalid or unenforceable under any particular circumstance, the balance of the section is intended to apply and the section as a whole is intended to apply in other circumstances.

It is not the purpose of this section to induce you to infringe any patents or other property right claims or to contest validity of any such claims; this section has the sole purpose of protecting the integrity of the free software distribution system, which is implemented by public license practices. Many people have made generous contributions to the wide range of software distributed through that system in reliance on consistent application of that system; it is up to the author/donor to decide if he or she is willing to distribute software through any other system and a licensee cannot impose that choice.

This section is intended to make thoroughly clear what is believed to be a consequence of the rest of this License.

Each version is given a distinguishing version number. If the Program specifies a version number of this License which applies to it and "any later version", you have the option of following the terms and conditions either of that version or of any later version published by the Free Software Foundation. If the Program does not specify a version number of this License, you may choose any version ever published by the Free Software Foundation.

NO WARRANTY

\_\_\_\_\_\_\_\_\_\_\_\_\_\_\_\_\_\_\_\_\_\_\_\_\_\_\_\_\_\_\_\_

#### GNU LESSER GENERAL PUBLIC LICENSE

Version 2.1, February 1999

Copyright (C) 1991, 1999 Free Software Foundation,  $Inc$ 

51 Franklin Street, Fifth Floor, Boston, MA 02110-1301 USA

Everyone is permitted to copy and distribute verbatim copies

of this license document, but changing it is not allowed.

[This is the first released version of the Lesser GPL. It also counts as the successor of the GNU Library Public License, version 2, hence the version number 2.1.]

#### Preamble

The licenses for most software are designed to take away your freedom to share and change it. By contrast, the GNU General Public Licenses are intended to guarantee your freedom to share and change free software--to make sure the software is free for all its users.

This license, the Lesser General Public License applies to some specially designated software packages--typically libraries--of the Free Software Foundation and other authors who decide to use it. You can use it too, but we suggest you first think carefully about whether this license or the ordinary General Public License is the better strategy to use in any particular case, based on the explanations below.

When we speak of free software, we are referring to freedom of use, not price. Our General Public Licenses are designed to make sure that you have the freedom to distribute copies of free software (and charge for this service if you wish); that you receive source code or can get it if you want it; that you can change the software and use pieces of it in new free programs; and that you are informed that you can do these things.

To protect your rights, we need to make restrictions that forbid distributors to deny you these rights or to ask you to surrender these rights. These restrictions translate to certain responsibilities for you if you distribute copies of the library or if you modify it.

For example, if you distribute copies of the library, whether gratis or for a fee, you must give the recipients all the rights that we gave you. You must make sure that they, too, receive or can get the source code. If you link other code with the library, you must provide complete object files to the recipients, so that they can relink them with the library after making changes to the library and recompiling it. And you must show them these terms so they know their rights.

We protect your rights with a two-step method: (1) we copyright the library, and (2) we offer you this license, which gives you legal permission to copy, distribute and/or modify the library.

To protect each distributor, we want to make it very clear that there is no warranty for the free library. Also, if the library is modified by someone else and passed on, the recipients should know that what they have is not the original version, so that the original author's reputation will not be affected by problems that might be introduced by others.

Finally, software patents pose a constant threat to the existence of any free program. We wish to make sure that a company cannot effectively restrict the users of a free program by obtaining a restrictive license from a patent holder. Therefore, we insist that any patent license obtained for a version of the library must be consistent with the full freedom of use specified in this license.

Most GNU software, including some libraries, is covered by the ordinary GNU General Public License. This license, the GNU Lesser General Public License, applies to certain designated libraries, and is quite different from the ordinary General Public License. We use this license for certain libraries in order to permit linking those libraries into non-free programs.

When a program is linked with a library, whether statically or using a shared library, the combination of the two is legally speaking a combined work, a derivative of the original library. The ordinary General Public License therefore permits such linking only if the entire combination fits its criteria of freedom. The Lesser General Public License permits more lax criteria for linking other code with the library.

We call this license the "Lesser" General Public License because it does Less to protect the user's freedom than the ordinary General Public License. It also provides other free software developers Less of an advantage over competing non-free programs. These disadvantages are the reason we use the ordinary General Public License for many libraries. However, the Lesser license provides advantages in certain special circumstances.

For example, on rare occasions, there may be a special need to encourage the widest possible use of a certain library, so that it becomes a de-facto standard. To achieve this, non-free programs must be allowed to use the library. A more frequent case is that a free library does the same job as widely used non-free libraries. In this case, there is little to gain by limiting the free library to free software only, so we use the Lesser General Public License.

In other cases, permission to use a particular library in non-free programs enables a greater number of people to use a large body of free software. For example, permission to use the GNU C Library in nonfree programs enables many more people to use the

whole GNU operating system, as well as its variant, the GNU/Linux operating system.

Although the Lesser General Public License is Less protective of the users' freedom, it does ensure that the user of a program that is linked with the Library has the freedom and the wherewithal to run that program using a modified version of the Library.

The precise terms and conditions for copying, distribution and modification follow. Pay close attention to the difference between a "work based on the library" and a "work that uses the library". The former contains code derived from the library, whereas the latter must be combined with the library in order to run.

#### TERMS AND CONDITIONS FOR COPYING, DISTRIBUTION AND MODIFICATION

A "library" means a collection of software functions and/or data prepared so as to be conveniently linked with application programs (which use some of those functions and data) to form executables.

The "Library", below, refers to any such software library or work which has been distributed under these terms. A "work based on the Library" means either the Library or any derivative work under copyright law: that is to say, a work containing the Library or a portion of it, either verbatim or with modifications and/or translated straightforwardly into another language. (Hereinafter, translation is included without limitation in the term "modification".)

"Source code" for a work means the preferred form of the work for making modifications to it. For a library, complete source code means all the source code for all modules it contains, plus any associated interface definition files, plus the scripts used to control compilation and installation of the library.

Activities other than copying, distribution and modification are not covered by this License; they are outside its scope. The act of running a program using the Library is not restricted, and output from such a program is covered only if its contents constitute a work based on the Library (independent of the use of the Library in a tool for writing it). Whether that is true depends on what the Library does and what the program that uses the Library does.

You may charge a fee for the physical act of transferring a copy, and you may at your option offer warranty protection in exchange for a fee.

?a) The modified work must itself be a software library.

?b) You must cause the files modified to carry prominent notices stating that you changed the files and the date of any change.

?c) You must cause the whole of the work to be licensed at no charge to all third parties under the terms of this License.

?d) If a facility in the modified Library refers to a function or a table of data to be supplied by an application program that uses the facility, other than as an argument passed when the facility is invoked, then you must make a good faith effort to ensure that, in the event an application does not supply such function or table, the facility still operates, and performs whatever part of its purpose remains meaningful.

(For example, a function in a library to compute square roots has a purpose that is entirely welldefined independent of the application. Therefore, Subsection 2d requires that any application-supplied function or table used by this function must be optional: if the application does not supply it, the square root function must still compute square roots.)

These requirements apply to the modified work as a whole. If identifiable sections of that work are not derived from the Library, and can be reasonably considered independent and separate works in themselves, then this License, and its terms, do not apply to those sections when you distribute them as separate works. But when you distribute the same sections as part of a whole which is a work based on the Library, the distribution of the whole must be on the terms of this License, whose permissions for other licensees extend to the entire whole, and thus to each and every part regardless of who wrote it.

Thus, it is not the intent of this section to claim rights or contest your rights to work written entirely by you; rather, the intent is to exercise the right to control the distribution of derivative or collective works based on the Library.

In addition, mere aggregation of another work not based on the Library with the Library (or with a work based on the Library) on a volume of a storage or distribution medium does not bring the other work under the scope of this License.

Once this change is made in a given copy, it is irreversible for that copy, so the ordinary GNU General Public License applies to all subsequent copies and derivative works made from that copy.

This option is useful when you wish to copy part of the code of the Library into a program that is not a library.

If distribution of object code is made by offering access to copy from a designated place, then offering equivalent access to copy the source code from the same place satisfies the requirement to distribute the source code, even though third parties are not compelled to copy the source along with the object code.

However, linking a "work that uses the Library" with the Library creates an executable that is a derivative of the Library (because it contains portions of the Library), rather than a "work that uses the library". The executable is therefore covered by this License. Section 6 states terms for distribution of such executables.

When a "work that uses the Library" uses material from a header file that is part of the Library, the object code for the work may be a derivative work of the Library even though the source code is not. Whether this is true is especially significant if the work can be linked without the Library, or if the work is itself a library. The threshold for this to be true is not precisely defined by law.

If such an object file uses only numerical parameters, data structure layouts and accessors, and small macros and small inline functions (ten lines or less in length), then the use of the object file is unrestricted, regardless of whether it is legally a derivative work. (Executables containing this object code plus portions of the Library will still fall under Section 6.)

Otherwise, if the work is a derivative of the Library, you may distribute the object code for the work under the terms of Section 6. Any executables containing that work also fall under Section 6, whether or not they are linked directly with the Library itself.

You must give prominent notice with each copy of the work that the Library is used in it and that the Library and its use are covered by this License. You must supply a copy of this License. If the work during execution displays copyright notices, you must include the copyright notice for the Library among them, as well as a reference directing the user to the copy of this License. Also, you must do one of these things:

?a) Accompany the work with the complete corresponding machine-readable source code for the Library including whatever changes were used in the work (which must be distributed under Sections 1 and 2 above); and, if the work is an executable linked with the Library, with the complete machine-readable "work that uses the Library", as object code and/or source code, so that the user can modify the Library and then relink to produce a modified executable containing the modified Library. (It is understood that the user who changes the contents of definitions files in the Library will not necessarily be able to recompile the application to use the modified definitions.)

?b) Use a suitable shared library mechanism for linking with the Library. A suitable mechanism is one that (1) uses at run time a copy of the library already present on the user's computer system, rather than copying library functions into the executable, and (2) will operate properly with a modified version of the library, if the user installs one, as long as the modified version is interface-compatible with the version that the work was made with.

?c) Accompany the work with a written offer, valid for at least three years, to give the same user the materials specified in Subsection 6a, above, for a

charge no more than the cost of performing this distribution.

?d) If distribution of the work is made by offering access to copy from a designated place, offer equivalent access to copy the above specified materials from the same place.

?e) Verify that the user has already received a copy of these materials or that you have already sent this user a copy.

For an executable, the required form of the "work that uses the Library" must include any data and utility programs needed for reproducing the executable from it. However, as a special exception, the materials to be distributed need not include anything that is normally distributed (in either source or binary form) with the major components (compiler, kernel, and so on) of the operating system on which the executable runs, unless that component itself accompanies the executable.

It may happen that this requirement contradicts the license restrictions of other proprietary libraries that do not normally accompany the operating system. Such a contradiction means you cannot use both them and the Library together in an executable that you distribute.

?a) Accompany the combined library with a copy of the same work based on the Library, uncombined with any other library facilities. This must be distributed under the terms of the Sections above.

?b) Give prominent notice with the combined library of the fact that part of it is a work based on the Library, and explaining where to find the accompanying uncombined form of the same work.

If any portion of this section is held invalid or unenforceable under any particular circumstance, the balance of the section is intended to apply, and the section as a whole is intended to apply in other circumstances.

It is not the purpose of this section to induce you to infringe any patents or other property right claims or to contest validity of any such claims; this section has the sole purpose of protecting the integrity of the free software distribution system which is implemented by public license practices. Many people have made generous contributions to the wide range of software distributed through that system in reliance on consistent application of that system; it is up to the author/donor to decide if he or she is willing to distribute software through any other system and a licensee cannot impose that choice.

This section is intended to make thoroughly clear what is believed to be a consequence of the rest of this License.

Each version is given a distinguishing version number. If the Library specifies a version number of this

License which applies to it and "any later version", you have the option of following the terms and conditions either of that version or of any later version published by the Free Software Foundation. If the Library does not specify a license version number, you may choose any version ever published by the Free Software Foundation.

NO WARRANTY

\_\_\_\_\_\_\_\_\_\_\_\_\_\_\_\_\_\_\_\_\_\_\_\_\_\_\_\_\_\_\_

#### BSD LICENSE

Redistribution and use in source and binary forms, with or without modification, are permitted provided that the following conditions are met:

THIS SOFTWARE IS PROVIDED BY THE REGENTS AND CONTRIBUTORS ``AS IS'' AND ANY EXPRESS OR IMPLIED WARRANTIES, INCLUDING, BUT NOT LIMITED TO, THE IMPLIED WARRANTIES OF MERCHANTABILITY AND FITNESS FOR A PARTICULAR PURPOSE ARE DISCLAIMED. IN NO EVENT SHALL THE REGENTS OR CONTRIBUTORS BE LIABLE FOR ANY DIRECT, INDIRECT, INCIDENTAL, SPECIAL, EXEMPLARY, OR CONSEQUENTIAL DAMAGES (INCLUDING, BUT NOT LIMITED TO, PROCUREMENT OF SUBSTITUTE GOODS OR SERVICES; LOSS OF USE, DATA, OR PROFITS; OR BUSINESS INTERRUPTION) HOWEVER CAUSED AND ON ANY THEORY OF LIABILITY, WHETHER IN CONTRACT, STRICT LIABILITY, OR TORT (INCLUDING NEGLIGENCE OR OTHERWISE) ARISING IN ANY WAY OUT OF THE USE OF THIS SOFTWARE, EVEN IF ADVISED OF THE POSSIBILITY OF SUCH DAMAGE.

The above copyright notice and this permission notice shall be included

in all copies or substantial portions of the Software.

THE SOFTWARE IS PROVIDED "AS IS", WITHOUT WARRANTY OF ANY KIND,

EXPRESS OR IMPLIED, INCLUDING BUT NOT LIMITED TO THE WARRANTIES OF

MERCHANTABILITY, FITNESS FOR A PARTICULAR PURPOSE AND NONINFRINGEMENT.

IN NO EVENT SHALL THE AUTHORS OR COPYRIGHT HOLDERS BE LIABLE FOR ANY

CLAIM, DAMAGES OR OTHER LIABILITY, WHETHER IN AN ACTION OF CONTRACT,

TORT OR OTHERWISE, ARISING FROM, OUT OF OR IN CONNECTION WITH THE

SOFTWARE OR THE USE OR OTHER DEALINGS IN THE SOFTWARE.

\_\_\_\_\_\_\_\_\_\_\_\_\_\_\_\_\_\_\_\_\_\_\_\_\_\_\_\_\_

Apache

License

Version 2.0,

January 2004

http://www.apache.org/licenses/

#### TERMS AND CONDITIONS FOR USE, REPRODUCTION, AND DISTRIBUTION

1. Definitions.

 "License" shall mean the terms and conditions for use, reproduction,

 and distribution as defined by Sections 1 through 9 of this document.

 "Licensor" shall mean the copyright owner or entity authorized by

 the copyright owner that is granting the License.

 "Legal Entity" shall mean the union of the acting entity and all

other entities that control, are controlled by, or

MIT LICENSE

Permission is hereby granted, free of charge, to any person obtaining

a copy of this software and associated documentation files (the

 $\mathcal{L}_\text{max}$  and  $\mathcal{L}_\text{max}$  and  $\mathcal{L}_\text{max}$  and  $\mathcal{L}_\text{max}$ 

"Software"), to deal in the Software without restriction, including

without limitation the rights to use, copy, modify, merge, publish,

distribute, sublicense, and/or sell copies of the Software, and to

permit persons to whom the Software is furnished to do so, subject to

the following conditions:

#### are under common

 control with that entity. For the purposes of this definition,

 "control" means (i) the power, direct or indirect, to cause the

 direction or management of such entity, whether by contract or

 otherwise, or (ii) ownership of fifty percent (50%) or more of the

 outstanding shares, or (iii) beneficial ownership of such entity.

 "You" (or "Your") shall mean an individual or Legal Entity

exercising permissions granted by this License.

 "Source" form shall mean the preferred form for making modifications,

 including but not limited to software source code, documentation

source, and configuration files.

 "Object" form shall mean any form resulting from mechanical

 transformation or translation of a Source form, including but

 not limited to compiled object code, generated documentation,

and conversions to other media types.

 "Work" shall mean the work of authorship, whether in Source or

 Object form, made available under the License, as indicated by a

 copyright notice that is included in or attached to the work

 (an example is provided in the Appendix below).

 "Derivative Works" shall mean any work, whether in Source or Object

 form, that is based on (or derived from) the Work and for which the

 editorial revisions, annotations, elaborations, or other modifications

 represent, as a whole, an original work of authorship. For the purposes

 of this License, Derivative Works shall not include works that remain

 separable from, or merely link (or bind by name) to the interfaces of,

the Work and Derivative Works thereof.

 "Contribution" shall mean any work of authorship, including

 the original version of the Work and any modifications or additions

 to that Work or Derivative Works thereof, that is intentionally

 submitted to Licensor for inclusion in the Work by the copyright owner

 or by an individual or Legal Entity authorized to submit on behalf of

 the copyright owner. For the purposes of this definition, "submitted"

 means any form of electronic, verbal, or written communication sent

 to the Licensor or its representatives, including but not limited to

 communication on electronic mailing lists, source code control systems,

 and issue tracking systems that are managed by, or on behalf of, the

 Licensor for the purpose of discussing and improving the Work, but

 excluding communication that is conspicuously marked or otherwise

 designated in writing by the copyright owner as "Not a Contribution."

 "Contributor" shall mean Licensor and any individual or Legal Entity

 on behalf of whom a Contribution has been received by Licensor and

subsequently incorporated within the Work.

 2. Grant of Copyright License. Subject to the terms and conditions of

 this License, each Contributor hereby grants to You a perpetual,

 worldwide, non-exclusive, no-charge, royaltyfree, irrevocable

 copyright license to reproduce, prepare Derivative Works of,

publicly display, publicly perform, sublicense,

#### and distribute the

 Work and such Derivative Works in Source or Object form.

 3. Grant of Patent License. Subject to the terms and conditions of

 this License, each Contributor hereby grants to You a perpetual,

 worldwide, non-exclusive, no-charge, royaltyfree, irrevocable

 (except as stated in this section) patent license to make, have made,

 use, offer to sell, sell, import, and otherwise transfer the Work,

 where such license applies only to those patent claims licensable

 by such Contributor that are necessarily infringed by their

 Contribution(s) alone or by combination of their Contribution(s)

 with the Work to which such Contribution(s) was submitted. If You

 institute patent litigation against any entity (including a

 cross-claim or counterclaim in a lawsuit) alleging that the Work

 or a Contribution incorporated within the Work constitutes direct

 or contributory patent infringement, then any patent licenses

 granted to You under this License for that Work shall terminate

as of the date such litigation is filed.

 4. Redistribution. You may reproduce and distribute copies of the

 Work or Derivative Works thereof in any medium, with or without

 modifications, and in Source or Object form, provided that You

meet the following conditions:

 (a) You must give any other recipients of the Work or

 Derivative Works a copy of this License; and

(b) You must cause any modified files to carry

#### prominent notices

stating that You changed the files; and

 (c) You must retain, in the Source form of any Derivative Works

 that You distribute, all copyright, patent, trademark, and

 attribution notices from the Source form of the Work,

 excluding those notices that do not pertain to any part of

the Derivative Works; and

 (d) If the Work includes a "NOTICE" text file as part of its

 distribution, then any Derivative Works that You distribute must

 include a readable copy of the attribution notices contained

 within such NOTICE file, excluding those notices that do not

 pertain to any part of the Derivative Works, in at least one

 of the following places: within a NOTICE text file distributed

 as part of the Derivative Works; within the Source form or

 documentation, if provided along with the Derivative Works; or,

 within a display generated by the Derivative Works, if and

 wherever such third-party notices normally appear. The contents

 of the NOTICE file are for informational purposes only and

 do not modify the License. You may add Your own attribution

 notices within Derivative Works that You distribute, alongside

 or as an addendum to the NOTICE text from the Work, provided

 that such additional attribution notices cannot be construed

as modifying the License.

 You may add Your own copyright statement to Your modifications and

may provide additional or different license

#### terms and conditions

 for use, reproduction, or distribution of Your modifications, or

 for any such Derivative Works as a whole, provided Your use,

 reproduction, and distribution of the Work otherwise complies with

the conditions stated in this License.

 5. Submission of Contributions. Unless You explicitly state otherwise,

 any Contribution intentionally submitted for inclusion in the Work

 by You to the Licensor shall be under the terms and conditions of

 this License, without any additional terms or conditions.

 Notwithstanding the above, nothing herein shall supersede or modify

 the terms of any separate license agreement you may have executed

with Licensor regarding such Contributions.

 6. Trademarks. This License does not grant permission to use the trade

 names, trademarks, service marks, or product names of the Licensor,

 except as required for reasonable and customary use in describing the

 origin of the Work and reproducing the content of the NOTICE file.

 7. Disclaimer of Warranty. Unless required by applicable law or

 agreed to in writing, Licensor provides the Work (and each

 Contributor provides its Contributions) on an "AS IS" BASIS,

 WITHOUT WARRANTIES OR CONDITIONS OF ANY KIND, either express or

 implied, including, without limitation, any warranties or conditions

 of TITLE, NON-INFRINGEMENT, MERCHANTABILITY, or FITNESS FOR A

 PARTICULAR PURPOSE. You are solely responsible for determining the

 appropriateness of using or redistributing the Work and assume any

 risks associated with Your exercise of permissions under this License.

 8. Limitation of Liability. In no event and under no legal theory,

 whether in tort (including negligence), contract, or otherwise,

 unless required by applicable law (such as deliberate and grossly

 negligent acts) or agreed to in writing, shall any Contributor be

 liable to You for damages, including any direct, indirect, special,

 incidental, or consequential damages of any character arising as a

 result of this License or out of the use or inability to use the

 Work (including but not limited to damages for loss of goodwill,

 work stoppage, computer failure or malfunction, or any and all

 other commercial damages or losses), even if such Contributor

 has been advised of the possibility of such damages.

 9. Accepting Warranty or Additional Liability. While redistributing

 the Work or Derivative Works thereof, You may choose to offer,

 and charge a fee for, acceptance of support, warranty, indemnity,

 or other liability obligations and/or rights consistent with this

 License. However, in accepting such obligations, You may act only

 on Your own behalf and on Your sole responsibility, not on behalf

 of any other Contributor, and only if You agree to indemnify,

 defend, and hold each Contributor harmless for any liability

 incurred by, or claims asserted against, such Contributor by reason

 of your accepting any such warranty or additional liability.

END OF TERMS AND CONDITIONS

 APPENDIX: How to apply the Apache License to your work.

 To apply the Apache License to your work, attach the following

 boilerplate notice, with the fields enclosed by brackets "[]"

 replaced with your own identifying information. (Don't include

 the brackets!) The text should be enclosed in the appropriate

 comment syntax for the file format. We also recommend that a

 file or class name and description of purpose be included on the

 same "printed page" as the copyright notice for easier

identification within third-party archives.

Copyright [yyyy] [name of copyright owner]

 Licensed under the Apache License, Version 2.0 (the "License");

 you may not use this file except in compliance with the License.

You may obtain a copy of the License at

http://www.apache.org/licenses/LICENSE-2.0

 Unless required by applicable law or agreed to in writing, software

 distributed under the License is distributed on an "AS IS" BASIS,

 WITHOUT WARRANTIES OR CONDITIONS OF ANY KIND, either express or implied.

 See the License for the specific language governing permissions and

limitations under the License.

\_\_\_\_\_\_\_\_\_\_\_\_\_\_\_\_\_\_\_\_\_\_\_\_\_\_\_\_\_

convenience. In case of

any discrepancy between this copy and the notices in the file png.h that is

included in the libpng distribution, the latter shall prevail.

COPYRIGHT NOTICE, DISCLAIMER, and LICENSE:

If you modify libpng you may insert additional notices immediately following

this sentence.

This code is released under the libpng license.

libpng versions 1.2.6, August 15, 2004, through 1.4.1, February 25, 2010, are

Copyright (c) 2004, 2006-2007 Glenn Randers-Pehrson, and are

distributed according to the same disclaimer and license as libpng-1.2.5

with the following individual added to the list of Contributing Authors

Cosmin Truta

libpng versions 1.0.7, July 1, 2000, through 1.2.5 - October 3, 2002, are

Copyright (c) 2000-2002 Glenn Randers-Pehrson, and are

distributed according to the same disclaimer and license as libpng-1.0.6

with the following individuals added to the list of Contributing Authors

 Simon-Pierre Cadieux Eric S. Raymond Gilles Vollant

and with the following additions to the disclaimer:

 There is no warranty against interference with your enjoyment of the

 library or against infringement. There is no warranty that our

 efforts or the library will fulfill any of your particular purposes

This copy of the libpng notices is provided for your

 or needs. This library is provided with all faults, and the entire

 risk of satisfactory quality, performance, accuracy, and effort is with

the user.

libpng versions 0.97, January 1998, through 1.0.6, March 20, 2000, are

Copyright (c) 1998, 1999 Glenn Randers-Pehrson, and are

distributed according to the same disclaimer and license as libpng-0.96,

with the following individuals added to the list of Contributing Authors:

Tom Lane

Glenn Randers-Pehrson

Willem van Schaik

libpng versions 0.89, June 1996, through 0.96, May 1997, are

Copyright (c) 1996, 1997 Andreas Dilger

Distributed according to the same disclaimer and license as libpng-0.88,

with the following individuals added to the list of Contributing Authors:

John Bowler

Kevin Bracey

Sam Bushell

Magnus Holmgren

Greg Roelofs

Tom Tanner

libpng versions 0.5, May 1995, through 0.88, January 1996, are

Copyright (c) 1995, 1996 Guy Eric Schalnat, Group 42,  $Inc$ 

For the purposes of this copyright and license, "Contributing Authors"

is defined as the following set of individuals:

 Andreas Dilger Dave Martindale Guy Eric Schalnat

Paul Schmidt

Tim Wegner

The PNG Reference Library is supplied "AS IS". The Contributing Authors

and Group 42, Inc. disclaim all warranties, expressed or implied,

including, without limitation, the warranties of merchantability and of

fitness for any purpose. The Contributing Authors and Group 42, Inc.

assume no liability for direct, indirect, incidental, special, exemplary,

or consequential damages, which may result from the use of the PNG

Reference Library, even if advised of the possibility of such damage.

Permission is hereby granted to use, copy, modify, and distribute this

source code, or portions hereof, for any purpose, without fee, subject

to the following restrictions:

be misrepresented as being the original source.

source or altered source distribution.

The Contributing Authors and Group 42, Inc. specifically permit, without

fee, and encourage the use of this source code as a component to

supporting the PNG file format in commercial products. If you use this

source code in a product, acknowledgment is not required but would be

A "png\_get\_copyright" function is available, for convenient use in "about"

boxes and the like:

printf("%s",png\_get\_copyright(NULL));

Also, the PNG logo (in PNG format, of course) is supplied in the

files "pngbar.png.jpg" and "pngbar.jpg (88x31) and "pngnow.png.jpg" (98x31).

Libpng is OSI Certified Open Source Software. OSI Certified Open Source is a certification mark of the Open Source Initiative.

Glenn Randers-Pehrson

glennrp at users.sourceforge.net February 25, 2010

This software is based in part on the work of the FreeType Team.

----------------------

 The FreeType Project LICENSE

----------------------------

2006-Jan-27

Copyright 1996-2002,

2006 by

 David Turner, Robert Wilhelm, and Werner Lemberg

Introduction

============

 The FreeType Project is distributed in several archive packages;

 some of them may contain, in addition to the FreeType font engine,

 various tools and contributions which rely on, or relate to, the

FreeType Project.

 This license applies to all files found in such packages, and

 which do not fall under their own explicit license. The license

 affects thus the FreeType font engine, the test programs,

documentation and makefiles, at the very least.

 This license was inspired by the BSD, Artistic, and IJG

 (Independent JPEG Group) licenses, which all encourage inclusion

 and use of free software in commercial and freeware products

alike. As a consequence, its main points are that:

 o We don't promise that this software works. However, we will be

 interested in any kind of bug reports. (`as is' distribution)

 o You can use this software for whatever you want, in parts or

 full form, without having to pay us. (`royaltyfree' usage)

 o You may not pretend that you wrote this software. If you use

 it, or only parts of it, in a program, you must acknowledge

 somewhere in your documentation that you have used the

FreeType code. (`credits')

 We specifically permit and encourage the inclusion of this

 software, with or without modifications, in commercial products.

 We disclaim all warranties covering The FreeType Project and

assume no liability related to The FreeType Project.

 Finally, many people asked us for a preferred form for a

 credit/disclaimer to use in compliance with this license. We thus

#### encourage you to use the following text:

 $"''"$ 

Portions of this software are copyright ?< year> The FreeType

 Project (www.freetype.org). All rights reserved.  $"''"$ 

 Please replace <year> with the value from the FreeType version you

actually use.

Legal Terms

===========

--------------

 Throughout this license, the terms `package', `FreeType Project',

 and `FreeType archive' refer to the set of files originally

 distributed by the authors (David Turner, Robert Wilhelm, and

 Werner Lemberg) as the `FreeType Project', be they named as alpha,

beta or final release.

 `You' refers to the licensee, or person using the project, where

 `using' is a generic term including compiling the project's source

 code as well as linking it to form a `program' or `executable'.

 This program is referred to as `a program using the FreeType

engine'.

 This license applies to all files distributed in the original

 FreeType Project, including all source code, binaries and

 documentation, unless otherwise stated in the file in its

 original, unmodified form as distributed in the original archive.

 If you are unsure whether or not a particular file is covered by

this license, you must contact us to verify this.

 The FreeType Project is copyright (C) 1996-2000 by David Turner,

 Robert Wilhelm, and Werner Lemberg. All rights reserved except as

specified below.

--------------

 THE FREETYPE PROJECT IS PROVIDED `AS IS' WITHOUT WARRANTY OF ANY

 KIND, EITHER EXPRESS OR IMPLIED, INCLUDING, BUT NOT LIMITED TO,

 WARRANTIES OF MERCHANTABILITY AND FITNESS FOR A PARTICULAR

 PURPOSE. IN NO EVENT WILL ANY OF THE AUTHORS OR COPYRIGHT HOLDERS

 BE LIABLE FOR ANY DAMAGES CAUSED BY THE USE OR THE INABILITY TO

USE, OF THE FREETYPE PROJECT.

-----------------

 This license grants a worldwide, royalty-free, perpetual and

 irrevocable right and license to use, execute, perform, compile,

 display, copy, create derivative works of, distribute and

 sublicense the FreeType Project (in both source and object code

 forms) and derivative works thereof for any purpose; and to

 authorize others to exercise some or all of the rights granted

herein, subject to the following conditions:

 o Redistribution of source code must retain this license file

 (`FTL.TXT') unaltered; any additions, deletions or changes to

 the original files must be clearly indicated in accompanying

documentation. The copyright notices

of the unaltered,

 original files must be preserved in all copies of source

files.

 o Redistribution in binary form must provide a disclaimer that

 states that the software is based in part of the work of the

 FreeType Team, in the distribution documentation. We also

 encourage you to put an URL to the FreeType web page in your

documentation, though this isn't mandatory.

 These conditions apply to any software derived from or based on

 the FreeType Project, not just the unmodified files. If you use

 our work, you must acknowledge us. However, no fee need be paid

to us.

--------------

 Neither the FreeType authors and contributors nor you shall use

 the name of the other for commercial, advertising, or promotional

purposes without specific prior written permission.

 We suggest, but do not require, that you use one or more of the

 following phrases to refer to this software in your documentation

 or advertising materials: `FreeType Project', `FreeType Engine',

`FreeType library', or `FreeType Distribution'.

 As you have not signed this license, you are not required to

 accept it. However, as the FreeType Project is copyrighted

 material, only this license, or another one contracted with the

 authors, grants you the right to use, distribute, and modify it.

 Therefore, by using, distributing, or modifying the FreeType

 Project, you indicate that you understand and accept all the terms

of this license.

-----------

There are two mailing lists related to FreeType:

o freetype@nongnu.org

 Discusses general use and applications of FreeType, as well as

 future and wanted additions to the library and distribution.

 If you are looking for support, start in this list if you

 haven't found anything to help you in the documentation.

o freetype-devel@nongnu.org

 Discusses bugs, as well as engine internals, design issues,

specific licenses, porting, etc.

Our home page can be found at

http://www.freetype.org

--- end of FTL.TXT ---

\_\_\_\_\_\_\_\_\_\_\_\_\_\_\_\_\_\_\_\_\_\_\_\_\_\_\_\_\_

 LICENSE ISSUES ==============

 The OpenSSL toolkit stays under a dual license, i.e. both the conditions of

 the OpenSSL License and the original SSLeay license apply to the toolkit.

 See below for the actual license texts. Actually both licenses are BSD-style

 Open Source licenses. In case of any license issues related to OpenSSL

please contact openssl-core@openssl.org.

OpenSSL License

---------------

/\* ===================

 \* Copyright (c) 1998-2011 The OpenSSL Project. All rights reserved.

\*

 \* Redistribution and use in source and binary forms, with or without

 \* modification, are permitted provided that the following conditions

\* are met:

\*

 \* 1. Redistributions of source code must retain the above copyright

 \* notice, this list of conditions and the following disclaimer.

\*

 \* 2. Redistributions in binary form must reproduce the above copyright

 \* notice, this list of conditions and the following disclaimer in

the documentation and/or other materials provided with the

distribution.

\*

 \* 3. All advertising materials mentioning features or use of this

software must display the following acknowledgment:

 \* "This product includes software developed by the OpenSSL Project

 \* for use in the OpenSSL Toolkit. (http://www.openssl.org/)"

\*

 \* 4. The names "OpenSSL Toolkit" and "OpenSSL Project" must not be used to

endorse or promote products derived from this software without

prior written permission. For written permission, please contact

openssl-core@openssl.org.

\*

 \* 5. Products derived from this software may not be called "OpenSSL"

 \* nor may "OpenSSL" appear in their names without prior written

permission of the OpenSSL Project.

\*

 \* 6. Redistributions of any form whatsoever must retain the following

acknowledgment:

 \* "This product includes software developed by the OpenSSL Project

 \* for use in the OpenSSL Toolkit (http://www.openssl.org/)"

\*

 \* THIS SOFTWARE IS PROVIDED BY THE OpenSSL PROJECT ``AS IS'' AND ANY

 \* EXPRESSED OR IMPLIED WARRANTIES, INCLUDING, BUT NOT LIMITED TO, THE

 \* IMPLIED WARRANTIES OF MERCHANTABILITY AND FITNESS FOR A PARTICULAR

 \* PURPOSE ARE DISCLAIMED. IN NO EVENT SHALL THE OpenSSL PROJECT OR

 \* ITS CONTRIBUTORS BE LIABLE FOR ANY DIRECT, INDIRECT, INCIDENTAL,

 \* SPECIAL, EXEMPLARY, OR CONSEQUENTIAL DAMAGES (INCLUDING, BUT

 \* NOT LIMITED TO, PROCUREMENT OF SUBSTITUTE GOODS OR SERVICES;

 \* LOSS OF USE, DATA, OR PROFITS; OR BUSINESS INTERRUPTION)

 \* HOWEVER CAUSED AND ON ANY THEORY OF LIABILITY, WHETHER IN CONTRACT,

 \* STRICT LIABILITY, OR TORT (INCLUDING NEGLIGENCE OR OTHERWISE)

 \* ARISING IN ANY WAY OUT OF THE USE OF THIS SOFTWARE, EVEN IF ADVISED

\* OF THE POSSIBILITY OF SUCH DAMAGE.

 $*$  ====================

\*

\*

 \* This product includes cryptographic software written by Eric Young

 \* (eay@cryptsoft.com). This product includes software written by Tim

\* Hudson (tjh@cryptsoft.com).

#### Original SSLeay License

-----------------------

/\* Copyright (C) 1995-1998 Eric Young (eay@cryptsoft.com)

\* All rights reserved.

\*

\* This package is an SSL implementation written

\* by Eric Young (eay@cryptsoft.com).

 \* The implementation was written so as to conform with Netscapes SSL.

\*

 \* This library is free for commercial and noncommercial use as long as

 \* the following conditions are aheared to. The following conditions

 \* apply to all code found in this distribution, be it the RC4, RSA,

 \* lhash, DES, etc., code; not just the SSL code. The SSL documentation

 \* included with this distribution is covered by the same copyright terms

 \* except that the holder is Tim Hudson (tjh@cryptsoft.com).

\*

 \* Copyright remains Eric Young's, and as such any Copyright notices in

\* the code are not to be removed.

 \* If this package is used in a product, Eric Young should be given attribution

\* as the author of the parts of the library used.

 \* This can be in the form of a textual message at program startup or

 \* in documentation (online or textual) provided with the package.

\*

 \* Redistribution and use in source and binary forms, with or without

 \* modification, are permitted provided that the following conditions

\* are met:

 \* 1. Redistributions of source code must retain the copyright

notice, this list of conditions and the following

disclaimer.

 \* 2. Redistributions in binary form must reproduce the above copyright

notice, this list of conditions and the following disclaimer in the

documentation and/or other materials provided with the distribution.

 \* 3. All advertising materials mentioning features or use of this software

must display the following acknowledgement:

"This product includes cryptographic software written by

Eric Young (eay@cryptsoft.com)"

The word 'cryptographic' can be left out if the rouines from the library

being used are not cryptographic related :-).

 \* 4. If you include any Windows specific code (or a derivative thereof) from

the apps directory (application code) you must include an acknowledgement:

 \* "This product includes software written by Tim Hudson (tjh@cryptsoft.com)"

\*

 \* THIS SOFTWARE IS PROVIDED BY ERIC YOUNG ``AS IS'' AND

 \* ANY EXPRESS OR IMPLIED WARRANTIES, INCLUDING, BUT NOT LIMITED TO, THE

 \* IMPLIED WARRANTIES OF MERCHANTABILITY AND FITNESS FOR A PARTICULAR PURPOSE

 \* ARE DISCLAIMED. IN NO EVENT SHALL THE AUTHOR OR CONTRIBUTORS BE LIABLE

 \* FOR ANY DIRECT, INDIRECT, INCIDENTAL, SPECIAL, EXEMPLARY, OR CONSEQUENTIAL

 \* DAMAGES (INCLUDING, BUT NOT LIMITED TO, PROCUREMENT OF SUBSTITUTE GOODS

 \* OR SERVICES; LOSS OF USE, DATA, OR PROFITS; OR BUSINESS INTERRUPTION)

 \* HOWEVER CAUSED AND ON ANY THEORY OF LIABILITY, WHETHER IN CONTRACT, STRICT

 \* LIABILITY, OR TORT (INCLUDING NEGLIGENCE OR OTHERWISE) ARISING IN ANY WAY

 \* OUT OF THE USE OF THIS SOFTWARE, EVEN IF ADVISED OF THE POSSIBILITY OF

\* SUCH DAMAGE.

\*

 \* The licence and distribution terms for any publically available version or

\* derivative of this code cannot be changed. i.e. this

code cannot simply be

\* copied and put under another distribution licence

\* [including the GNU Public Licence.]

\*/

\_\_\_\_\_\_\_\_\_\_\_\_\_\_\_\_\_\_\_\_\_\_\_\_\_\_\_\_\_

MOZILLA PUBLIC

LICENSE

Version 1.1

---------------

 1.0.1. "Commercial Use" means distribution or otherwise making the

Covered Code available to a third party.

 1.1. "Contributor" means each entity that creates or contributes to

the creation of Modifications.

12. "Contributor Version" means the combination of the Original

 Code, prior Modifications used by a Contributor, and the Modifications

made by that particular Contributor.

 1.3. "Covered Code" means the Original Code or Modifications or the

 combination of the Original Code and Modifications, in each case

including portions thereof.

 1.4. "Electronic Distribution Mechanism" means a mechanism generally

 accepted in the software development community for the electronic

transfer of data.

 1.5. "Executable" means Covered Code in any form other than Source

Code.

 1.6. "Initial Developer" means the individual or entity identified

 as the Initial Developer in the Source Code notice required by Exhibit

A.

 1.7. "Larger Work" means a work which combines Covered Code or

 portions thereof with code not governed by the terms of this License.

1.8. "License" means this document.

 1.8.1. "Licensable" means having the right to grant, to the maximum

 extent possible, whether at the time of the initial grant or

 subsequently acquired, any and all of the rights conveyed herein.

 1.9. "Modifications" means any addition to or deletion from the

 substance or structure of either the Original Code or any previous

 Modifications. When Covered Code is released as a series of files, a

Modification is:

 A. Any addition to or deletion from the contents of a file

 containing Original Code or previous Modifications.

 B. Any new file that contains any part of the Original Code or

previous Modifications.

 1.10. "Original Code" means Source Code of computer software code

 which is described in the Source Code notice required by Exhibit A as

 Original Code, and which, at the time of its release under this

 License is not already Covered Code governed by this License.

1.10.1. "Patent Claims" means any patent

#### claim(s), now owned or

 hereafter acquired, including without limitation, method, process,

 and apparatus claims, in any patent Licensable by grantor.

 1.11. "Source Code" means the preferred form of the Covered Code for

 making modifications to it, including all modules it contains, plus

 any associated interface definition files, scripts used to control

 compilation and installation of an Executable, or source code

 differential comparisons against either the Original Code or another

 well known, available Covered Code of the Contributor's choice. The

 Source Code can be in a compressed or archival form, provided the

 appropriate decompression or de-archiving software is widely available

for no charge.

 1.12. "You" (or "Your") means an individual or a legal entity

 exercising rights under, and complying with all of the terms of, this

 License or a future version of this License issued under Section 6.1.

 For legal entities, "You" includes any entity which controls, is

 controlled by, or is under common control with You. For purposes of

 this definition, "control" means (a) the power, direct or indirect,

 to cause the direction or management of such entity, whether by

 contract or otherwise, or (b) ownership of more than fifty percent

 (50%) of the outstanding shares or beneficial ownership of such

entity.

2.1. The Initial Developer Grant.

 The Initial Developer hereby grants You a worldwide, royalty-free,

 non-exclusive license, subject to third party intellectual property

claims:

 (a) under intellectual property rights (other than patent or

 trademark) Licensable by Initial Developer to use, reproduce,

 modify, display, perform, sublicense and distribute the Original

 Code (or portions thereof) with or without Modifications, and/or

as part of a Larger Work; and

 (b) under Patents Claims infringed by the making, using or

 selling of Original Code, to make, have made, use, practice,

 sell, and offer for sale, and/or otherwise dispose of the

Original Code (or portions thereof).

 (c) the licenses granted in this Section  $2.1(a)$  and (b) are

 effective on the date Initial Developer first distributes

 Original Code under the terms of this License.

 (d) Notwithstanding Section 2.1(b) above, no patent license is

 granted: 1) for code that You delete from the Original Code; 2)

 separate from the Original Code; or 3) for infringements caused

 by: i) the modification of the Original Code or ii) the

 combination of the Original Code with other software or devices.

2.2. Contributor Grant.

 Subject to third party intellectual property claims, each Contributor

 hereby grants You a world-wide, royalty-free, non-exclusive license

 (a) under intellectual property rights (other than patent or

 trademark) Licensable by Contributor, to use, reproduce, modify,

 display, perform, sublicense and distribute the Modifications

 created by such Contributor (or portions thereof) either on an

 unmodified basis, with other Modifications, as Covered Code

and/or as part of a Larger Work; and

 (b) under Patent Claims infringed by the making, using, or

 selling of Modifications made by that Contributor either alone

 and/or in combination with its Contributor Version (or portions

 of such combination), to make, use, sell, offer for sale, have

 made, and/or otherwise dispose of: 1) Modifications made by that

 Contributor (or portions thereof); and 2) the combination of

 Modifications made by that Contributor with its Contributor

 Version (or portions of such combination).

 (c) the licenses granted in Sections 2.2(a) and 2.2(b) are

 effective on the date Contributor first makes Commercial Use of

the Covered Code.

 (d) Notwithstanding Section 2.2(b) above, no patent license is

 granted: 1) for any code that Contributor has deleted from the

 Contributor Version; 2) separate from the Contributor Version;

 3) for infringements caused by: i) third party modifications of

 Contributor Version or ii) the combination of Modifications made

 by that Contributor with other software (except as part of the

 Contributor Version) or other devices; or 4) under Patent Claims

infringed by Covered Code in the

absence of Modifications made by

that Contributor.

3.1. Application of License.

 The Modifications which You create or to which You contribute are

 governed by the terms of this License, including without limitation

 Section 2.2. The Source Code version of Covered Code may be

 distributed only under the terms of this License or a future version

 of this License released under Section 6.1, and You must include a

 copy of this License with every copy of the Source Code You

 distribute. You may not offer or impose any terms on any Source Code

 version that alters or restricts the applicable version of this

 License or the recipients' rights hereunder. However, You may include

 an additional document offering the additional rights described in

Section 3.5.

3.2. Availability of Source Code.

 Any Modification which You create or to which You contribute must be

 made available in Source Code form under the terms of this License

 either on the same media as an Executable version or via an accepted

 Electronic Distribution Mechanism to anyone to whom you made an

 Executable version available; and if made available via Electronic

 Distribution Mechanism, must remain available for at least twelve (12)

 months after the date it initially became available, or at least six

 (6) months after a subsequent version of that particular Modification

 has been made available to such recipients. You are responsible for

 ensuring that the Source Code version remains available even if the

 Electronic Distribution Mechanism is maintained by a third party.

3.3. Description of Modifications.

 You must cause all Covered Code to which You contribute to contain a

 file documenting the changes You made to create that Covered Code and

 the date of any change. You must include a prominent statement that

 the Modification is derived, directly or indirectly, from Original

 Code provided by the Initial Developer and including the name of the

 Initial Developer in (a) the Source Code, and (b) in any notice in an

 Executable version or related documentation in which You describe the

origin or ownership of the Covered Code.

3.4. Intellectual Property Matters

(a) Third Party Claims.

 If Contributor has knowledge that a license under a third party's

 intellectual property rights is required to exercise the rights

 granted by such Contributor under Sections 2.1 or 2.2,

 Contributor must include a text file with the Source Code

 distribution titled "LEGAL" which describes the claim and the

 party making the claim in sufficient detail that a recipient will

 know whom to contact. If Contributor obtains such knowledge after

 the Modification is made available as described in Section 3.2,

 Contributor shall promptly modify the LEGAL file in all copies

 Contributor makes available thereafter and shall take other steps

 (such as notifying appropriate mailing lists or newsgroups)

 reasonably calculated to inform those who received the Covered

 Code that new knowledge has been obtained.

(b) Contributor APIs.

 If Contributor's Modifications include an application programming

 interface and Contributor has knowledge of patent licenses which

 are reasonably necessary to implement that API, Contributor must

 also include this information in the LEGAL file.

(c) Representations.

 Contributor represents that, except as disclosed pursuant to

 Section 3.4(a) above, Contributor believes that Contributor's

 Modifications are Contributor's original creation(s) and/or

 Contributor has sufficient rights to grant the rights conveyed by

this License.

3.5. Required Notices.

 You must duplicate the notice in Exhibit A in each file of the Source

 Code. If it is not possible to put such notice in a particular Source

 Code file due to its structure, then You must include such notice in a

 location (such as a relevant directory) where a user would be likely

 to look for such a notice. If You created one or more Modification(s)

 You may add your name as a Contributor to the notice described in

 Exhibit A. You must also duplicate this License in any documentation

 for the Source Code where You describe recipients' rights or ownership

 rights relating to Covered Code. You may choose to offer, and to

 charge a fee for, warranty, support, indemnity or liability

 obligations to one or more recipients of Covered Code. However, You

 may do so only on Your own behalf, and not on behalf of the Initial

Developer or any Contributor. You must make it

#### absolutely clear than

 any such warranty, support, indemnity or liability obligation is

 offered by You alone, and You hereby agree to indemnify the Initial

 Developer and every Contributor for any liability incurred by the

 Initial Developer or such Contributor as a result of warranty,

support, indemnity or liability terms You offer.

3.6. Distribution of Executable Versions.

 You may distribute Covered Code in Executable form only if the

 requirements of Section 3.1-3.5 have been met for that Covered Code,

 and if You include a notice stating that the Source Code version of

 the Covered Code is available under the terms of this License,

 including a description of how and where You have fulfilled the

 obligations of Section 3.2. The notice must be conspicuously included

 in any notice in an Executable version, related documentation or

 collateral in which You describe recipients' rights relating to the

 Covered Code. You may distribute the Executable version of Covered

 Code or ownership rights under a license of Your choice, which may

 contain terms different from this License, provided that You are in

 compliance with the terms of this License and that the license for the

 Executable version does not attempt to limit or alter the recipient's

 rights in the Source Code version from the rights set forth in this

 License. If You distribute the Executable version under a different

 license You must make it absolutely clear that any terms which differ

 from this License are offered by You alone, not by the Initial

 Developer or any Contributor. You hereby agree to indemnify the

 Initial Developer and every Contributor for any liability incurred by

 the Initial Developer or such Contributor as a result of any such

terms You offer.

3.7. Larger Works.

 You may create a Larger Work by combining Covered Code with other code

 not governed by the terms of this License and distribute the Larger

 Work as a single product. In such a case, You must make sure the

 requirements of this License are fulfilled for the Covered Code.

 If it is impossible for You to comply with any of the terms of this

 License with respect to some or all of the Covered Code due to

 statute, judicial order, or regulation then You must: (a) comply with

 the terms of this License to the maximum extent possible; and (b)

 describe the limitations and the code they affect. Such description

 must be included in the LEGAL file described in Section 3.4 and must

 be included with all distributions of the Source Code. Except to the

 extent prohibited by statute or regulation, such description must be

 sufficiently detailed for a recipient of ordinary skill to be able to

understand it.

 This License applies to code to which the Initial Developer has

 attached the notice in Exhibit A and to related Covered Code.

6.1. New Versions.

 Netscape Communications Corporation ("Netscape") may publish revised

 and/or new versions of the License from time to time. Each version

will be given a distinguishing version number.

6.2. Effect of New Versions.

 Once Covered Code has been published under a particular version of the

 License, You may always continue to use it under the terms of that

 version. You may also choose to use such Covered Code under the terms

 of any subsequent version of the License published by Netscape. No one

 other than Netscape has the right to modify the terms applicable to

Covered Code created under this License.

#### 6.3. Derivative Works.

 If You create or use a modified version of this License (which you may

 only do in order to apply it to code which is not already Covered Code

 governed by this License), You must (a) rename Your license so that

 the phrases "Mozilla", "MOZILLAPL", "MOZPL", "Netscape",

 "MPL", "NPL" or any confusingly similar phrase do not appear in your

 license (except to note that your license differs from this License)

 and (b) otherwise make it clear that Your version of the license

 contains terms which differ from the Mozilla Public License and

 Netscape Public License. (Filling in the name of the Initial

 Developer, Original Code or Contributor in the notice described in

 Exhibit A shall not of themselves be deemed to be modifications of

this License.)

 COVERED CODE IS PROVIDED UNDER THIS LICENSE ON AN "AS IS" BASIS,

 WITHOUT WARRANTY OF ANY KIND, EITHER EXPRESSED OR IMPLIED, INCLUDING,

 WITHOUT LIMITATION, WARRANTIES THAT THE COVERED CODE IS FREE OF

 DEFECTS, MERCHANTABLE, FIT FOR A PARTICULAR PURPOSE OR NON-INFRINGING.

 THE ENTIRE RISK AS TO THE QUALITY AND PERFORMANCE OF THE COVERED CODE

 IS WITH YOU. SHOULD ANY COVERED CODE PROVE DEFECTIVE IN ANY RESPECT,

YOU (NOT THE INITIAL DEVELOPER OR ANY OTHER CONTRIBUTOR) ASSUME THE

 COST OF ANY NECESSARY SERVICING, REPAIR OR CORRECTION THIS DISCLAIMER

 OF WARRANTY CONSTITUTES AN ESSENTIAL PART OF THIS LICENSE. NO USE OF

 ANY COVERED CODE IS AUTHORIZED HEREUNDER EXCEPT UNDER THIS DISCLAIMER.

 8.1. This License and the rights granted hereunder will terminate

 automatically if You fail to comply with terms herein and fail to cure

 such breach within 30 days of becoming aware of the breach. All

 sublicenses to the Covered Code which are properly granted shall

 survive any termination of this License. Provisions which, by their

 nature, must remain in effect beyond the termination of this License

shall survive.

 8.2. If You initiate litigation by asserting a patent infringement

 claim (excluding declatory judgment actions) against Initial Developer

 or a Contributor (the Initial Developer or Contributor against whom

 You file such action is referred to as "Participant") alleging that:

 (a) such Participant's Contributor Version directly or indirectly

 infringes any patent, then any and all rights granted by such

 Participant to You under Sections 2.1 and/or 2.2 of this License

shall, upon 60 days notice from Participant

terminate prospectively,

 unless if within 60 days after receipt of notice You either: (i)

 agree in writing to pay Participant a mutually agreeable reasonable

 royalty for Your past and future use of Modifications made by such

 Participant, or (ii) withdraw Your litigation claim with respect to

 the Contributor Version against such Participant. If within 60 days

 of notice, a reasonable royalty and payment arrangement are not

 mutually agreed upon in writing by the parties or the litigation claim

 is not withdrawn, the rights granted by Participant to You under

 Sections 2.1 and/or 2.2 automatically terminate at the expiration of

the 60 day notice period specified above.

 (b) any software, hardware, or device, other than such Participant's

 Contributor Version, directly or indirectly infringes any patent, then

 any rights granted to You by such Participant under Sections 2.1(b)

 and 2.2(b) are revoked effective as of the date You first made, used,

 sold, distributed, or had made, Modifications made by that

**Participant** 

 8.3. If You assert a patent infringement claim against Participant

 alleging that such Participant's Contributor Version directly or

 indirectly infringes any patent where such claim is resolved (such as

 by license or settlement) prior to the initiation of patent

 infringement litigation, then the reasonable value of the licenses

 granted by such Participant under Sections 2.1 or 2.2 shall be taken

 into account in determining the amount or value of any payment or

license.

 8.4. In the event of termination under Sections 8.1 or 8.2 above,

 all end user license agreements (excluding distributors and resellers)

 which have been validly granted by You or any distributor hereunder

prior to termination shall survive termination.

 UNDER NO CIRCUMSTANCES AND UNDER NO LEGAL THEORY, WHETHER TORT

 (INCLUDING NEGLIGENCE), CONTRACT, OR OTHERWISE, SHALL YOU, THE INITIAL

 DEVELOPER, ANY OTHER CONTRIBUTOR, OR ANY DISTRIBUTOR OF COVERED CODE,

OR ANY SUPPLIER OF ANY OF SUCH PARTIES BE LIABLE TO ANY PERSON FOR

 ANY INDIRECT, SPECIAL, INCIDENTAL, OR CONSEQUENTIAL DAMAGES OF ANY

CHARACTER INCLUDING, WITHOUT LIMITATION, DAMAGES FOR LOSS OF GOODWILL,

 WORK STOPPAGE, COMPUTER FAILURE OR MALFUNCTION, OR ANY AND ALL OTHER

 COMMERCIAL DAMAGES OR LOSSES, EVEN IF SUCH PARTY SHALL HAVE BEEN

 INFORMED OF THE POSSIBILITY OF SUCH DAMAGES. THIS LIMITATION OF

 LIABILITY SHALL NOT APPLY TO LIABILITY FOR DEATH OR PERSONAL INJURY

 RESULTING FROM SUCH PARTY'S NEGLIGENCE TO THE EXTENT APPLICABLE LAW

 PROHIBITS SUCH LIMITATION. SOME JURISDICTIONS DO NOT ALLOW THE

 EXCLUSION OR LIMITATION OF INCIDENTAL OR CONSEQUENTIAL DAMAGES, SO

 THIS EXCLUSION AND LIMITATION MAY NOT APPLY TO YOU.

 The Covered Code is a "commercial item," as that term is defined in

 48 C.F.R. 2.101 (Oct. 1995), consisting of "commercial computer

 software" and "commercial computer software documentation," as such

 terms are used in 48 C.F.R. 12.212 (Sept. 1995). Consistent with 48

 C.F.R. 12.212 and 48 C.F.R. 227.7202-1 through 227.7202-4 (June 1995),

 all U.S. Government End Users acquire Covered Code with only those

rights set forth herein.

 This License represents the complete agreement concerning subject

 matter hereof. If any provision of this License is held to be

 unenforceable, such provision shall be reformed only to the extent

 necessary to make it enforceable. This License shall be governed by

 California law provisions (except to the extent applicable law, if

 any, provides otherwise), excluding its conflictof-law provisions.

 With respect to disputes in which at least one party is a citizen of,

 or an entity chartered or registered to do business in the United

 States of America, any litigation relating to this License shall be

 subject to the jurisdiction of the Federal Courts of the Northern

 District of California, with venue lying in Santa Clara County,

 California, with the losing party responsible for costs, including

 without limitation, court costs and reasonable attorneys' fees and

 expenses. The application of the United Nations Convention on

 Contracts for the International Sale of Goods is expressly excluded.

 Any law or regulation which provides that the language of a contract

 shall be construed against the drafter shall not apply to this

License.

 As between Initial Developer and the Contributors, each party is

 responsible for claims and damages arising, directly or indirectly,

 out of its utilization of rights under this License and You agree to

 work with Initial Developer and Contributors to distribute such

 responsibility on an equitable basis. Nothing herein is intended or

 shall be deemed to constitute any admission of liability.

 Initial Developer may designate portions of the Covered Code as

 "Multiple-Licensed". "Multiple-Licensed" means that the Initial

 Developer permits you to utilize portions of the Covered Code under

 Your choice of the NPL or the alternative licenses, if any, specified

 by the Initial Developer in the file described in Exhibit A.

EXHIBIT A -Mozilla Public License.

 ``The contents of this file are subject to the Mozilla Public License

 Version 1.1 (the "License"); you may not use this file except in

 compliance with the License. You may obtain a copy of the License at

http://www.mozilla.org/MPL/

 Software distributed under the License is distributed on an "AS IS"

 basis, WITHOUT WARRANTY OF ANY KIND, either express or implied. See the

 License for the specific language governing rights and limitations

under the License.

\_\_\_\_\_\_\_\_.

The Original Code is \_\_\_\_\_\_\_.

The Initial Developer of the Original Code is

 Portions created by \_\_\_\_\_\_\_\_are Copyright (C) \_\_\_\_\_\_\_\_. All Rights Reserved.

Contributor(s): \_\_\_\_\_\_\_\_.

 Alternatively, the contents of this file may be used under the terms

of the  $\frac{1}{2}$  license (the  $^{\prime\prime}$ [ $\frac{1}{2}$ ] License<sup>"</sup>), in which case the

 provisions of [\_\_\_\_\_\_] License are applicable instead of those

 above. If you wish to allow use of your version of this file only

 under the terms of the [\_\_\_\_] License and not to allow others to use

 your version of this file under the MPL, indicate your decision by

 deleting the provisions above and replace them with the notice and

 other provisions required by the [\_\_\_] License. If you do not delete

 the provisions above, a recipient may use your version of this file

under either the MPL or the [ \_\_ ] License."

 [NOTE: The text of this Exhibit A may differ slightly from the text of

 the notices in the Source Code files of the Original Code. You should

 use the text of this Exhibit A rather than the text found in the

 Original Code Source Code for Your Modifications.]

# $175$ Telesekreter mesajı

Yeni TV yazılımı indirmeye hazır olduğunda veya diğer yazılımla ilgili sorunlar olduğunda telesekreter mesajı alırsınız.

Bu telesekreter mesajlarını okumak için…

1-  $\bigstar$  tuşuna basın, Tüm Ayarlar'ı seçin ve OK tuşuna basın.

**2 -** Yazılımı Güncelle > Bildirimler öğesini seçin.

**3 -** Okumak istediğiniz bildirimi seçin.

**4 -** Gerekirse (sol) tuşuna arka arkaya basıp menüyü kapatın.
## <span id="page-108-0"></span> $\overline{18}$ Teknik özellikler

#### $\overline{18.1}$

## Çevresel

## Avrupa Enerji Etiketi

Avrupa Enerji Etiketi, bu ürünün enerji verimliliği sınıfı hakkında bilgi verir. Bu ürünün enerji verimliliği sınıfı ne kadar yeşilse tükettiği enerji o kadar düşük demektir.

Etiket üzerinde; enerji verimliliği sınıfı, bu ürünün kullanım halindeki ortalama güç tüketimi ve 1 yıl için ortalama enerji tüketimini bulabilirsiniz. Ayrıca bu ürünün ülkenizdeki güç tüketimi değerlerini www.philips.com/TV adresindeki Philips web sitesinde de bulabilirsiniz

## Ürün Verileri

#### 43PU x 7150

- Enerji Verimliliği Sınıfı: A
- Görünür Ekran Boyutu: 108 cm / 43 inç
- Açık Modda Güç Tüketimi (W): 65 W
- Yıllık Enerji Tüketimi (kWh) \*: 98 kWh
- Bekleme Modunda Güç Tüketimi (W) \*\*: 0,50 W
- Ekran Çözünürlüğü (Piksel): 3840 x 2160p

#### 49PU x 7150/49PU x 7170/49PU x 7180

- Enerji Verimliliği Sınıfı: A
- Görünür Ekran Boyutu: 123 cm / 49 inç
- Açık Modda Güç Tüketimi (W): 75 W
- Yıllık Enerji Tüketimi (kWh) \*: 110 kWh
- Bekleme Modunda Güç Tüketimi (W) \*\*: 0,50 W
- Ekran Çözünürlüğü (Piksel): 3840 x 2160p

#### 55PU x 7150/55PU x 7170/55PU x 7180

- Enerji Verimliliği Sınıfı: A
- Görünür Ekran Boyutu: 139 cm / 55 inç
- Açık Modda Güç Tüketimi (W): 92 W
- Yıllık Enerji Tüketimi (kWh) \*: 134 kWh
- Bekleme Modunda Güç Tüketimi (W) \*\*: 0,50 W
- Ekran Çözünürlüğü (Piksel): 3840 x 2160p

\* kWh cinsinden yıllık enerji tüketimi, 365 gün boyunca günde 4 saat çalışan televizyonun güç tüketimini temel alır. Gercek enerii tüketimi televizyonun nasıl kullanıldığına bağlı olarak değişir.

\*\* TV uzaktan kumandayla kapatıldığında ve hiçbir işlev aktif değilken.

## Kullanım Sonu

#### Eski ürünün ve pillerin atılması

Ürününüz, geri dönüşüme tabi tutulabilen ve yeniden kullanılabilen, yüksek kalitede malzeme ve parçalardan tasarlanmış ve üretilmiştir.

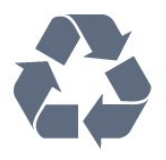

Bu çarpı işaretli tekerlekli çöp arabası işaretli etiketin bir ürüne yapıştırılması, söz konusu ürünün 2002/96/EC sayılı Avrupa Yönergesi kapsamında olduğu anlamına gelir.

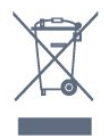

Lütfen, elektrikli ve elektronik ürünlerin toplanması ile ilgili bulunduğunuz yerdeki sistem hakkında bilgi edinin.

Lütfen, yerel kurallara uygun hareket edin ve eskiyen ürünlerinizi, normal evsel atıklarınızla birlikte atmayın. Eskiyen ürününüzün atık işlemlerinin doğru biçimde gerçekleştirilmesi, çevre ve insan sağlığı üzerinde olumsuz etkilere yol açılmasını önlemeye yardımcı olacaktır.

Ürününüz, 2006/66/EC sayılı Avrupa Yönergesi kapsamında olan ve normal evsel atıklarla birlikte atılmayan piller içerir.

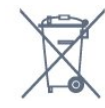

Pillerin doğru şekilde atılması, çevre ve insan sağlığı için ortaya çıkabilecek olumsuz etkilerin engellenmesine yardım edeceğinden, pillerin ayrı olarak toplanması konusundaki yerel kanunlar hakkında bilgi edinin.

## 18.2 Güç

Ürün özellikleri, önceden bildirim yapılmaksızın değiştirilebilir. Bu ürüne ait diğer özellik ayrıntıları için [www.philips.com/support](http://www.philips.com/support) adresini ziyaret edin

#### Güç

- Şebeke elektriği: AC 220-240 V +/-%10
- Ortam sıcaklığı: 5°C 35°C

• Güç tasarrufu özellikleri: Işık sensörü, Eco modu, Görüntü kapatma (radyo için), Otomatik kapatma zamanlayıcısı, Eco ayarları menüsü.

Güç tüketimi bilgileri için bkz. Ürün Verileri bölümü.

Ürün tanıtım levhasında belirtilen güç oranı bu ürün için normal ev kullanımı koşullarında (IEC 62087 Ed.2) belirtilen güç tüketimidir. Parantez içinde gösterilen maksimum güç oranı elektrik güvenliği içindir (IEC 60065 Ed. 7.2).

## 18.3 İşletim Sistemi

Android OS

5.0 Lollipop

# 18.4

## Alım

- Anten girişi: 75 ohm koaksiyel (IEC75)
- Alıcı bantları: Hyperband, S-Channel, UHF, VHF

• DVB: DVB-T (karasal, anten) COFDM 2K/8K, DVB-C (kablo) QAM

- Analog video oynatma: SECAM, PAL
- Dijital video oynatma: MPEG2 SD/HD (ISO/IEC
- 13818-2), MPEG4 SD/HD (ISO/IEC 14496-10)
- Dijital ses çalma (ISO/IEC 13818-3)
- Uydu anten girişi: 75 ohm F tipi
- Giriş frekans aralığı: 950 2150 MHz
- Giriş seviyesi aralığı: 25 65 dBm
- DVB-S/S2 QPSK, simge oranı 2 45 M simgeleri, SCPC ve MCPC

• LNB: DiSEqC 1.0, 1 - 4 LNB destekli, Polarite seçimi 14/18 V, Bant seçimi 22 kHz, Seçici arama modu, LNB akım maksimum 300 mA

## 18.5 Ekran

### Tip

#### Çapraz ekran boyutu

- 43PUx7150: 108 cm / 43 inç
- 49PUx7150: 123 cm / 49 inç
- 55PUx7150: 139 cm / 55 inç

#### Ekran çözünürlüğü

 $\cdot$  3840 x 2160p

## Giriş Çözünürlüğü

#### Video formatları

Çözünürlük — Yenileme hızı

- $\cdot$  480i 60 Hz
- $\cdot$  480p 60 Hz
- $\cdot$  576i 50 Hz
- $·$  576p 50 Hz
- $\cdot$  720p 50 Hz, 60 Hz
- $\cdot$  1080i 50 Hz, 60 Hz
- 1080p 24 Hz, 25 Hz, 30 Hz
- 2160p 24 Hz, 25 Hz, 30 Hz, 50 Hz, 60 Hz

#### Bilgisayar formatları

Çözünürlükler (diğerleri arasında)

- $\cdot$  640 x 480p 60 Hz
- $\cdot$  800 x 600p 60 Hz
- $\cdot$  1024 x 768p 60 Hz
- $\cdot$  1280 x 768p 60 Hz
- $\cdot$  1360 x 765p 60 Hz
- $\cdot$  1360 x 768p 60 Hz
- $\cdot$  1280 x 1024p 60 Hz
- $\cdot$  1920 x 1080p 60 Hz
- 3840 x 2160p 24 Hz, 25 Hz, 30 Hz, 50 Hz, 60 Hz

## 18.6 Boyutlar ve Ağırlıklar

#### 43PU x 7150

• TV standsız:

Genişlik 970,2 mm - Yükseklik 589,5 mm - Derinlik 36,7 mm - Ağırlık ±11,7 kg

• TV standlı:

Genişlik 970,2 mm - Yükseklik 626,3 mm - Derinlik 241,5 mm - Ağırlık ±14,4 kg

#### 49PUx7150

• TV standsız:

Genişlik 1102,8 mm - Yükseklik 663,6 mm - Derinlik 36,7 mm - Ağırlık ±14,3 kg

• TV standlı:

Genişlik 1102,8 mm - Yükseklik 701 mm - Derinlik 263 mm - Ağırlık ±18 kg

#### 55PUx7150

• TV standsız:

Genişlik 1238,6 mm - Yükseklik 740 mm - Derinlik 36,7 mm - Ağırlık ±17,32 kg

• TV standlı:

Genişlik 1238,6 mm - Yükseklik 777,4 mm - Derinlik 279 mm - Ağırlık ±21,46 kg

## $\frac{1}{18.7}$ Bağlantı

#### TV Yan

- Kulaklık 3,5 mm stereo mini jak
- 2x HDMI girişi
- 2x USB 2.0
- 1x Ortak Arayüz yuvası: CI+/CAM

#### TV Arka

- Ses Girişi (DVI HDMI) 3,5 mm stereo mini jak
- SCART: Ses Sol/Sağ, CVBS girişi, RGB
- YPbPr: Y Pb Pr, Ses Sol/Sağ

#### TV Alt

- HDMI 1 girişi ARC HDMI 2.0
- HDMI 2 girişi ARC HDMI 2.0
- $\cdot$  1x USB 2.0
- Ses çıkış OptikToslink
- Ağ LAN RJ45
- Anten (75Ω)
- Uydu alıcısı

#### 18.8

## Ses

- 3D wOOx
- HD Stereo
- Çıkış gücü (RMS): 25 W
- Dolby® Digital Plus
- DTS Premium Sound ™

## 18.9 Multimedya

#### Bağlantılar

- $\cdot$  USB 2.0
- Ethernet LAN RJ-45
- $\cdot$  Wi-Fi 802.11b/g/n (dahili)
- Desteklenen USB dosya sistemleri • FAT 16, FAT 32, NTFS

#### Çalma/oynatma formatları

• Kapsayıcılar: 3GP, AVCHD, AVI, MPEG-PS, MPEG-TS, MPEG-4, Matroska (MKV), Quicktime (MOV, M4V, M4A), Windows Media (ASF/WMV/WMA)

• Video Kodekleri: MPEG-1, MPEG-2, MPEG-4 Part 2, MPEG-4 Part 10 AVC (H264), VC-1, WMV9, H.265 (HEVC)

• Ses Kodekleri: AAC, HE-AAC (v1/v2), AMR-NB, Dolby Digital, Dolby Digital Plus, DTS Premium Sound™, MPEG-1/2/2.5 Katman I/II/III (MP3 dahil), WMA (v2 v9.2), WMA Pro (v9/v10)

• Altyazılar:

– Formatlar: SAMI, SubRip (SRT), SubViewer (SUB), MicroDVD (TXT), mplayer2 (TXT), TMPlayer (TXT) – Karakter kodlamaları: UTF-8, Orta Avrupa ve Doğu Avrupa (Windows-1250), Kiril alfabesi

(Windows-1251), Yunanca (Windows-1253), Türkçe (Windows-1254), Batı Avrupa (Windows-1252)

- Görüntü Kodekleri: JPEG, JPS, MPO
- Sınırlamalar:
- Bir ortam dosyası için desteklenen maksimum toplam bit hızı, 30 Mbps'dir.
- Bir ortam dosyası için desteklenen maksimum video bit hızı, 20 Mbps'dir.

– MPEG-4 AVC (H.264), L4.1'de Yüksek Profil'e kadar desteklenmektedir.

– H.265 (HEVC) Seviye 5.1'e kadar Ana / Ana 10 Profiline kadar desteklenir

– VC-1, L3'te Gelişmiş Profil'e kadar desteklenmektedir.

#### Wi-Fi Sertifikalı

Bu TV WiDi 4.x cihazları destekler.

#### Desteklenen ortam sunucusu yazılımı (DMS)

- PC Microsoft Windows XP, Vista veya Windows 7 – Tüm DLNA sertifikalı® ortam sunucusu yazılımlarını kullanabilirsiniz.
- Microsoft Windows Media Player
- Mac OS X
- Tüm DLNA sertifikalı® ortam sunucusu yazılımlarını kullanabilirsiniz.
- Mobil cihazlar
- Philips TV Remote app iOS, Android

- Birlikte çalışabilirlik ve performans, kullanılan mobil cihazın ve yazılımın sunduğu olanaklara bağlı olarak farklılık gösterebilir.

#### ESD kuralları

Bu cihaz ESD için B performans kriteri gerekliliklerini karşılamaktadır. Cihaz, elektrostatik yük boşalımı nedeniyle dosya paylaşımı modunda kurtarılamazsa kullanıcının müdahale etmesi gerekir.

## 19 Yardım ve Destek

#### $\frac{1}{19.1}$

## Kayıt olun

TV'nizi kaydettirin ve tam destek (yüklemeler dahil), yeni ürünlerle ilgili bilgilere ayrıcalıklı erişim, özel teklifler ve indirimler, ödüller kazanma şansı ve hatta yeni sürümlerle ilgili özel anketlere katılma dahil olmak üzere pek çok avantajdan faydalanın.

www.philips.com/welcome adresini ziyaret edin

## $\overline{192}$ Sorun giderme

### Kanallar

#### Kurulum sırasında dijital kanal bulunamadı

TV'nizin ülkenizde DVB-T veya DVB-C'yi desteklediğinden emin olmak için teknik özelliklere bakın.

Tüm kabloların doğru şekilde bağlı ve doğru ağın seçili olduğundan emin olun.

## Önceden kurulmuş kanallar kanal listesinden

### kayboldu

Doğru kanal listesinin seçili olduğundan emin olun.

### Genel

#### TV açılmıyor:

• Güç kablosunu elektrik prizinden çıkarın. Bir dakika bekleyip geri takın.

• Güç kablosunun sıkıca takılı olduğundan emin olun.

#### Açma veya kapatma sırasında çıtırtı sesi geliyor

TV'yi açarken, kapatırken ya da Bekleme moduna alırken TV kasasından gelen bir çıtırtı sesi duyarsınız. Bu sesin nedeni, TV'nin soğurken ve ısınırken normal şekilde genişlemesi ve küçülmesidir. Bu durum performansı etkilemez.

#### TV uzaktan kumandaya yanıt vermiyor

TV'nin çalışmaya başlaması için belirli bir süre gerekir. TV bu esnada uzaktan kumandaya veya TV kontrollerine yanıt vermez. Bu, normal bir durumdur. TV uzaktan kumandası yanıt vermemeye devam ediyorsa uzaktan kumandanın çalışıp çalışmadığını cep telefonu kamerası ile kontrol edebilirsiniz. Telefonu kamera moduna geçirin ve uzaktan kumandayı kamera lensine doğrultun. Uzaktan kumandanın herhangi bir tuşuna bastığınızda

kamerada kızılötesi LED'in titreştiğini görüyorsanız uzaktan kumanda çalışıyordur. TV'nin kontrol edilmesi gerekir.

Titreşmeyi görmüyorsanız uzaktan kumanda bozuk ya da pilleri bitmiş olabilir.

TV ile kablosuz olarak eşleştirilmiş uzaktan kumandaları bu yöntemle kontrol edemezsiniz.

#### Philips başlangıç ekranı gösterildikten sonra TV Bekleme moduna geçiyor

TV Bekleme modundayken Philips başlangıç ekranı görüntülenir ve TV Bekleme moduna geri döner. Bu, normal bir durumdur. TV'nin güç kaynağı bağlantısı kesilip yeniden kurulduktan sonraki ilk başlatmada başlangıç ekranı görüntülenir. Bekleme modundaki TV'yi açmak için uzaktan kumanda tuşuna veya TV'deki düğmeye basın.

#### Bekleme ışığı yanıp sönüyor

Güç kablosunu elektrik prizinden çıkarın. 5 dakika bekleyip güç kablosunu geri takın. Işık yanıp sönmeye devam ederse Philips TV Müşteri Destek Merkezi ile irtibata geçin.

### Görüntü

#### Görüntü yok / bozuk

• Antenin TV'ye doğru şekilde bağlı olduğundan emin olun.

• Görüntü kaynağı olarak doğru cihazın seçili olduğundan emin olun.

• Harici cihaz veya kaynağın doğru şekilde bağlandığından emin olun.

#### Ses var ama görüntü yok

• Görüntü ayarlarının doğru olduğundan emin olun.

#### Anten az çekiyor

• Antenin TV'ye doğru şekilde bağlı olduğundan emin olun.

• Hoparlörler, topraklanmamış ses cihazları, neon ışıklar, yüksek binalar ve diğer büyük cisimler alım kalitesini etkileyebilir. Mümkünse anten yönünü değiştirerek ya da cihazları TV'den uzaklaştırarak alım kalitesini artırmaya çalışın.

• Alım yalnızca bir kanalda zayıfsa kanala Manuel Kurulum ile ince ayar yapın.

#### Cihazdan gelen görüntü kötü

- Cihazın doğru şekilde bağlandığından emin olun.
- Görüntü ayarlarının doğru olduğundan emin olun.

#### Görüntü ayarları bir süre sonra değişiyor

Konum öğesinin Giriş seçeneğine ayarlandığından emin olun. Bu modda ayarları değiştirebilir ve kaydedebilirsiniz.

#### Ticari reklam görünüyor

Konum öğesinin Giriş seçeneğine ayarlandığından emin olun.

#### Görüntü ekrana sığmıyor

Farklı bir görüntü formatına geçin.

#### Görüntü formatı kanaldan kanala değişiyor

"Otomatik" olmayan bir görüntü formatı seçin.

#### Görüntü doğru konumda değil

Bazı cihazlardan gelen görüntü sinyalleri ekrana doğru şekilde oturmayabilir. Bağlı cihazın sinyal çıkışını kontrol edin.

#### Bilgisayar görüntüsü sabit değil

Bilgisayarınızın desteklenen çözünürlüğü ve yenileme hızını kullandığından emin olun.

#### Ses

#### Ses yok veya kalitesi kötü

TV ses sinyali algılamazsa otomatik olarak ses çıkışını kapatır. Bu, arıza olduğu anlamına gelmez.

• Ses ayarlarının doğru şekilde ayarlandığından emin olun.

• Tüm kabloların doğru şekilde bağlandığından emin olun.

• Sesin kapatılmadığından veya sıfıra

ayarlanmadığından emin olun.

• TV ses çıkışının Ev Sinema Sistemi ses girişine bağlı olduğundan emin olun.

Ses, HTS hoparlörlerinden duyulmalıdır.

• Bazı cihazlar HDMI ses çıkışını manuel olarak etkinleştirmenizi gerektirebilir. HDMI ses etkinleştirildiği halde hala ses duyamıyorsanız cihazın dijital ses formatını PCM'ye (Darbe Kodu Modülasyonu) değiştirmeyi deneyin. Talimatlar için cihazınızla birlikte verilen belgelere bakın.

### Bağlantılar

#### HDMI

• HDCP (Yüksek Bant Genişliğine Sahip Dijital İçerik Koruması) desteği, TV'nin HDMI cihazından gelen içeriği görüntülemesinde gecikmeye neden olabilir.

• TV, HDMI cihazını algılamıyorsa ve görüntü görüntülenmiyorsa kaynağı bir cihazdan başka bir cihaza değiştirin ve daha sonra geri alın.

• Ses aralıklı olarak kesiliyorsa HDMI cihazından çıkış ayarlarının doğru olduğundan emin olun.

• HDMI - DVI adaptörü veya HDMI - DVI kablosu kullanıyorsanız varsa ek bir ses kablosunun AUDIO IN (yalnızca mini jak) girişine bağlandığından emin olun.

#### EasyLink çalışmıyor

• HDMI cihazların HDMI-CEC ile uyumlu olduğundan emin olun. EasyLink özellikleri yalnızca HDMI-CEC ile uyumlu olan cihazlarla çalışır.

Ses simgesi gözükmüyor

• Bir HDMI-CEC ses cihazı bağlandığında bu durum normaldir.

#### USB cihazındaki fotoğraflar, videolar ve müzikler gözükmüyor

• USB depolama cihazının depolama cihazı belgelerinde belirtilen şekilde Yığın Depolama Sınıfı uyumlu olarak ayarlandığından emin olun.

• USB depolama cihazının TV ile uyumlu olduğundan emin olun.

• Ses ve görüntü dosyası formatlarının TV tarafından desteklendiğinden emin olun.

#### USB dosyaları kesik kesik oynatılıyor

• USB depolama cihazının aktarım performansı, TV'ye veri aktarma hızını sınırlayarak kötü kaliteli oynatmaya neden olabilir.

### $\overline{19.3}$

## Yardım

Bu TV'de ekran yardımı sunulmaktadır.

#### Yardımı açma

Yardımı hemen açmak için - tuşuna (mavi) basın. Yapmakta olduğunuz işlem veya TV'de seçili olan öğe ile en ilgili Yardım bölümü açılır. Konulara alfabetik sırayla bakmak için Anahtar Kelimeler öğesini seçin.

Yardımı kitap gibi okumak için Kitap öğesini seçin.

Yardım talimatlarını yerine getirmeden önce Yardımı kapatın.

Yardımı kapatmak için - Kapat renkli tuşuna basın.

Metin (Teletekst) gibi bazı etkinlikler için renkli tuşların bazı özel işlevleri vardır ve bu tuşlar Yardımı açamaz.

#### Tablet, akıllı telefon veya bilgisayarınızda TV Yardımı

Uzun talimatları daha kolay uygulayabilmek için TV Yardımı belgesini PDF formatında indirerek akıllı telefonunuz, tabletiniz veya bilgisayarınızda okuyabilirsiniz. Alternatif olarak, ilgili Yardım sayfasını bilgisayarınızda yazdırabilirsiniz. Yardım'ı (kullanıcı kılavuzu) indirmek için

[www.philips.com/support](http://www.philips.com/support) adresini ziyaret edin

MVL\_v37\_20160516

#### 19.4

## Çevrimiçi Yardım

Philips TV ile ilgili herhangi bir sorunu çözmek için çevrimiçi destek hizmetimize başvurabilirsiniz. Dilinizi seçebilir ve ürün model numarasını girebilirsiniz.

www.philips.com/support adresini ziyaret edin.

Destek sayfasında ülkenizde bize ulaşabileceğiniz

telefon numarasını ve ayrıca sık sorulan soruların (SSS) yanıtlarını bulabilirsiniz. Bazı ülkelerde temsilcilerimizle sohbet etme ve sorularınızı doğrudan ya da e-posta yoluyla yöneltme seçeneği de sunulmaktadır.

Yeni TV yazılımını veya kılavuzunu bilgisayarınızda okumak için yükleyebilirsiniz.

## 19.5 Onarım

Destek ve tamirat için ülkenizdeki Müşteri Destek Merkezi'nin numarasını arayabilirsiniz. Telefon numarası TV ile birlikte verilen basılı belgelerde bulunmaktadır.

İsterseniz www.philips.com/support adresindeki web sitemize başvurabilirsiniz.

#### TV model numarası ve seri numarası

TV ürün model numarası ve seri numarasını vermeniz istenebilir. Bu numaraları ambalaj etiketinde veya TV'nin arkasında veya alt kısmındaki tip etiketinde bulabilirsiniz.

#### A Uyarı

TV'nizi tamir etmeye kalkışmayın. Bu, ciddi yaralanmalara, TV'nizin tamir edilemez bir şekilde zarar görmesine veya garantinizin geçersiz kalmasına neden olabilir.

## <span id="page-114-0"></span> $\overline{20}$ Güvenlik ve Bakım

#### $\overline{20.1}$ Güvenlik

# Önemli

TV'nizi kullanmadan önce tüm güvenlik talimatlarını okuyun ve anlayın. Talimatların hatalı uygulanmasından kaynaklanan hasarlarda garanti geçerli değildir.

## TV'nin Düşmesini Engelleme

TV'nin düşmesini engellemek için her zaman birlikte verilen duvar braketini kullanın. TV'yi zemine yerleştirseniz bile braketi monte edin ve TV'yi brakete sabitleyin.

Montaj talimatlarını TV ile birlikte verilen Hızlı Başlangıç Kılavuzu'nda bulabilirsiniz. Bu kılavuzu kaybetmeniz halinde kılavuzu [www.philips.com](http://www.philips.com) adresinden indirebilirsiniz

Yükleyeceğiniz Hızlı Başlangıç Kılavuzu'nu aramak için TV'nin ürün tipi numarasını kullanın.

## Elektrik Çarpması veya Yangın Riski

• TV'yi asla yağmura veya suya maruz bırakmayın. TV'nin yanına vazo gibi içi su dolu nesneler koymayın.

TV'nin üzerine veya içine sıvı dökülmesi durumunda TV'nin güç kablosunu elektrik prizinden hemen çıkarın.

TV'nizi kullanmadan önce Philips TV Müşteri Destek Merkezi'ne kontrol ettirin.

• TV'yi, uzaktan kumandayı veya pilleri kesinlikle aşırı ısıya maruz bırakmayın. Bunları kesinlikle yanan mumların, açık alevlerin veya doğrudan güneş ışığı gibi diğer ısı kaynaklarının yanına yerleştirmeyin.

• TV'nin havalandırma açıklıklarından veya diğer açıklıklarından içeri asla nesne sokmayın.

• Güç kablosunun üzerine kesinlikle ağır cisimler koymayın.

• Kablo fişini darbelere karşı koruyun. Sıkı durmayan fişler kıvılcım sıçramasına veya yangına neden olabilir. TV ekranını döndürürken güç kablosunun gerilmediğinden emin olun.

• TV'nin güç bağlantısını kesmek için TV'nin elektrik fişi prizden çekilmelidir. Gücü keserken, her zaman kabloyu değil fişi çekmeye dikkat edin. Her zaman fiş, güç kablosu ve prize tam olarak erişim sağlayabilmeniz gerekir.

## Yaralanma veya TV'de Hasar Oluşması Riski

• 25 kilo veya 55 lb'den daha ağır olan TV'leri kaldırmak ve taşımak için iki kişi gereklidir.

• TV'yi stand üzerine monte ediyorsanız sadece birlikte verilen standı kullanın. Standı TV'ye sıkıca sabitleyin.

TV'yi, TV'nin ve standın ağırlığını taşıyabilecek güçte düz ve yatay bir yüzey üzerine yerleştirin. • Duvara monte ederken, duvar montaj tertibatının TV setinin ağırlığını güvenli bir şekilde taşıyabileceğinden emin olun. TP Vision kaza, yaralanma veya hasara neden olacak şekilde yapılan uygunsuz duvar montajlarıyla ilgili hiçbir sorumluluğu kabul etmemektedir.

• Bu ürünün bazı parçaları camdan üretilmiştir. Yaralanma ve hasara karşı dikkatli taşıyın.

#### TV'nin zarar görme riski!

TV'yi prize bağlamadan önce, gerilim değerinin TV'nin arka kısmında belirtilen değerle aynı olduğundan emin olun. Gerilim değerleri birbirinden farklıysa TV'yi kesinlikle prize bağlamayın.

## Çocukların Yaralanma Riski

TV'nin devrilerek çocukları yaralamasını önlemek için şu önlemleri uygulayın:

- TV'yi asla örtü veya çekilebilecek başka bir
- malzemeyle kaplı bir yüzeye yerleştirmeyin. • TV'nin herhangi bir parçasının, yerleştirildiği yüzeyin
- kenarlarından sarkmadığından emin olun.

• Mobilyayı ve TV'yi duvara sabitlemeden veya uygun bir destek düzeni oluşturmadan, TV'yi kitaplık gibi büyük mobilyaların üzerine asla yerleştirmeyin.

• Çocuklara mobilyaların üzerine çıkarak TV'ye ulaşmaya çalışmanın tehlikelerini öğretin.

#### Pilleri yutma riski!

Uzaktan kumandada küçük çocuklar tarafından kolayca yutulabilecek hücre tipi piller kullanılıyor olabilir. Bu pilleri her zaman çocukların ulaşamayacağı yerlerde saklayın.

## Aşırı Isınma Riski

TV'yi hiçbir zaman etrafında yeterli boşluk olmayan bir alana kurmayın. Havalandırma için TV'nin çevresinde her zaman en az 10 cm boş alan bırakın. Perdelerin veya başka eşyaların TV'nin havalandırma deliklerini kapatmasına engel olun.

### Şimşekli Fırtınalar

Şimşekli fırtınalar öncesinde TV'nin güç ve anten bağlantılarını kesin. Şimşekli fırtınalar sırasında TV'ye, güç kablosuna veya anten kablosuna asla dokunmayın.

### İşitme Duyusunun Zarar Görmesi Riski

Yüksek ses seviyelerinde veya uzun süre boyunca kulaklık kullanmaktan kaçının.

### Düşük Sıcaklıklar

TV'nin nakliyesi, 5°C'den düşük sıcaklıklarda yapılmışsa TV'nin ambalajını açın ve TV'yi prize takmadan önce TV'nin ortam sıcaklığına ulaşmasını bekleyin.

### Nem oranı

Nadir durumlarda, sıcaklık ve neme bağlı olarak TV ön camının içerisinde küçük yoğunlaşmalar oluşabilir (bazı modellerde). Bunu önlemek için TV'yi doğrudan güneş ışığına, ısıya veya neme maruz bırakmayın. Yoğunlaşma oluşursa TV birkaç saatliğine çalıştırıldığı zaman kendiliğinden kaybolacaktır.

Rutubet yoğunlaşması TV'ye zarar vermez ya da arızaya yol açmaz.

### 20.2 Ekran Bakımı

• Ekrana herhangi bir nesne ile dokunulmamasını, ekranın itilmemesini, sürtülmemesini ve çizilmemesini sağlayın.

• Temizlik öncesinde TV'nin fişini çıkarın.

• TV'yi ve kasasını yumuşak ve nemli bir bezle silin. TV'nin arka tarafındaki Ambilight LED'lere dokunmayın. TV'yi temizlemek için kesinlikle alkol, kimyasal maddeler veya ev temizlik ürünleri kullanmayın.

• Şekil bozukluğu oluşmasını veya renk solmasını engellemek için su damlacıklarını olabildiğince çabuk silin.

• Sabit görüntülerden mümkün olduğunca kaçının. Sabit görüntüler, ekranda uzun süre kalan görüntülerdir. Sabit görüntüler arasında ekran menüleri, siyah çubuklar, saat ekranları vb. bulunmaktadır. Hareketsiz görüntüler kullanmak zorundaysanız ekranın zarar görmesini önlemek için ekran kontrastını ve parlaklığını azaltın.

## $\overline{21}$ TV Kullanım Şartları

2015 © TP Vision Europe B.V. Tüm hakları saklıdır.

Bu ürün, ürünün üreticisi olan ve burada TP Vision olarak anılacak olan TP Vision Europe B.V. veya bağlı şirketlerinden biri tarafından pazara sunulmuştur. Bu kitapçıkla birlikte ambalajlanan TV'nin garantörü TP Vision'dır. Philips ve Philips Kalkan Amblemi, Koninklijke Philips N.V. şirketinin tescilli ticari markalarıdır.

Teknik özellikler önceden bildirilmeksizin değiştirilebilir. Ticari markalar, Koninklijke Philips Electronics N.V şirketine veya ilgili hak sahiplerine aittir. TP Vision, daha önce yapılan sevkiyatlarda ayarlama yapma yükümlülüğü olmaksızın ürünleri herhangi bir zamanda değiştirme hakkını saklı tutar.

TV ile ambalajlanan yazılı içeriğin ve TV'nin belleğinde bulunan ya da Philips web sitesinden indirilen kılavuzun sistemin kullanım amacı için yeterli olduğu düşünülmektedir.

Bu kılavuzda bulunan içeriğin sistemin kullanım amacı için yeterli olduğu düşünülmektedir. Ürün, bağımsız modülleri veya prosedürleri burada belirtilenler dışındaki amaçlar için kullanılacaksa geçerlilik ve uygunluk onayı alınmalıdır. TP Vision Europe B.V., içeriğin herhangi bir ABD patentini ihlal etmediğini garanti eder. Açık veya zımni başka hiçbir garanti verilmez. Bu belgenin içeriğindeki hatalar veya bu belgenin içeriğinden kaynaklanan sorunlar için TP Vision Europe B.V. sorumlu tutulamaz. Philips'e bildirilen hatalar mümkün olan en kısa sürede düzeltilecek ve Philips destek web sitesinde yayınlanacaktır.

Garanti şartları: Yaralanma riski, TV'de hasar oluşması veya garantinin geçersiz olduğu durumlar! TV'nizi tamir etmeye kesinlikle kalkışmayın. TV'yi ve aksesuarları yalnızca üreticinin amaçladığı şekilde kullanın. TV'nin arka tarafına basılı olan uyarı işareti, elektrik çarpması riskini belirtir. TV'nin kapağını asla açmayın. Servis veya onarım hizmeti almak için her zaman Philips TV Müşteri Destek Merkezi ile irtibata geçin. Bu kılavuzda açık olarak yasaklanan kullanımlar ya da bu kılavuzda önerilmeyen veya izin verilmeyen değişiklikler veya montaj prosedürleri garantiyi geçersiz kılar.

#### Piksel özellikleri

Bu LCD/LED ürünü çok sayıda renkli piksele sahiptir. %99,999 oranında veya daha fazla etkin piksele sahip olsa da ekranda sürekli olarak siyah noktalar veya parlak ışık noktaları (kırmızı, yeşil veya mavi) görünebilir. Bu, ekranın yapısal özelliğinden kaynaklanır (ortak endüstri standartları dahilinde) ve bir arıza değildir.

CE uyumluluğu

Bu ürün, 2006/95/EC (Düşük Voltaj), 2004/108/EC (EMC) ve 2011/65/EU (ROHS) sayılı direktiflerin temel şartları ve diğer ilgili hükümleriyle uyumludur.

#### EMF uyumluluğu

TP Vision Europe B.V., tüketiciler için her elektronik cihaz gibi genel olarak elektromanyetik sinyal verme ve alma özelliğine sahip olan birçok ürün üretmekte ve satmaktadır. Philips'in önde gelen İş İlkelerinden biri, ürünlerimiz için tüm gerekli sağlık ve güvenlik önlemlerini almak, tüm geçerli yasal şartlara uyum sağlamak ve ürünlerin üretildiği tarihte geçerli olan Elektro Manyetik Alan (EMF) standartlarına bağlı kalmaktır.

Philips, sağlık üzerinde olumsuz etkileri olmayan ürünler geliştirmeyi, üretmeyi ve pazarlamayı hedefler. TP Vision, amaçlanan kullanım için doğru şekilde çalıştırıldıkları süre boyunca ürünlerinin kullanımının bugünkü bilimsel kanıtlara göre güvenli olduğunu onaylar. Philips, uluslararası EMF ve güvenlik standartlarının geliştirilmesinde etkin rol oynamakta ve bu sayede standartlaştırma gelişmelerini ürünlerine erkenden entegre edebilmektedir.

# $\overline{22}$ Smart TV Kullanım Şartları

Kullanım şartlarını, gizlilik ilkelerini görebilir ve Smart TV'nizin gizlilik ayarlarını ayarlayabilirsiniz.

Smart TV sayfasının kullanım şartlarını açmak için…

- 1- Ana Menüyü açmak için **A**HOME tuşuna basın.
- **2** Uygulamalar'ı açmak
- için  $\blacksquare$  Uygulamalar 'ı seçin.
- **3** Destek öğesini seçin.

## $\overline{23}$ Telif hakları

## $23.1$ Ultra HD

DIGITALEUROPE UHD Ekran Logosu, DIGITALEUROPE'un ticari markasıdır.

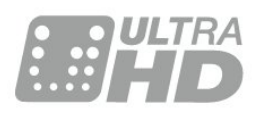

## 23.2 **HDMI**

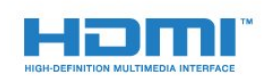

#### HDMI®

HDMI, HDMI High-Definition Multimedia Interface terimleri ve HDMI Logosu Amerika Birleşik Devletleri'nde ve diğer ülkelerde HDMI Licensing LLC'ye ait ticari veya tescilli ticari markalardır.

## $\overline{23.3}$ Dolby Digital Plus

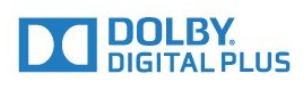

#### Dolby®

Dolby Laboratories lisansı altında üretilmiştir. Dolby ve çift D sembolü, Dolby Laboratories'in ticari markalarıdır.

## $\frac{1}{234}$ DTS Premium Sound ™

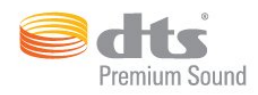

#### DTS Premium Sound ™

DTS patentleri için bkz. http://patents.dts.com. DTS Licensing Limited tarafından verilen lisans kapsamında üretilmiştir. DTS, Sembol ve DTS ile Sembol birlikte tescilli ticari markalardır ve DTS 2.0 Channel, © DTS, Inc. şirketinin ticari markasıdır. Tüm Hakları Saklıdır.

## 23.5 DLNA Sertifikalı®

(Varsa)

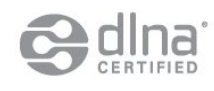

DLNA®, DLNA Logosu ve DLNA CERTIFIED™, Digital Living Network Alliance'ın ticari markaları, servis markaları veya sertifikasyon markalarıdır.

### 23.6 Microsoft

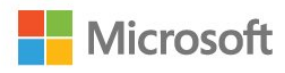

#### Windows Media

Windows Media, Microsoft Corporation'ın Amerika Birleşik Devletleri'nde ve/veya diğer ülkelerdeki tescilli ticari markası veya ticari markasıdır.

#### Microsoft PlayReady

İçerik sahipleri, telif haklı içerik dahil fikri mülkiyetlerini korumak için Microsoft PlayReady™ içerik erişim teknolojisini kullanır.

Bu cihaz PlayReady korumalı içeriğe ve/veya WMDRM korumalı içeriğe erişmek için PlayReady teknolojisi kullanır. Cihaz içerik kullanımıyla ilgili sınırlamaları düzgün biçimde uygulayamazsa içerik sahipleri Microsoft'un PlayReady korumalı içeriği kullanma özelliğini kaldırmasını zorunlu tutabilir. Kaldırma işleminin korumasız içeriği veya diğer içerik erişim teknolojilerince korunan içeriği etkilememesi

gerekir. İçerik sahipleri içeriklerine erişebilmek için PlayReady teknolojisini yükseltmenizi zorunlu tutabilir. Yükseltmeyi reddederseniz yükseltme gerektiren içeriğe erişemeyebilirsiniz.

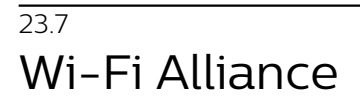

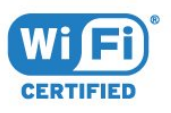

Wi-Fi®, Wi-Fi CERTIFIED logosu ve Wi-Fi logosu Wi-Fi Alliance'ın tescilli ticari markalarıdır.

## 23.8 Kensington

(Varsa)

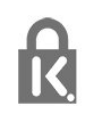

Kensington ve Micro Saver, ACCO World Corporation'ın ABD'de tescilli ticari markaları ve diğer ülkelerde tescil başvurusu yapılmış ve beklemede olan ticari markalarıdır.

## $\overline{239}$

## Diğer Ticari Markalar

Diğer tüm tescilli veya tescilsiz ticari markalar ilgili sahiplerinin mülkiyetindedir.

## Dizin

#### 3

[3D Arka Işık Kontrastı](#page-45-0) *46* [3D, Optimum Görüntüleme](#page-41-0) *42* [3D, Sağlık Uyarısı](#page-42-0) *43*

#### A

[Aç, kanal listesi](#page-28-0) *29* [Açma](#page-21-0) *22* [Açma ve Kapatma](#page-21-0) *22* [Akıllı Kart, CAM](#page-13-0) *14* [Ana Menü](#page-27-0) *28* [Anten bağlantısı](#page-6-0) *7* [Anten bağlantısı, İpuçları](#page-11-0) *12* [Ara, kanal listesi](#page-28-0) *29* [Arka Işık Kontrastı](#page-44-0) *45* [Ağ Kurulumu](#page-7-0) *8* [Ağ, ayarlar](#page-8-0) *9* [Ağ, Ayarları Görüntüle](#page-8-0) *9* [Ağ, bağlama](#page-7-0) *8* [Ağ, Internet Belleğini Sil](#page-9-0) *10* [Ağ, Kablolu](#page-8-0) *9* [Ağ, Kablosuz](#page-7-0) *8* [Ağ, Statik IP](#page-8-0) *9* [Ağ, TV Ağı Adı](#page-9-0) *10* [Ağ, Wi-Fi bağlantısını açma](#page-9-0) *10* [Ağ, Wi-Fi Smart Screen](#page-9-0) *10* [Ağ, WoWLAN](#page-8-0) *9* [Ağ, WPS](#page-7-0) *8*

#### Ç

[Çocuk Kilidi](#page-59-0) *60*

#### B

[Bas](#page-50-0) *51* [Bağlantı Kılavuzu](#page-11-0) *12* [Bekleme](#page-21-0) *22* [Bilgisayar, bağlantı](#page-20-0) *21* [Blu-ray Disk oynatıcı, bağlantı](#page-16-0) *17*

#### C

[CAM, Koşullu Erişim Modülü](#page-13-0) *14* [CI+](#page-13-0) *14* [Clear Sound](#page-51-0) *52*

#### $\mathsf{D}$

[Dijital Metin](#page-33-0) *34* [DMR, Dijital Ortam İşleyici](#page-9-0) *10* [DVD oynatıcı](#page-16-0) *17* [DVD oynatıcı bağlantısı](#page-16-0) *17*

#### E

[EasyLink HDMI CEC](#page-56-0) *57* [Ebeveyn Kontrolü](#page-29-0) *30* [Eko Ayarları](#page-55-0) *56* [Etkileşimli TV, hakkında](#page-35-0) *36* [Etkileşimli TV, ihtiyacınız olan bileşenler](#page-35-0) *36* [Ev Sinema Sistemi bağlantısı](#page-15-0) *16* [Ev Sinema Sistemi, Çok Kanallı](#page-15-0) *16* [Ev Sinema Sistemi, ses seviyesi ayarlama](#page-15-0) *16* [Ev Sinema Sistemi, sorunlar](#page-16-0) *17*

#### F

[Favori Kanallar, kaldır](#page-32-0) *33*

[Favori Kanallar, yeniden adlandır](#page-32-0) *33* [Filtrele, kanal listesi](#page-28-0) *29* [Fotoğraf makinesi, bağlama](#page-19-0) *20*

#### G

[Gamepad, bağlantı](#page-17-0) *18* [Gamma](#page-48-0) *49* [Görüntü Tarzı](#page-44-0) *45* [Görüntü İçinde Görüntü](#page-43-0) *44* [Görüntü, Arka Işık Kontrastı](#page-44-0) *45* [Görüntü, Görüntü formatı](#page-48-0) *49* [Görüntü, Görüntü formatı, gelişmiş](#page-49-0) *50* [Görüntü, Görüntü formatı, temel](#page-48-0) *49* [Görüntü, hızlı ayarlar](#page-49-0) *50* [Görüntü, Keskinlik](#page-44-0) *45* [Görüntü, Renk](#page-44-0) *45* [Güç bağlantısı](#page-5-0) *6* [Gürültü Azaltma](#page-48-0) *49* [Güvenlik Talimatları](#page-114-0) *115*

#### $\overline{H}$

[Hareket, Mükemmel Doğal Hareket](#page-48-0) *49* [HbbTV](#page-35-0) *36* [HDMI, ARC](#page-11-0) *12* [HDMI, DVI bağlantısı](#page-12-0) *13* [HDMI, EasyLink](#page-11-0) *12* [HDMI, Ultra HD](#page-11-0) *12*

#### I

[Incredible Surround](#page-50-0) *51* [Incredible surround 3D](#page-50-0) *51* [Internet belleği, silme](#page-8-0) *9* [Internet Belleğini Sil](#page-9-0) *10*

#### I

[iTV](#page-35-0) *36*

## I

[Işık Sensörü](#page-47-0) *48*

#### K

[Kablolu Ağ](#page-8-0) *9* [Kablosuz Ağ](#page-7-0) *8* [Kanal](#page-28-0) *29* [Kanal Listesi, hakkında](#page-28-0) *29* [Kanal, kanal değiştirme](#page-29-0) *30* [Kanal, Seçenekler](#page-30-0) *31* [Kanal, TV rehberi](#page-32-0) *33* [Kanal, yaş kontrolü](#page-29-0) *30* [Kanaldaki Seçenekler](#page-30-0) *31* [Kanallar, iki kanalı aynı anda izleyin](#page-43-0) *44* [Kapatma Zamanlayıcısı](#page-22-0) *23* [Kayıt, TV Rehberi verileri](#page-33-0) *34* [Keskinlik](#page-44-0) *45* [Keskinlik, Gürültü azaltma](#page-48-0) *49* [Keskinlik, MPEG Parazit Azaltma](#page-48-0) *49* [Keskinlik, Ultra Çözünürlük](#page-48-0) *49* [Kontrast](#page-44-0) *45* [Kontrast, 3D Video Kontrastı](#page-45-0) *46* [Kontrast, Dinamik Kontrast](#page-47-0) *48* [Kontrast, Gamma](#page-48-0) *49* [Kontrast, Işık Sensörü](#page-47-0) *48* [Kontrast, Kontrast Modu](#page-47-0) *48*

[Kontrast, Video Kontrastı](#page-47-0) *48* [Kulaklık Ses Seviyesi](#page-51-0) *52* [Kulaklıklar, bağlama](#page-17-0) *18* [Kullanım sonu](#page-108-0) *109* [Kırmızı Düğme](#page-35-0) *36* [Kızılötesi sensörü](#page-26-0) *27*

#### M

[Mükemmel Doğal Hareket](#page-48-0) *49* [Metin](#page-33-0) *34* [MPEG Parazit Azaltma](#page-48-0) *49* [Multi View](#page-43-0) *44*

#### $\Omega$

[Oluştur, favori kanal listesi](#page-31-0) *32* [Ortak Arayüz Yuvası](#page-13-0) *14* [Ortam dosyaları, bilgisayardan veya NAS'tan](#page-40-0) *41* [Ortam dosyaları, USB sürücüden](#page-40-0) *41* [Otomatik kapanma](#page-22-0) *23* [Otomatik Ses Seviyesi Ayarı](#page-50-0) *51* [Otomatik Surround 3D](#page-50-0) *51* [Oyun Konsolu, bağlantı](#page-17-0) *18* [Oyun veya Bilgisayar, ayar](#page-44-0) *45*

#### P

[Parlaklık, Philips Logo](#page-21-0) *22* [Philips Logo, Parlaklık](#page-21-0) *22* [Piller, uzaktan kumanda](#page-26-0) *27* [Programlar, Öneriler](#page-36-0) *37*

#### R

[Renk](#page-44-0) *45* [Renk kontrolü, sıfırlama](#page-46-0) *47* [Renk, Özel renk sıcaklığı](#page-46-0) *47* [Renk, Doygunluk](#page-46-0) *47* [Renk, Renk geliştirme](#page-45-0) *46* [Renk, Renk kontrolü](#page-46-0) *47* [Renk, Renk sıcaklığı](#page-45-0) *46* [Renk, Ton](#page-46-0) *47* [Renk, Ton](#page-45-0) *46*

#### S

[SCART bağlantısı, ipuçları](#page-13-0) *14* [Ses Çıkış - Optik, ipuçları](#page-13-0) *14* [Ses Çıkış Ayarları](#page-15-0) *16* [Ses Çıkış Dengesi](#page-16-0) *17* [Ses Çıkışı Formatı](#page-15-0) *16* [Ses Çıkışı Gecikmesi](#page-16-0) *17* [Ses Çıkışı Seviyesi Ayarı](#page-15-0) *16* [Ses Tarzı](#page-49-0) *50* [Ses ve Görüntü Senkronizasyonu](#page-16-0) *17* [Ses ve Görüntüyü Senkronize Etme](#page-16-0) *17* [Ses, Bas](#page-50-0) *51* [Ses, Clear Sound](#page-51-0) *52* [Ses, Incredible surround 3D](#page-50-0) *51* [Ses, Kulaklık Ses Seviyesi](#page-51-0) *52* [Ses, Otomatik Ses Seviyesi Ayarı](#page-50-0) *51* [Ses, Otomatik Surround 3D](#page-50-0) *51* [Ses, surround modu](#page-50-0) *51* [Ses, Tiz](#page-50-0) *51* [Set Üstü Kutu, bağlama](#page-14-0) *15* [SimplyShare \(bilgisayar veya NAS\)](#page-40-0) *41* [Surround Modu](#page-50-0) *51*

#### T

[Teletekst](#page-33-0) *34* [Tiz](#page-50-0) *51* [TV ağı adı](#page-8-0) *9*

[TV üzerindeki tuşlar](#page-21-0) *22* [TV Rehberi](#page-32-0) *33* [TV Rehberi, veriler ve bilgiler](#page-33-0) *34* [TV yerleştirme](#page-5-0) *6* [TV İzleme](#page-29-0) *30*

#### $\Box$

[Ultra HD, Bağlantı](#page-11-0) *12* [USB Flash Sürücü, bağlama](#page-19-0) *20* [USB Klavye](#page-18-0) *19* [USB Klavye, bağlantı](#page-18-0) *19* [USB Sabit Sürücü, bağlantı](#page-18-0) *19* [USB Sabit Sürücü, disk alanı](#page-18-0) *19* [USB Sabit Sürücü, Kurulum](#page-18-0) *19* [Uydu bağlantısı](#page-6-0) *7* [Uygulamalar](#page-39-0) *40* [Uyku Zamanlayıcısı](#page-21-0) *22* [Uzaktan Kumanda, Azerty](#page-25-0) *26* [Uzaktan Kumanda, büyük harf](#page-25-0) *26* [Uzaktan Kumanda, Eşleştirme](#page-25-0) *26* [Uzaktan Kumanda, Kiril](#page-25-0) *26* [Uzaktan Kumanda, klavye](#page-25-0) *26* [Uzaktan kumanda, piller](#page-26-0) *27* [Uzaktan kumanda, Qwerty](#page-25-0) *26* [Uzaktan Kumanda, Qwerty ve Azerty](#page-24-0) *25* [Uzaktan Kumanda, Qwerty ve Kiril](#page-24-0) *25* [Uzaktan Kumanda, vurgular ve simgeler](#page-25-0) *26* [Uzaktan kumandayı Eşleştirme](#page-25-0) *26*

#### $\overline{V}$

[Video kamera bağlantısı](#page-20-0) *21* [Video Seçimi](#page-31-0) *32*

#### W

[Wi-Fi](#page-7-0) *8* [Wi-Fi Smart Screen](#page-9-0) *10* [WoWLAN](#page-8-0) *9*

#### Y

[Yaş Sınırı](#page-29-0) *30* [YPbPr bağlantısı, ipuçları](#page-13-0) *14*

#### Ş

[Şimdi TV'nizde](#page-36-0) *37*

#### İ

[İstek Üzerine TV](#page-36-0) *37* [İstek Üzerine Video](#page-37-0) *38* [İzleme mesafesi](#page-5-0) *6*

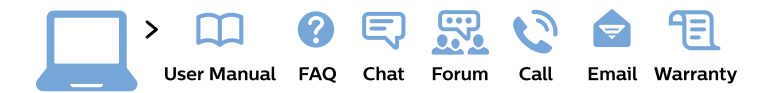

#### www.philips.com/support

България Грижа за клиента 02 4916 273 (Национапен номер)

België/Belgique Klantenservice/ **Service Consommateurs** 02 700 72 62  $(0.15 \in \text{/min.})$ 

Bosna i Hercegovina Potpora potrošačima 033 941 251 (Lokalni poziv)

Republika Srbija Potpora potrošačima 011 321 6840 (Lokalni poziv)

Česká republika Zákaznická podpora 228 880 895 (Mistni tarif)

**Danmark** Kundeservice 3525 8314

**Deutschland** Kundendienst 069 66 80 10 10 (Zum Festnetztarif ihres Anbieters)

Ελλάδα Τμήμα καταναλωτών 2111983028 (Διεθνής κλήση)

Eesti Klienditugi 668 30 61 (Kohalikud kõned)

España Atencion al consumidor 913 496 582  $(0,10€ + 0,08€/min.)$ 

**France** Service Consommateurs 01 57 32 40 50 (coût d'un appel local sauf surcoût éventuel selon opérateur réseau)

Hrvatska Potpora potrošačima 01777 66 01 (Lokalni poziv)

Indonesia Consumer Care 0800 133 3000

**Ireland Consumer Care** 015 24 54 45 (National Call)

Italia Servizio Consumatori 0245 28 70 14 (Chiamata nazionale)

Қазақстан Республикасы байланыс орталығы 810 800 2000 00 04 (стационарлық нөмірлерден Қазақстан Республикасы бойынша қоңырау шалу тегін)

Latvija Klientu atbalsts 6616 32 63 (Vietěiais tarifs)

Lietuva Klientu palaikymo tarnyba 8 521 402 93 (Vietinais tarifais)

Luxembourg Service Consommateurs 24871100 (Appel nat./Nationale Ruf)

Magyarország Ügyfélszolgálat  $(061) 700 81 51$ (Belföldi hívás)

Malaysia Consumer Care 1800 220 180

**Nederland** Klantenservice 0900 202 08 71 (1€/gesprek)

Norge Forbrukerstøtte 22 97 19 14

Österreich Kundendienst 0150 284 21 40  $(0,05€/Min.)$ 

Республика Беларусь Контакт Центр 8 10 (800) 2000 00 04 (бесплатный звонок по Республике Беларусь со стационарных номеров)

Российская Федерация Контакт Пентр 8 (800) 220 00 04 (бесплатный звонок по России)

Polska Wsparcie Klienta 22 397 15 04 (Połączenie lokalne)

Portugal Assistência a clientes 800 780 068 (0.03€/min. - Móvel  $0,28€/min.)$ 

România Serviciul Clienti 031 630 00 42 (Tarif local)

Schweiz/Suisse/Svizzera Kundendienst/Service Consommateurs/Servizio Consumatori 0848 000 291 (0,04 CHF/Min)

Slovenija Skrb za potrošnike 01 88 88 312 (Lokalni klic)

Slovensko Zákaznícka podpora 02 332 154 93 (vnútroštátny hovor)

Suomi Finland Kuluttajapalvelu 09 88 62 50 40

**Sverige** Kundtjänst 08 57 92 90 96

Türkiye Tüketici Hizmetleri 0 850 222 44 66

Україна Служба підтримки споживачів 0-800-500-480 (дзвінки зі стаціонарних телефонів безкоштовні)

**United Kingdom** Consumer Care 020 79 49 03 19 (5p/min BT landline)

Argentina **Consumer Care** 0800 444 77 49 - Buenos Aires 0810 444 7782

**Brasil** Suporte ao Consumidor 0800 701 02 45 - São Paulo 29 38 02 45

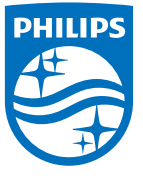

All registered and unregistered trademarks are property of their respective owners. Specifications are subject to change without notice. Philips and the Philips' shield emblem are trademarks of Koninklijke Philips N.V. and are used under license from Koninklijke Philips N.V. 2015 © TP Vision Europe B.V. All rights reserved philips.com